**คู่มือสำหรับบทบาทอาจารย์ที่ปรึกษาในระบบบริหารจัดการวิทยานิพนธ์ ฉบับปรับปรุง**

**โครงการพัฒนาระบบกำกับคุณภาพมาตรฐาน การจัดทำและบริหารจัดการ วิทยานิพนธ์ งานวิจัยสำหรับสถาบันการศึกษา**

เสนอต่อ **ปลัดกระทรวงการอุดมศึกษา วิทยาศาสตร์ วิจัยและนวัตกรรม** จัดทำโดย **สำนักงานวิทยทรัพยากร จุฬาลงกรณ์มหาวิทยาลัย**

# สารบัญ

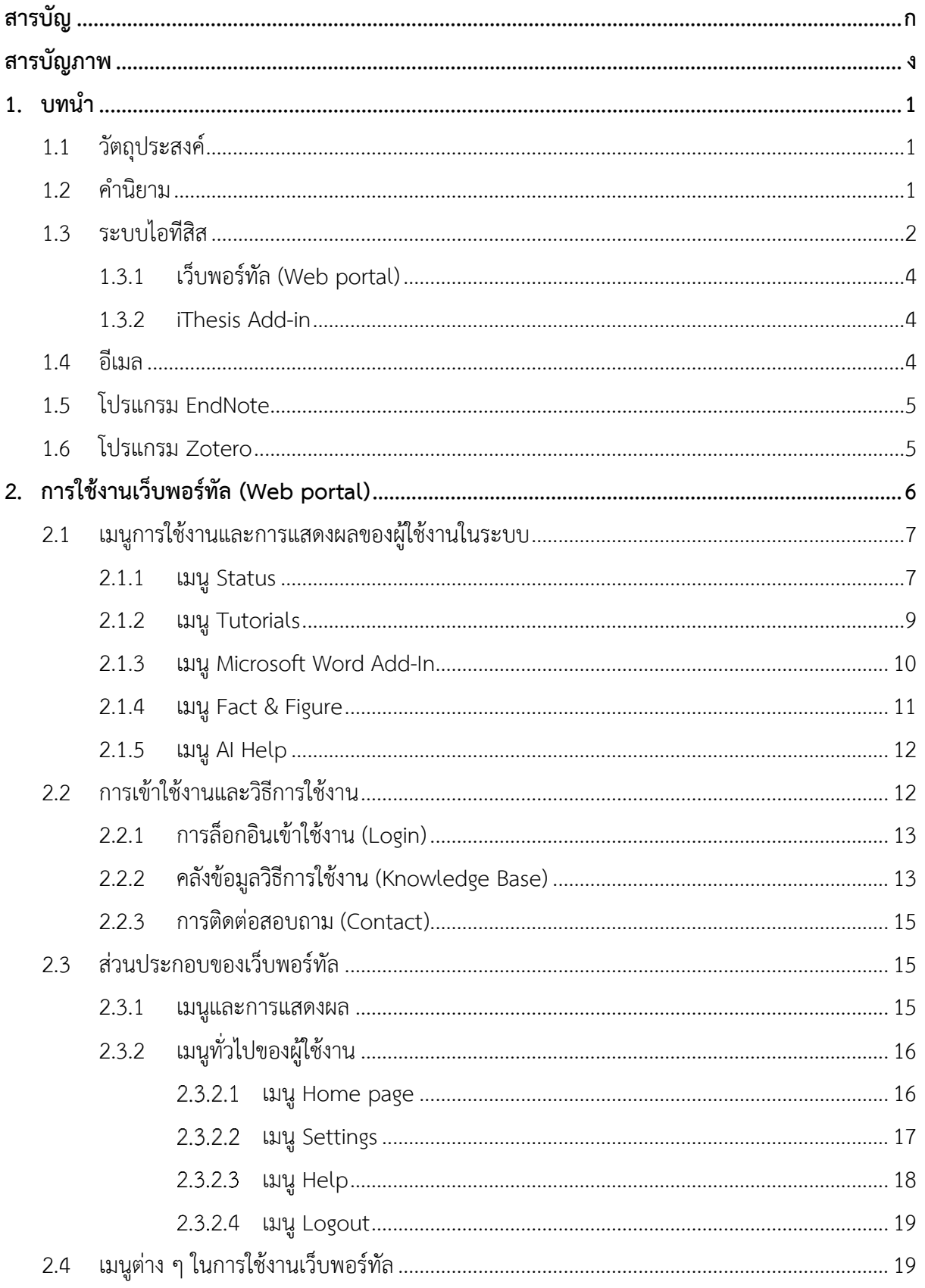

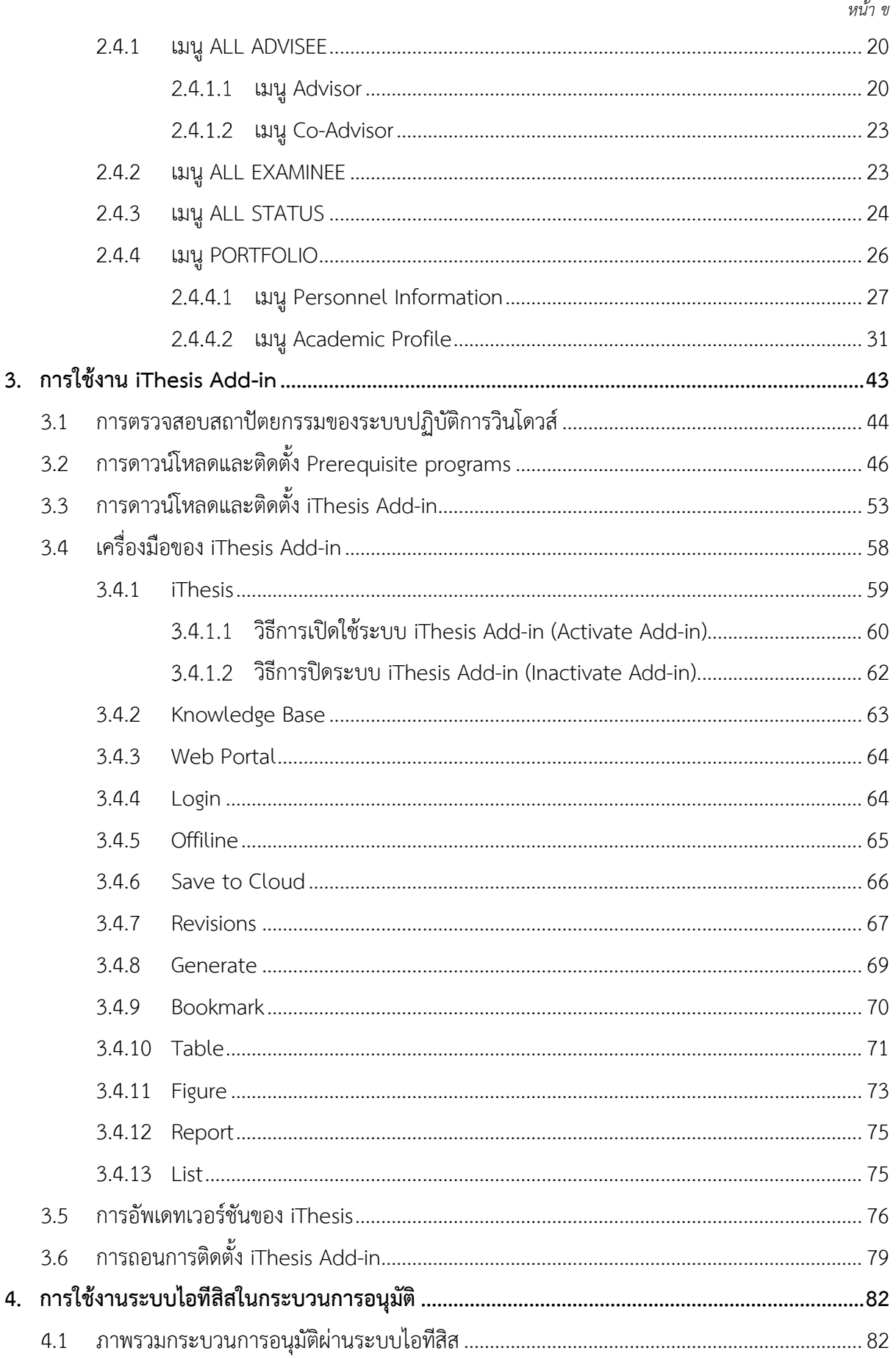

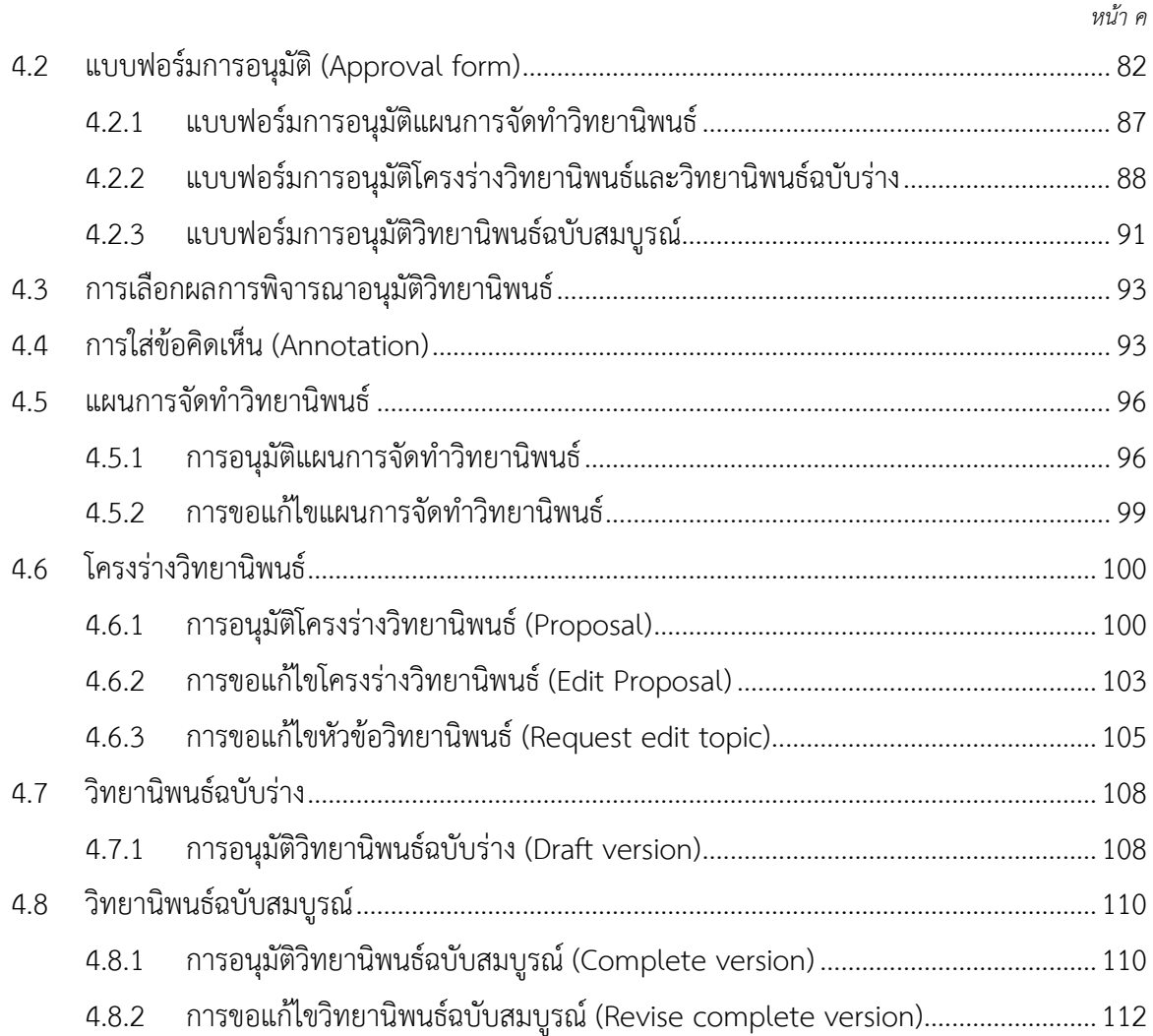

# สารบัญภาพ

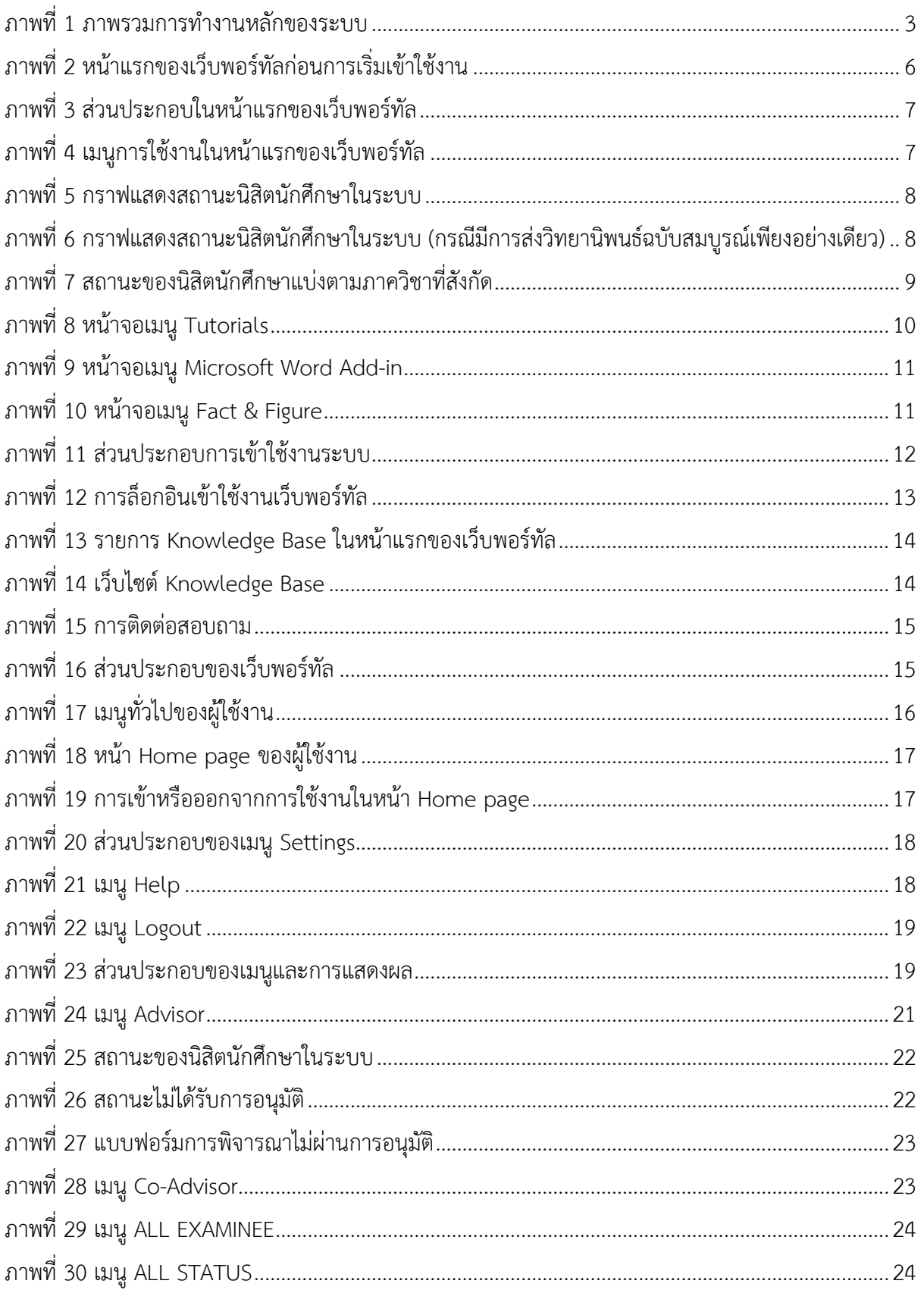

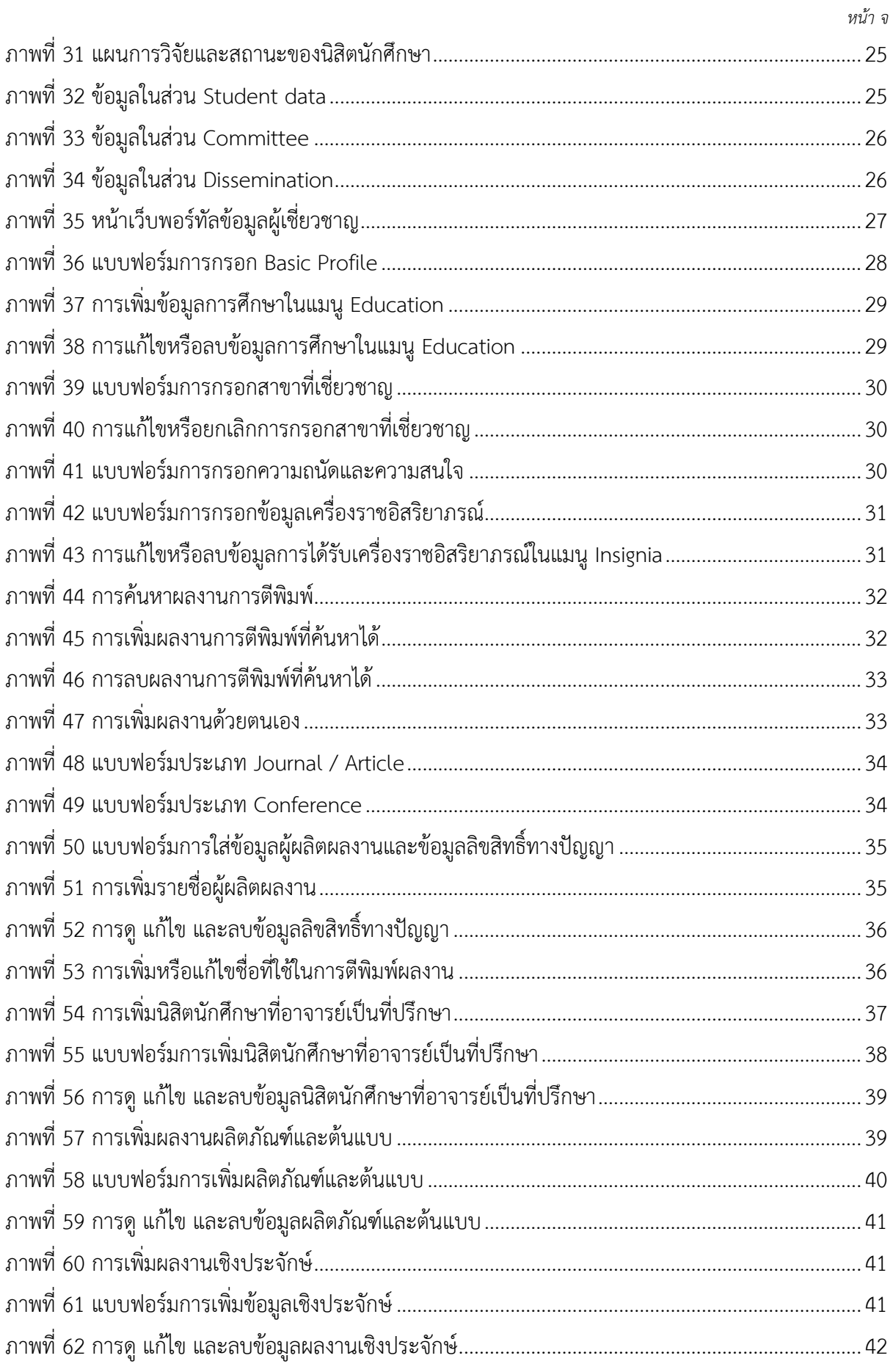

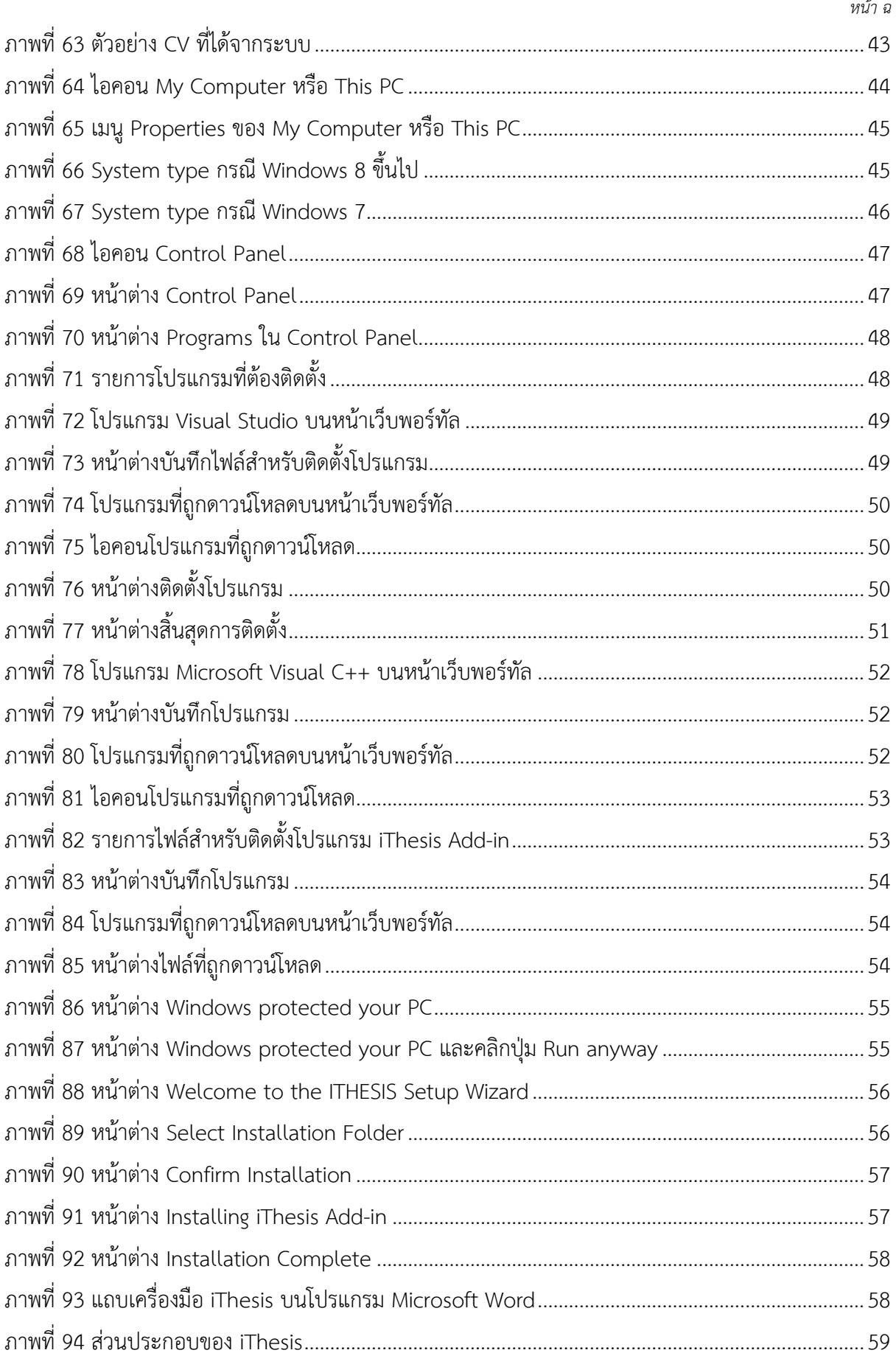

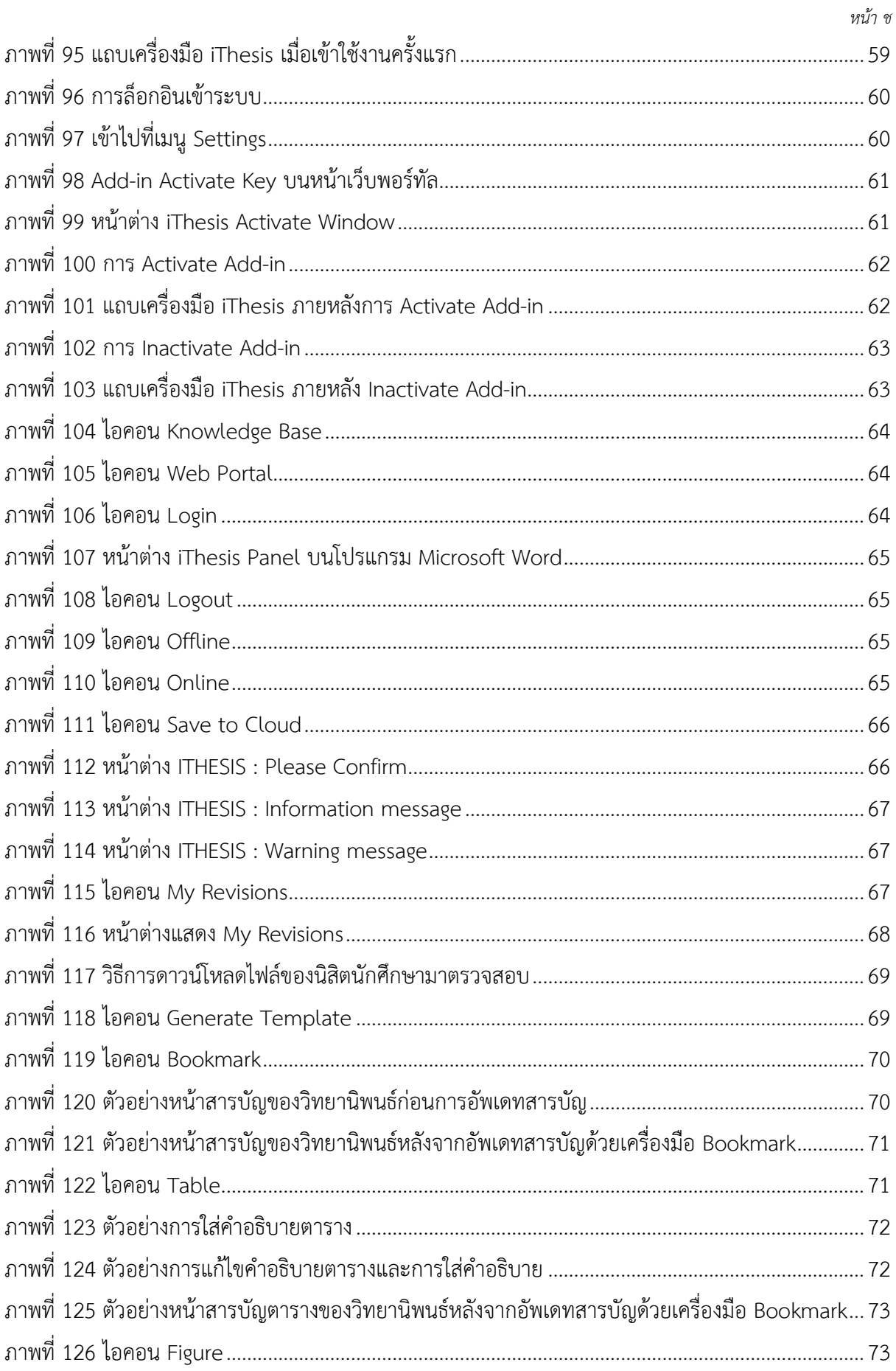

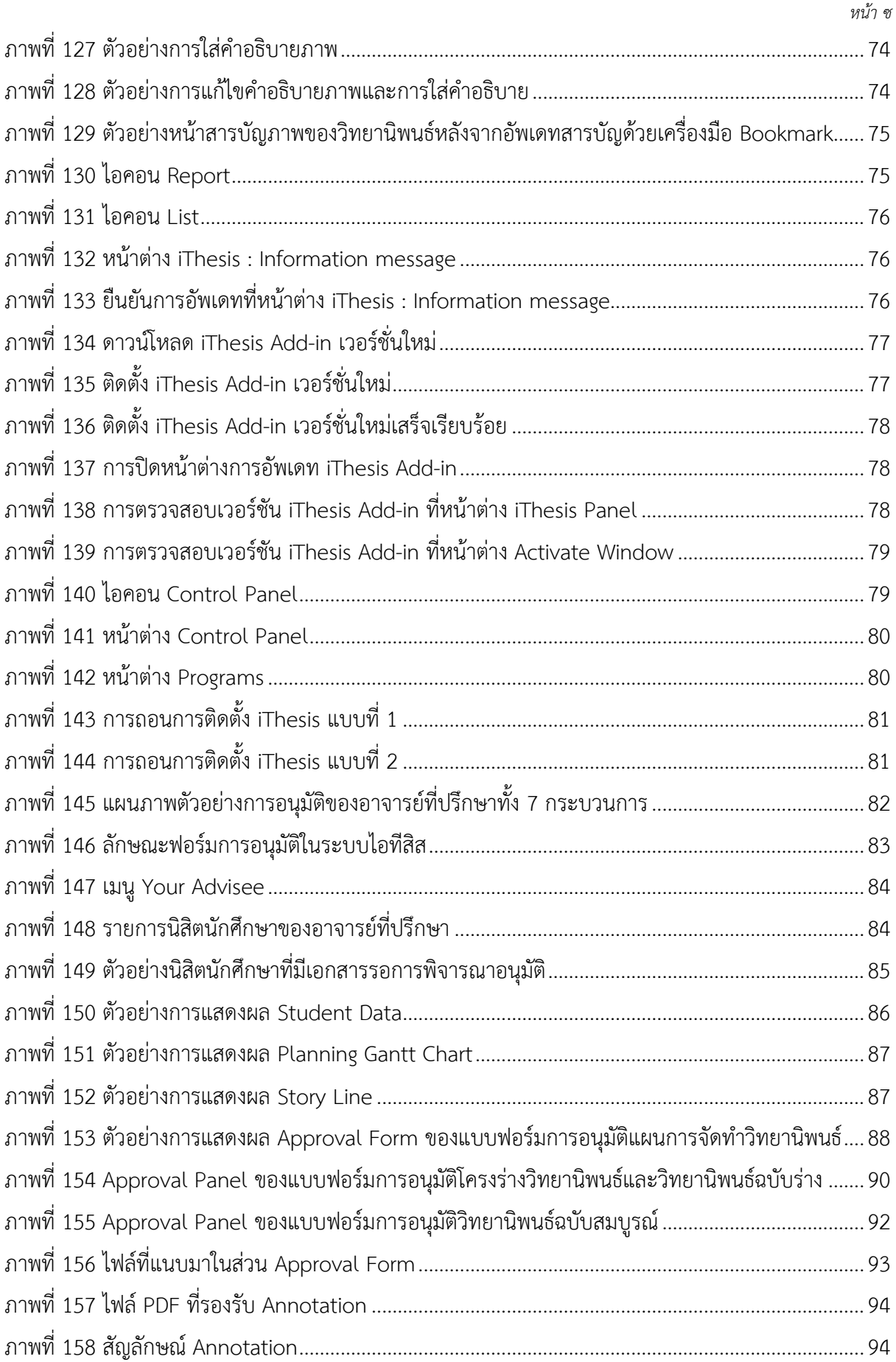

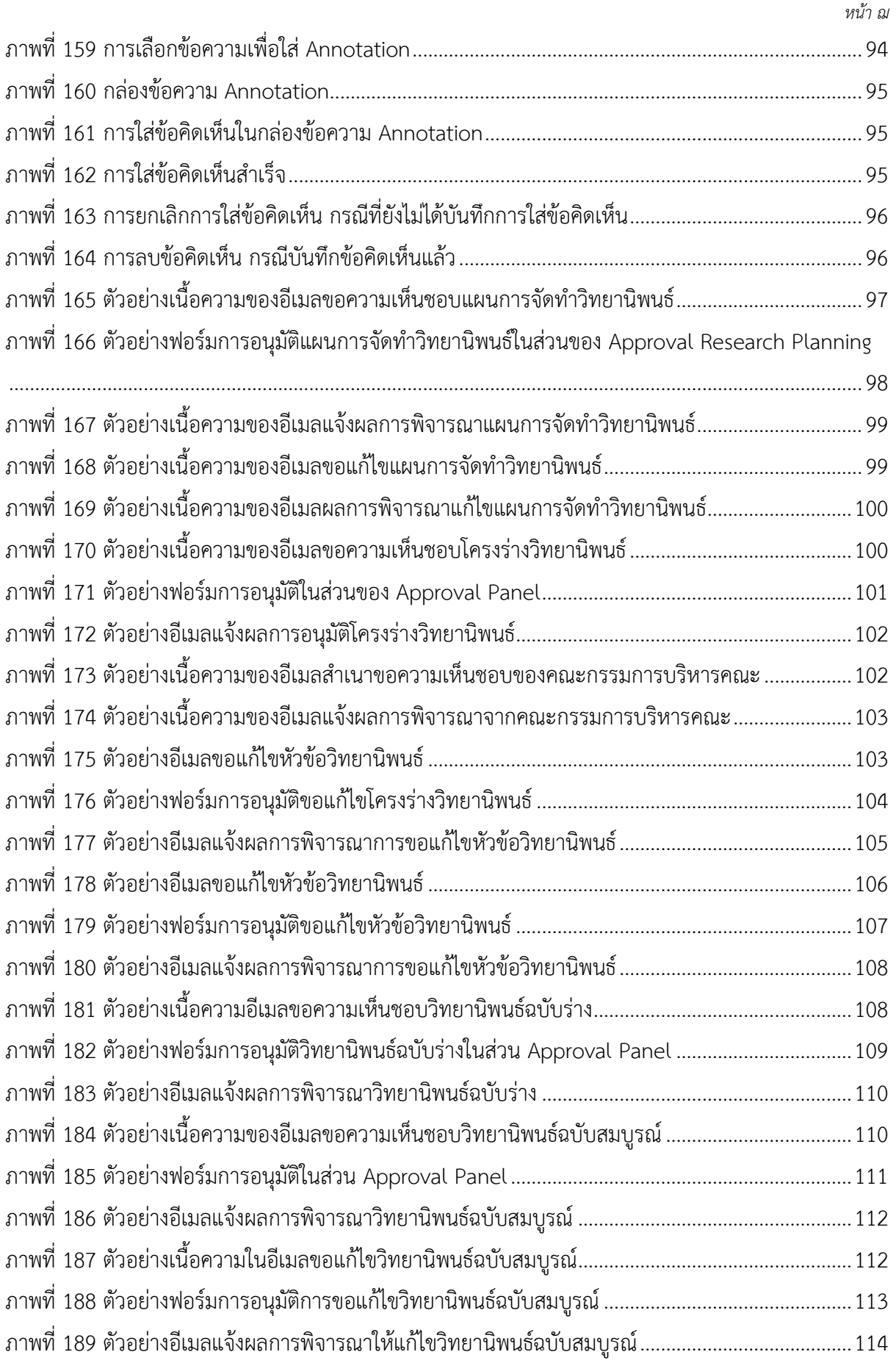

## **1. บทนำ**

## **1.1 วัตถุประสงค์**

ระบบไอทีสิส หรือ Integrated Thesis & Research Management System (iThesis) ถูกพัฒนาขึ้นมาภายใต้ กลไกด้านการจัดการวิทยานิพนธ์และข้อมูลวิจัย เพื่อใช้เป็นเครื่องมือในการจัดทำวิทยานิพนธ์และสารนิพนธ์ ช่วย อำนวยความสะดวกให้กับนิสิตนักศึกษาในการ (1) จัดทำรูปเล่มตามรูปแบบเอกสารที่กำหนด (2) รองรับการ จัดทำแผนการจัดทำวิทยานิพนธ์ (3) รองรับการจัดส่งโครงร่างวิทยานิพนธ์ วิทยานิพนธ์ฉบับร่าง และวิทยานิพนธ์ ฉบับสมบูรณ์ไปยังอาจารย์ที่ปรึกษา และ (4) บันทึกผลการสอบ ข้อมูลวิทยานิพนธ์ และการเผยแพร่ผลงานวิจัย นอกจากนี้ยังสามารถจัดเก็บไฟล์วิทยานิพนธ์ฉบับสมบูรณ์ไปยังคลังปัญญาของสถาบันการศึกษา (Intellectual Repository) เพื่ออำนวยความสะดวกให้กับห้องสมุดในการสร้างคลังข้อมูลงานวิจัย และจัดส่งไปยังสำนักงาน คณะกรรมการการอุดมศึกษา (สกอ.) เพื่อบันทึกลงคลังข้อมูลวิทยานิพนธ์ของประเทศ (Thai Digital Collection) และเผยแพร่ให้แก่ประชาคมวิจัยและประชาชนผู้สนใจ

เอกสารฉบับนี้จัดทำขึ้นเพื่ออธิบายรายละเอียดวิธีกระบวนทำงานต่าง ๆ ด้วยระบบไอทีสิส และวิธีการใช้งานของ ระบบไอทีสิสสำหรับอาจารย์ที่ปรึกษา ซึ่งจะใช้งานทั้งส่วนของเว็ลพอร์ทัล (Web portal) และ iThesis Add-in

## **1.2 คำนิยาม**

เนื่องด้วยคำเรียกวิทยานิพนธ์ในระดับปริญญาเอกและปริญญาโท แผน ก ในแต่ละสถาบันการศึกษามีความ แตกต่างกัน อาทิเช่น วิทยานิพนธ์ในระดับปริญญาเอกของบางมหาวิทยาลัย เรียกว่า ดุษฎีนิพนธ์ ในขณะที่บาง มหาวิทยาลัย ในระดับปริญญาเอกและปริญญาโท แผน ก ใช้คำเรียกเดียวกันว่า วิทยานิพนธ์ ดังนั้นเพื่อให้ความ เข้าใจในการใช้ระบบฯ และเป็นไปในทิศทางเดียวกัน คู่มือฉบับนี้ได้กำหนดนิยามให้คำว่า *วิทยานิพนธ์ หมายถึง ดุษฎีนิพนธ์หรือวิทยานิพนธ์ในระดับปริญญาเอก และวิทยานิพนธ์ในระดับปริญญาโท แผน ก* 

นอกจากนี้คำเรียกสารนิพนธ์ในระดับปริญญาโท แผน ข ในแต่ละสถาบันการศึกษาก็มีความแตกต่างกัน อาทิเช่น บางมหาวิทยาลัยเรียกว่า สารนิพนธ์ และบางมหาวิทยาลัยเรียกว่า การค้นคว้าอิสระ ดังนั้นเพื่อให้ความเข้าใจใน การใช้ระบบฯไปในทิศทางเดียวกัน ในคู่มือฉบับนี้ได้กำหนดนิยามให้คำว่า *สารนิพนธ์ หมายถึง สารนิพนธ์หรือการ ค้นคว้าอิสระในระดับปริญญาโท แผน ข แต่ในบางกรณีที่กล่าวถึงกระบวนการทั่วไปจะใช้คำว่าวิทยานิพนธ์ ทดแทนสารนิพนธ์* 

*โครงร่างวิทยานิพนธ์ (Proposal) ให้ความหมายรวมถึง โครงร่างวิทยานิพนธ์และโครงร่างสารนิพนธ์*

*วิทยานิพนธ์ฉบับร่าง (Draft version) ให้ความหมายรวมถึง วิทยานิพนธ์และสารนิพนธ์ฉบับร่าง*

*วิทยานิพนธ์ฉบับสมบูรณ์ (Complete version) ให้ความหมายรวมถึง วิทยานิพนธ์และสารนิพนธ์ฉบับสมบูรณ์*

*หมายเหตุ:* การกำหนดให้สารนิพนธ์มีการจัดทำโครงร่างและ/หรือฉบับร่าง ขึ้นอยู่กับแนว นโยบายของ มหาวิทยาลัยซึ่งจะกำหนดให้มีหรือไม่ก็ได้

## **1.3 ระบบไอทีสิส**

ระบบไอทีสิส (iThesis) คือระบบที่กำหนดกรอบการเขียน การบริหารจัดการโครงร่างวิทยานิพนธ์ วิทยานิพนธ์ ฉบับร่าง และวิทยานิพนธ์ฉบับสมบูรณ์ พร้อมจัดส่งไปยังอาจารย์ที่ปรึกษาและเจ้าหน้าที่บัณฑิตศึกษาผ่านระบบได้ โดยสะดวก

ระบบไอทีสิสช่วยให้นิสิตนักศึกษาเกิดความเข้าใจ และตระหนักถึงการลักลอกวรรณกรรม (plagiarism) ทั้งที่ตั้งใจ และไม่ได้ตั้งใจ ซึ่งระบบฯ จะตรวจสอบความคล้ายคลึงของวิทยานิพนธ์ผ่านโปรแกรมตรวจการลักลอก วรรณกรรมชื่อ "อักขราวิสุทธิ์" และจะต้องรายงานผลการตรวจจากโปรแกรมอื่นร่วมด้วย หากสถาบันการศึกษา กำหนดให้ใช้งานมากกว่า 1 โปรแกรม

การใช้งานแบ่งออกเป็น 2 ส่วนหลัก คือ ส่วนของเว็บพอร์ทัล (web portal) และโปรแกรม iThesis Add-in ซึ่ง เป็นโปรแกรมเสริม (extension) ที่ติดตั้งอยู่บนโปรแกรม Microsoft Word ซึ่งทั้ง 2 ส่วนจะทำงานสัมพันธ์กัน เช่น เมื่อมีการแก้ไขข้อมูลบนฟอร์มในเว็บพอร์ทัล หรือมีการเปลี่ยนชื่อกรรมการสอบหรือมีการแก้ไขข้อมูลในส่วน อื่น ๆ บนเมนู Electronics form แม่แบบเอกสารวิทยานิพนธ์ที่ถูกสร้างขึ้นโดย add-in ก็จะมีกลไกให้ถูกแก้ไข ด้วยเช่นกัน ทั้งนี้เพื่อให้ข้อมูลที่ปรากฏในทุก ๆ ส่วนมีความสอดคล้องกัน

ภาพรวมการทำงานหลักของระบบไอทีสิสสามารถอธิบายได้เป็นแผนภาพดังนี้

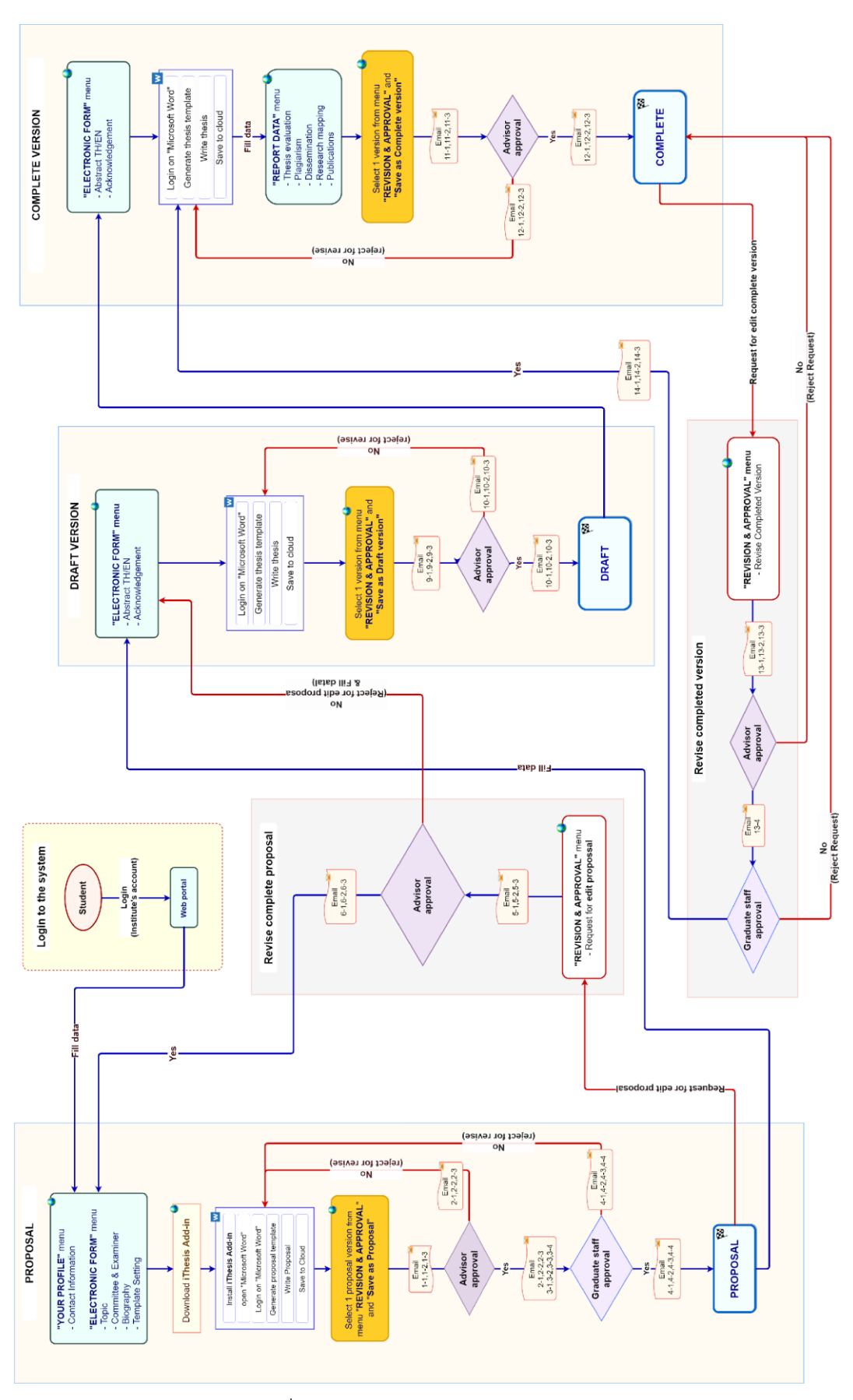

<span id="page-12-0"></span>ภาพที่ 1 ภาพรวมการทำงานหลักของระบบ

# **1.3.1 เว็บพอร์ทัล (Web portal)**

เว็บพอร์ทัลสามารถแบ่งการใช้งานได้ตามกลุ่มผู้ใช้งานออกเป็น 5 กลุ่ม ได้แก่ เจ้าหน้าที่ผู้ดูแลระบบ เจ้าหน้าที่ บัณฑิตศึกษา เจ้าหน้าที่ห้องสมุด อาจารย์ที่ปรึกษา และนิสิตนักศึกษา ซึ่งการใช้งานในแต่ละกลุ่มผู้ใช้งานจะ แตกต่างกันออกไป ในเอกสารฉบับนี้ผู้เขียนจะกล่าวถึงวิธีการใช้งานเว็บพอร์ทัลในส่วนของอาจารย์ที่ปรึกษา

เว็บพอร์ทัล (Web portal) ในกลุ่มผู้ใช้งานที่เป็นอาจารย์ที่ปรึกษา เป็นส่วนการทำงานที่ใช้ในการจัดการข้อมูล ของนิสิตนักศึกษาที่อาจารย์เป็นที่ปรึกษา และเป็นกรรมการสอบ เพื่อให้สามารถติดตามสถานะการทำวิทยานิพนธ์ ของนิสิตนักศึกษาที่อาจารย์ดูแลได้อย่างครอบคลุมและมีประสิทธิภาพ โดยสามารถเชื่อมต่อไปยังแบบฟอร์มการ อนุมัติในระบบ ทำให้การใช้งานเป็นไปได้อย่างสะดวกยิ่งขึ้น รวมทั้งมีส่วนการจัดเก็บข้อมูลผลงานและความ เชี่ยวชาญของอาจารย์ เพื่อเป็นข้อมูลสำหรับสถาบันการศึกษาในการนำไปวิเคราะห์ต่อไป สำหรับรายละเอียดการ ใช้งาน จะกล่าวถึงในลำดับถัดไป

# **1.3.2 iThesis Add-in**

ระบบไอทีสิสมีส่วนที่ทำงานบนโปรแกรม Microsoft Word โดยต้องติดตั้งโปรแกรมขนาดเล็กที่ทำงานบน Microsoft Word หรือที่เรียกว่า Add-in ซึ่งโปรแกรมนี้จะมี 2 เวอร์ชัน คือ

- เวอร์ชัน x86 สำหรับติดตั้งบนเครื่องคอมพิวเตอร์ระบบปฏิบัติการ 32-bit
- เวอร์ชัน x64 สำหรับติดตั้งบนเครื่องคอมพิวเตอร์ระบบปฏิบัติการ 64-bit

ในการติดตั้ง Add-in ต้องติดตั้งเวอร์ชันให้ตรงกับเครื่องคอมพิวเตอร์ที่ใช้งาน และต้องติดตั้งลงบนโปรแกรม Microsoft Word เวอร์ชัน 2010 ขึ้นไปที่ทำงานบนระบบปฏิบัติการวินโดวส์เท่านั้น

iThesis Add-in ประกอบด้วยเครื่องมือสำคัญต่าง ๆ ที่ช่วยให้ผู้ใช้งานสร้างเทมเพลตเพื่อเขียนเอกสารวิทยานิพนธ์ และช่วยในการบันทึกไฟล์เพื่อจัดเก็บเข้าสู่ระบบ กลุ่มผู้ใช้งานที่เกี่ยวข้องกับการใช้งาน iThesis Add-in ได้แก่ นิสิตนักศึกษา อาจารย์ที่ปรึกษา และเจ้าหน้าที่บัณฑิตวิทยาลัย

# **1.4 อีเมล**

ระบบไอทีสิสจะมีการส่งอีเมลมายังผู้ใช้งานที่เกี่ยวข้องในกระบวนการทำงานหลักของระบบ ได้แก่ อาจารย์ที่ ปรึกษาหลัก อาจารย์ที่ปรึกษาร่วม เจ้าหน้าที่บัณฑิตศึกษา และนิสิตนักศึกษา โดยสามารถแบ่งประเภทได้ 3 ประเภทคือ

- อีเมลคำร้องขอให้พิจารณาอนุมัติ โดยเนื้อความของอีเมลจะมีการแนบลิงก์เพื่อเชื่อมต่อไปยัง แบบฟอร์มการอนุมัติของระบบไอทีสิส หรือสามารถตรวจสอบและอนุมัติได้ผ่านการ Login เข้าสู่ ระบบที่เว็บพอร์ทัล

- อีเมลแจ้งผลการพิจารณาอนุมัติ โดยเนื้อความของอีเมลจะเป็นการแจ้งให้ทราบถึงสถานะของการ อนุมัติเอกสารวิทยานิพนธ์
- อีเมลแจ้งการมอบสิทธิ์การใช้งานระบบ

## **1.5 โปรแกรม EndNote**

โปรแกรม EndNote ผลิตโดย Thomson Reuters ซึ่งเป็นโปรแกรมที่มีส่วนช่วยในการเก็บรวบรวมข้อมูลการ อ้างอิง หรือบรรณานุกรมที่เกี่ยวกับเนื้อหาของวิทยานิพนธ์ของผู้ใช้งาน โดยโปรแกรมดังกล่าวมีรูปแบบการอ้างอิง ที่หลากหลาย เช่น APA16, Numbers ซึ่งผู้ใช้งานสามารถเลือกใช้รูปแบบการอ้างอิงได้ตามที่ทาง สถาบันการศึกษา/คณะ/สาขาวิชากำหนด การใช้งานโปรแกรม EndNote นั้น กลุ่มผู้ใช้งานหลัก คือ นิสิต นักศึกษา สำหรับรายละเอียดการใช้งาน จะกล่าวถึงในคู่มือการใช้งานของนิสิตนักศึกษา

## **1.6 โปรแกรม Zotero**

Zotero เป็นซอฟต์แวร์ที่สามารถใช้งานได้ฟรี และเป็นซอฟต์แวร์ที่เปิดเผยหลักการหรือแหล่งที่มาของเทคโนโลยี ของซอฟต์แวร์นั้นให้บุคคลภายนอกได้ใช้ (open-source software) ผู้ใช้งานสามารถใช้ zotero สำหรับการ จัดการอ้างอิงข้อมูล (reference management) และนำเข้ารายการบรรณานุกรมอัตโนมัติ @ รวมไปถึงจัดเก็บ ข้อมูลที่สามารถสืบค้นได้จากฐานข้อมูลต่าง ๆ โดยการรวบรวมรายการบรรณานุกรมหรือเอกสารอ้างอิงในรูปแบบ ต่าง ๆ เช่น ไฟล์พีดีเอฟ รูปภาพ แฟ้มข้อมูล เว็บเพจ ลิงก์ และไฟล์ชนิดต่าง ๆ ที่สามารถสืบค้นได้จากแหล่งข้อมูล บนอินเทอร์เน็ตทั่วไป และเป็นแหล่งข้อมูลสำหรับจัดการข้อมูลบรรณานุกรมและเอกสารการวิจัยที่เกี่ยวข้อง

# **2. การใช้งานเว็บพอร์ทัล (Web portal)**

การเข้าใช้งานเว็บพอร์ทัลของระบบไอทีสิสนั้น อาจารย์ที่ปรึกษาจะต้องเข้ามาที่เว็บไซต์ไอทีสิสของ สถาบันการศึกษาที่อาจารย์สังกัดอยู่ ซึ่งเมื่ออาจารย์เข้ามาที่เว็บไซต์ (Website) ของระบบไอทีสิสแล้ว จะพบหน้า แรกของเว็บพอร์ทัลเป็นดั[งภาพที่](#page-15-0) 2

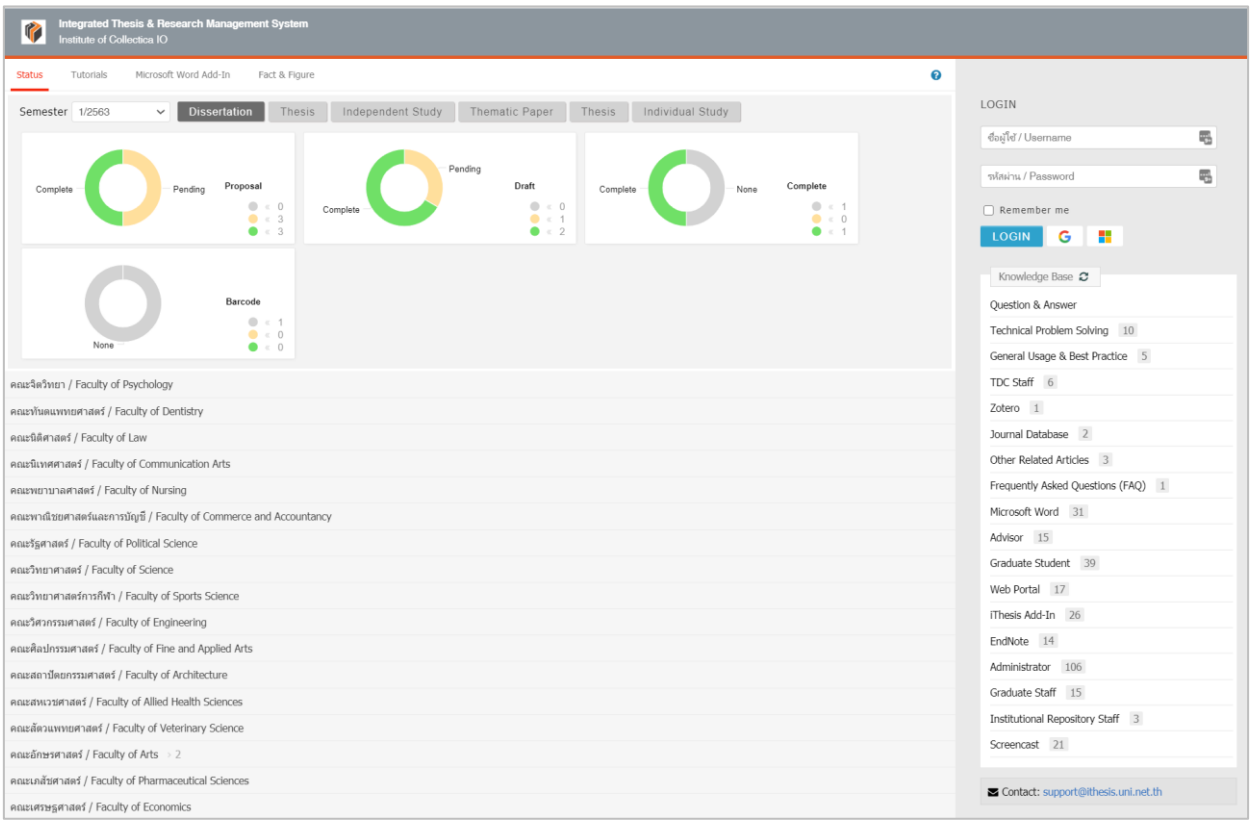

ภาพที่ 2 หน้าแรกของเว็บพอร์ทัลก่อนการเริ่มเข้าใช้งาน

<span id="page-15-0"></span>*Tip & Tricks: การใช้งานเว็บพอร์ทัลนั้น เพื่อความเสถียรและมีประสิทธิภาพ แนะนำให้ใช้Web Browser ดังนี้ Google Chrome, Mozilla Firefox, Apple Safari หรือ Microsoft Edge*

ส่วนประกอบของหน้าแรกของเว็บพอร์ทัลประกอบด้วย 2 ส่วน ดั[งภาพที่](#page-16-0) 3 ได้แก่

- 1. เมนูการใช้งานและการแสดงผลของผู้ใช้งานในระบบ
- 2. การเข้าใช้งานและวิธีการใช้งาน

*หมายเหตุ*: รูปแบบของโลโก้และชื่อสถาบันบริเวณหัวเว็บ (header) จะแตกต่างกันตามแต่ละสถาบันการศึกษา

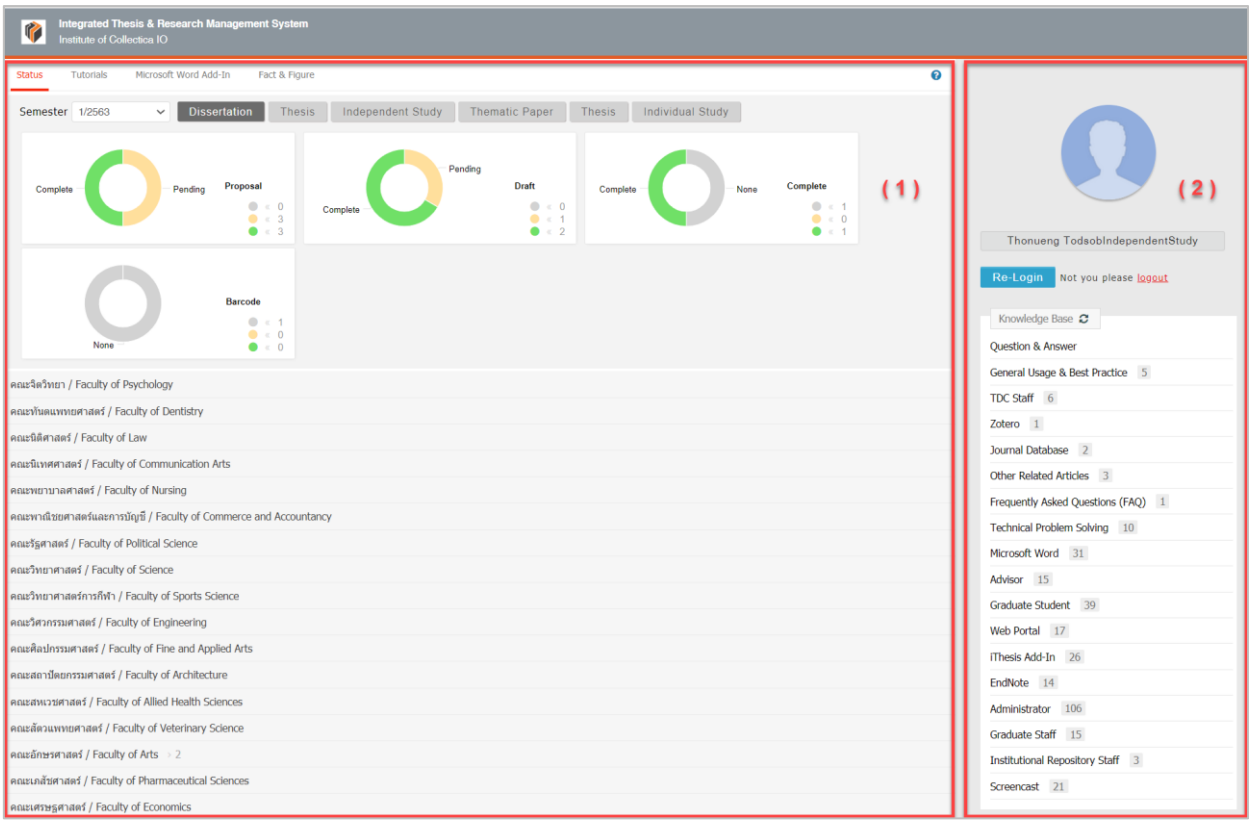

## ภาพที่ 3 ส่วนประกอบในหน้าแรกของเว็บพอร์ทัล

## <span id="page-16-0"></span>**2.1 เมนูการใช้งานและการแสดงผลของผู้ใช้งานในระบบ**

เมนูการใช้งานในหน้าแรกของเว็บพอร์ทัลประกอบไปด้วย 3 เมนู ดั[งภาพที่](#page-16-1) 4 ได้แก่

- 1. Status
- 2. Tutorials
- 3. Microsoft Word Add-In
- 4. Fact & Figure

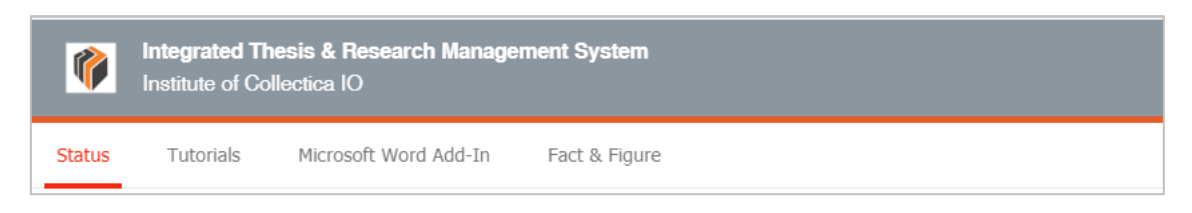

# ภาพที่ 4 เมนูการใช้งานในหน้าแรกของเว็บพอร์ทัล

#### <span id="page-16-1"></span>**2.1.1 เมนู Status**

เมนูStatus เป็นการแสดงผลสถานะของนิสิตนักศึกษาผู้ใช้งานในระบบ ที่มีการส่งโครงร่างวิทยานิพนธ์ (Proposal), วิทยานิพนธ์ฉบับร่าง (Draft version) และวิทยานิพนธ์ฉบับสมบูรณ์ (Complete version) ผ่าน ระบบแล้ว โดยสามารถเลือกภาคการศึกษา และแยกประเภทได้เป็นดุษฎีนิพนธ์หรือวิทยานิพนธ์ในระดับปริญญา เอก (Dissertation) วิทยานิพนธ์ในระดับปริญญาโท (Thesis) หรือสารนิพนธ์ (Independent Study) นอกจากนี้ ยังสามารถดูข้อมูลเป็นรายคณะได้อีกด้วย ดั[งภาพที่](#page-17-0) 5

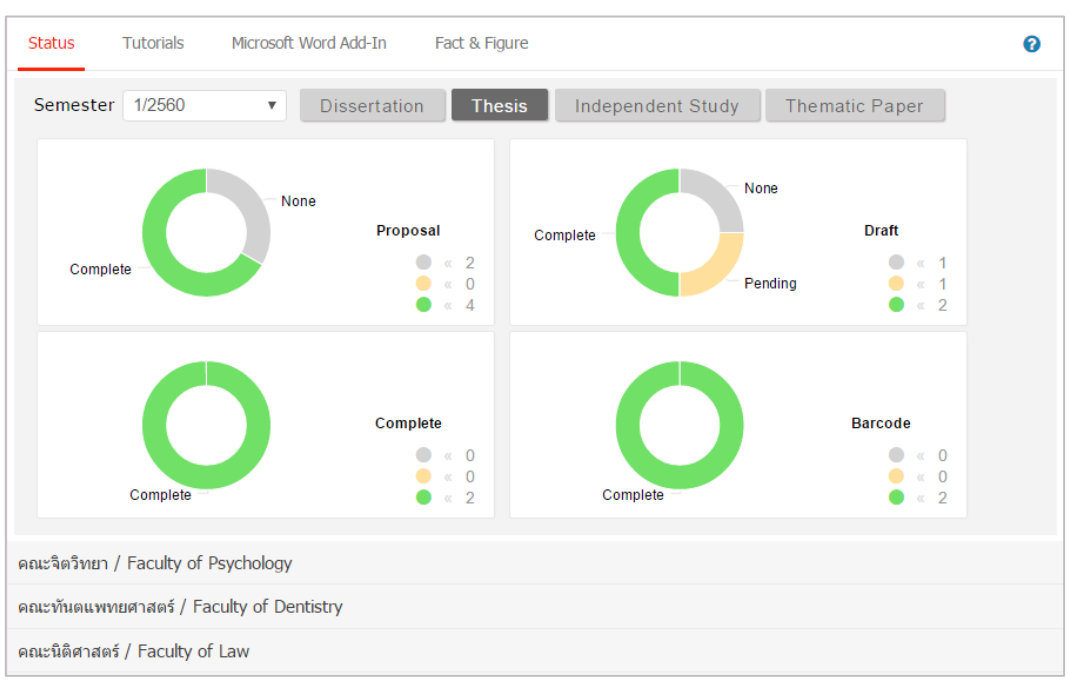

ภาพที่ 5 กราฟแสดงสถานะนิสิตนักศึกษาในระบบ

<span id="page-17-0"></span>ในบางสถาบันการศึกษา อาจมีประเภทการทำวิจัยที่กำหนดให้นิสิตนักศึกษาส่งวิทยานิพนธ์ฉบับสมบูรณ์เพียง อย่างเดียว ดังนั้นในการแสดงกราฟผู้ใช้งานในระบบ จะแสดงผู้ใช้งานที่ส่งวิทยานิพนธ์ฉบับสมบูรณ์ และการส่ง เล่มวิทยานิพนธ์ดั[งภาพที่](#page-17-1) 6

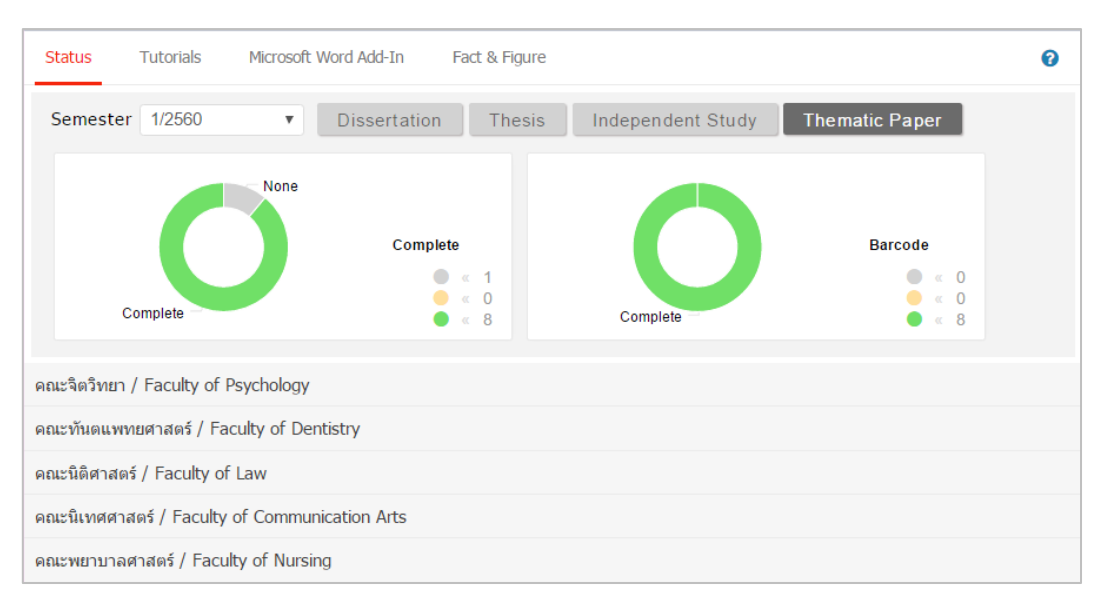

<span id="page-17-1"></span>ภาพที่ 6 กราฟแสดงสถานะนิสิตนักศึกษาในระบบ (กรณีมีการส่งวิทยานิพนธ์ฉบับสมบูรณ์เพียงอย่างเดียว)

โดยสามารถติดตามสถานะของนิสิตนักศึกษาได้เป็นรายบุคคลภายใต้ภาควิชาต่าง ๆ ว่าผ่านขั้นตอนการอนุมัติ เอกสารวิทยานิพนธ์ในระดับใดแล้ว (สีเขียว หมายถึง ได้รับการอนุมัติแล้ว) และมีการระบุข้อมูลการเผยแพร่ ผลงานที่เมนู Report Data แล้วหรือไม่ หากมีการระบุ Publication แล้วจะขึ้นขีดสีส้มที่ชื่อนิสิตนักศึกษาคนนั้น

|                |                | Godinhardis J. Dodinin School > 4 |                |               |              |              |              |
|----------------|----------------|-----------------------------------|----------------|---------------|--------------|--------------|--------------|
|                | No. Student ID | <b>Full Name</b>                  | Field of Study | <b>Status</b> |              |              |              |
|                | 591121031      |                                   | a.             | P             | D            | $\mathbf{C}$ | B            |
| $\overline{2}$ | 591121032      |                                   | a .            | p             | $\mathbf D$  | l C          | $\mathbf{B}$ |
| 3              | 591121034      | and the first state.<br>۹.        | nd a           | $\mathbf{P}$  | D            | $\epsilon$   | $\,$ B       |
| 4              | 591121035      | undeks veimi                      | <b>Service</b> | $\, {\bf p}$  | $\mathbf{D}$ | $\mathbb{C}$ | B            |

ภาพที่ 7 สถานะของนิสิตนักศึกษาแบ่งตามภาควิชาที่สังกัด

<span id="page-18-0"></span>กรณีที่นิสิตนักศึกษายังไม่ได้รับการอนุมัติวิทยานิพนธ์/สารนิพนธ์ฉบับสมบูรณ์ ระบบจะนำข้อมูลดังกล่าวมา แสดงผลในปีการศึกษาปัจจุบัน และเมื่อผู้ใช้งานเลือกปีการศึกษาที่ผ่านมา ข้อมูลที่แสดงผลจะเป็นข้อมูลของนิสิต นักศึกษาผู้ที่ได้รับการพิจารณาอนุมัติจากอาจารย์ที่ปรึกษาแล้ว

# **2.1.2 เมนู Tutorials**

เมนูTutorials เป็นเมนูที่อาจารย์สามารถดาวน์โหลดคู่มือการใช้งาน หรือดูวิดีโอการใช้งานระบบในเบื้องต้นได้ ดั[งภาพที่](#page-19-0) 8 โดยเมนูTutorial ประกอบด้วย 2 เมนูย่อย ๆ คือ Documentation ที่จะแสดงข้อมูลเอกสารคู่มือใน รูปแบบไฟล์ pdf และเมนู Video ที่จะแสดงคู่มือการใช้งานระบบที่ผู้พัฒนาระบบหรือทางสถาบันได้จัดเตรียมไว้ ในรูปแบบวีดิโอ

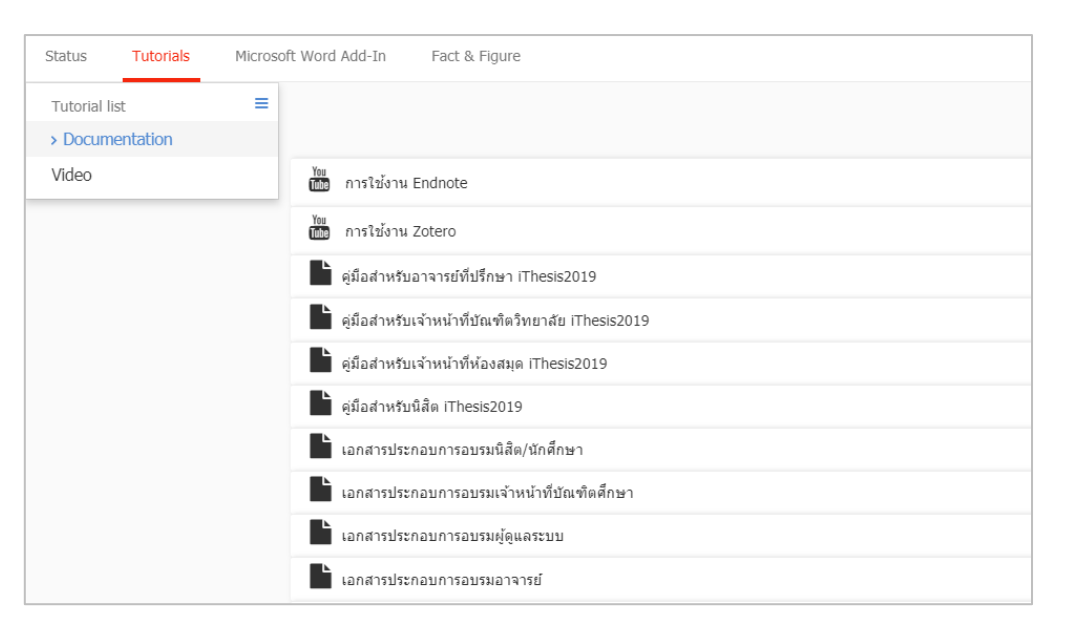

ภาพที่ 8 หน้าจอเมนู Tutorials

### <span id="page-19-0"></span>**2.1.3 เมนู Microsoft Word Add-In**

เมนูMicrosoft Word Add-In เป็นเมนูที่ใช้สำหรับดาวน์โหลดโปรแกรม iThesis Add-in และโปรแกรม ที่จำเป็นต้องติดตั้งเสริม (Prerequisite programs) โดยการใช้งานระบบ iThesis นั้นจำเป็นต้องติดตั้ง iThesis Add-in เพื่อใช้ในการเขียนวิทยานิพนธ์ด้วย Microsoft Word และอัพโหลดไฟล์วิทยานิพนธ์นั้นไปยังเว็บพอร์ทัล

ในเมนูMicrosoft Word Add-In จะแสดงรายการให้ดาวน์โหลด 2 ส่วน คือ iThesis Add-in และ Prerequisite programs ดั[งภาพที่](#page-20-0) 9 ซึ่งการติดตั้งทั้ง 2 ส่วนจะมี 2 เวอร์ชัน โดยแบ่งตามสถาปัตยกรรมของระบบปฏิบัติการ วินโดวส์ ซึ่งมีโครงสร้าง 2 แบบ คือ 32 bit (x86) หรือ 64 bit (x64) ดังนั้นก่อนการติดตั้ง อาจารย์จำเป็นจะต้อง ตรวจสอบสถาปัตยกรรมของระบบปฏิบัติการวินโดวส์ของคอมพิวเตอร์ที่จะติดตั้งว่าเป็นแบบใด โดยระบบจะมี การตรวจสอบและแนะนำด้วยคำว่า "Recommend for you" ด้วย สำหรับวิธีการติดตั้ง วิธีการใช้งาน และ รายละเอียดอื่น ๆ จะกล่าวในหัวข้อการใช้งาน iThesis Add-in

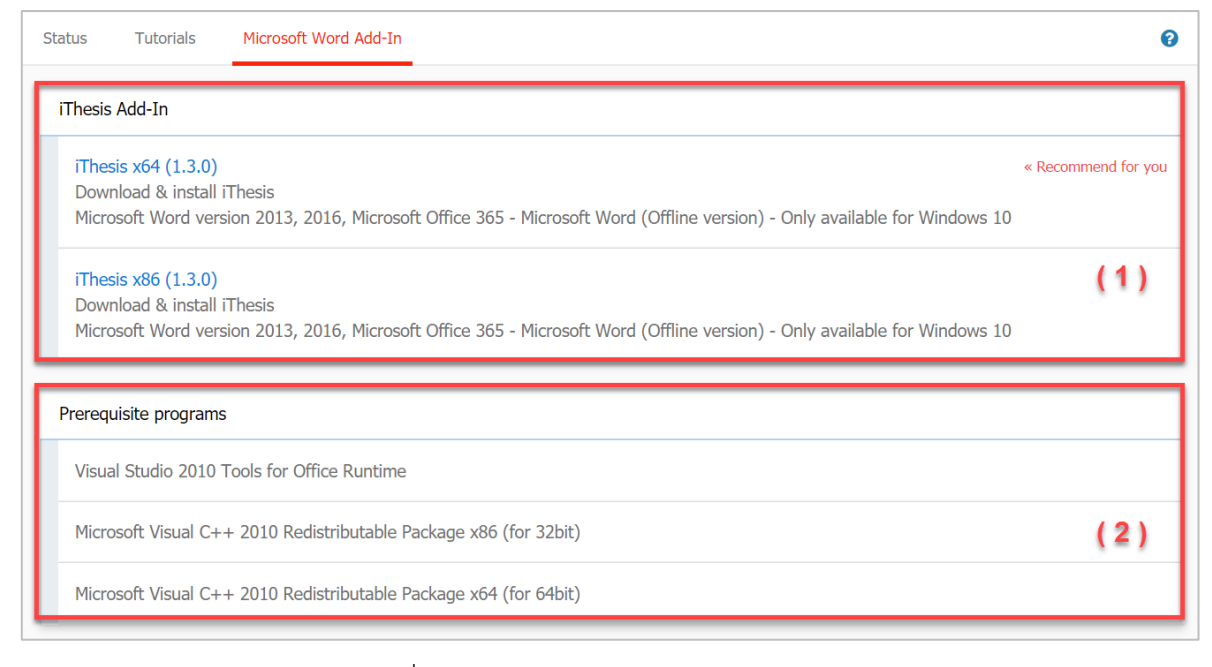

ภาพที่ 9 หน้าจอเมนู Microsoft Word Add-in

### <span id="page-20-0"></span>**2.1.4 เมนูFact & Figure**

เมนูFact & Figure เป็นเมนูที่แสดงข้อมูลทั่วไปของจำนวนนิสิตนักศึกษาและอาจารย์ที่อยู่ในระบบ และแสดง สถานะจำนวนนิสิตนักศึกษาที่ทำวิทยานิพนธ์ในขั้นตอนต่างๆ ดั[งภาพที่](#page-21-0) 110 สำหรับเมนู Fact & Figure นี้ สถาบันการศึกษาสามารถเลือกที่จะเปิดหรือปิดเมนูนี้ได้ ดังนั้นหากสถาบันการศึกษาเลือกที่จะปิดเมนูนี้ อาจารย์ จะไม่เห็นเมนูนี้ในระบบ

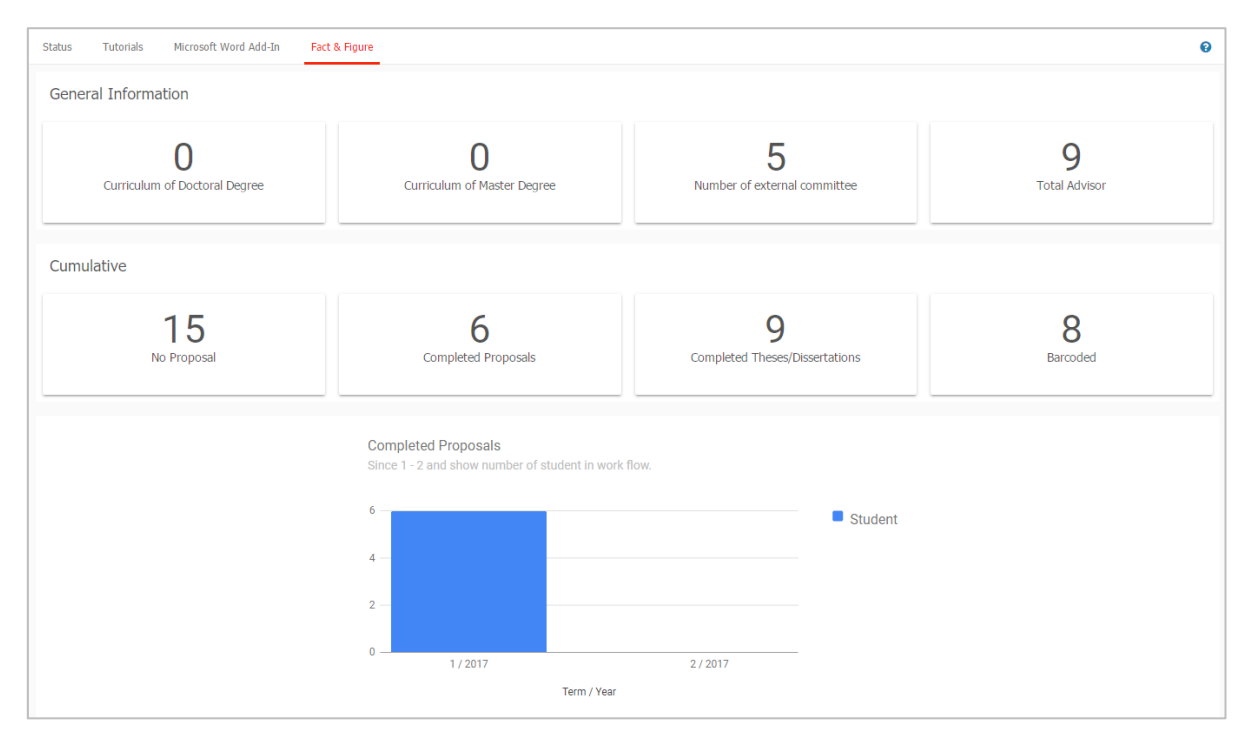

<span id="page-20-1"></span>ภาพที่ 10 หน้าจอเมนู Fact & Figure

### **2.1.5 เมนู AI Help**

เมนู AI Help เป็นเมนูช่วยในการเชื่อมต่อไปยังคลังข้อมูลวิธีการใช้งาน (Knowledge Base) ซึ่งแต่ละหน้า เมนูจะแสดงลิงก์ไปยังหน้าบทความวิธีการใช้งานของแต่ละเมนูเอง แต่กรณีที่ระบบไม่พบบทความ ก็จะลิงก์ไปยัง หน้าหลักของ Knowledge Base เช่นเดียวกับเมนู [2.2.1](#page-22-1) ที่จะกล่าวในลำดับถัดไป

## **2.2 การเข้าใช้งานและวิธีการใช้งาน**

ในส่วนการเข้าใช้งานและวิธีการใช้งานจะประกอบไปด้วย 3 ส่วน ดั[งภาพที่](#page-21-0) 11 ได้แก่

- 1. การล็อกอินเข้าใช้งาน (Login)
- 2. คลังข้อมูลวิธีการใช้งาน (Knowledge Base)
- 3. การติดต่อสอบถาม (Contact)

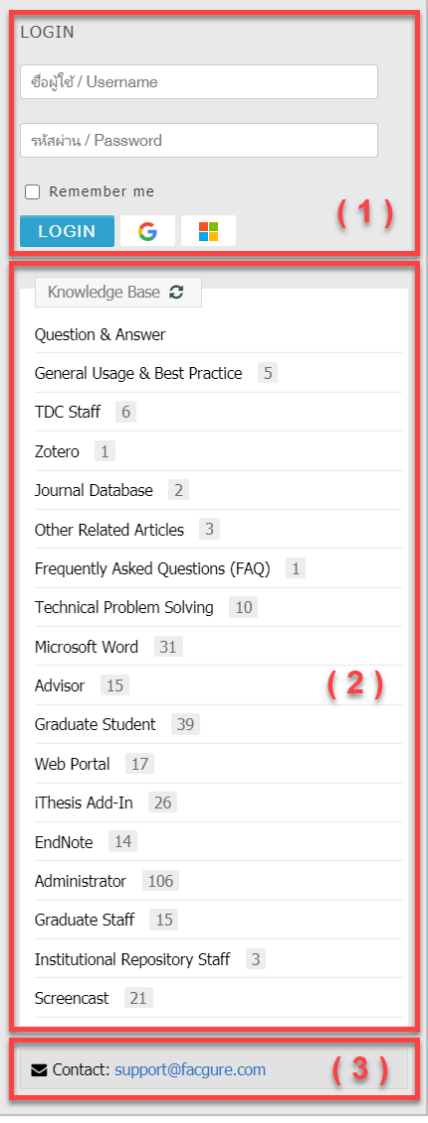

<span id="page-21-0"></span>ภาพที่ 11 ส่วนประกอบการเข้าใช้งานระบบ

## <span id="page-22-1"></span>**2.2.1 การล็อกอินเข้าใช้งาน (Login)**

การล็อกอินเข้าใช้งานระบบไอทีสิสบนเว็บพอร์ทัลนั้น อาจารย์สามารถเข้าใช้งานได้ทันที โดยใช้บัญชีผู้ใช้งาน (user account) ซึ่งเป็น Username และ Password เดียวกับการเข้าใช้งานระบบของสถาบันการศึกษา ทั้งนี้ บัญชีผู้ใช้งานในบางสถาบันการศึกษาอาจมีหลาย Username และ Password เพื่อเข้าใช้งานในหลายระบบ ดังนั้นอาจารย์จะต้องสอบถาม Username และ Password ในการเข้าระบบกับทางสถาบันการศึกษาให้ถูกต้อง

การล็อกอินเข้าใช้งานนั้น ให้อาจารย์ระบุ Username และ Password ลงในส่วน Login และคลิกที่ปุ่ม Login เพื่อเข้าใช้งาน หากต้องการให้ระบบจดจำ Username และ Password ไว้ในระบบ ให้ทำเครื่องหมายหน้าคำว่า Remember me ดั[งภาพที่](#page-22-0) 12

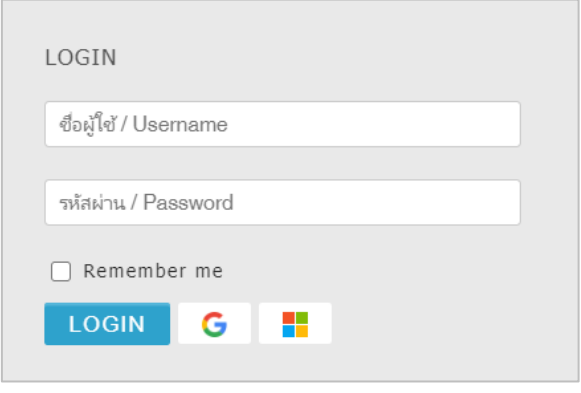

ภาพที่ 12 การล็อกอินเข้าใช้งานเว็บพอร์ทัล

## <span id="page-22-0"></span>**2.2.2 คลังข้อมูลวิธีการใช้งาน (Knowledge Base)**

คลังข้อมูลวิธีการใช้งาน หรือ Knowledge Base เป็นที่รวบรวมบทความต่าง ๆ ของระบบไอทีสิส โดยแยกเป็น ส่วน ๆ เพื่อให้ง่ายต่อการค้นหาข้อมูล ดั[งภาพที่](#page-23-0) 13 เมื่อผู้ใช้งานคลิกที่รายการ ระบบจะเชื่อมต่อไปยังเว็บไซต์ของ Knowleadge Base หรือ https://[ithesis](https://ithesis.uni.net.th/kb/).uni.net.th/kb/ ดั[งภาพที่](#page-23-1) 14 ซึ่งเป็นแหล่งรวบรวมบทความข้อมูลการ ใช้งาน นอกจากนี้ยังรวบรวมปัญหาและวิธีการแก้ปัญหาต่าง ๆ จากการใช้งานระบบ หรือโปรแกรมที่เกี่ยวข้องกับ การทำวิทยานิพนธ์อีกด้วย

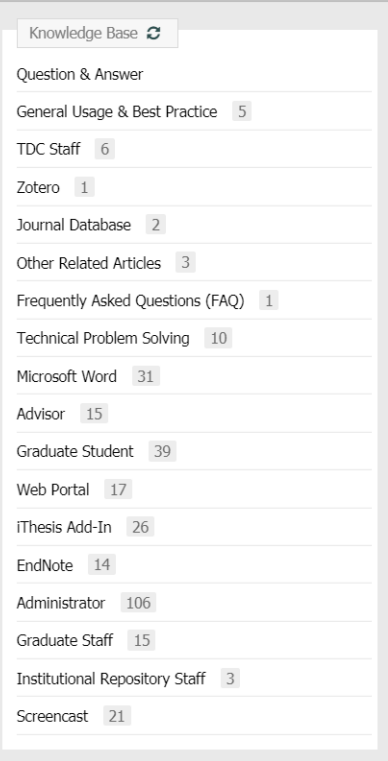

# ภาพที่ 13 รายการ Knowledge Base ในหน้าแรกของเว็บพอร์ทัล

<span id="page-23-0"></span>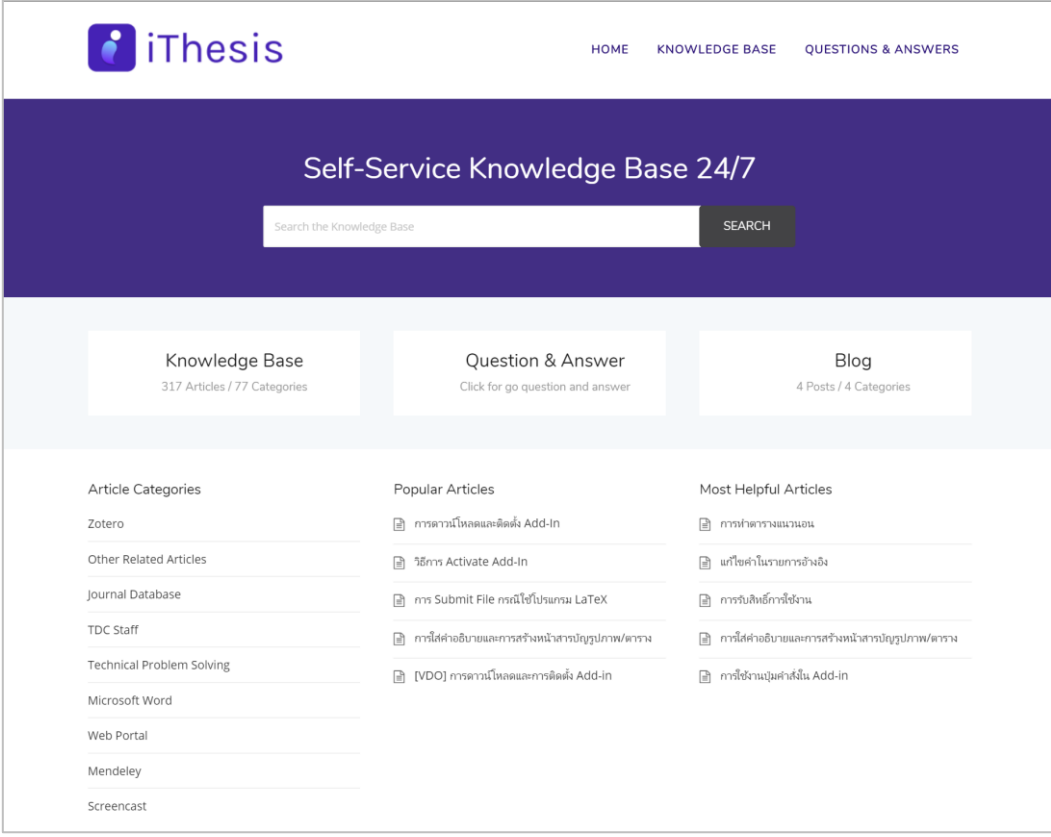

<span id="page-23-1"></span>ภาพที่ 14 เว็บไซต์ Knowledge Base

### **2.2.3 การติดต่อสอบถาม (Contact)**

การติดต่อสอบถาม (Contact) เป็นส่วนที่ให้อาจารย์ที่มีปัญหาด้านการใช้งานระบบ ติดต่อกับทีมดูแลระบบทาง อีเมล เพื่อให้ทีมดูแลระบบช่วยแนะนำหรือแก้ปัญหาจากการใช้งาน ดั[งภาพที่](#page-24-0) 15 โดยอีเมลที่ปรากฏในส่วนนี้ จะ แตกต่างกันในแต่ละสถาบันการศึกษา

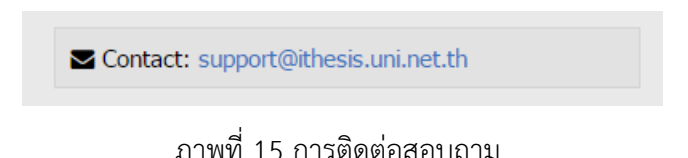

## <span id="page-24-0"></span>**2.3 ส่วนประกอบของเว็บพอร์ทัล**

เมื่อล็อกอินเข้าใช้งานในระบบไอทีสิสแล้ว เว็บพอร์ทัลจะแสดงผลดั[งภาพที่](#page-24-1) 16 ซึ่งจะแบ่งออกเป็นส่วน ๆ ได้ดังนี้

- 1. เมนูและการแสดงผล
- 2. เมนูทั่วไปของผู้ใช้งาน

| <b>M</b> ALL ADVISEE   | View advisee as role Advisor Co-Advisor                                                                         |                                                                     |          |            |           |
|------------------------|----------------------------------------------------------------------------------------------------|---------------------------------------------------------------------|----------|------------|-----------|
| <b>ALL EXAMINEE</b>    | Current advisees                                                                                                | (2)                                                                 |          |            |           |
| & ALL STATUS           |                                                                                                    | <b>Advisee Name</b>                                                 | Proposal | Draft      | Complete  |
| PORTFOLIO              | 591121007<br>a Highly of Haragerand C.                                                                          |                                                                     |          | $\circ$    | $\bullet$ |
|                        | 591121039<br>as Madian of Management is<br>the first difficult of all of high race and<br><b>The Stationers</b> |                                                                     |          |            | $\circ$   |
| $\left( \cdot \right)$ | 5922110001<br><b>Sollie of Wilso</b>                                                                            | the company of an antique<br>--<br>and the property of the property |          | $\bigcirc$ | $\circ$   |

ภาพที่ 16 ส่วนประกอบของเว็บพอร์ทัล

### <span id="page-24-1"></span>**2.3.1 เมนูและการแสดงผล**

เมนูและการแสดงผลเป็นส่วนหลักในการใช้งานระบบ รายละเอียดของหัวข้อนี้จะกล่าวในหัวข้อเมนูต่าง ๆ ในการ ใช้งานเว็บพอร์ทัล

# **2.3.2 เมนูทั่วไปของผู้ใช้งาน**

เมนูทั่วไปของผู้ใช้งานจะแสดงอยู่ภายใต้ภาพโปรไฟล์หรือภาพประจำตัว เมื่อคลิกที่ภาพ ระบบจะปรากฎเมนู ทั่วไป 4 เมนู ดั[งภาพที่](#page-25-0) 17 ประกอบด้วย

- 1. Home page
- 2. Settings
- 3. Help
- 4. Logout

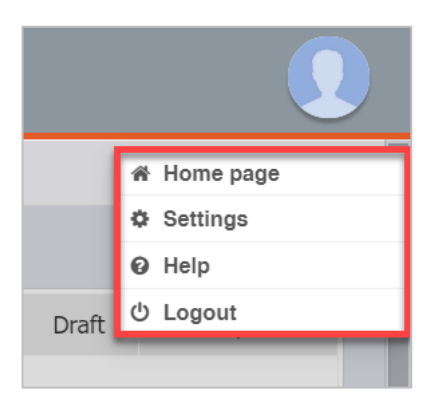

ภาพที่ 17 เมนูทั่วไปของผู้ใช้งาน

## <span id="page-25-0"></span>**เมนู Home page**

เมนูHome page เป็นเมนูที่แสดงหน้าแรกของเว็บพอร์ทัลก่อนการล็อกอินเข้าใช้งานในระบบ ดั[งภาพที่](#page-26-0) 18 โดย เมนูHome page จัดทำขึ้นเพื่ออำนวยความสะดวกให้อาจารย์ที่ต้องการใช้งานเมนูในหน้าแรกของเว็บพอร์ทัล โดยไม่ต้อง logout ออกจากระบบ

*โครงการพัฒนาระบบกำกับคุณภาพมาตรฐาน การจัดทำและบริหารจัดการวิทยานิพนธ์ งานวิจัยสำหรับสถาบันการศึกษา*

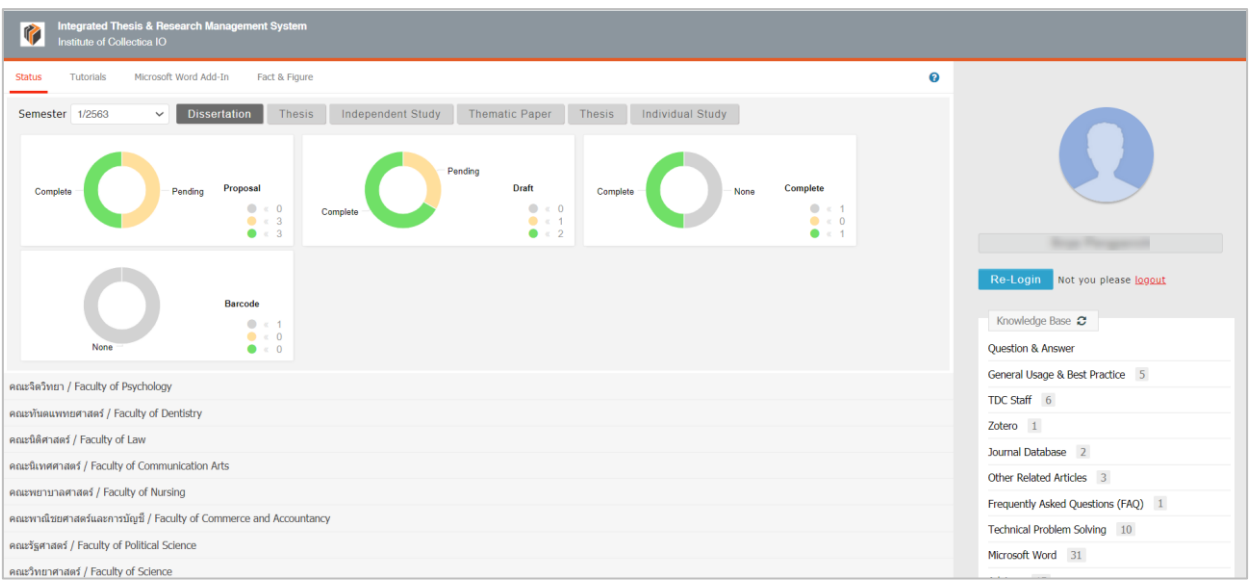

ภาพที่ 18 หน้า Home page ของผู้ใช้งาน

<span id="page-26-0"></span>จา[กภาพที่](#page-26-0) 18 หากอาจารย์ต้องการกลับไปใช้งานระบบต่อ ให้คลิกที่ปุ่มคำสั่ง Re-Login หรือหากต้องการออก จากระบบ ให้คลิกที่ logout ดั[งภาพที่](#page-26-1) 19

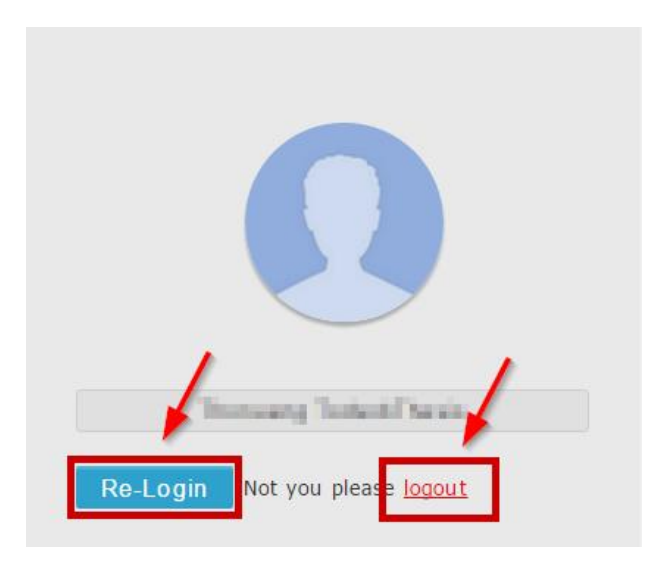

ภาพที่ 19 การเข้าหรือออกจากการใช้งานในหน้า Home page

# <span id="page-26-1"></span>**เมนู Settings**

เมนูSettings ประกอบด้วย 2 ส่วนดังที่แสดงใ[นภาพที่](#page-27-0) 20 ได้แก่

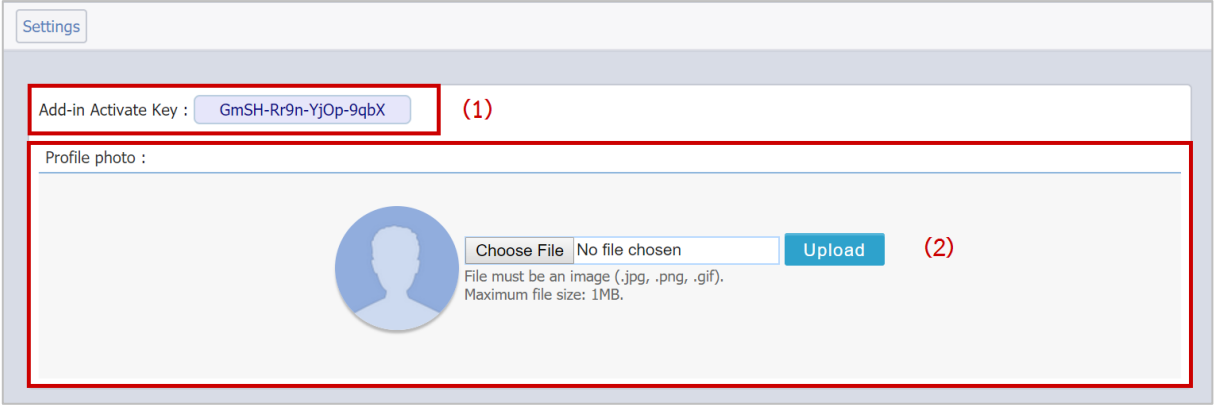

ภาพที่ 20 ส่วนประกอบของเมนู Settings

- <span id="page-27-0"></span>1. Add-in Activate Key (หมายเลข 1) [ภาพที่](#page-27-0) 20 เป็นรหัสเพื่อใช้ยืนยันตัวบุคคลที่เข้าใช้งาน iThesis Add-in ซึ่งอาจารย์ที่ใช้เครื่องมือ iThesis Add-in ครั้งแรกในเครื่องคอมพิวเตอร์เครื่องนั้น ๆ จะต้องกรอกรหัส ดังกล่าวก่อนการเข้าใช้งาน และสำหรับวิธีการใช้ Add-in Activate Key ใน iThesis Add-in นั้น จะอธิบาย ในหัวข้อเครื่องมือของ iThesis Add-in เมนู iThesis
- 2. Profile photo (หมายเลข 2) [ภาพที่](#page-27-0) 20 อาจารย์ที่เข้าใช้งานเว็บพอร์ทัล สามารถเพิ่มรูปภาพ โปรไฟล์หรือรูปภาพประจำตัวในระบบได้ โดยมีเงื่อนไข คือนามสกุลของไฟล์ต้องเป็น . jpg, .png หรือ .gif เท่านั้น และไฟล์รูปภาพจะต้องมีขนาดไม่เกิน 1 MB โดยมีวิธีอัพโหลดรูปภาพดังนี้
	- 2.1.1. คลิกที่ปุ่ม "Choose File" เพื่อเลือกไฟล์ภาพ
	- 2.1.2. เมื่อเลือกไฟล์ภาพเรียบร้อยแล้ว ให้คลิกที่ปุ่ม "Upload"
	- 2.1.3. ระบบจะปรากฎรูปภาพประจำตัวที่ได้ทำการอัพโหลดเข้าสู่ระบบ

## **เมนู Help**

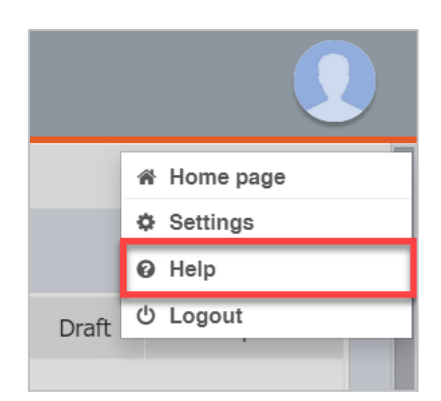

ภาพที่ 21 เมนู Help

<span id="page-27-1"></span>เมนูHelp เป็นเมนูที่สามารถคลิกเพื่อเชื่อมต่อไปยังคลังข้อมูล วิธีการใช้งานของระบบ หรือที่เรียกว่า Knowledge Base ที่เว็บไซต์ https://ithesis.uni.net.th/kb/ ดั[งภาพที่](#page-23-1) 14 ซึ่งเป็นแหล่งรวบรวมข้อมูลการใช้ งาน นอกจากนี้ยังรวบรวมปัญหาและวิธีการแก้ปัญหาต่าง ๆ จากการใช้งาน ทั้งของระบบไอทีสิสทั้งในส่วนของ เว็บพอร์ทัล และ Add-in, โปรแกรม Microsoft Word, โปรแกรม Endnote และโปรแกรม Mendeley

### **เมนู Logout**

เมนู Logout เป็นเมนูที่ใช้สำหรับออกจากระบบหรือยกเลิกการเชื่อมต่อ โดยคลิกที่ปุ่ม Logout ดั[งภาพที่](#page-28-0) 22 โดยหลังการ Logout ระบบจะแสดงผลที่หน้าแรกของเว็บพอร์ทัล

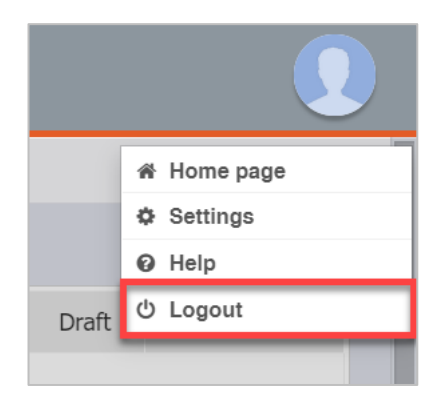

ภาพที่ 22 เมนูLogout

## <span id="page-28-0"></span>**2.4 เมนูต่าง ๆ ในการใช้งานเว็บพอร์ทัล**

ในส่วนของเมนูและการแสดงผล เป็นส่วนหลักในการใช้งานระบบไอทีสิส ซึ่งในส่วนนี้จะประกอบไปด้วย เมนูหลัก, เมนูย่อย และส่วนการแสดงผล ดั[งภาพที่](#page-28-1) 23 ซึ่งจะทำงานสอดคล้องกันทั้ง 3 ส่วน

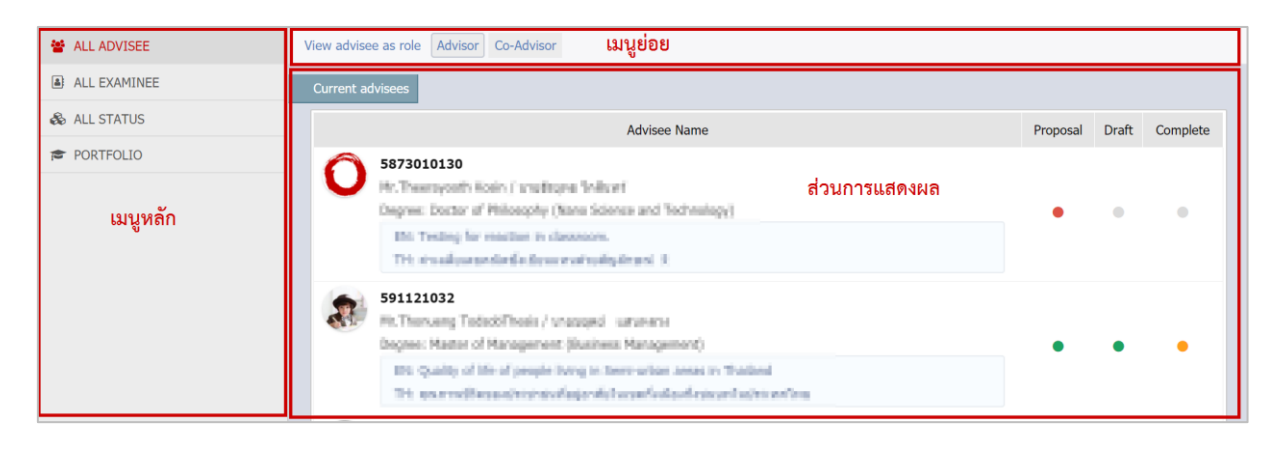

ภาพที่ 23 ส่วนประกอบของเมนูและการแสดงผล

<span id="page-28-1"></span>เมนูหลักในการใช้งานระบบ เป็นเมนูที่แสดงรายชื่อและสถานะของนิสิตนักศึกษาที่อาจารย์เป็นที่ปรึกษา นิสิต นักศึกษาที่อาจารย์เป็นกรรมการสอบ สถานะการทำวิจัย และประวัติและผลงานของอาจารย์ ประกอบไปด้วย 4 เมนูหลัก ได้แก่

1. เมนู ALL ADVISEE

- 2. เมนู ALL EXAMINEE
- 3. เมนู ALL STATUS
- 4. เมนู PORTFOLIO

### **2.4.1 เมนู ALL ADVISEE**

เมนูALL ADVISEE เป็นเมนูที่แสดงรายชื่อและสถานะของนิสิตนักศึกษาที่อาจารย์เป็นที่ปรึกษาอยู่ แบ่งออกเป็น 2 เมนูย่อย ได้แก่

- 1. เมนู Advisor
- 2. เมนู Co-Advisor

### <span id="page-29-0"></span>**เมนู Advisor**

เมนู Advisor เป็นเมนูที่แสดงรายชื่อและสถานะของนิสิตนักศึกษาที่อาจารย์เป็นที่ปรึกษาหลัก โดยจะแบ่งเป็น 2 ส่วน คือ

- 1. Current advisees เป็นส่วนที่แสดงนิสิตนักศึกษาที่อาจารย์เป็นที่ปรึกษาหลักอยู่ ณ ปัจจุบัน
- 2. Previous advisees เป็นส่วนที่แสดงนิสิตนักศึกษาที่สำเร็จการศึกษาแล้ว โดยมีอาจารย์เป็นที่ ปรึกษาหลัก

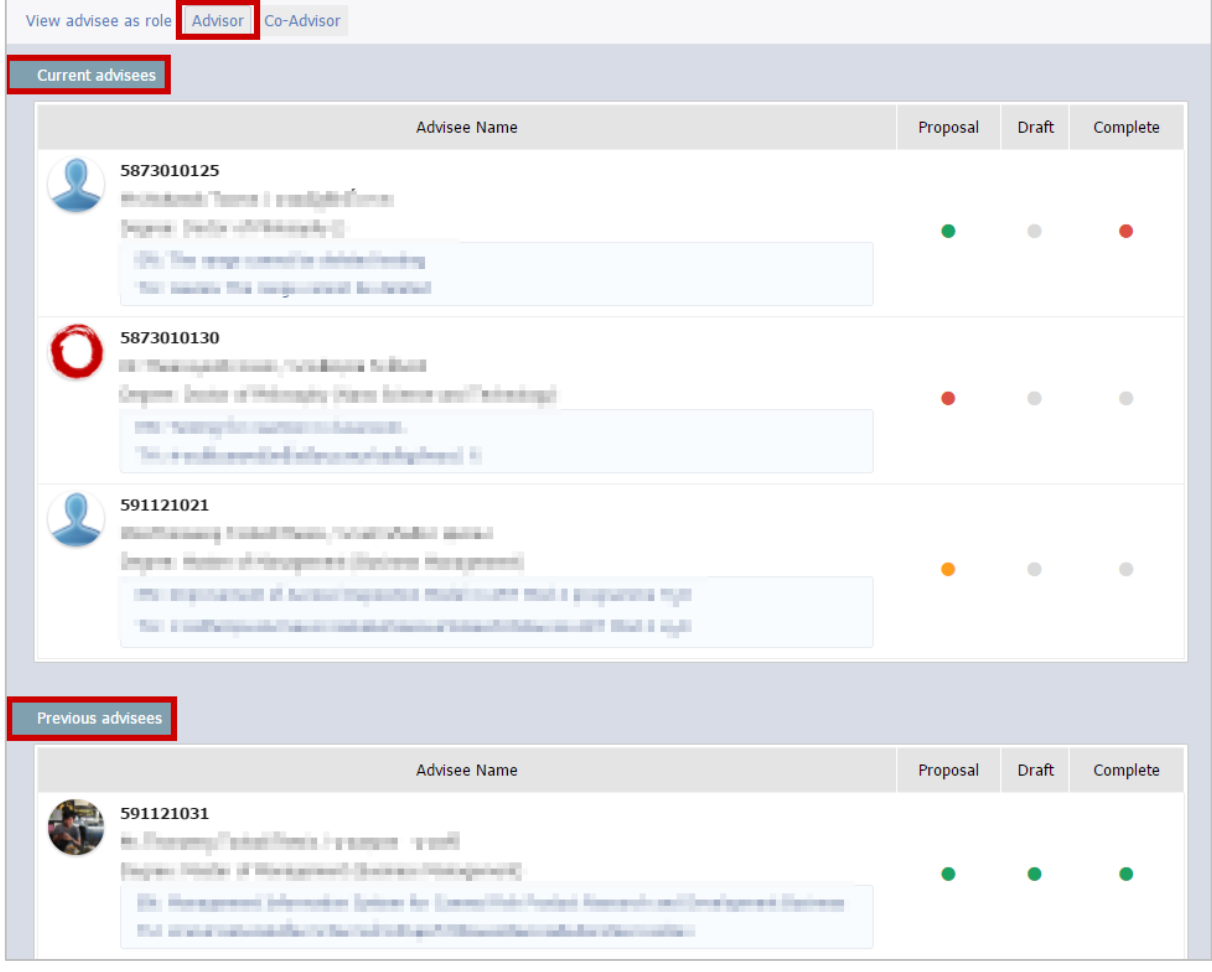

# ภาพที่ 24 เมนู Advisor

<span id="page-30-0"></span>กระบวนการในการทำวิทยานิพนธ์นั้น แบ่งออกได้เป็น 3 ส่วน ได้แก่ Proposal, Draft และ Complete ซึ่ง อาจารย์สามารถจำแนกสถานะของนิสิตนักศึกษา ได้เป็น 4 สี ได้แก่

- 1. สีเทา หมายถึง นิสิตนักศึกษายังไม่ได้เริ่มทำขั้นตอนนั้น
- 2. สีเขียว หมายถึง นิสิตนักศึกษาได้รับการอนุมัติในขั้นตอนนั้นแล้ว
- 3. สีส้ม หมายถึง นิสิตนักศึกษาอยู่ระหว่างรอผลการพิจารณาจากอาจารย์ที่ปรึกษาหลัก
- 4. สีแดง หมายถึง นิสิตนักศึกษาได้รับผลการพิจารณาเป็นไม่อนุมัติในขั้นตอนนั้น

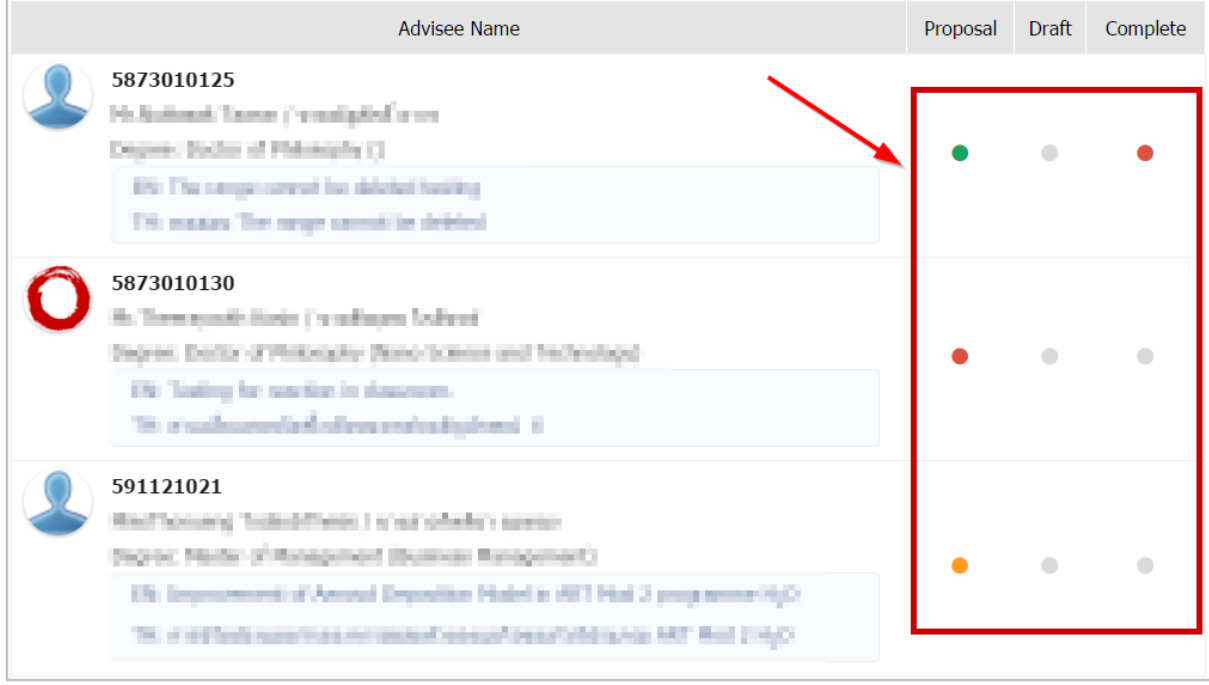

# ภาพที่ 25 สถานะของนิสิตนักศึกษาในระบบ

<span id="page-31-0"></span>เมื่อคลิกไปที่สถานะสีเขียว สีส้ม หรือสีแดง ระบบจะแสดงแบบฟอร์มหน้าอนุมัติของอาจารย์ที่ปรึกษาขึ้นมา เพื่อให้อาจารย์ที่ปรึกษาพิจารณาผล ดั[งภาพที่](#page-31-1) 26 แล[ะภาพที่](#page-32-0) 27

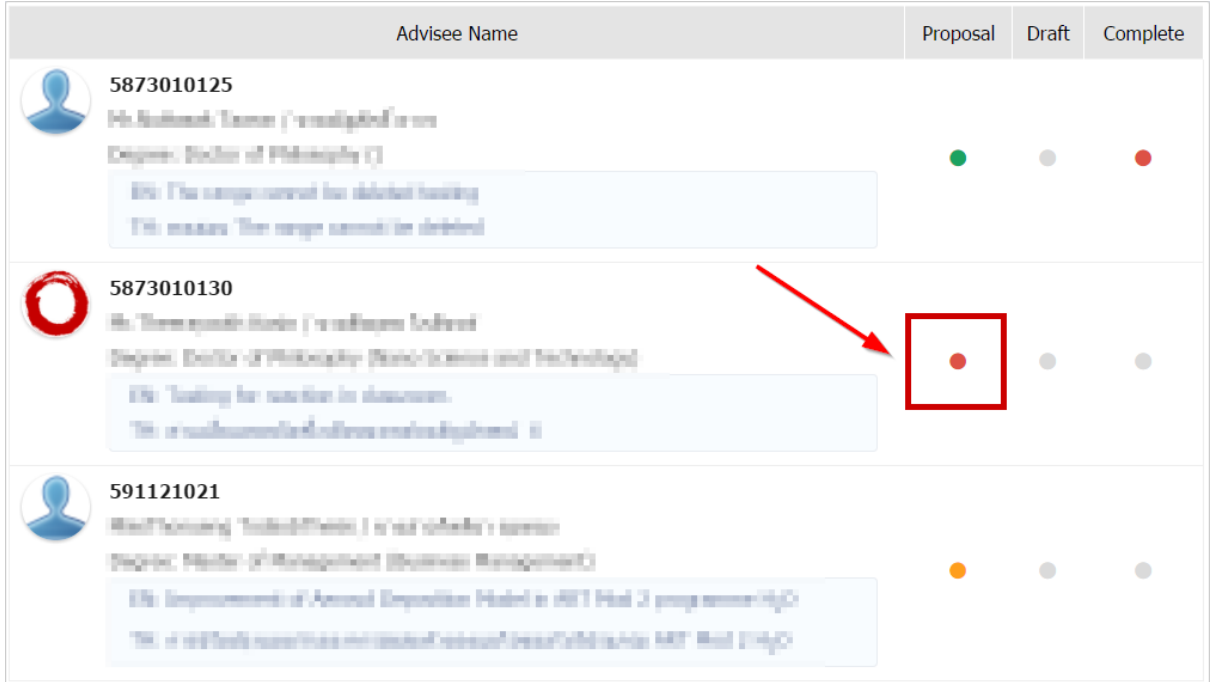

<span id="page-31-1"></span>ภาพที่ 26 สถานะไม่ได้รับการอนุมัติ

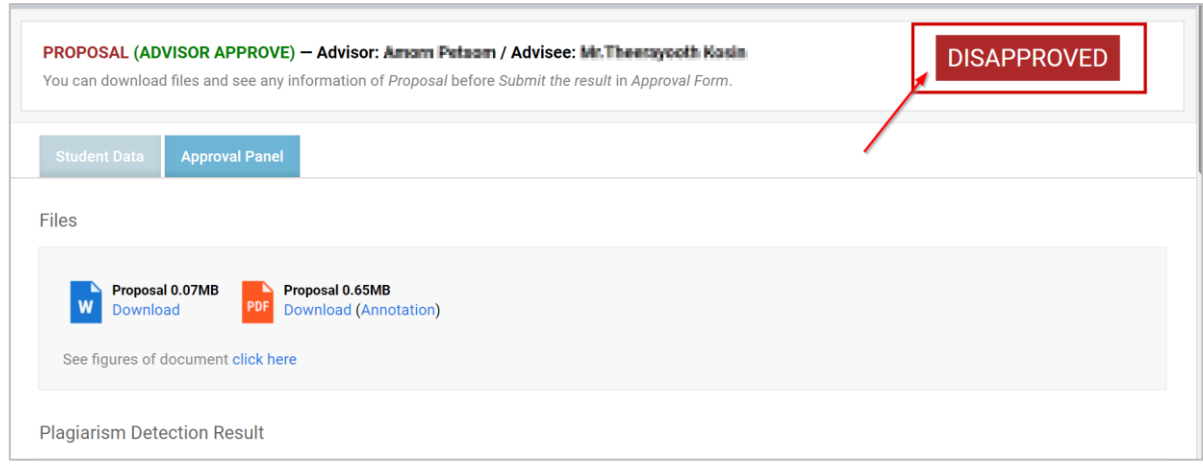

ภาพที่ 27 แบบฟอร์มการพิจารณาไม่ผ่านการอนุมัติ

### <span id="page-32-0"></span>**เมนู Co-Advisor**

เมนู Co-Advisor เป็นเมนูที่แสดงรายชื่อและสถานะของนิสิตนักศึกษาที่อาจารย์เป็นที่ปรึกษาร่วม เมนูนี้มี วิธีการใช้งานเหมือนกับเมนู [Advisor](#page-29-0) แตกต่างกันที่อาจารย์ที่เป็นที่ปรึกษาร่วม จะไม่สามารถคลิกเข้าไปดู แบบฟอร์มการพิจารณาของนิสิตนักศึกษาที่อาจารย์เป็นที่ปรึกษาร่วมได้ ดั[งภาพที่](#page-32-1) 28

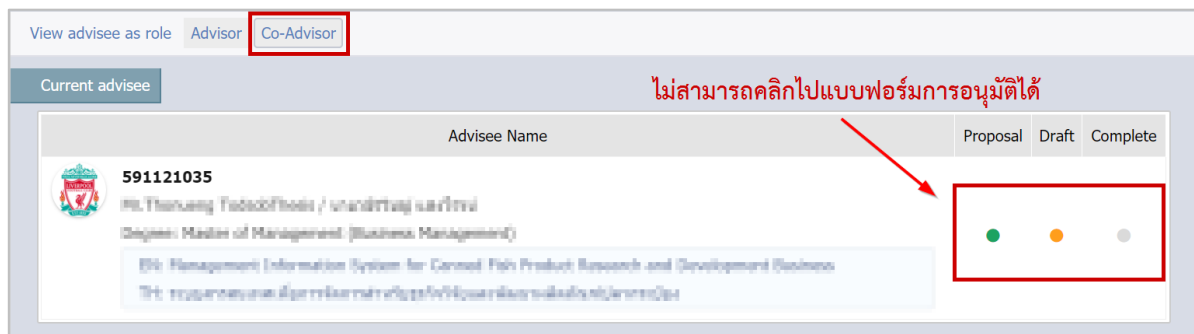

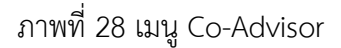

#### <span id="page-32-1"></span>**2.4.2 เมนู ALL EXAMINEE**

เมนู ALL EXAMINEE เป็นเมนูที่แสดงรายชื่อและสถานะของนิสิตนักศึกษาที่อาจารย์เป็นกรรมการสอบ โดยจะ แบ่งเป็น 2 ส่วน คือ

- 1. Current advisees จะแสดงส่วนที่อาจารย์เป็นกรรมการสอบอยู่ ณ ปัจจุบัน
- 2. Previous advisees จะแสดงส่วนที่อาจารย์เป็นกรรมการสอบในปีก่อน

ในเมนูนี้ อาจารย์จะเห็นสถานะของนิสิตนักศึกษาที่อาจารย์เป็นกรรมการสอบอยู่ แต่จะไม่สามารถคลิกเข้าไปดูที่ แบบฟอร์มการอนุมัติได้ ดั[งภาพที่](#page-33-0) 29

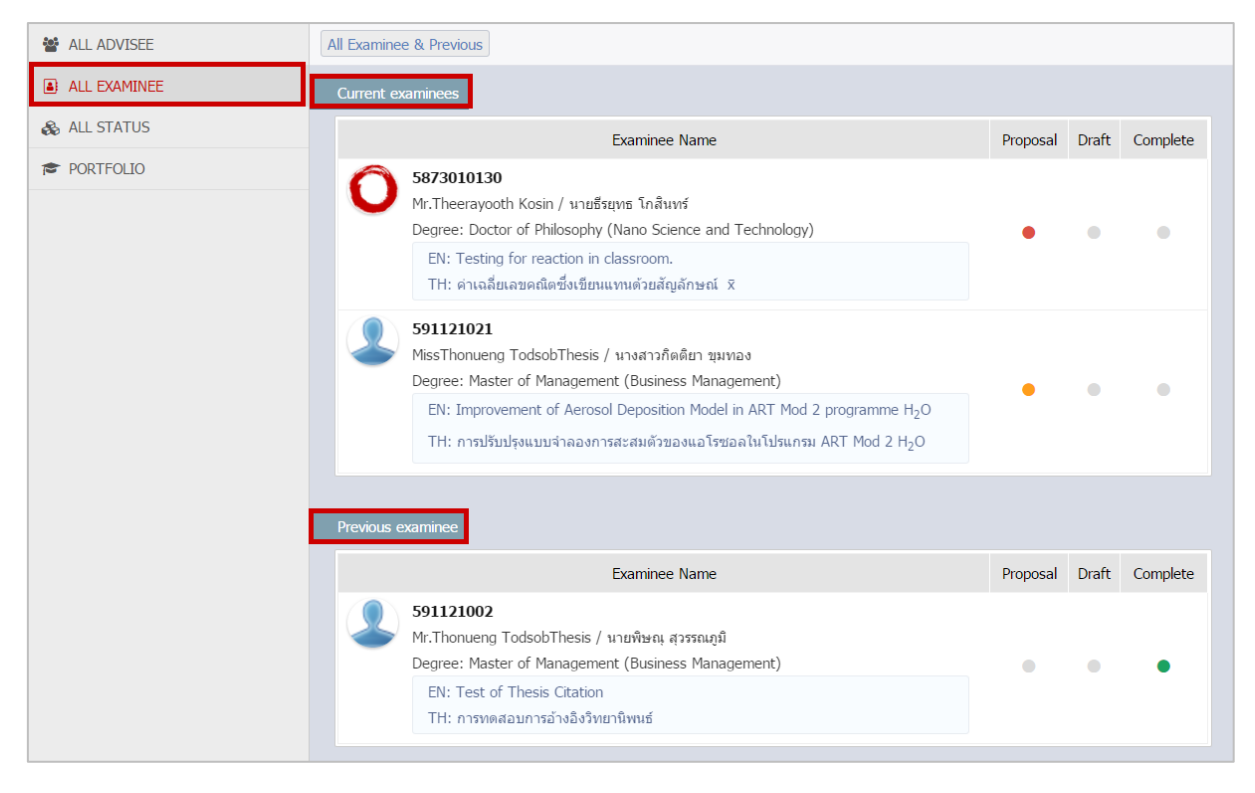

### ภาพที่ 29 เมนูALL EXAMINEE

#### <span id="page-33-0"></span>**2.4.3 เมนู ALL STATUS**

เมนู ALL STATUS เป็นเมนูที่แสดงสถานะแผนการวิจัยของนิสิตนักศึกษา ข้อมูลของนิสิตนักศึกษา ข้อมูลของ คณะกรรมการสอบ และข้อมูลการเผยแพร่วิทยานิพนธ์ โดยอาจารย์สามารถเลือกดูข้อมูลของนิสิตนักศึกษาที่ อาจารย์เป็นที่ปรึกษาอยู่ได้ ดังนี้

- 1. Qualification type เป็นการเลือกรูปแบบการวิจัย
- 2. Faculty / College Name เป็นการเลือกคณะ/สังกัดของนิสิตนักศึกษา
- 3. Graduate เป็นการเลือกประเภทของนิสิตนักศึกษา ว่าอยู่ระหว่างศึกษาหรือจบการศึกษาแล้ว

<span id="page-33-1"></span>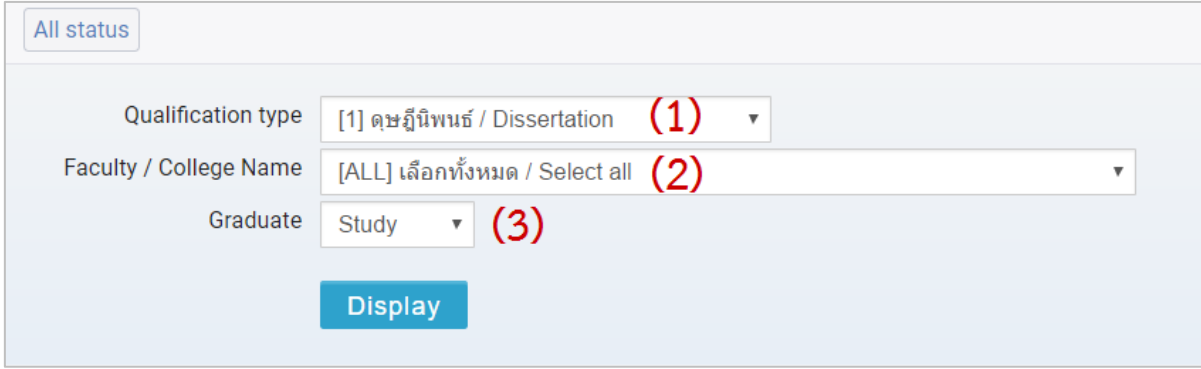

ภาพที่ 30 เมนู ALL STATUS

เมื่ออาจารย์เลือกดูข้อมูลที่ต้องการเรียบร้อย ให้คลิกที่ Display ระบบจะแสดงแผนการวิจัยและสถานะของนิสิต นักศึกษา ดั[งภาพที่](#page-34-0) 31

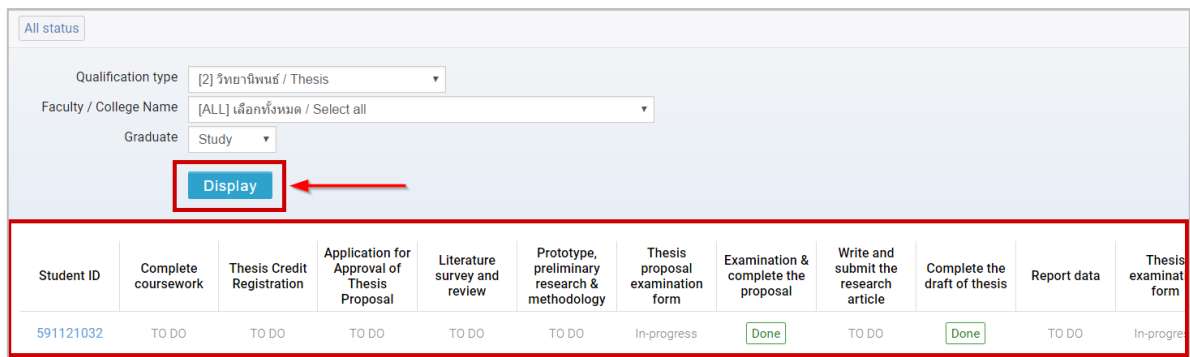

ภาพที่ 31 แผนการวิจัยและสถานะของนิสิตนักศึกษา

<span id="page-34-0"></span>เมื่อคลิกที่รหัสประจำตัวของนิสิตนักศึกษา ระบบจะแสดงข้อมูล 3 ส่วน ได้แก่

- 1. Student data เป็นการแสดงข้อมูลนิสิตนักศึกษา ดั[งภาพที่](#page-34-1) 32
- 2. Committee เป็นการแสดงข้อมูลประธานกรรมการสอบ อาจารย์ที่ปรึกษา อาจารย์ที่ปรึกษาร่วม กรรมการสอบ และกรรมการสอบภายนอก ดั[งภาพที่](#page-35-0) 33
- 3. Dissemination เป็นการแสดงข้อมูลการปกปิดวิทยานิพนธ์ของนิสิตนักศึกษา ดั[งภาพที่](#page-35-1) 34

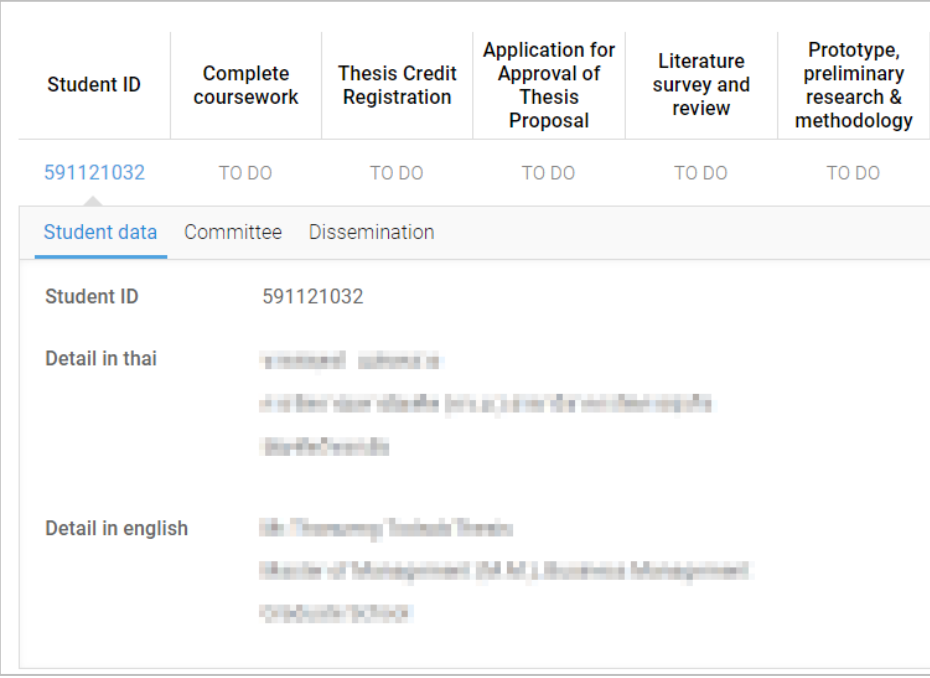

<span id="page-34-1"></span>ภาพที่ 32 ข้อมูลในส่วน Student data

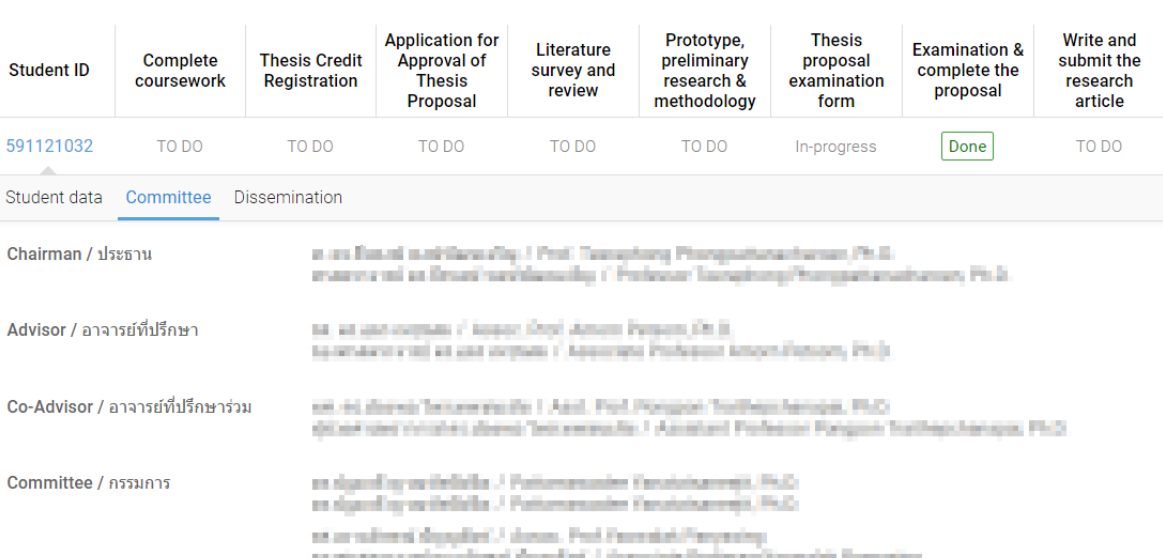

ภาพที่ 33 ข้อมูลในส่วน Committee

as an operation and / inquiring companies (Polias are specificantly much interests the construction (Polic

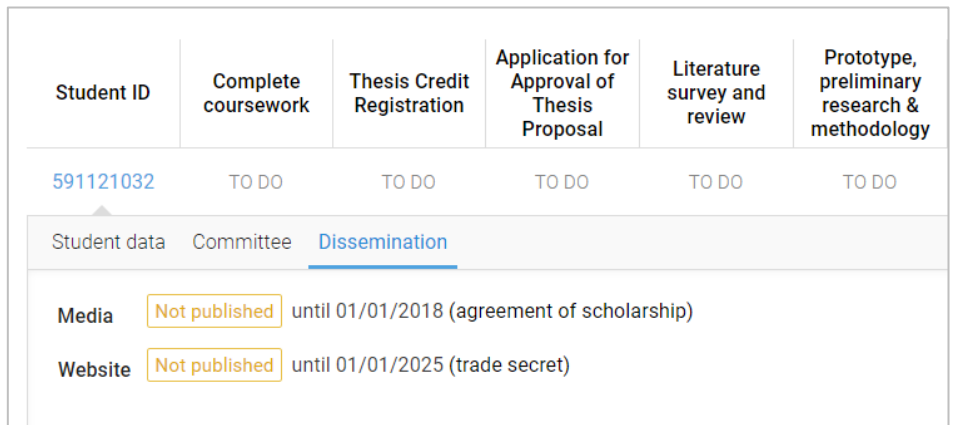

ภาพที่ 34 ข้อมูลในส่วน Dissemination

### <span id="page-35-1"></span>**2.4.4 เมนู PORTFOLIO**

<span id="page-35-0"></span>External examiner / กรรมการภายนอก

59

เมนูPORTFOLIO เป็นเมนูที่ใช้สำหรับเก็บข้อมูลผู้เชี่ยวชาญของมหาวิทยาลัย ซึ่งในส่วนนี้สถาบันการศึกษา สามารถเลือกเปิดใช้งานหรือไม่เปิดการใช้งานก็ได้ หากสถาบันการศึกษาเลือกเปิดใช้งาน อาจารย์จะพบเมนู PORTFOLIO ดั[งภาพที่](#page-36-0) 35
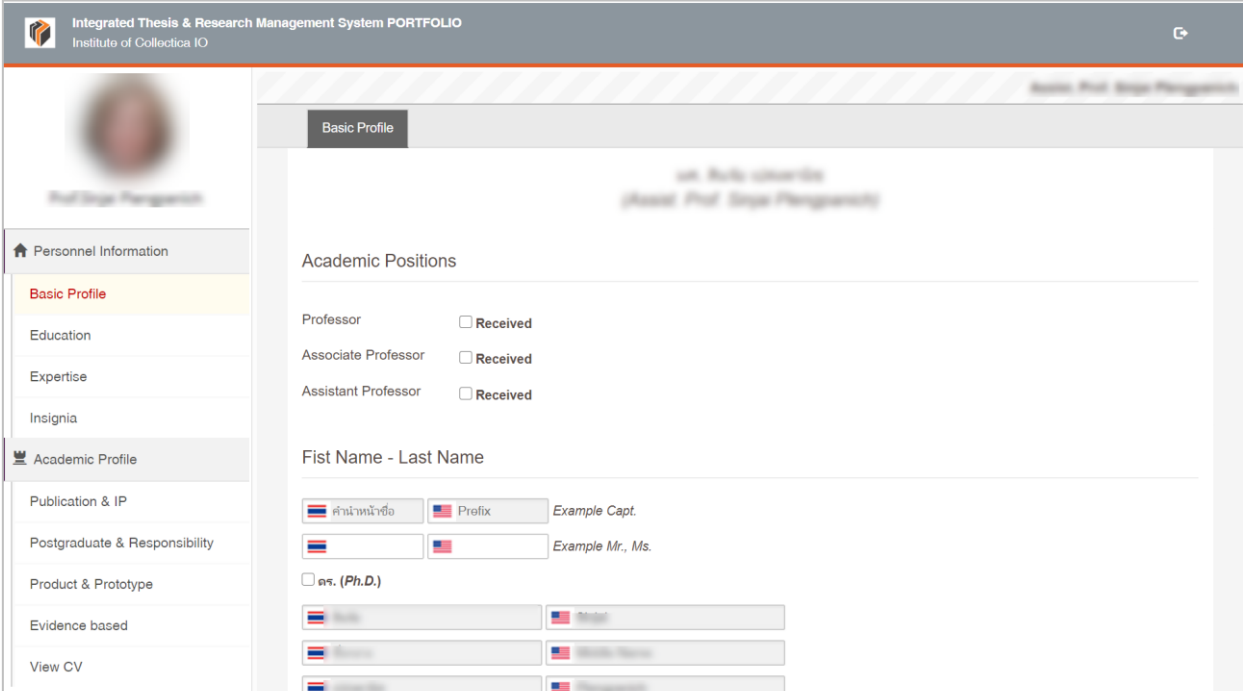

## ภาพที่ 35 หน้าเว็บพอร์ทัลข้อมูลผู้เชี่ยวชาญ

หน้าเว็บพอร์ทัลข้อมูลผู้เชี่ยวชาญ ประกอบไปด้วย 2 เมนูหลัก ได้แก่

- 1. เมนู Personnel Information
- 2. เมนู Academic Profile

#### **เมนู Personnel Information**

เมนู Personnel Information เป็นเมนูที่ใช้แสดงประวัติส่วนตัวของอาจารย์ ประกอบไปด้วย 4 เมนูย่อย ได้แก่

- 1. เมนู Basic Profile
- 2. เมนู Education
- 3. เมนู Expertisse
- 4. เมนู Insignia

#### **2.4.4.1.1 เมนู Basic Profile**

เมนู Basic Profile เป็นเมนูสำหรับให้อาจารย์กรอกข้อมูลส่วนบุคคล ซึ่งประกอบไปด้วยข้อมูลตำแหน่งวิชาการ, ชื่อ-นามสกุล, ข้อมูลส่วนบุคคล และข้อมูลการติดต่อ ดั[งภาพที่](#page-37-0) 36

หน้า 27

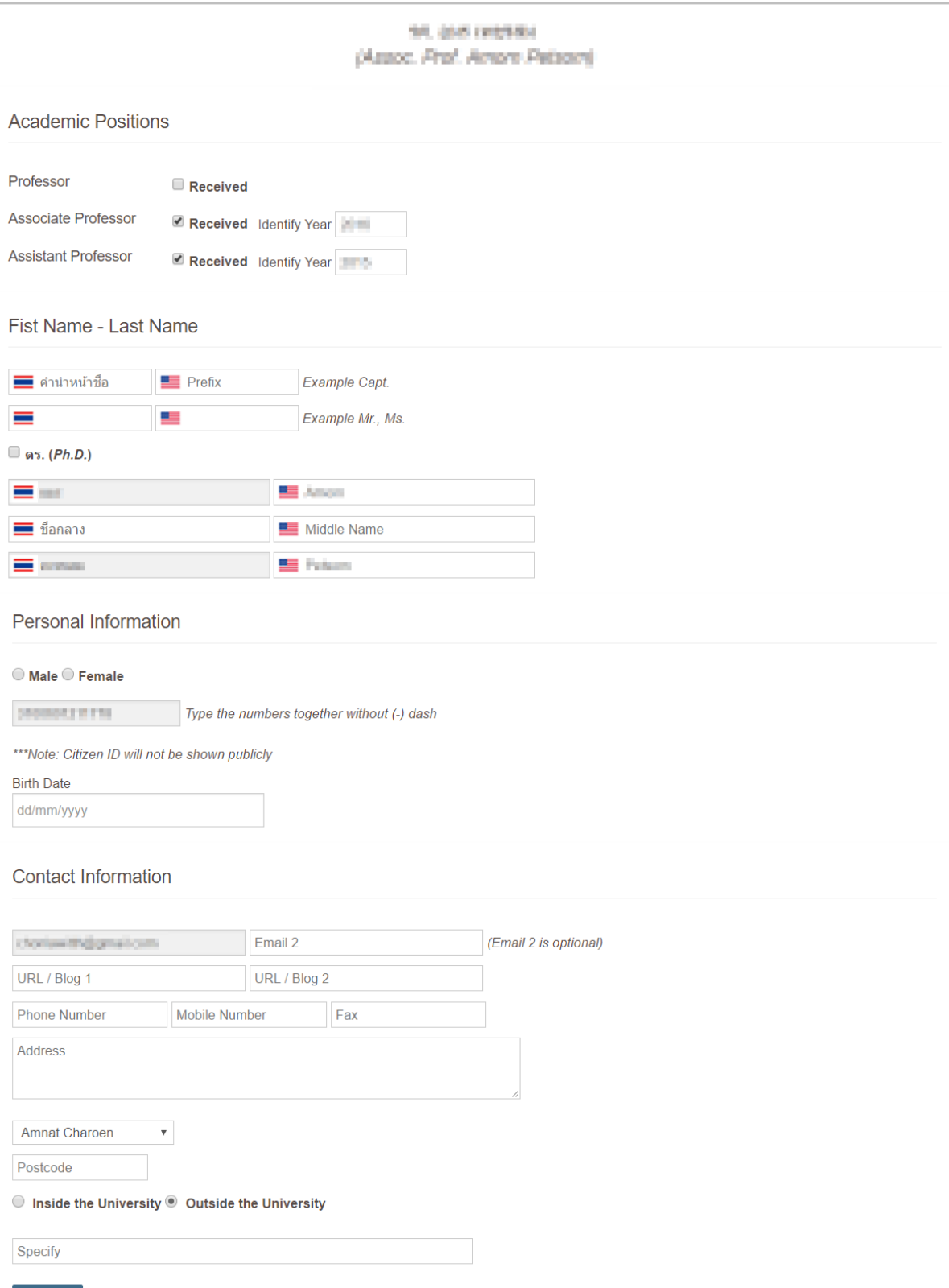

ภาพที่ 36 แบบฟอร์มการกรอก Basic Profile

<span id="page-37-0"></span>**A** Save

เมนู Education เป็นเมนูสำหรับให้อาจารย์กรอกข้อมูลการศึกษา อาจารย์สามารถเพิ่มข้อมูลการศึกษาโดยการ คลิกที่ "Add Education Detail" (หมายเลข 1) และกรอกแบบฟอร์ม (หมายเลข 2) จากนั้นให้คลิกที่ "Save" เพื่อบันทึกข้อมูล (หมายเลข 3) ดั[งภาพที่](#page-38-0) 37

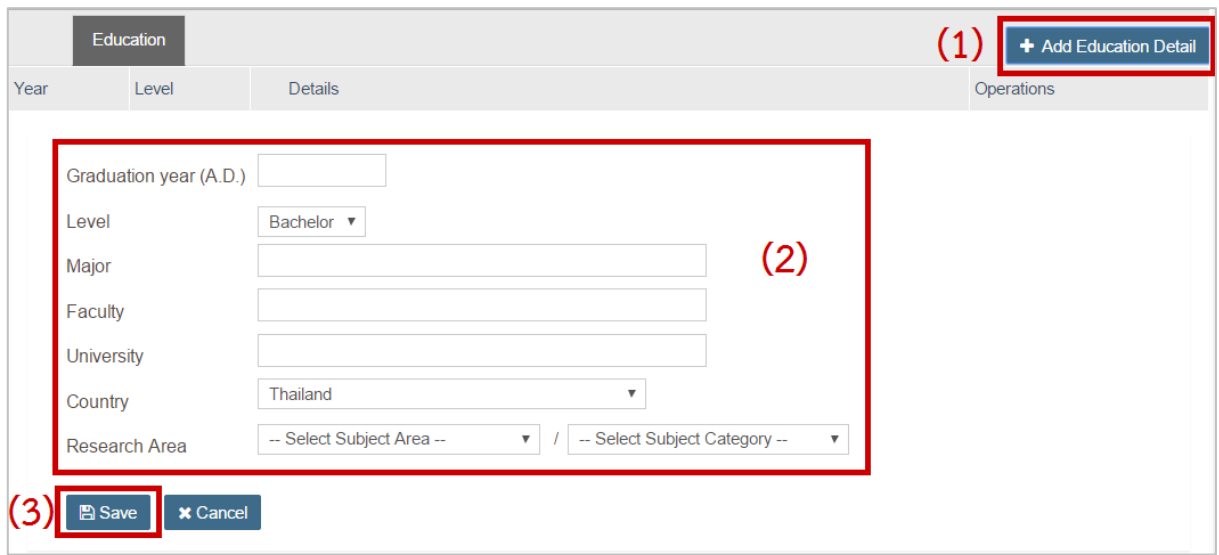

ภาพที่ 37 การเพิ่มข้อมูลการศึกษาในแมนู Education

<span id="page-38-0"></span>หากอาจารย์ต้องการแก้ไขข้อมูลการศึกษา สามารถทำได้โดยการคลิกที่ "Edit" หรือหากต้องการลบ สามารถทำ ได้โดยการคลิกที่ "Delete" ดั[งภาพที่](#page-38-1) 38

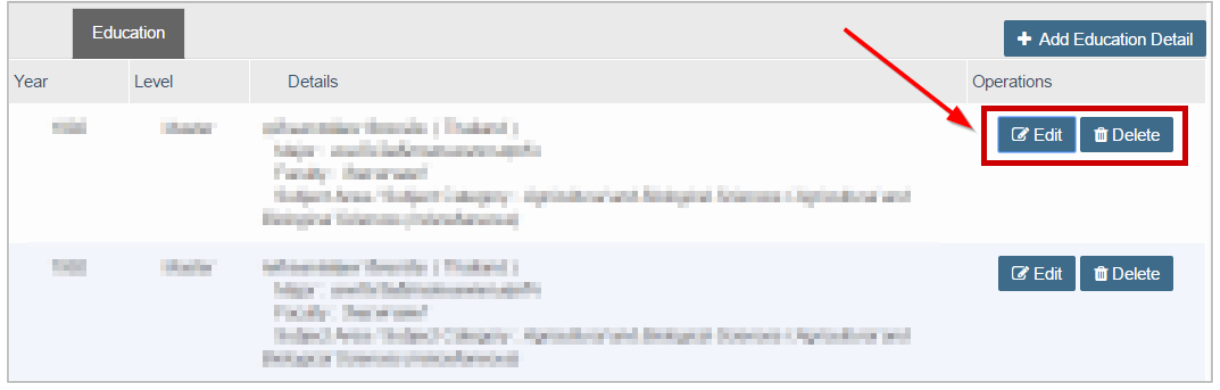

ภาพที่ 38 การแก้ไขหรือลบข้อมูลการศึกษาในแมนู Education

#### <span id="page-38-1"></span>**2.4.4.1.3 เมนูExpertisse**

เมนู Expertise เป็นเมนูสำหรับให้อาจารย์กรอกข้อมูลสาขาที่เชี่ยวชาญ และความถนัดและความสนใจ แบ่งเป็น 2 ส่วน คือ

1. การกรอกข้อมูลสาขาที่เชี่ยวชาญ อาจารย์สามารถกรอกข้อมูลสาขาที่เชี่ยวชาญ โดยคลิก "Add Expertise" (หมายเลข 1) จากนั้นเลือก Subject Area และ Subject Category (หมายเลข 2) และคลิก "Save" (หมายเลข 3) ดั[งภาพที่](#page-39-0) 39

หากอาจารย์ต้องการแก้ไขข้อมูลสาขาที่เชี่ยวชาญ สามารถทำได้โดยการคลิกที่ "Edit" หรือหากต้องการลบ สามารถทำได้โดยการคลิกที่ "Delete" ดั[งภาพที่](#page-39-1) 40

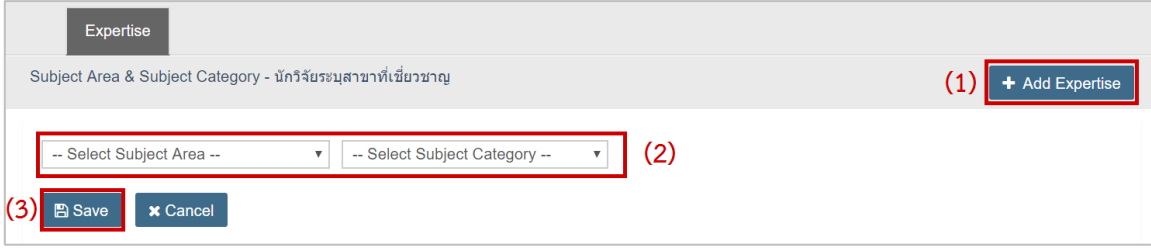

ภาพที่ 39 แบบฟอร์มการกรอกสาขาที่เชี่ยวชาญ

<span id="page-39-0"></span>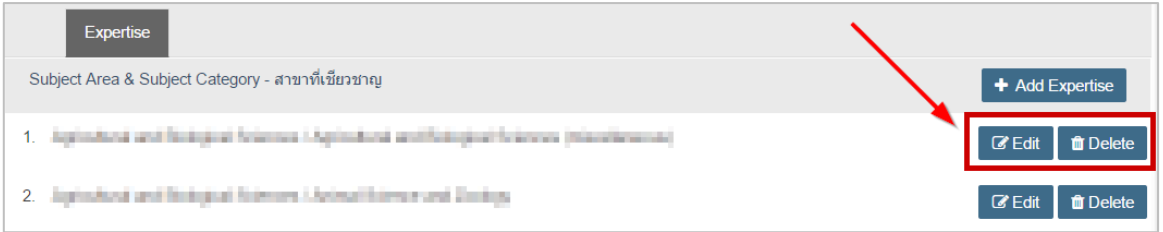

ภาพที่ 40 การแก้ไขหรือยกเลิกการกรอกสาขาที่เชี่ยวชาญ

<span id="page-39-1"></span>2. การกรอกข้อมูลความถนัดและความสนใจ อาจารย์สามารถกรอกข้อมูลความถนัดและความสนใจ โดยคลิก "Edit" (หมายเลข 1) จากนั้นเลือก Subject Area และ Subject Category (หมายเลข 2) และคลิก "Save" (หมายเลข 3) ดั[งภาพที่](#page-39-2) 41

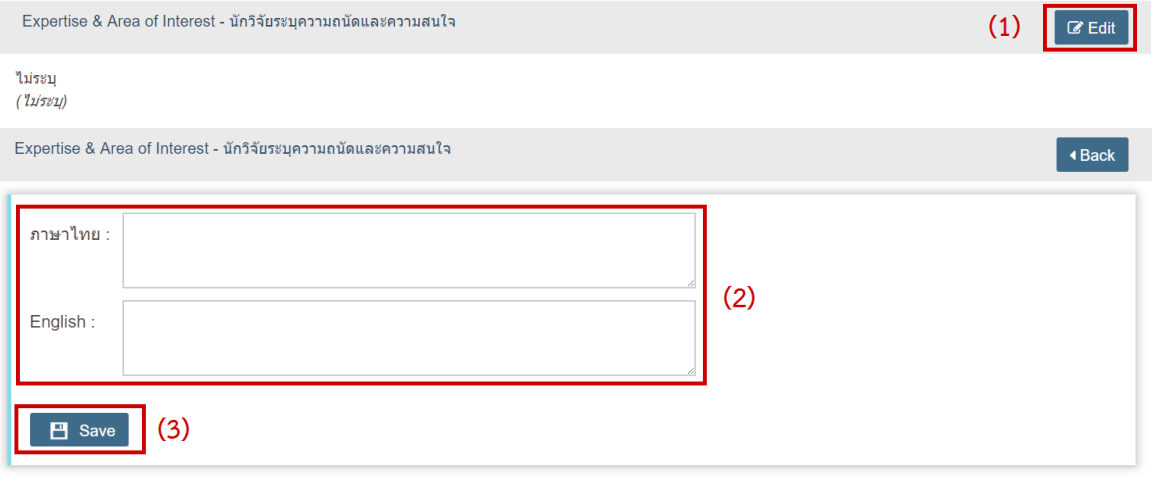

<span id="page-39-2"></span>ภาพที่ 41 แบบฟอร์มการกรอกความถนัดและความสนใจ

#### **2.4.4.1.4 เมนู Insignia**

เมนู Insignia เป็นเมนูสำหรับให้อาจารย์ใส่ข้อมูลการได้รับเครื่องราชอิสริยาภรณ์ อาจารย์สามารถเพิ่มข้อมูลของ เครื่องราชอิสริยภรณ์ที่ได้รับโดยคลิกที่ "Add Insignia" (หมายเลข 1) กรอกวันที่ได้รับและเครื่องราชอิสริยาภรณ์ ที่ได้รับ (หมายเลข 2) และคลิกที่ "Save" (หมายเลข 3) เพื่อบันทึกข้อมูล ดั[งภาพที่](#page-40-0) 42

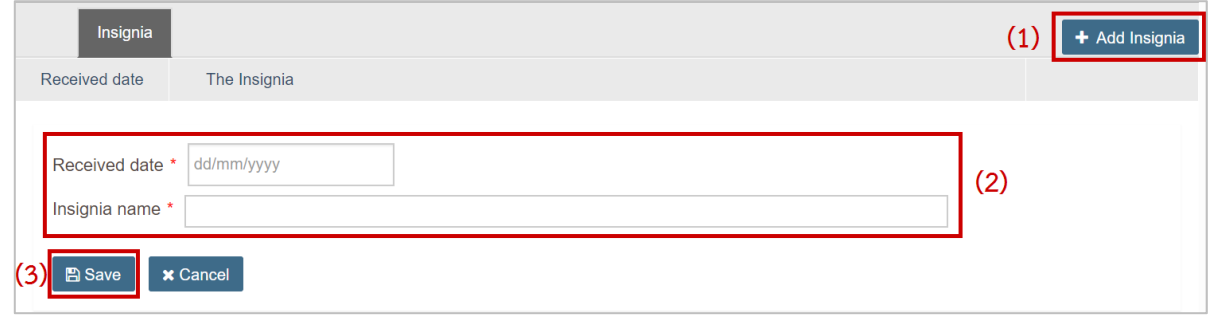

ภาพที่ 42 แบบฟอร์มการกรอกข้อมูลเครื่องราชอิสริยาภรณ์

<span id="page-40-0"></span>หากอาจารย์ต้องการแก้ไขข้อมูลการได้รับเครื่องราชอิสริยาภรณ์ สามารถทำได้โดยการคลิกที่ "Edit" หรือหาก ต้องการลบ สามารถทำได้โดยการคลิกที่ "Delete" ดั[งภาพที่](#page-40-1) 43

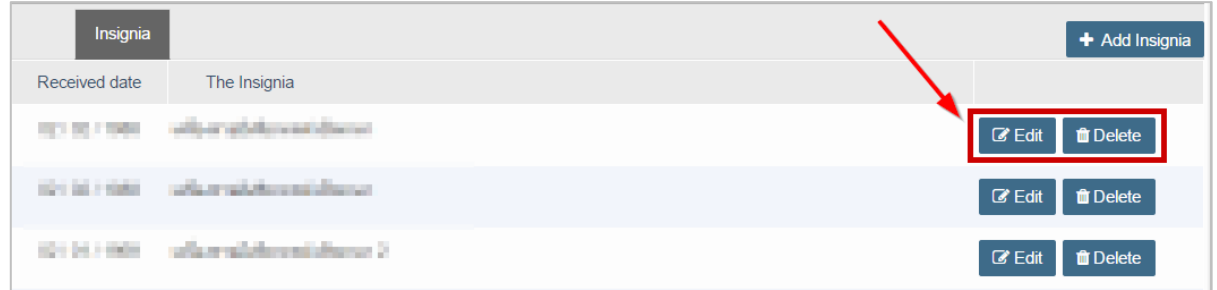

ภาพที่ 43 การแก้ไขหรือลบข้อมูลการได้รับเครื่องราชอิสริยาภรณ์ในแมนู Insignia

#### <span id="page-40-1"></span>**เมนู Academic Profile**

เมนู Academic Profile เป็นเมนูที่ใช้สำหรับให้อาจารย์ตรวจสอบและแสดงความเป็นเจ้าของผลงานทางวิชาการ แบ่งออกเป็น 5 เมนู ได้แก่

- 1. เมนู Publication & IP
- 2. เมนู Postgraduate & Responsibility
- 3. เมนู Product & Prototype
- 4. เมนู Evidence based
- 5. เมนู View CV

#### **2.4.4.2.1 เมนู Publication & IP**

เมนู Publication & IP เป็นเมนูที่ใช้สำหรับใส่ข้อมูลผลการตีพิมพ์และสิทธิบัตรต่าง ๆ ที่อาจารย์ได้รับ แบ่งออกเป็น 2 เมนูย่อย ได้แก่

- 1. เมนู Output/Outcome
- 2. เมนู Authoring Name

#### **เมนูOutput/Outcome**

เมนูOutput/Outcome เป็นเมนูส่วนการแสดงผลของข้อมูลการตีพิมพ์และสิทธิบัตรต่างๆ ซึ่งก่อนจะใช้งานเมนู นี้ อาจารย์จะต้องใส่ข้อมูลชื่อที่ใช้ในการตีพิมพ์ในเมนู Authoring Name ก่อน ซึ่งจะอธิบายในหัวข้อเมนู Authoring Name ในส่วนของเมนูOutput/Outcome นั้นเป็นการแสดงผลงานของอาจารย์ โดยแบ่งประเภท ของผลงาน ออกเป็น 2 ส่วน ได้แก่

- **1. Publication (บทความที่ตีพิมพ์)** เป็นการค้นหาหรือเพิ่มบทความที่ตีพิมพ์ วิธีการเพิ่มบทความสามารถทำ ได้โดย 2 วิธี คือ การค้นหาจากฐานข้อมูลที่ระบบเชื่อมต่ออยู่ และการเพิ่มด้วยตนเอง
	- 1.1. การค้นหาผลงานจากฐานข้อมูล ระบบไอทีสิสมีการเชื่อมต่อฐานข้อมูลกับฐานข้อมูล ISI, Scopus, Pubmed และฐานข้อมูลอื่นที่ผู้ดูแลระบบเป็นผู้จัดเตรียม โดยระบบสามารถค้นหาให้จากชื่อผู้ตีพิมพ์ ผลงานที่มีการระบุไว้ในเมนู Authoring Name อาจารย์สามารถค้นหาโดยอัตโนมัติได้โดย
		- 1.1.1. คลิกที่ Search in Publication Database ดั[งภาพที่](#page-41-0) 44

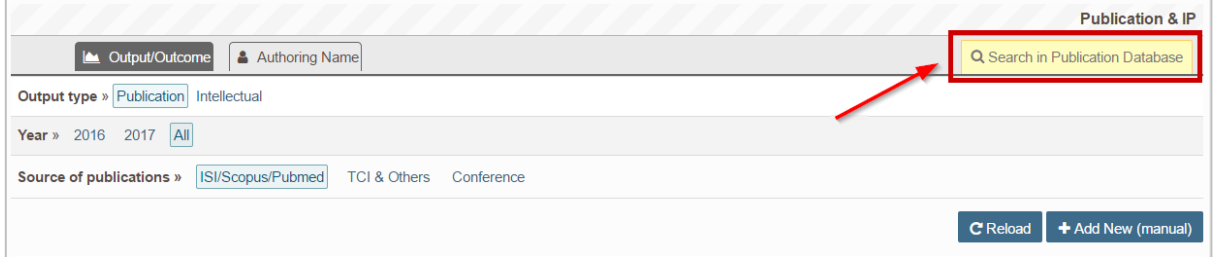

### ภาพที่ 44 การค้นหาผลงานการตีพิมพ์

# <span id="page-41-0"></span>1.1.2. ระบบจะค้นหาบทความและแสดงผลขึ้นมา ให้คลิกที่ Add เพื่อเพิ่มผลงาน ดั[งภาพที่](#page-41-1) 45

<span id="page-41-1"></span>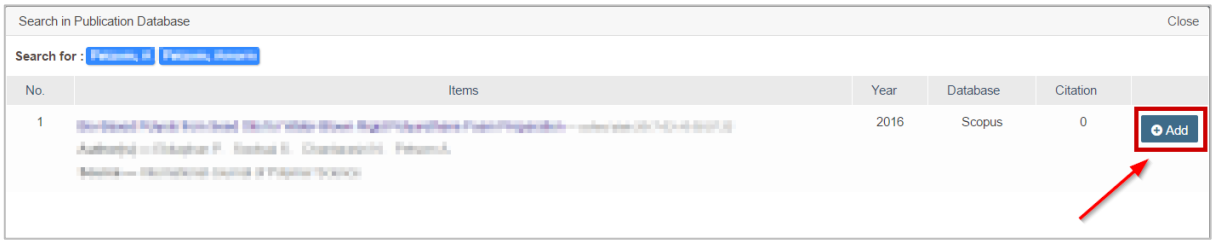

ภาพที่ 45 การเพิ่มผลงานการตีพิมพ์ที่ค้นหาได้

### 1.1.3. หากต้องการลบบทความที่เพิ่ม ให้คลิก Unverify เพื่อลบผลงาน ดั[งภาพที่](#page-42-0) 46

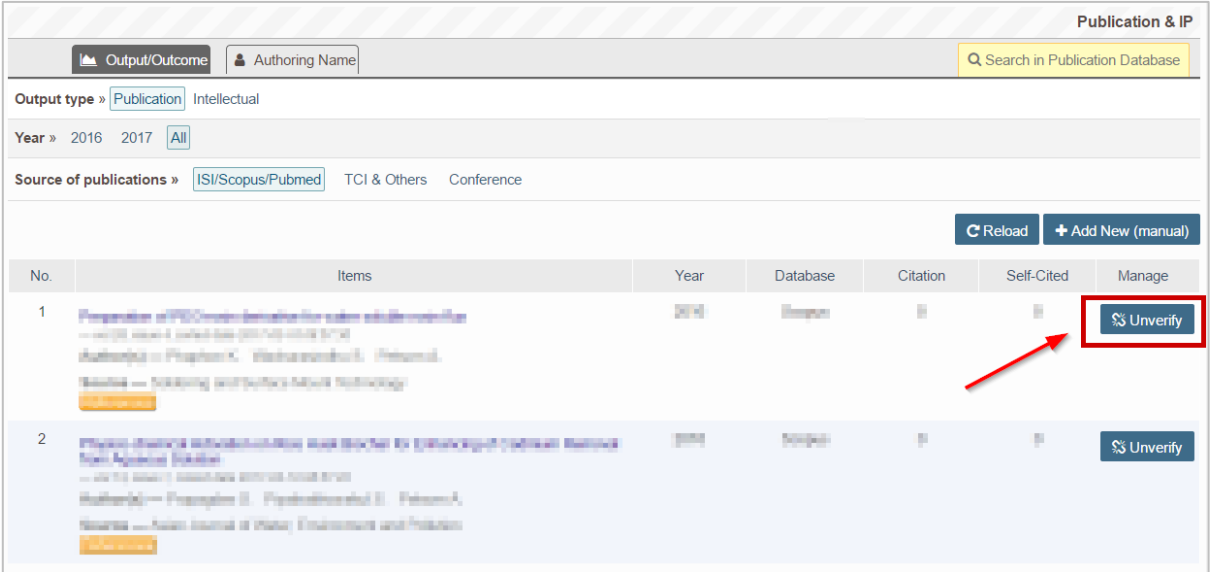

ภาพที่ 46 การลบผลงานการตีพิมพ์ที่ค้นหาได้

- <span id="page-42-0"></span>1.2. การเพิ่มผลงานดัวยตนเอง หากระบบไม่พบบทความที่ค้นหา หรือมีการตีพิมพ์ในฐานข้อมูลที่ระบบไม่ได้ จัดเตรียมไว้ให้ อาจารย์จะต้องเพิ่มข้อมูลการตีพิมพ์ผลงานเอง ซึ่งสามารถทำได้ดังนี้
	- 1.2.1. คลิกที่ Add New (manual) ดั[งภาพที่](#page-42-1) 47

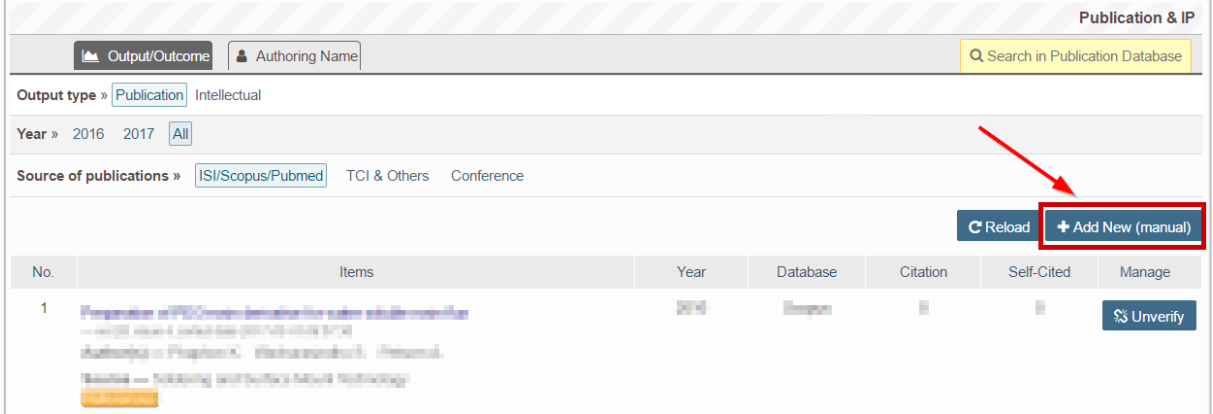

<span id="page-42-1"></span>ภาพที่ 47 การเพิ่มผลงานด้วยตนเอง

หน้า 34

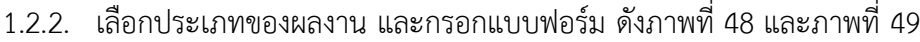

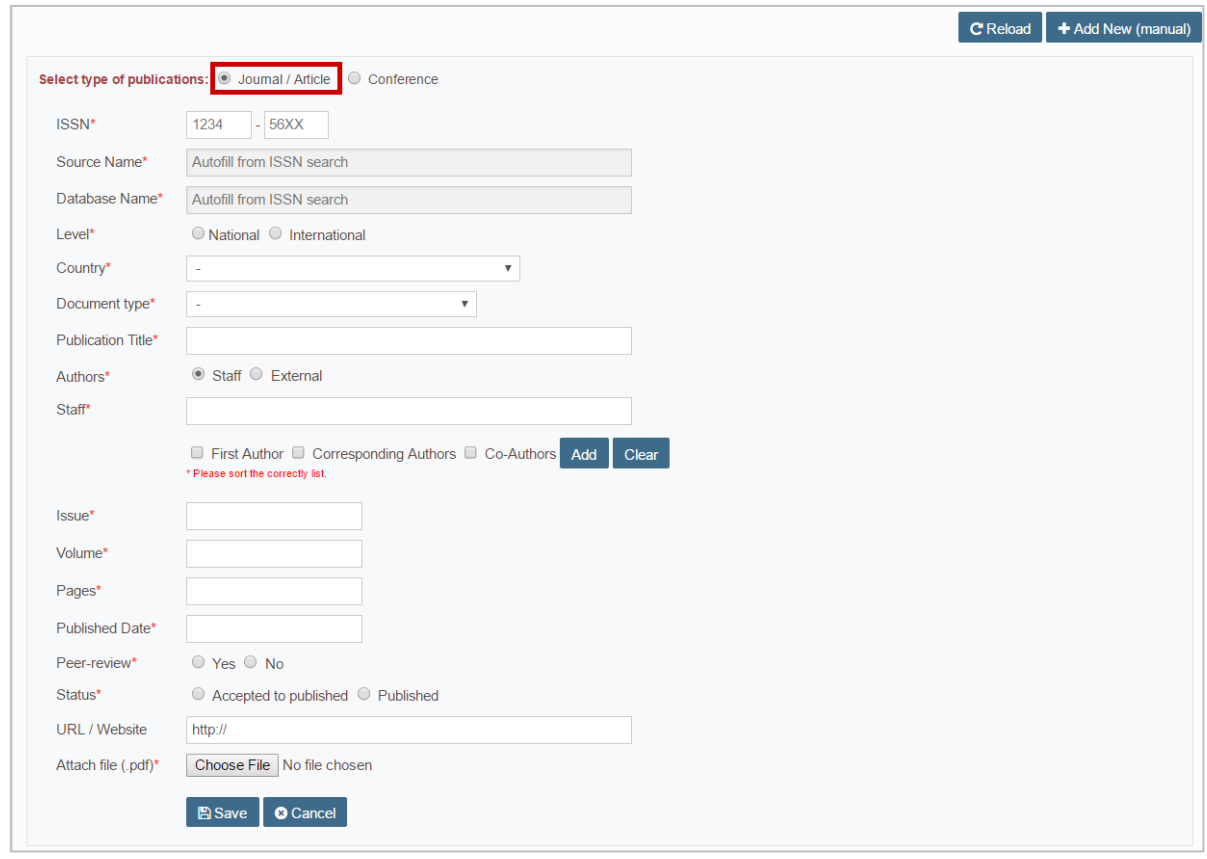

# ภาพที่ 48 แบบฟอร์มประเภท Journal / Article

<span id="page-43-0"></span>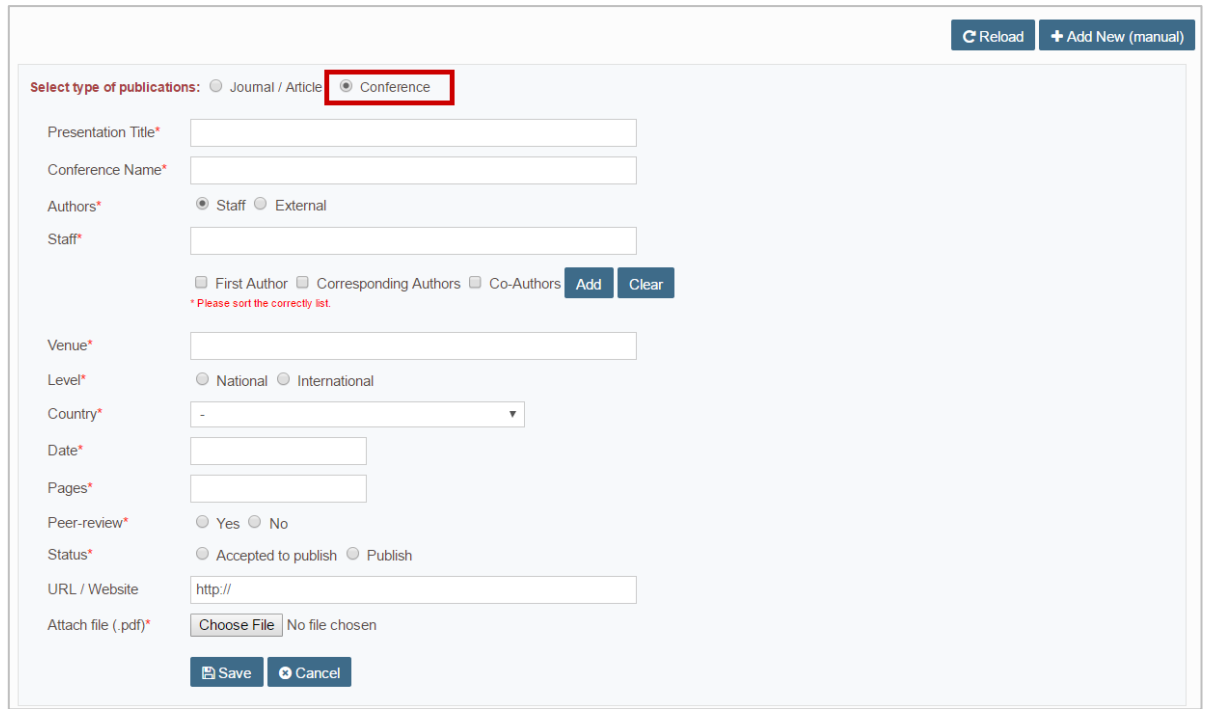

<span id="page-43-1"></span>ภาพที่ 49 แบบฟอร์มประเภท Conference

- **2. Intellectual (ลิขสิทธิ์ทางปัญญา)** เป็นการเพิ่มผลงานที่เป็นสิทธิบัตร อนุสิทธิบัตร และลิขสิทธิ์ โดยมี วิธีการเพิ่มดังนี้
	- 2.1. กรอกข้อมูลผู้ผลิตผลงานและข้อมูลลิขสิทธิ์ทางปัญญาตามแบบฟอร์ม ดั[งภาพที่](#page-44-0) 50

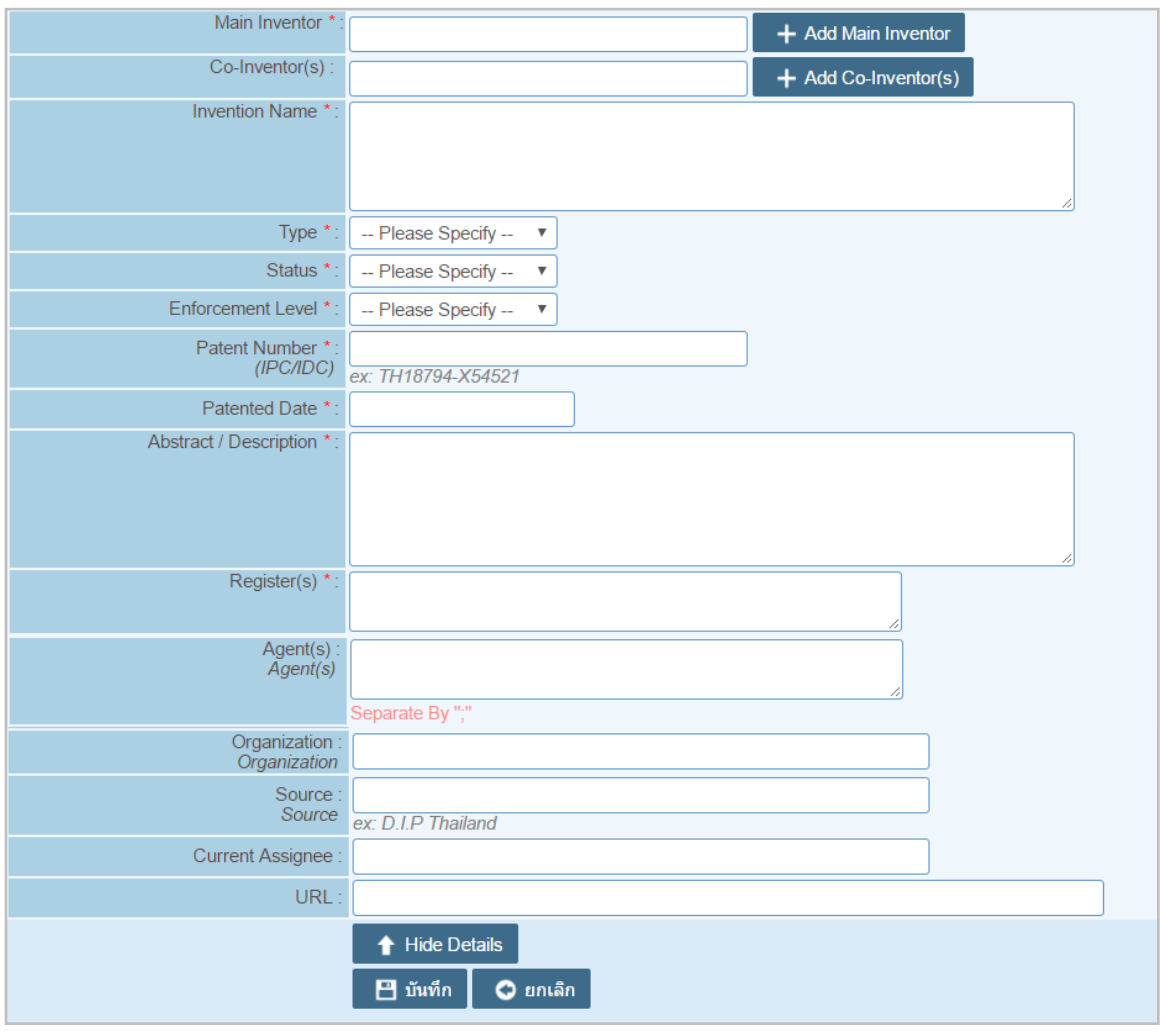

ภาพที่ 50 แบบฟอร์มการใส่ข้อมูลผู้ผลิตผลงานและข้อมูลลิขสิทธิ์ทางปัญญา

<span id="page-44-0"></span>การเพิ่มผู้ผลิตผลงานทำได้โดยพิมพ์ชื่อที่ต้องการลงในช่อง (หมายเลข 1) คลิกที่ Add Main Inventor (หมายเลข 2) หากต้องการลบให้คลิกเครื่องหมายกากบาท (หมายเลข 3) ดั[งภาพที่](#page-44-1) 51

<span id="page-44-1"></span>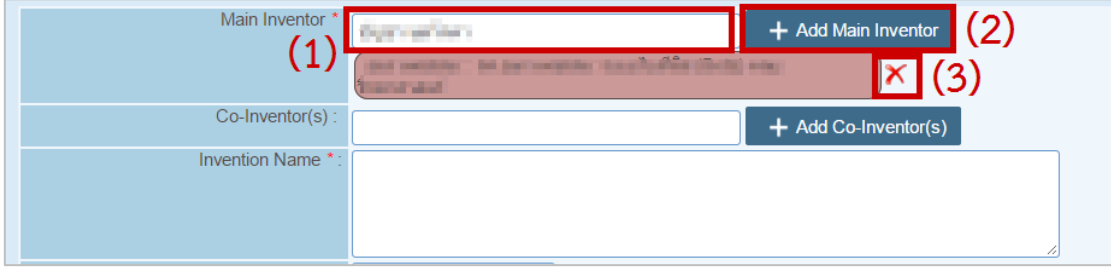

ภาพที่ 51 การเพิ่มรายชื่อผู้ผลิตผลงาน

- 2.2. คลิกบันทึก เพื่อเพิ่มข้อมูล หรือยกเลิก เพื่อยกเลิกการเพิ่มข้อมูล
- 2.3. เมื่อเพิ่มข้อมูลเรียบร้อยแล้ว จะได้ข้อมูล ดั[งภาพที่](#page-45-0) 52 หากต้องการดูข้อมูลให้คลิกที่ View หากต้องการ แก้ไขให้คลิกที่ Edit และหากต้องการลบให้คลิกที่ Delete

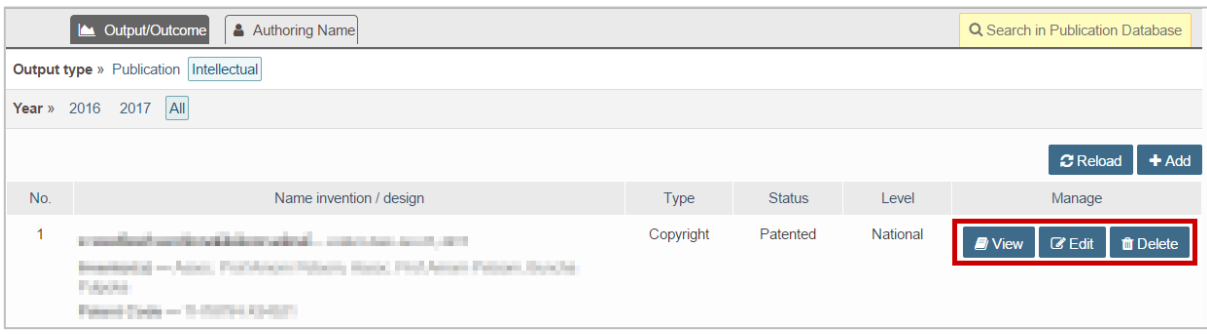

ภาพที่ 52 การดู แก้ไข และลบข้อมูลลิขสิทธิ์ทางปัญญา

#### <span id="page-45-0"></span>**เมนูAuthoring Name**

เมนูAuthoring Name เป็นเมนูที่ใช้สำหรับกำหนดชื่อผู้ตีพิมพ์ผลงาน โดยอาจารย์บางท่านอาจจะเคยเปลี่ยนชื่อ นามสกุล หรือบางท่านใช้นามแฝงในการตีพิมพ์ผลงาน ดังนั้นหากต้องการให้ระบบค้นหาข้อมูลการตีพิมพ์ให้โดย อัตโนมัติ อาจารย์จะต้องเพิ่มชื่อเหล่านั้นลงในระบบเสียก่อน เพื่อระบบจะได้ใช้คำเหล่านั้นในการค้นหา โดยการ เพิ่มและแก้ไขชื่อ สามารถทำได้ดังนี้

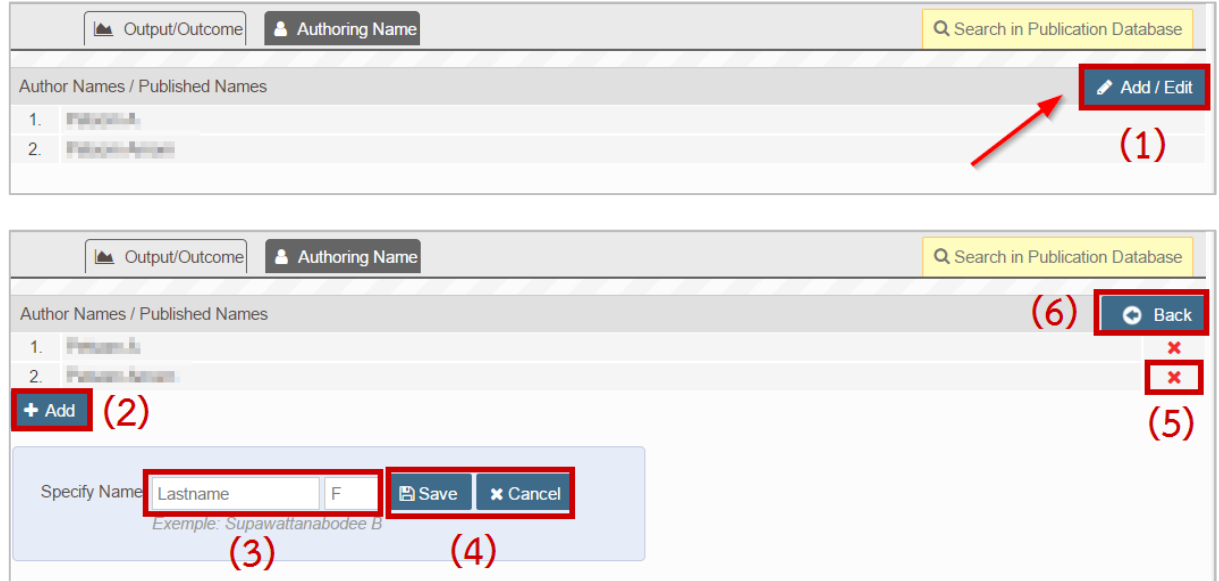

ภาพที่ 53 การเพิ่มหรือแก้ไขชื่อที่ใช้ในการตีพิมพ์ผลงาน

- 1. คลิกที่ Add/Edit
- 2. คลิกที่ Add เพื่อเพิ่มชื่อที่ใช้ในการตีพิมพ์
- 3. กรอกนามสกุลและชื่อที่ใช้ตีพิมพ์ผลงาน
- 4. คลิก Save เพื่อบันทึกการเพิ่ม หรือ Cancel เพื่อยกเลิกการเพิ่ม
- 5. คลิกสัญลักษณ์กากบาท เพื่อลบข้อมูลที่ไม่ต้องการ
- 6. คลิก Back เพื่อกลับสู่หน้าจอหลัก

#### **2.4.4.2.2 เมนู Postgraduate & Responsibility**

เมนู Postgraduate & Responsibility เป็นเมนูที่แสดงรายชื่อนิสิตนักศึกษาที่อาจารย์เป็นที่ปรึกษา หากนิสิต นักศึกษาที่อาจารย์เป็นที่ปรึกษาให้ ใช้ระบบไอทีสิสในการทำวิทยานิพนธ์ ระบบจะดึงข้อมูลมาให้โดยอัตโนมัติ แต่ หากอาจารย์เป็นที่ปรึกษาให้กับนิสิตนักศึกษาที่ไม่ได้ใช้ระบบไอทีสิส อาจารย์จะต้องเพิ่มข้อมูลนิสิตนักศึกษา เข้าไปเอง โดยมีขั้นตอนดังนี้

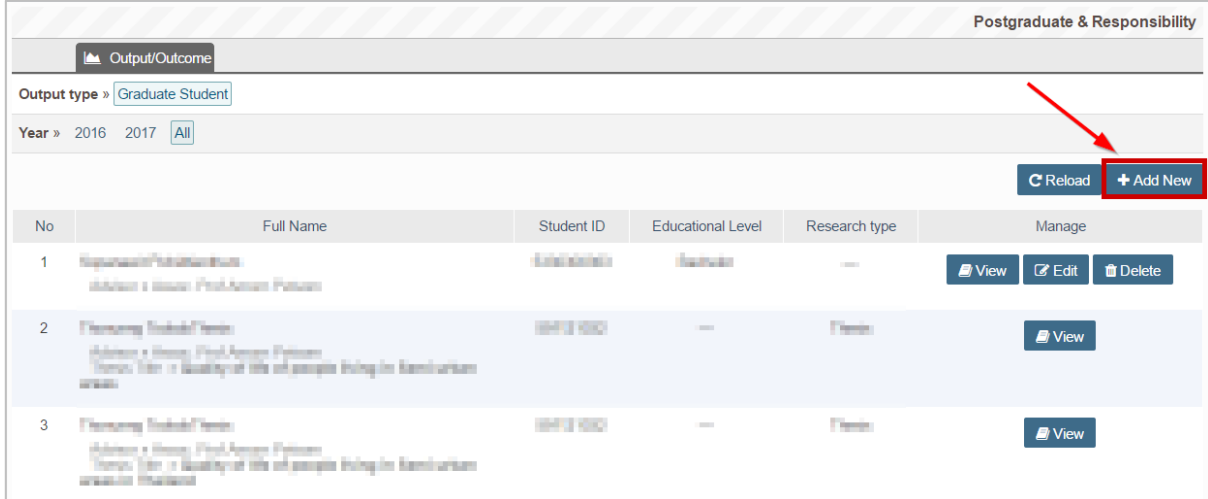

1. คลิกที่ Add New ดั[งภาพที่](#page-46-0) 54

<span id="page-46-0"></span>ภาพที่ 54 การเพิ่มนิสิตนักศึกษาที่อาจารย์เป็นที่ปรึกษา

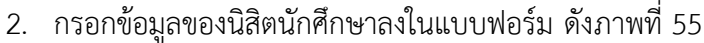

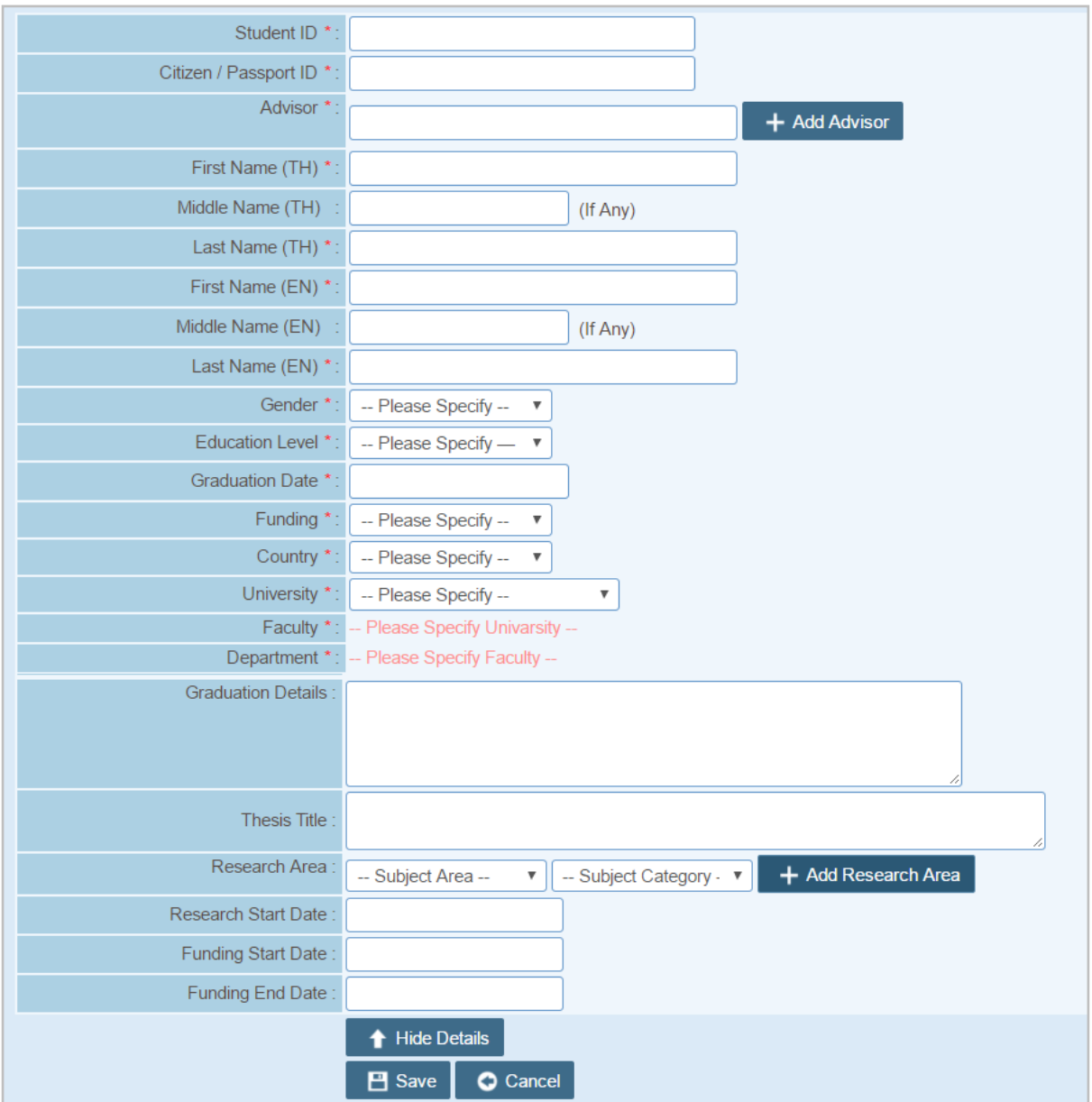

ภาพที่ 55 แบบฟอร์มการเพิ่มนิสิตนักศึกษาที่อาจารย์เป็นที่ปรึกษา

- <span id="page-47-0"></span>3. คลิกบันทึก เพื่อเพิ่มข้อมูล หรือยกเลิก เพื่อยกเลิกการเพิ่มข้อมูล
- 4. เมื่อเพิ่มข้อมูลเรียบร้อยแล้ว จะได้ข้อมูล ดั[งภาพที่](#page-48-0) 56 หากต้องการดูข้อมูลให้คลิกที่ View หากต้องการ แก้ไขให้คลิกที่ Edit และหากต้องการลบให้คลิกที่ Delete

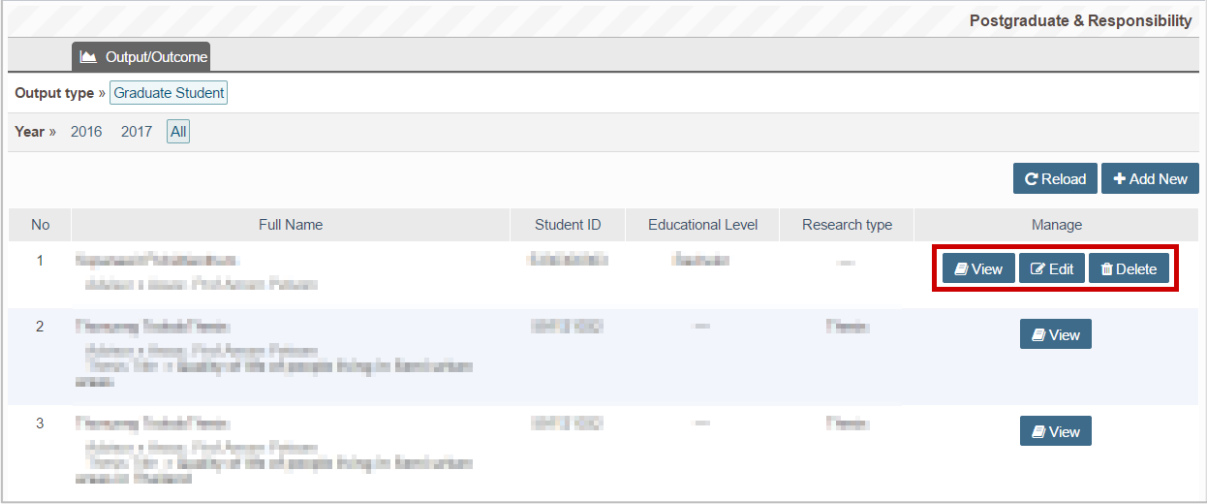

## ภาพที่ 56 การดู แก้ไข และลบข้อมูลนิสิตนักศึกษาที่อาจารย์เป็นที่ปรึกษา

#### <span id="page-48-0"></span>**2.4.4.2.3 เมนู Product & Prototype**

เมนู Product & Prototype เป็นเมนูที่แสดงข้อมูลผลิตภัณฑ์และต้นแบบที่อาจารย์เป็นผู้คิดค้นและพัฒนา โดย อาจารย์สามารถเพิ่มข้อมูลได้ดังนี้

1. คลิกที่ Add New ดั[งภาพที่](#page-48-1) 57

<span id="page-48-1"></span>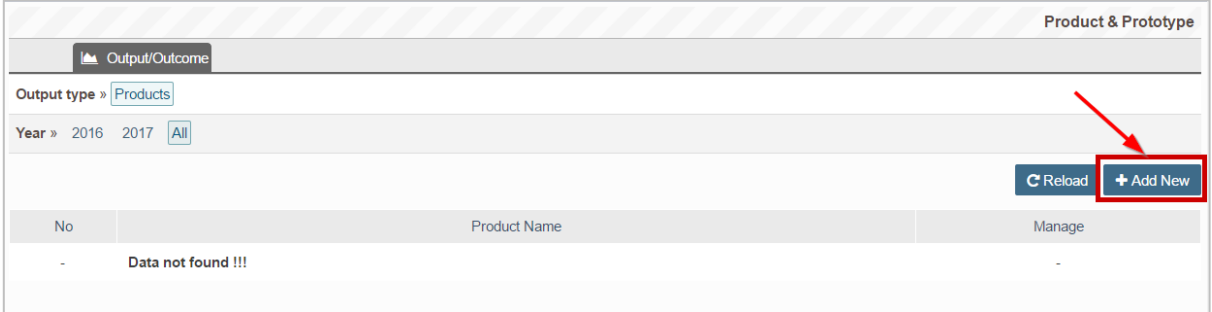

ภาพที่ 57 การเพิ่มผลงานผลิตภัณฑ์และต้นแบบ

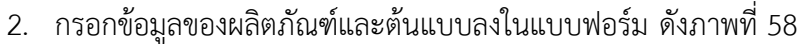

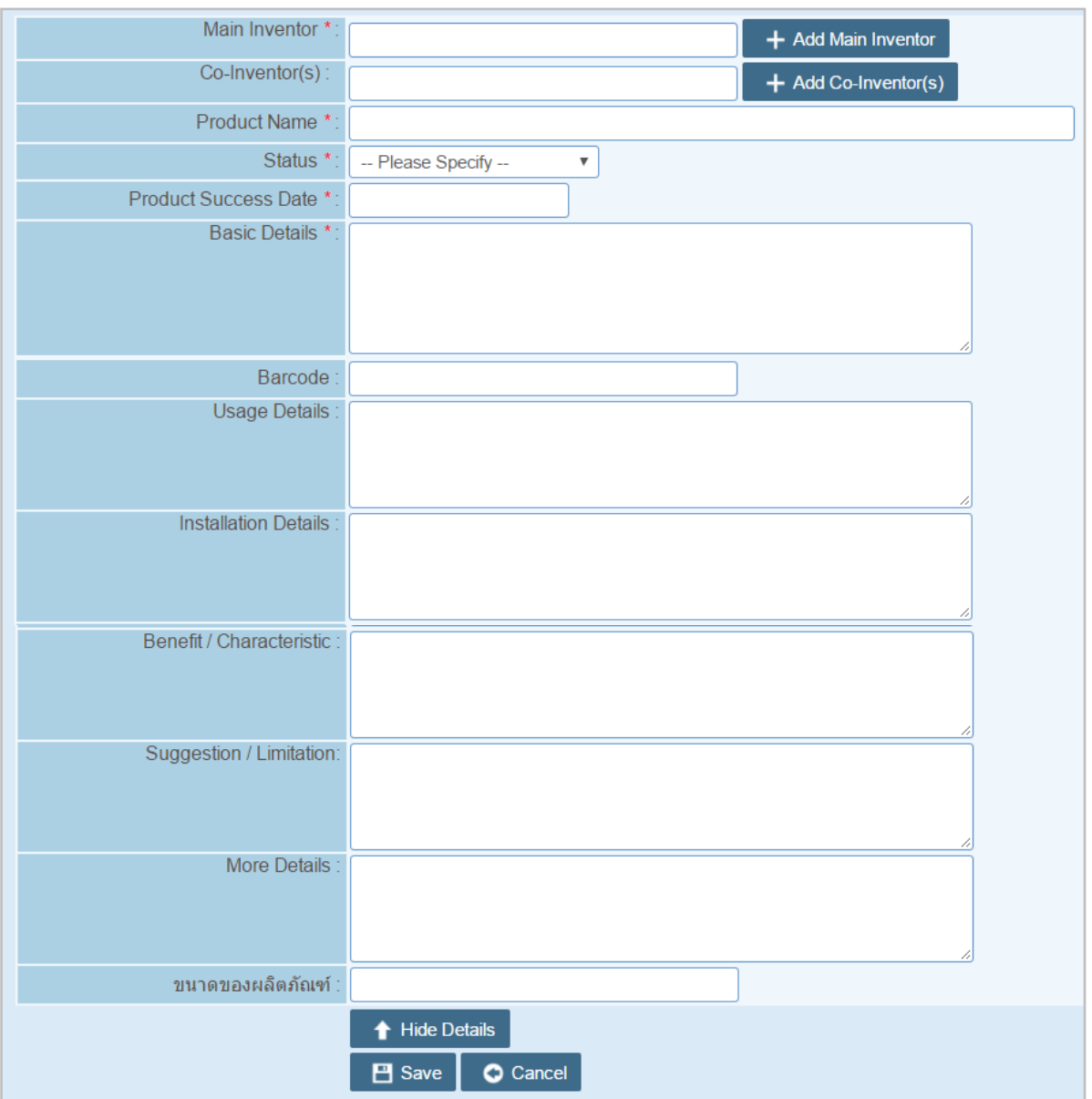

ภาพที่ 58 แบบฟอร์มการเพิ่มผลิตภัณฑ์และต้นแบบ

- <span id="page-49-0"></span>3. คลิกบันทึก เพื่อเพิ่มข้อมูล หรือยกเลิก เพื่อยกเลิกการเพิ่มข้อมูล
- 4. เมื่อเพิ่มข้อมูลเรียบร้อยแล้ว จะได้ข้อมูล ดั[งภาพที่](#page-50-0) 59 หากต้องการดูข้อมูลให้คลิกที่ View หากต้องการ แก้ไขให้คลิกที่ Edit และหากต้องการลบให้คลิกที่ Delete

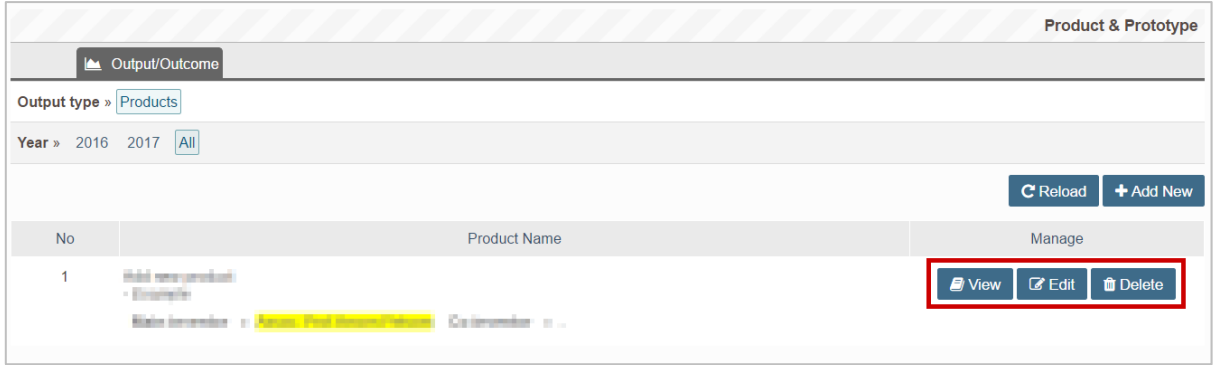

## ภาพที่ 59 การดู แก้ไข และลบข้อมูลผลิตภัณฑ์และต้นแบบ

#### <span id="page-50-0"></span>**2.4.4.2.4 เมนู Evidence based**

เมนู Evidence based เป็นส่วนที่แสดงผลงานเชิงประจักษ์ของอาจารย์ ตัวอย่างเช่น การเข้าร่วมงานประชุม วิชาการ การเป็นวิทยากรบรรยายทางวิชาการ การเป็นที่ปรึกษาให้กับหน่วยงานต่าง ๆ เป็นต้น โดยอาจารย์ สามารถเพิ่มข้อมูลได้ดังนี้

1. คลิกที่ Add New ดั[งภาพที่](#page-50-1) 60

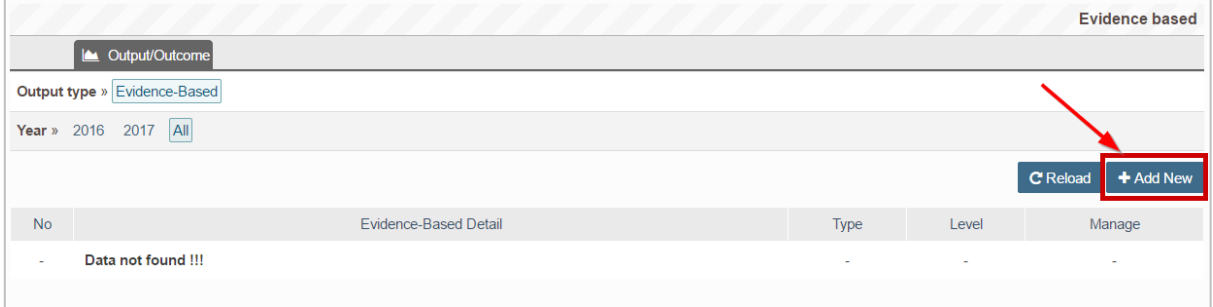

ภาพที่ 60 การเพิ่มผลงานเชิงประจักษ์

<span id="page-50-1"></span>2. กรอกข้อมูลของผลงานเชิงประจักษ์ลงในแบบฟอร์ม ดั[งภาพที่](#page-50-2) 61

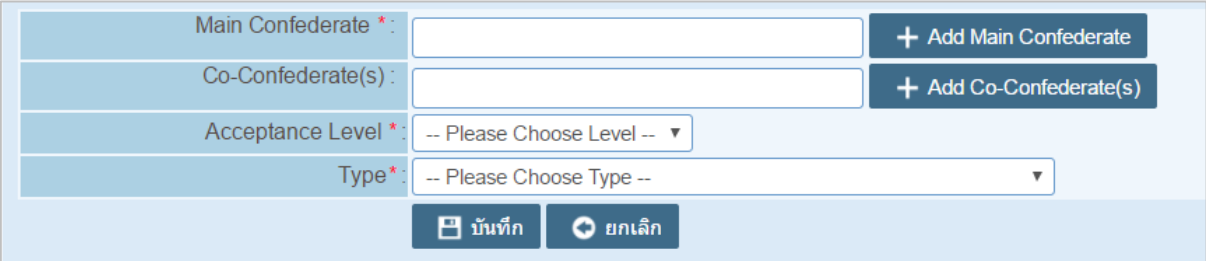

ภาพที่ 61 แบบฟอร์มการเพิ่มข้อมูลเชิงประจักษ์

<span id="page-50-2"></span>3. คลิกบันทึก เพื่อเพิ่มข้อมูล หรือยกเลิก เพื่อยกเลิกการเพิ่มข้อมูล

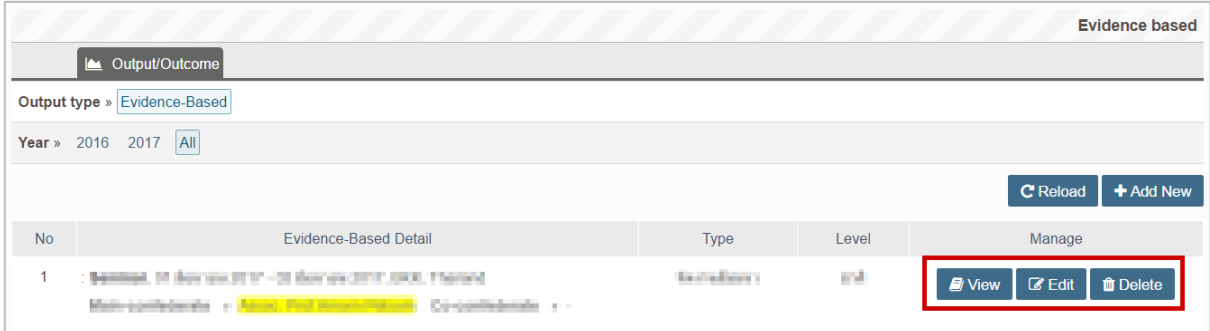

ภาพที่ 62 การดู แก้ไข และลบข้อมูลผลงานเชิงประจักษ์

#### **2.4.4.2.5 เมนู View CV**

เมนู View CV เป็นเมนูที่แสดงผลประวัติและผลงานของอาจารย์ โดยระบบจะนำข้อมูลที่อาจารย์กรอกเข้าไปใน เมนูอื่นมารวบรวม และจัดทำ CV ให้อาจารย์โดยอัตโนมัติ และอาจารย์สามารถดาวน์โหลด CV ออกมาเป็นไฟล์ pdf เพื่อนำไปใช้งานได้ต่อไป ดั[งภาพที่](#page-52-0) 63 เป็นตัวอย่าง CV ที่ได้จากระบบ

หน้า 43

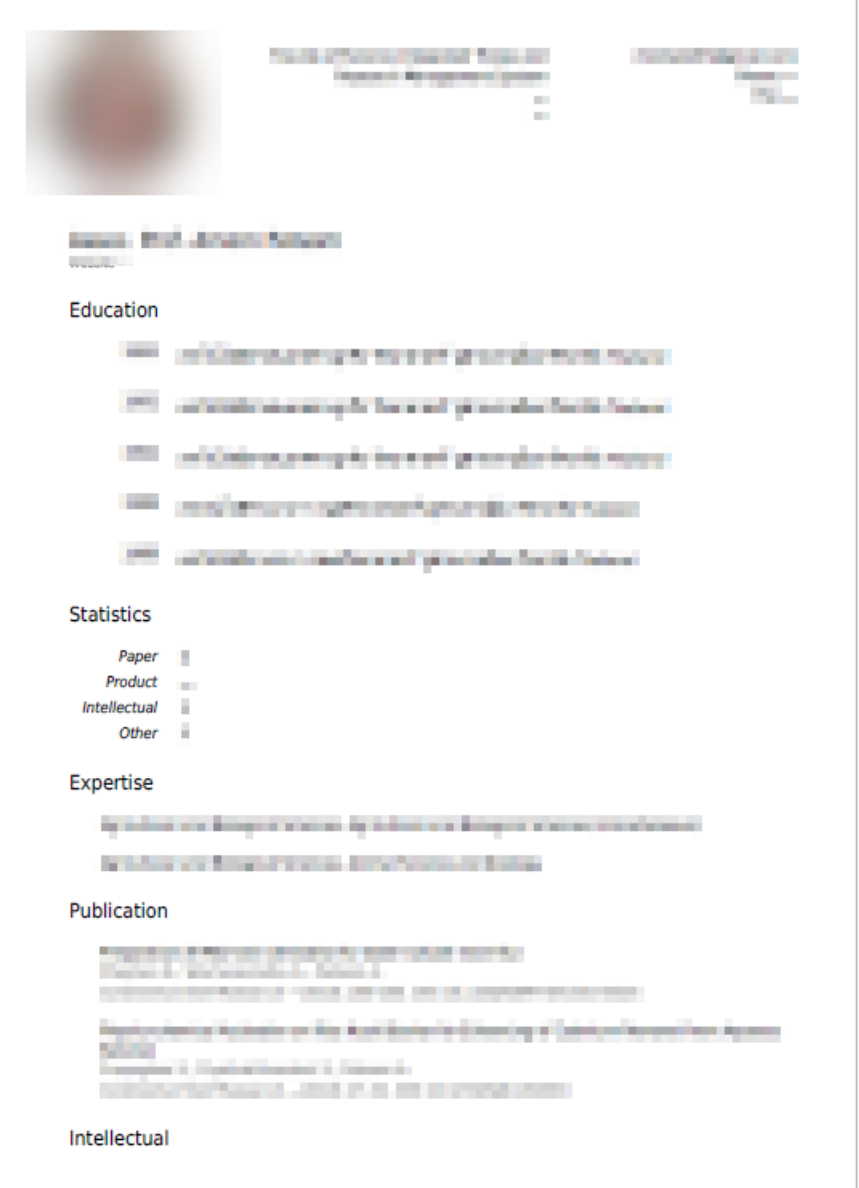

ภาพที่ 63 ตัวอย่าง CV ที่ได้จากระบบ

#### <span id="page-52-0"></span>**3. การใช้งาน iThesis Add-in**

iThesis Add-in เป็นส่วนสำคัญส่วนหนึ่งในระบบไอทีสิส เนื่องจากเป็นโปรแกรมขนาดเล็กที่ติดตั้งบน Microsoft Word เพื่อใช้ในการสร้างแบบฟอร์มต่าง ๆ ในเล่มเอกสารวิทยานิพนธ์ ใช้ในการจัดหน้าและจัดรูปแบบต่าง ๆ ใน เล่มวิทยานิพนธ์ให้เป็นไปตามข้อกำหนดของสถาบันการศึกษา โดยนิสิตนักศึกษาไม่ต้องเสียเวลาในการจัดรูปเล่ม

สำหรับอาจารย์นั้น การใช้งาน iThesis Add-in นั้น อาจารย์สามารถใช้iThesis Add-in ดาวน์โหลดไฟล์ โครงร่าง วิทยานิพนธ์ วิทยานิพนฑ์ฉบับร่าง หรือวิทยานิพนธ์ฉบับสมบูรณ์ ที่นิสิตนักศึกษาส่งมาให้อาจารย์อนุมัติ เพื่อทำ การแก้ไข และบันทึก เพื่อจัดส่งให้นิสิตนักศึกษาได้ นอกจากนี้หากเป็นวิทยานิพนธ์ฉบับสมบูรณ์ อาจารย์สามารถ

แก้ไขและบันทึกไฟล์ดังกล่าวขึ้นระบบให้นิสิตนักศึกษาได้ ซึ่งการทำเช่นนี้ จะถือว่าเป็นการไม่อนุมัติวิทยานิพนธ์ ฉบับสมบูรณ์ที่นิสิตนักศึกษาส่งให้อาจารย์อนุมัติไปพร้อมกันด้วย

ก่อนการใช้งาน iThesis Add-in นั้น สิ่งแรกที่อาจารย์จะต้องตรวจสอบ คือ เครื่องคอมพิวเตอร์ที่จะติดตั้ง iThesis Add-in นั้นต้องใช้ระบบปฏิบัติการวินโดวส์เป็น Microsoft Windows 7 ขึ้นไป และมีการติดตั้ง Microsoft Word 2010 ขึ้นไป ไม่สามารถติดตั้งบนระบบปฏิบัติการ Mac OS ของเครื่องคอมพิวเตอร์ MAC ได้

ต่อมาให้ตรวจสอบสถาปัตยกรรมของระบบปฏิบัติการวินโดวส์ว่าเป็นแบบ 32 bit (x86) หรือ 64 bit (x64) แล้ว จึงเลือกติดตั้ง iThesis Add-in ให้เหมาะสมกับเครื่องคอมพิวเตอร์

### **3.1 การตรวจสอบสถาปัตยกรรมของระบบปฏิบัติการวินโดวส์**

ก่อนการติดตั้ง iThesis Add-in นั้น อาจารย์จะต้องตรวจสอบสถาปัตยกรรมของระบบปฏิบัติการวินโดวส์ของ เครื่องคอมพิวเตอร์ที่ต้องการติดตั้ง ว่าเป็นแบบ 32 bit (x86) หรือ 64 bit (x64) เพื่อจะได้ติดตั้ง iThesis Add-in ด้วยเวอร์ชันที่ถูกต้อง โดยมีวิธีการตรวจสอบดังนี้

1. ไปที่ My Computer หรือ This PC ดั[งภาพที่](#page-53-0) 64

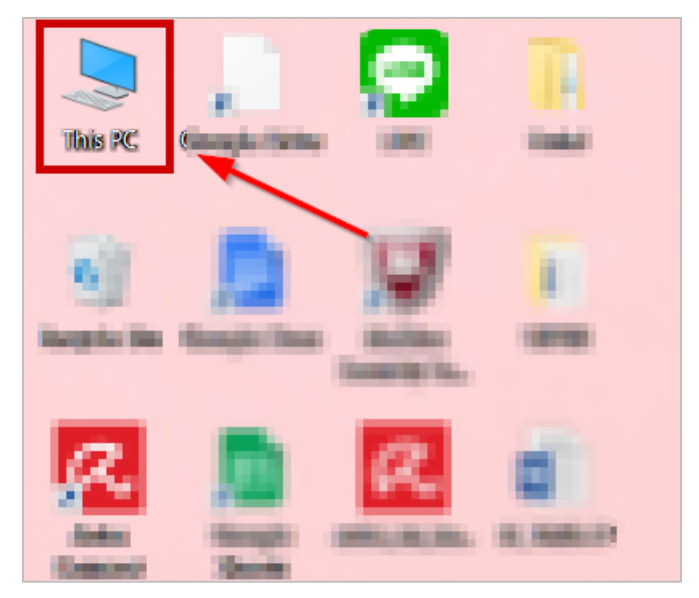

ภาพที่ 64 ไอคอน My Computer หรือ This PC

<span id="page-53-0"></span>2. คลิกขวา เลือกที่ Properties ดั[งภาพที่](#page-54-0) 65

Open Pin to Quick access  $\bullet$  Manage Pin to Start Map network drive... Disconnect network drive... Create shortcut Delete Rename Properties

ภาพที่ 65 เมนู Properties ของ My Computer หรือ This PC

- <span id="page-54-0"></span>3. ในหน้าต่าง System ให้อาจารย์สังเกตที่ System type
	- 3.1. กรณีที่เป็น Windows 8 ขึ้นไปจะแสดงผลลัพธ์ดั[งภาพที่](#page-54-1) 66 จากภาพ System type คือ **64-bit Operating System, x64-base processor** หมายถึงเป็นสถาปัตยกรรมแบบ 64 bit ซึ่งหมายถึง ผู้ใช้งานจะต้องเลือกดาวน์โหลดไฟล์ iThesis Add-in จากหน้าเว็บพอร์ทัลเป็น **iThesis x64**

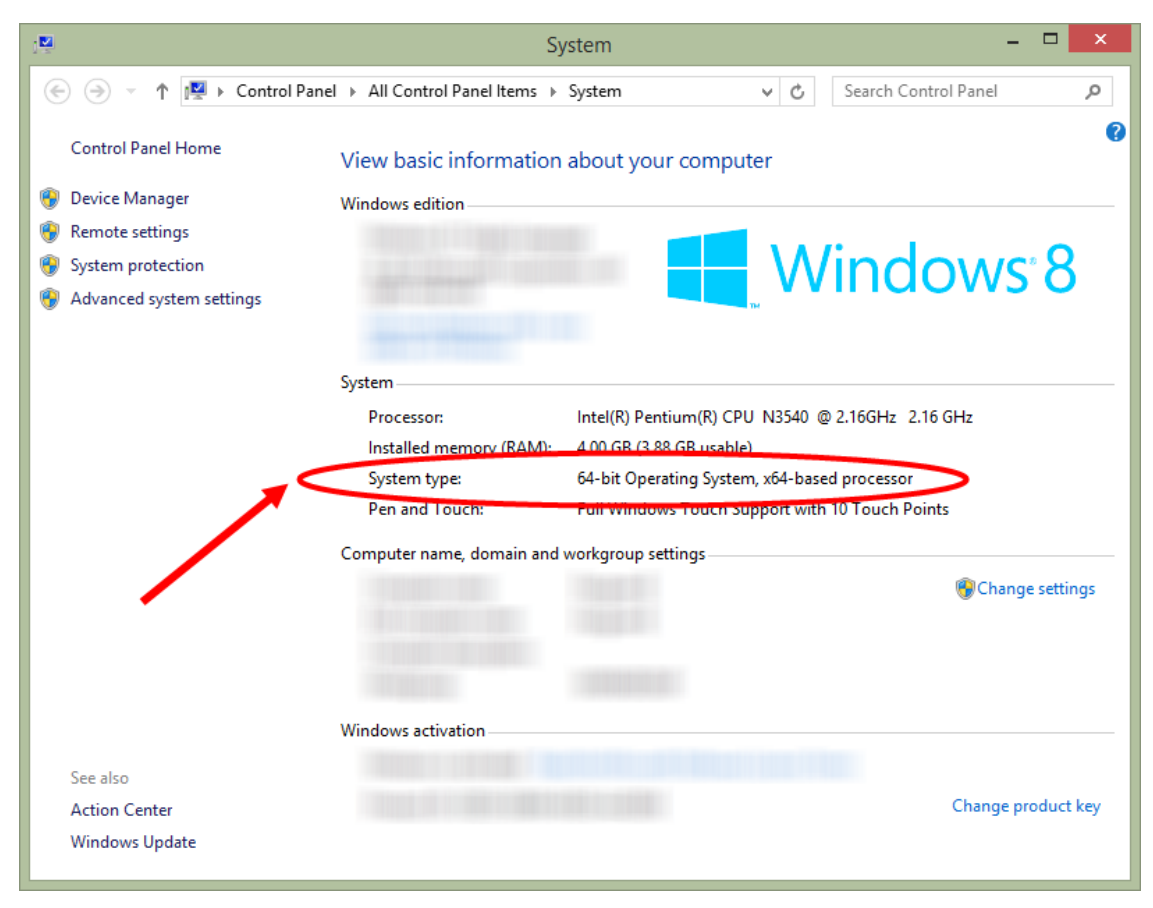

<span id="page-54-1"></span>ภาพที่ 66 System type กรณี Windows 8 ขึ้นไป

3.2. กรณีเป็น Windows 7 จะได้ผลลัพธ์ดั[งภาพที่](#page-55-0) 67 จากภาพ System type คือ **32-bit Operating System** หมายถึงเป็นสถาปัตยกรรมแบบ 32 bit ซึ่งหมายถึงจะต้องเลือกดาวน์โหลดไฟล์ iThesis Addin จากหน้าเว็บพอร์ทัลเป็น **iThesis x86**

หมายเหตุ : ในระบบรุ่นใหม่ที่เมนู Microsoft Word Add-in บนเว็บพอร์ทัล ระบบแนะนำเวอร์ชั่นของ Add-in ที่ เหมาะสมกับเครื่องของผู้ใช้งาน (Recommend for you) ซึ่งจะทำให้ทราบสถาปัตยกรรมของระบบปฏิบัติการ วินโดวส์ได้

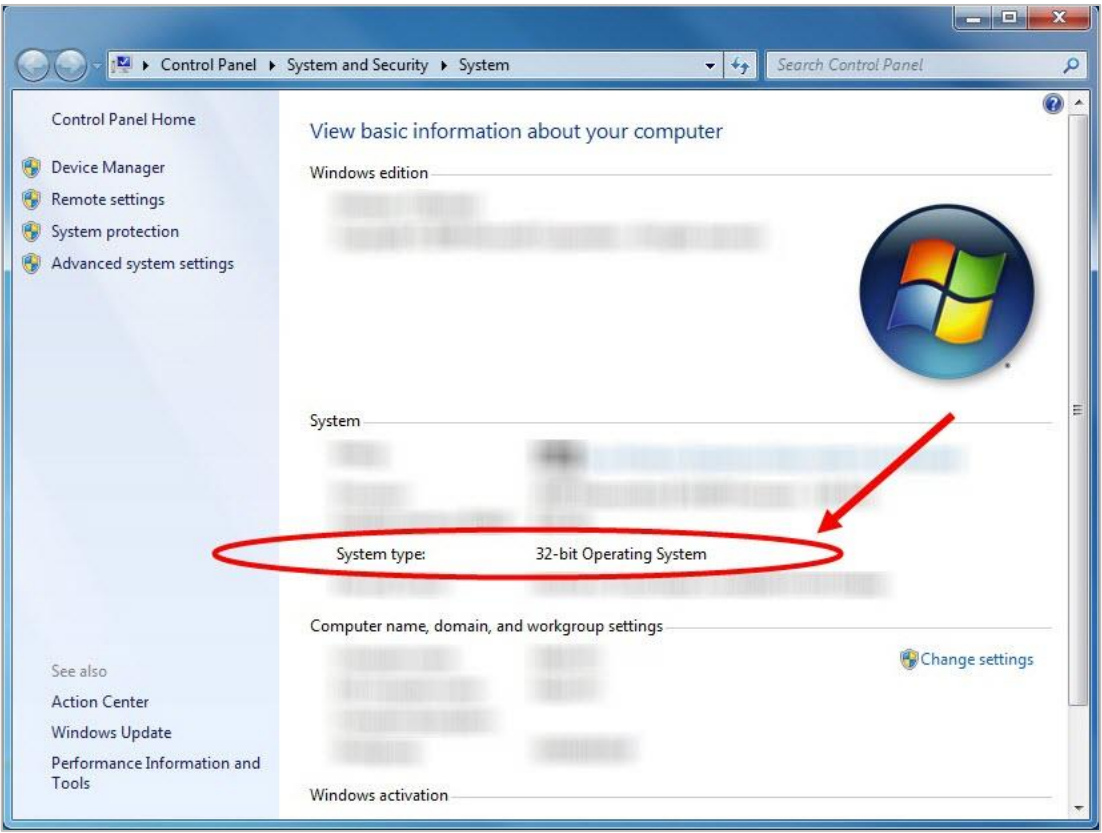

ภาพที่ 67 System type กรณีWindows 7

# <span id="page-55-0"></span>**3.2 การดาวน์โหลดและติดตั้ง Prerequisite programs**

เมื่อทราบสถาปัตยกรรมของระบบปฏิบัติการวินโดวส์ของเครื่องคอมพิวเตอร์ที่จะทำการติดตั้งแล้ว ให้อาจารย์ ตรวจสอบเครื่องคอมพิวเตอร์ว่ามีการติดตั้งโปรแกรมเหล่านี้แล้วหรือไม่

- 1. Microsoft Visual Studio 2010 Tools for Office Runtime
- 2. Microsoft Visual C++ 2010 Redistributable โดยการติดตั้งนั้น ขึ้นอยู่กับสถาปัตยกรรมของ ระบบปฏิบัติการวินโดวส์
	- 2.1. Package x86 (for 32-bit)
	- 2.2. Package x64 (for 64-bit)

การติดตั้งโปรแกรมดังกล่าว จะทำให้การติดตั้งและการทำงานของ iThesis Add-in สมบูรณ์ ถ้าไม่มีการติดตั้ง โปรแกรมทั้ง 2 ตัวนี้ก่อน จะทำให้นิสิตนักศึกษาไม่สามารถติดตั้ง Add-in ได้

## **วิธีการตรวจสอบการติดตั้งโปรแกรม**

1. ค้นหาที่ส่วนการค้นหาโปรแกรม (Search) ด้วยคำว่า Control Panel โดยสามารถค้นหาเมนูได้ ตัวอย่างดัง [ภาพที่](#page-56-0) 68 หรือคลิกที่เมนู Control Panel บนหน้าเดสก์ท็อป

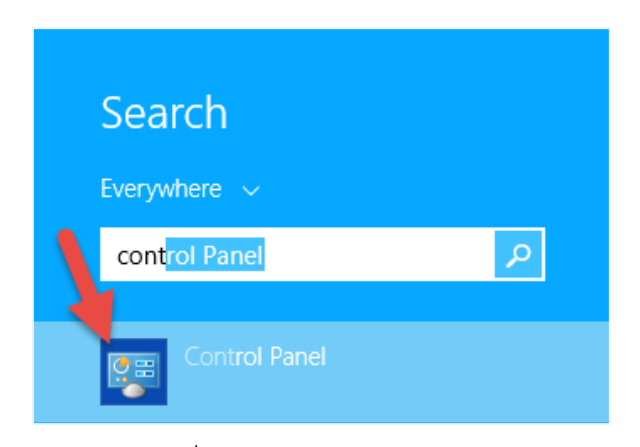

ภาพที่ 68 ไอคอน Control Panel

<span id="page-56-0"></span>2. เลือกดูในมุมมองของ Category (หมายเลข 1) และคลิกเลือก Programs (หมายเลข 2) ดั[งภาพที่](#page-56-1) 69

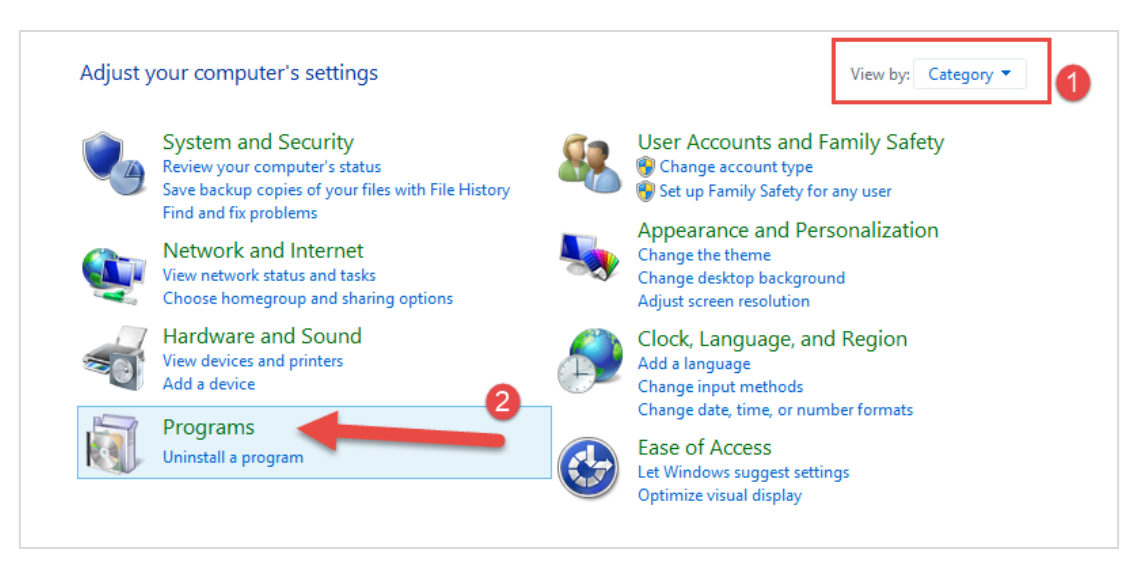

ภาพที่ 69 หน้าต่าง Control Panel

<span id="page-56-1"></span>3. คลิกที่ Programs and Features ดั[งภาพที่](#page-57-0) 70

*โครงการพัฒนาระบบกำกับคุณภาพมาตรฐาน การจัดทำและบริหารจัดการวิทยานิพนธ์ งานวิจัยสำหรับสถาบันการศึกษา*

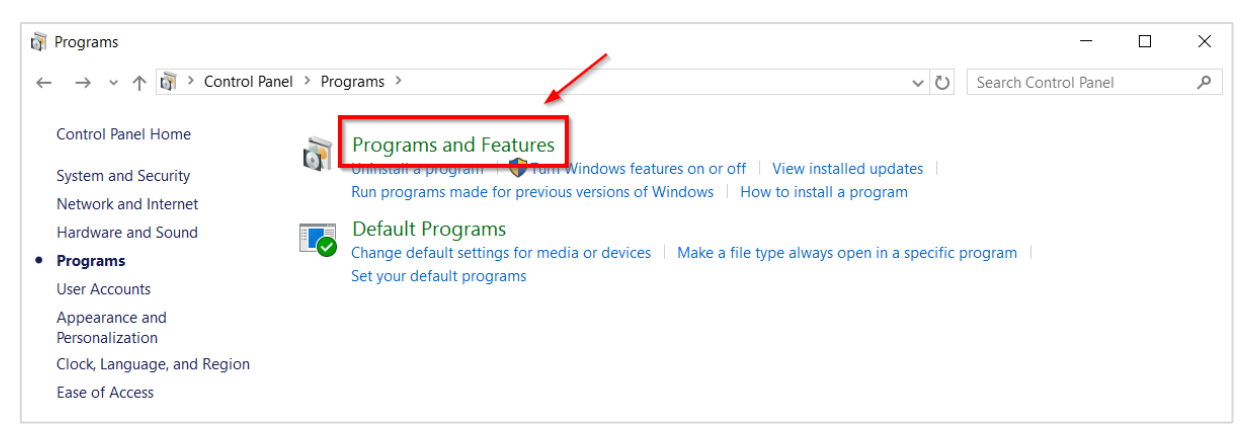

ภาพที่ 70 หน้าต่าง Programs ใน Control Panel

- <span id="page-57-0"></span>4. เมื่อคลิกตามในข้อที่ 3 จะเป็นการเปิดหน้าต่าง Programs and Features ขึ้น และแสดงโปรแกรมที่ติดตั้งอยู่ ในเครื่องคอมพิวเตอร์ ให้อาจารย์ตรวจสอบว่ามีโปรแกรมทั้ง 2 ตามที่ได้อธิบายไว้ในหัวข้อที่ 3.2 ติดตั้งอยู่ แล้วหรือไม่ ดั[งภาพที่](#page-57-1) 71
	- 4.1. กรณีที่มีการติดตั้งโปรแกรมทั้ง 2 โปรแกรมอยู่ในเครื่องคอมพิวเตอร์แล้ว อาจารย์สามารถติดตั้ง iThesis Add-in ได้ทันที สำหรับวิธีการติดตั้ง iThesis Add-in สามารถดูรายละเอียดได้ที่หัวข้อการดาวน์โหลด และการติดตั้ง iThesis Add-in
	- 4.2. กรณีที่ไม่มีการติดตั้งโปรแกรมทั้ง 2 โปรแกรม หรือมีการติดตั้งเพียง 1 โปรแกรม ให้อาจารย์ติดตั้ง โปรแกรมทั้ง 2 โปรแกรมให้ครบก่อน จึงจะสามารถติดตั้ง iThesis Add-in ได้

| □<br>π<br>Programs and Features                                                 |                                                                                                    |                              |              |               |                |               |  |  |  |
|---------------------------------------------------------------------------------|----------------------------------------------------------------------------------------------------|------------------------------|--------------|---------------|----------------|---------------|--|--|--|
| Control Panel > Programs > Programs and Features<br>$\left( \leftarrow \right)$ | Ċ<br>v                                                                                                    | Search Programs and Features |              | Ω             |                |               |  |  |  |
| <b>Control Panel Home</b>                                                       | Uninstall or change a program                                                                                                    |                              |              |               |                |               |  |  |  |
| View installed updates                                                          | To uninstall a program, select it from the list and then click Uninstall, Change, or Repair.                                                             |                              |              |               |                |               |  |  |  |
| Turn Windows features on or                                                     |                                                                                                    |                              |              |               |                |               |  |  |  |
| off                                                                             | Organize $\blacktriangledown$<br>Uninstall<br>Change                                                                                                    |                              |              | $\frac{1}{2}$ |                |               |  |  |  |
|                                                                                 | Name                                                                                                    | Publisher                    | Installed On | Size          | Version        |               |  |  |  |
|                                                                                 | $\blacksquare$ Microsoft Visual C++ 2008 Redistributable - x86 9.0.21022                                                                                 | <b>Microsoft Corporation</b> | 3/11/2558    | 6.67 MB       | 9.0.21022      |               |  |  |  |
|                                                                                 | Microsoft Visual C++ 2008 Redistributable - x86 9.0.30729.6161                                                                                           | <b>Microsoft Corporation</b> | 1/4/2559     | 10.1 MB       | 9.0.30729.6161 |               |  |  |  |
|                                                                                 | Microsoft Visual C++ 2010 x64 Redistributable - 10.0.40219                                                                                               | <b>Microsoft Corporation</b> | 22/3/2559    | 13.8 MB       | 10.0.40219     |               |  |  |  |
|                                                                                 | Microsoft Visual C++ 2010 x86 Redistributable - 10.0.40219                                                                                               | <b>Microsoft Corporation</b> | 22/3/2559    | 11.1 MB       | 10.0.40219     |               |  |  |  |
|                                                                                 | Microsoft Visual C++ 2012 Redistributable (x64) - 11.0.61030                                                                                             | <b>Microsoft Corporation</b> | 1/4/2559     | 20.5 MB       | 11.0.61030.0   |               |  |  |  |
|                                                                                 | Microsoft Visual C++ 2012 Redistributable (x86) - 11.0.61030                                                                                             | <b>Microsoft Corporation</b> | 4/4/2559     | 17.3 MB       | 11.0.61030.0   |               |  |  |  |
|                                                                                 | Microsoft Visual Studio 2010 Tools for Office Runtime (x64)                                                                                              | <b>Microsoft Corporation</b> | 22/3/2559    |               | 10.0.50903     |               |  |  |  |
|                                                                                 | PhotoScape                                                                                                    |                              | 26/4/2559    |               |                |               |  |  |  |
|                                                                                 | ResearchSoft Direct Export Helper                                                                                                    | <b>Thomson Reuters</b>       | 3/11/2558    |               |                |               |  |  |  |
|                                                                                 |                                                                                                    |                              |              |               |                | $\rightarrow$ |  |  |  |
|                                                                                 | Microsoft Corporation Product version: 10.0.50903<br>Update information: http://go.microsoft.com/fwlink/?Linkld=1<br>Help link:<br>http://go.microsoft.c |                              |              |               |                |               |  |  |  |

ภาพที่ 71 รายการโปรแกรมที่ต้องติดตั้ง

<span id="page-57-1"></span>*หมายเหตุ:* กรณีที่เครื่องคอมพิวเตอร์มีการติดตั้งทั้ง 2 โปรแกรมในเวอร์ชันที่สูงกว่า 2010 แล้ว อาจารย์สามารถ ติดตั้ง iThesis Add-in ได้ทันที แต่ถ้ามีการติดตั้งโปรแกรมในเวอร์ชันที่ต่ำกว่า จะไม่สามารถติดตั้ง iThesis Addin ได้ จะต้องติดตั้ง Prerequisite programs ด้วยเวอร์ชันใหม่

### **วิธีการติดตั้งโปรแกรม**

- 1. ติดตั้ง Visual Studio 2010 Tools for Office Runtime (กรณีที่ในเครื่องคอมพิวเตอร์ที่ต้องการติดตั้ง Add-in มีการติดตั้งโปรแกรม Visual Studio 2010 Tools for Office Runtime อยู่แล้ว ให้ไปที่ข้อ 2)
	- 1.1. คลิกที่ Visual Studio 2010 Tools for Office Runtime บนเว็บพอร์ทัล ดั[งภาพที่](#page-58-0) 72

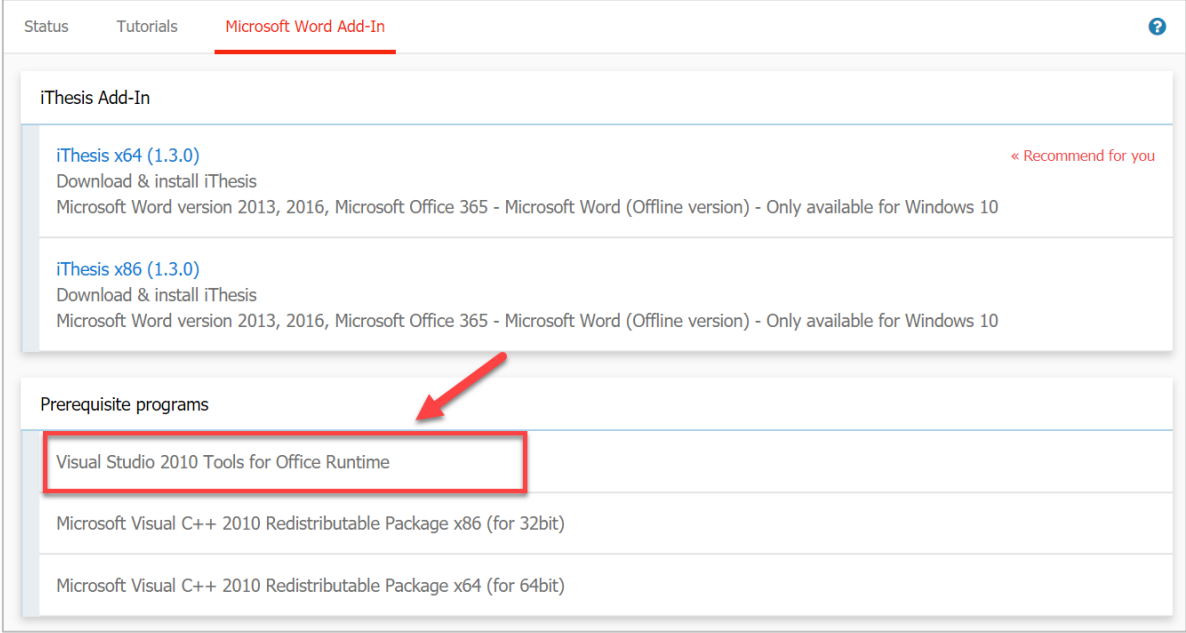

ภาพที่ 72 โปรแกรม Visual Studio บนหน้าเว็บพอร์ทัล

<span id="page-58-0"></span>1.2. เลือกตำแหน่งที่ต้องการจะบันทึกไฟล์ เช่น Desktop ดั[งภาพที่](#page-58-1) 73 จากนั้นให้คลิกปุ่ม Save

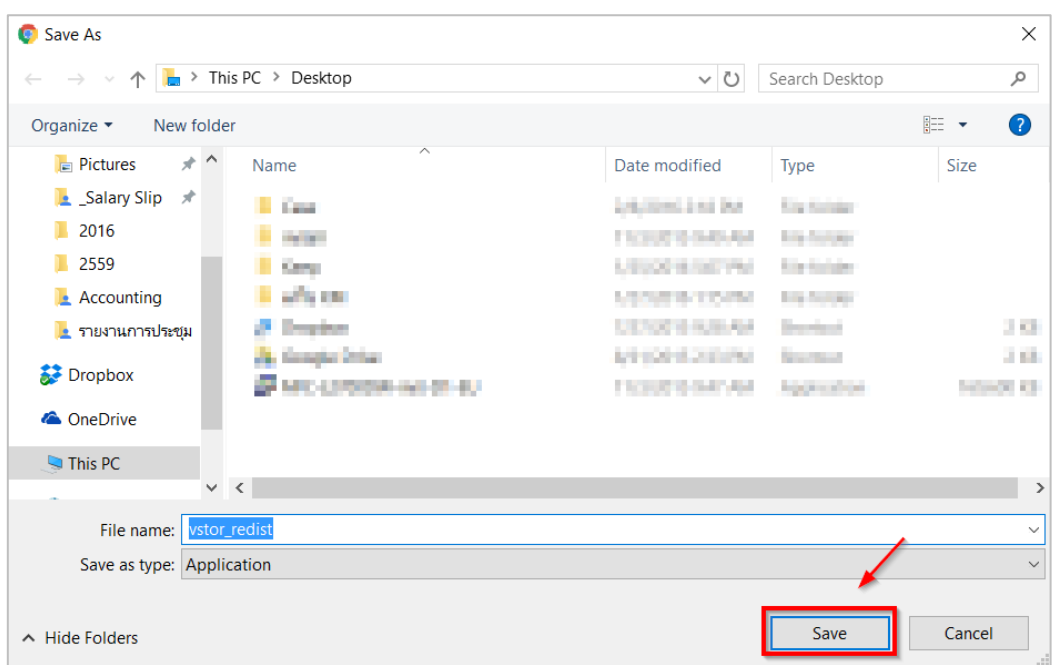

<span id="page-58-1"></span>ภาพที่ 73 หน้าต่างบันทึกไฟล์สำหรับติดตั้งโปรแกรม

- 1.3. การติดตั้งสามารถทำได้ 2 วิธี ดังนี้
	- 1.3.1.วิธีที่ 1 คลิกที่ Installer ที่ดาวน์โหลด เพื่อติดตั้ง ดั[งภาพที่](#page-59-0) 74

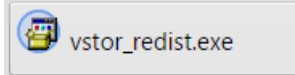

ภาพที่ 74 โปรแกรมที่ถูกดาวน์โหลดบนหน้าเว็บพอร์ทัล

<span id="page-59-0"></span>1.3.2.วิธีที่ 2 เปิดโฟลเดอร์ Download หรือโฟลเดอร์อื่นที่เลือกบันทึกไฟล์ไว้ และดับเบิลคลิกที่ไอคอน นั้น ดั[งภาพที่](#page-59-1) 75

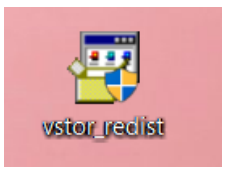

ภาพที่ 75 ไอคอนโปรแกรมที่ถูกดาวน์โหลด

- <span id="page-59-1"></span>1.4. กรณีปรากฎหน้าต่าง User Account control ให้คลิกที่ Yes เพื่อเข้าสู่การติดตั้ง
- 1.5. ให้ทำเครื่องหมายหน้าข้อความ "I have read and accept the license terms." และคลิกที่ปุ่ม Install ดั[งภาพที่](#page-59-2) 76

<span id="page-59-2"></span>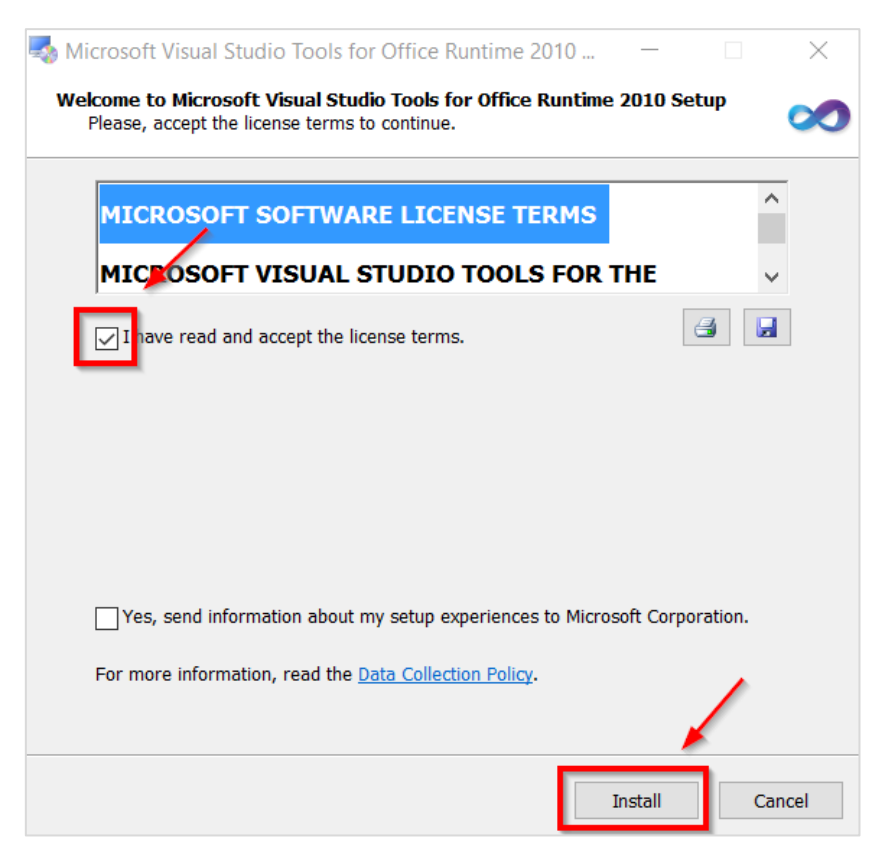

ภาพที่ 76 หน้าต่างติดตั้งโปรแกรม

1.6. คลิกที่ Finish เพื่อสิ้นสุดการติดตั้ง ดั[งภาพที่](#page-60-0) 77

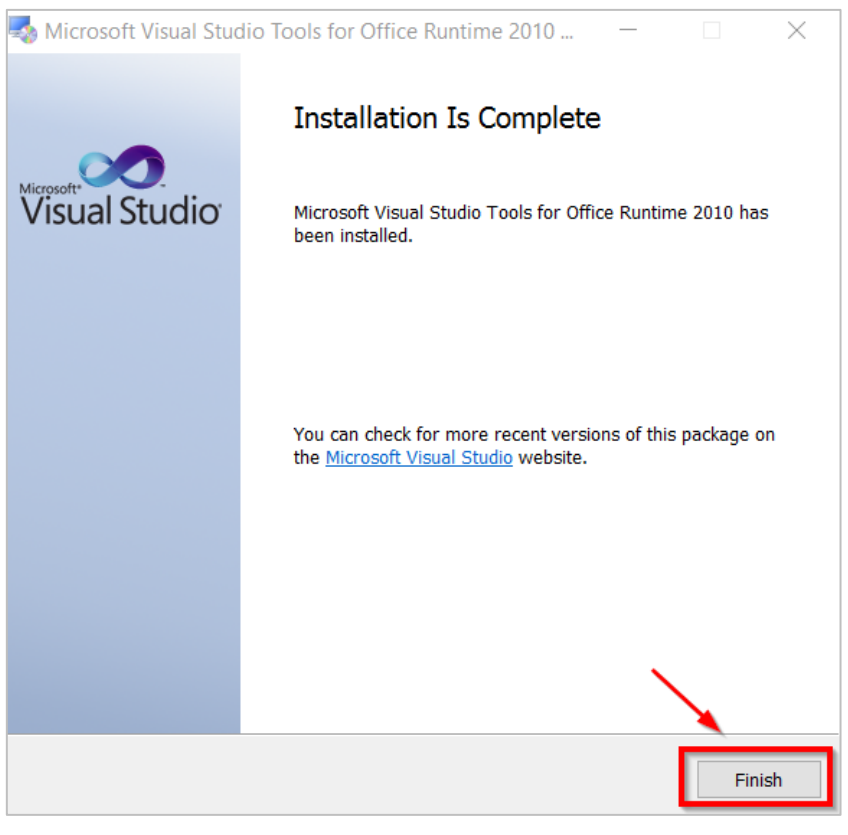

ภาพที่ 77 หน้าต่างสิ้นสุดการติดตั้ง

- <span id="page-60-0"></span>2. หลังจากติดตั้ง Visual Studio 2010 Tools for Office Runtime แล้ว ให้ติดตั้ง Microsoft Visual C++ 2010 Redistributable Package x86 (for 32-bit) หรือ Package x64 (for 64-bit) โดยให้เลือกติดตั้งให้ เหมาะสมกับเครื่องคอมพิวเตอร์
	- 2.1. คลิกที่ Microsoft Visual C++ 2010 Redistributable Package x86 (for 32bit) หมายเลข (1) [ภาพ](#page-61-0) ที่ [78](#page-61-0) หรือ Microsoft Visual C++ 2010 Redistributable Package x64 (for 64bit) หมายเลข (2) [ภาพที่](#page-61-0) 78 ตามสถาปัตยกรรมของระบบปฏิบัติการวินโดวส์ของเครื่องคอมพิวเตอร์

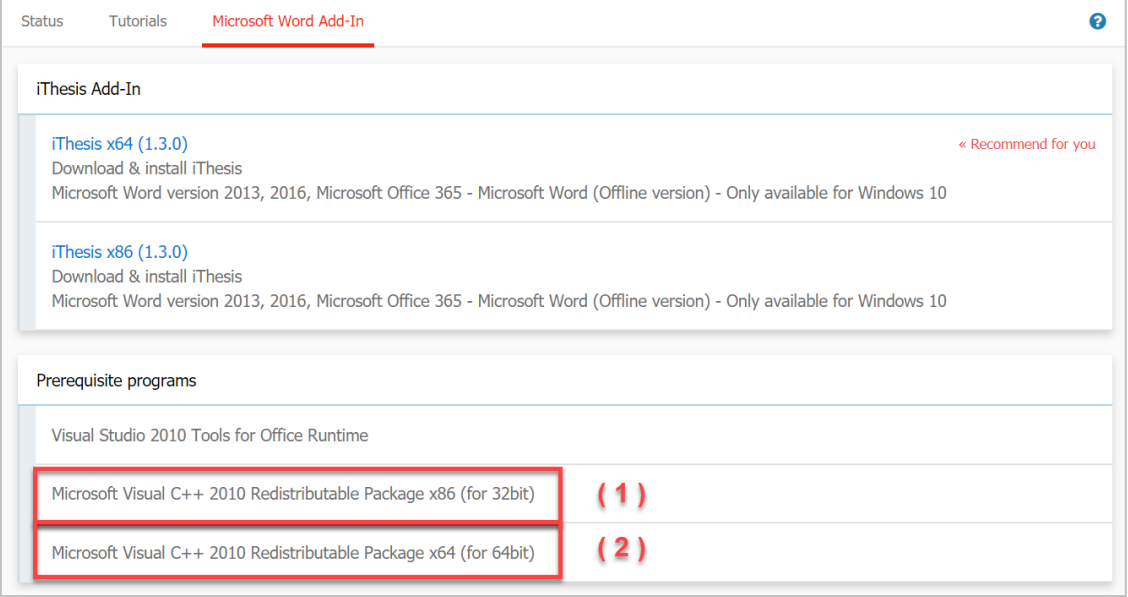

ภาพที่ 78 โปรแกรม Microsoft Visual C++ บนหน้าเว็บพอร์ทัล

<span id="page-61-0"></span>2.2. เลือกตำแหน่งที่ต้องการจะบันทึกไฟล์ เช่น Desktop ดั[งภาพที่](#page-61-1) 79 จากนั้นคลิกที่ปุ่ม Save

| Save As                                         |                                           |                                               |                               |                       | $\times$           |
|-------------------------------------------------|-------------------------------------------|-----------------------------------------------|-------------------------------|-----------------------|--------------------|
| $\longrightarrow$<br>$\searrow$<br>$\leftarrow$ |                                           | $\uparrow$ $\downarrow$ > This PC > Desktop > | $\vee$ 0                      | Search Desktop        | مر                 |
| Organize v                                      | New folder                                |                                               |                               |                       | Ø<br>第三→           |
| $\blacksquare$ Pictures                         | $*$ ^                                     | $\scriptstyle\sim$<br>Name                    | Date modified                 | Type                  | <b>Size</b>        |
| Le_Salary Slip 术                                |                                           | m<br><b>Service</b>                           | <b>Call &amp; Seller Alas</b> | <b>Print Ford Ave</b> |                    |
| 2016                                            |                                           | <b>Save</b>                                   | <b>CITY/STEEL SUITE</b>       | <b>Carl School</b>    |                    |
| 2559                                            |                                           | office Cole                                   | <b>1999</b>                   | They for Corp.        |                    |
| <b>Accounting</b>                               |                                           | <b>CONTRACTOR</b>                             | <b>CONTROLLING</b>            | <b>Country Corp.</b>  | 248                |
| <mark>.</mark> รายงานการประชุม                  |                                           | <b>MODERN CORP.</b>                           | <b>AND STREET COLLEGE</b>     | <b>The Corp.</b>      | C.                 |
| Dropbox                                         |                                           | <b>MEDICAL MARKET</b>                         | <b>Targette Liver and</b>     | Application           | <b>School Co</b>   |
| <b>C</b> OneDrive                               |                                           |                                               |                               |                       |                    |
| This PC                                         |                                           |                                               |                               |                       |                    |
|                                                 | $\lor$ $\hspace{0.1cm}$ $\hspace{0.1cm}<$ |                                               |                               |                       | $\rightarrow$      |
| File name:                                      |                                           | vcredist_x64                                  |                               |                       | $\checkmark$       |
| Save as type: Application                       |                                           |                                               |                               |                       | $\checkmark$       |
| $\land$ Hide Folders                            |                                           |                                               |                               | Save                  | Cancel<br><b>A</b> |

ภาพที่ 79 หน้าต่างบันทึกโปรแกรม

<span id="page-61-1"></span>2.3. การติดตั้งสามารถทำได้ 2 วิธี ดังนี้

<span id="page-61-2"></span>2.3.1.วิธีที่ 1 คลิกที่ Installer ที่ดาวน์โหลด เพื่อติดตั้ง ดั[งภาพที่](#page-61-2) 80

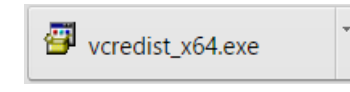

ภาพที่ 80 โปรแกรมที่ถูกดาวน์โหลดบนหน้าเว็บพอร์ทัล

2.3.2.วิธีที่ 2 เปิดโฟลเดอร์ Download หรือโฟลเดอร์อื่นที่เลือกบันทึกไฟล์ไว้ และดับเบิลคลิกที่ ไอคอนนั้น ดั[งภาพที่](#page-62-0) 81

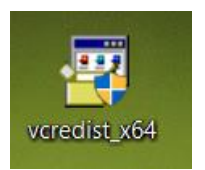

### ภาพที่ 81 ไอคอนโปรแกรมที่ถูกดาวน์โหลด

- <span id="page-62-0"></span>2.4. กรณีปรากฎหน้าต่าง User Account control ให้คลิกที่ Yes เพื่อเข้าสู่การติดตั้ง
- 2.5. ให้ทำเครื่องหมายหน้าข้อความ "I have read and accept the license terms." และคลิกที่ Install
- 2.6. คลิกที่ Finish เพื่อสิ้นสุดการติดตั้ง

### **3.3 การดาวน์โหลดและติดตั้ง iThesis Add-in**

เมื่อผู้ใช้งานทราบสถาปัตยกรรมของระบบปฏิบัติการวินโดวส์ของเครื่องคอมพิวเตอร์ที่จะทำการติดตั้งแล้ว ให้ เลือกดาวน์โหลดและติดตั้ง iThesis Add-in ให้เหมาะสมกับเครื่องคอมพิวเตอร์ โดยมีวิธีการดังนี้

1. คลิกที่เมนู Microsoft Word Add-in หมายเลข 1 ดั[งภาพที่](#page-62-1) 82 และเลือกคลิกดาวน์โหลด iThesis Add-in ตามสถาปัตยกรรมของระบบปฏิบัติการวินโดวส์ หรือที่แสดง "Recommend for you" หมายเลข 2 ดั[งภาพที่](#page-62-1) 82

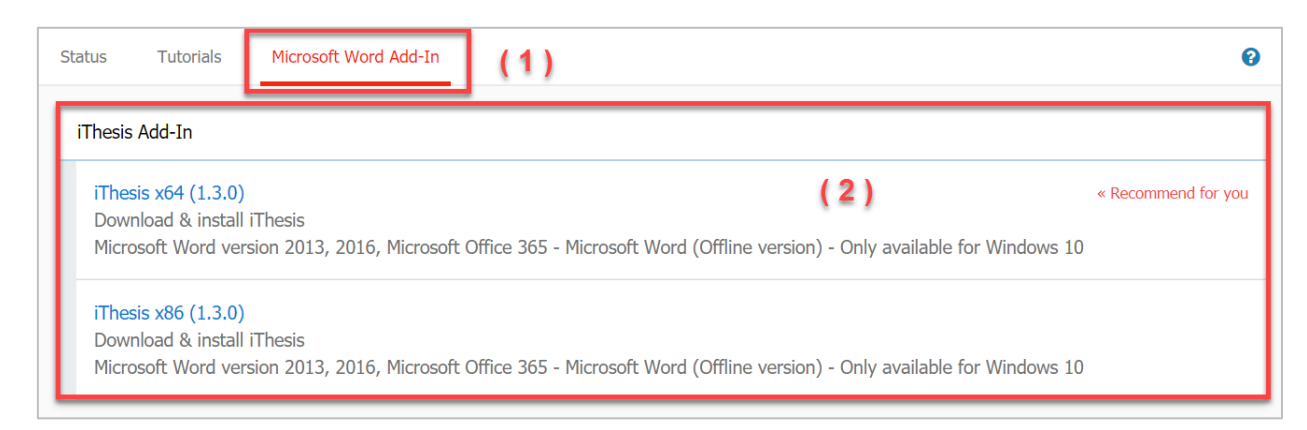

<span id="page-62-1"></span>ภาพที่ 82 รายการไฟล์สำหรับติดตั้งโปรแกรม iThesis Add-in

2. เลือกตำแหน่งที่ต้องการจะบันทึกไฟล์ เช่น Desktop ดั[งภาพที่](#page-63-0) 83 จากนั้นคลิกที่ปุ่ม Save

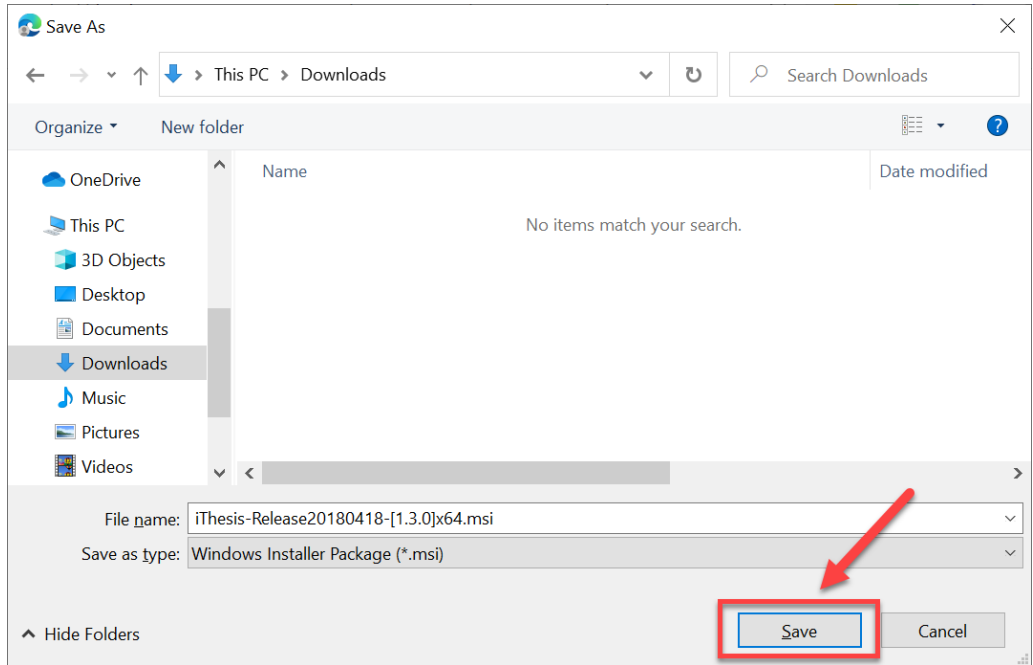

ภาพที่ 83 หน้าต่างบันทึกโปรแกรม

- <span id="page-63-0"></span>3. การติดตั้งทำได้ 2 วิธี ดังนี้
	- 3.1 วิธีที่ 1 คลิกที่ Installer ที่ดาวน์โหลด เพื่อติดตั้ง ดั[งภาพที่](#page-63-1) 84

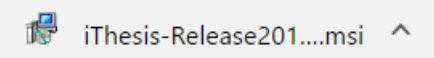

ภาพที่ 84 โปรแกรมที่ถูกดาวน์โหลดบนหน้าเว็บพอร์ทัล

<span id="page-63-1"></span>3.2 วิธีที่ 2 เปิดโฟลเดอร์ Downloads หรือโฟลเดอร์อื่นที่เลือกบันทึกไฟล์ไว้ และคลิกขวา ที่ไฟล์ .msi และเลือกที่ Install ดั[งภาพที่](#page-63-2) 85

<span id="page-63-2"></span>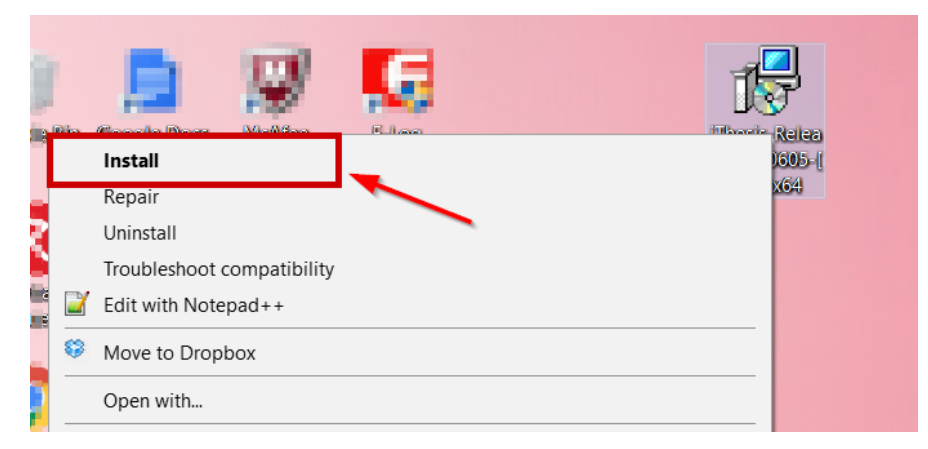

ภาพที่ 85 หน้าต่างไฟล์ที่ถูกดาวน์โหลด

4. ที่หน้าต่าง Windows protected your PC ให้คลิกที่ปุ่ม More info ดั[งภาพที่](#page-64-0) 86 แล[ะภาพที่](#page-64-1) 87

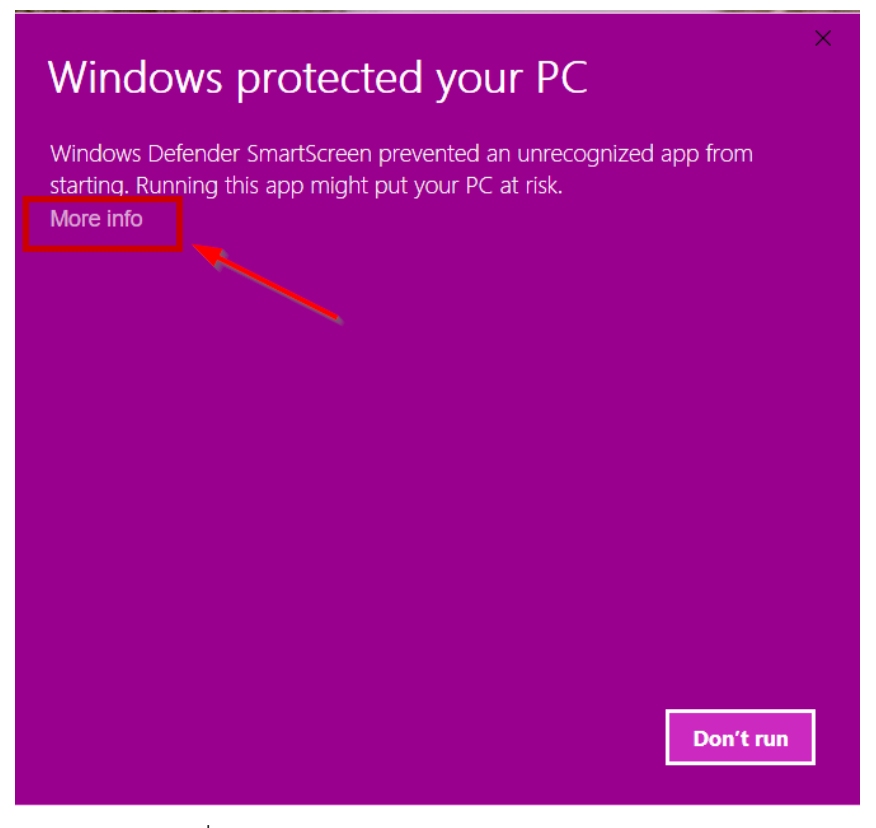

ภาพที่ 86 หน้าต่าง Windows protected your PC

<span id="page-64-0"></span>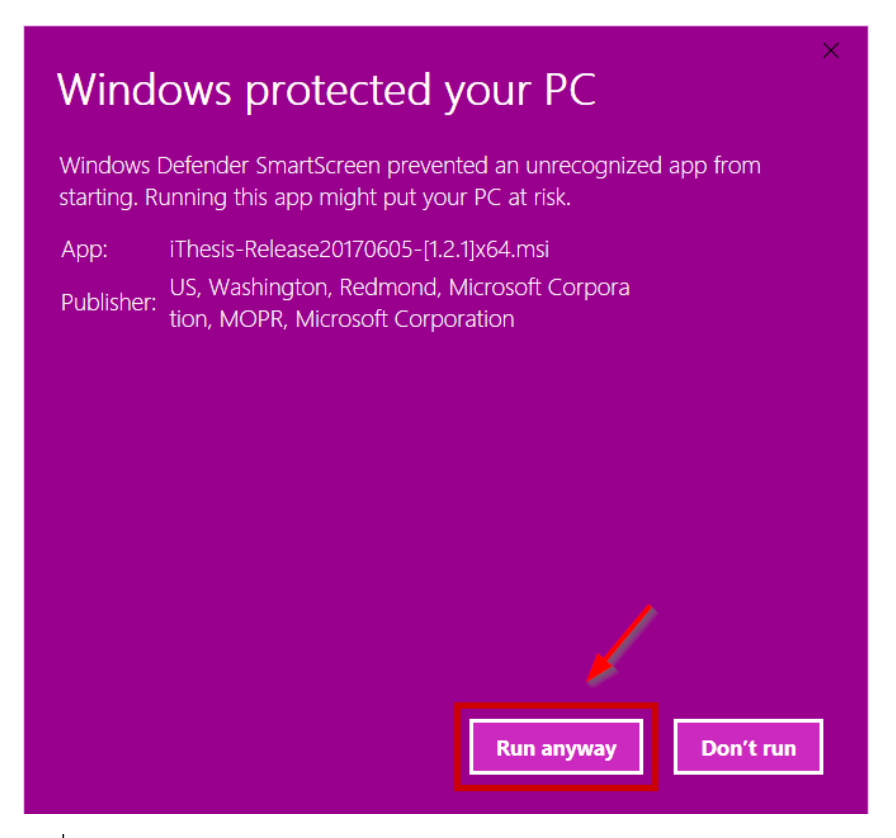

<span id="page-64-1"></span>ภาพที่ 87 หน้าต่าง Windows protected your PC และคลิกปุ่ม Run anyway

5. ที่หน้าต่าง Welcome to the ITHESIS Setup Wizard ให้คลิกที่ปุ่ม Next เพื่อไปยังขั้นตอนถัดไปใน การติดตั้ง ดั[งภาพที่](#page-65-0) 88

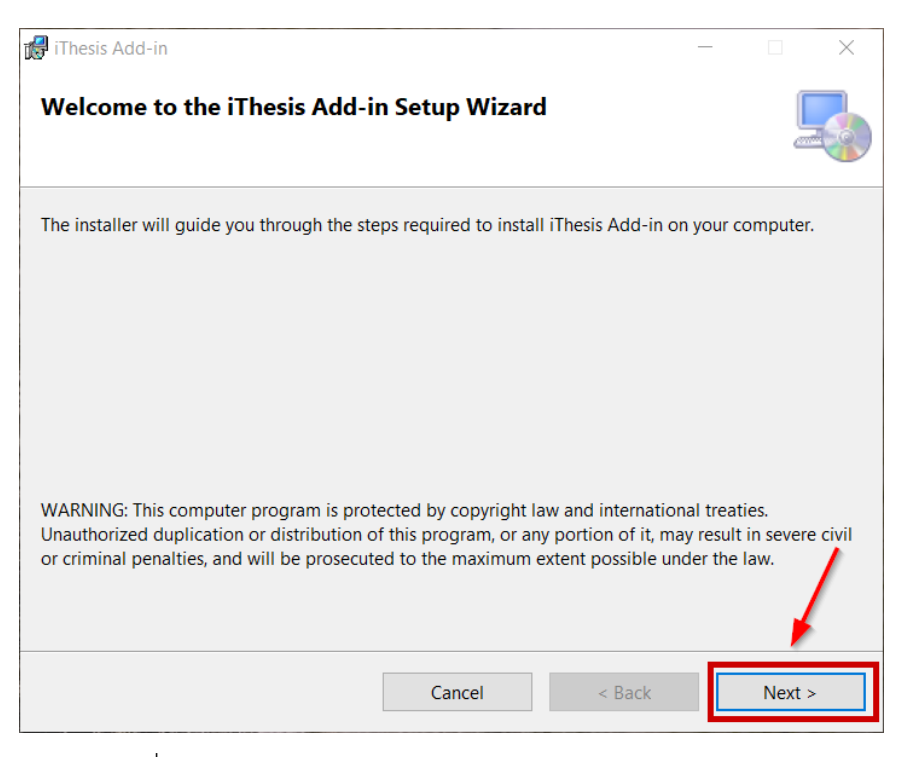

ภาพที่ 88 หน้าต่าง Welcome to the ITHESIS Setup Wizard

<span id="page-65-0"></span>6. ที่หน้าต่าง Select Installation Folder ให้คลิกที่ปุ่ม Next ดั[งภาพที่](#page-65-1) 89

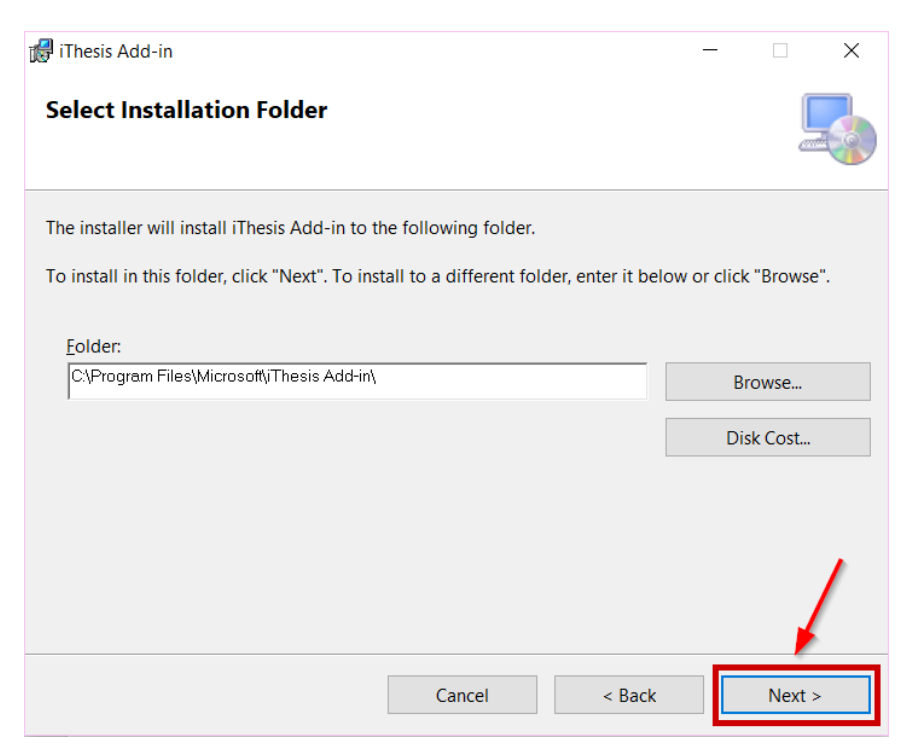

<span id="page-65-1"></span>ภาพที่ 89 หน้าต่าง Select Installation Folder

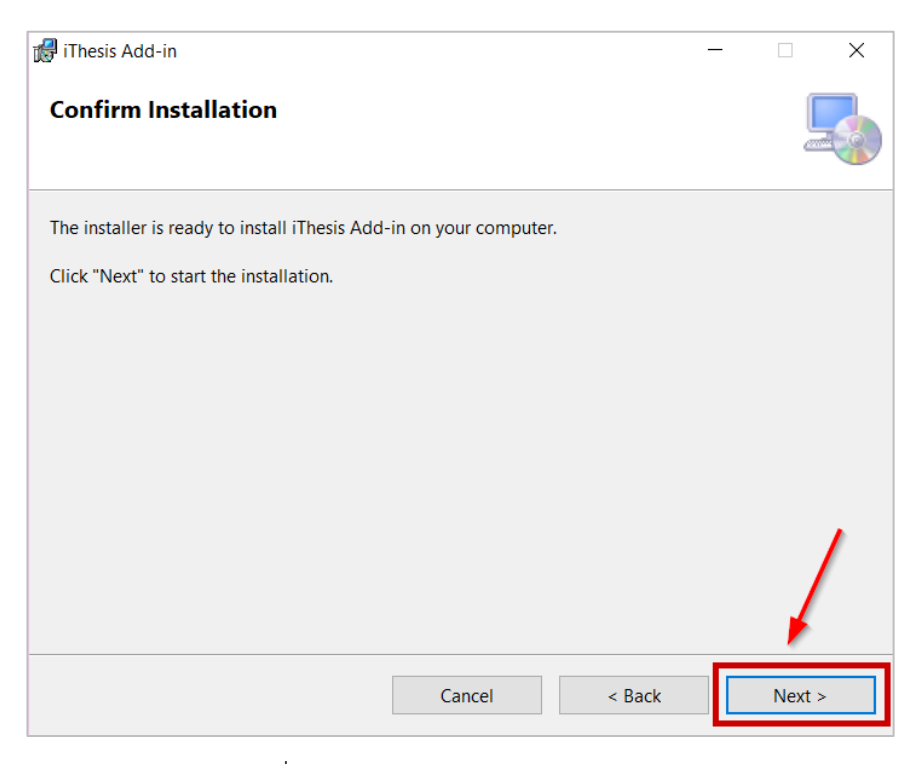

ภาพที่ 90 หน้าต่าง Confirm Installation

<span id="page-66-0"></span>8. ที่หน้าต่าง Installing iThesis Add-in รอให้การติดตั้งเสร็จสมบูรณ์

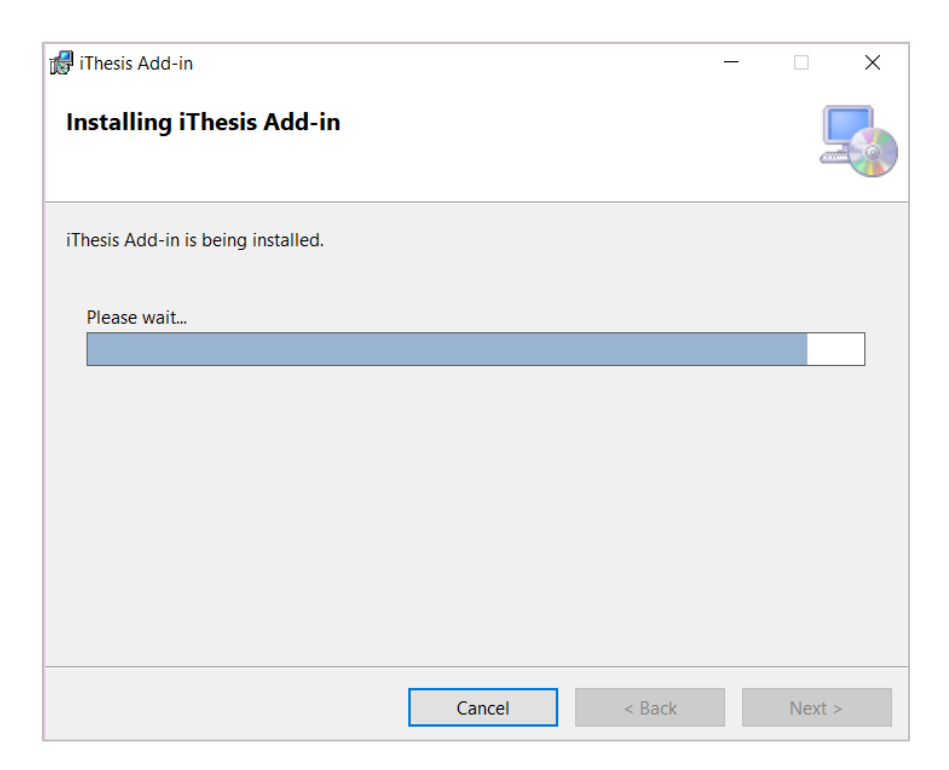

ภาพที่ 91 หน้าต่าง Installing iThesis Add-in

9. ที่หน้าต่าง Installation Complete คลิกที่ปุ่ม Close ดั[งภาพที่](#page-67-0) 92

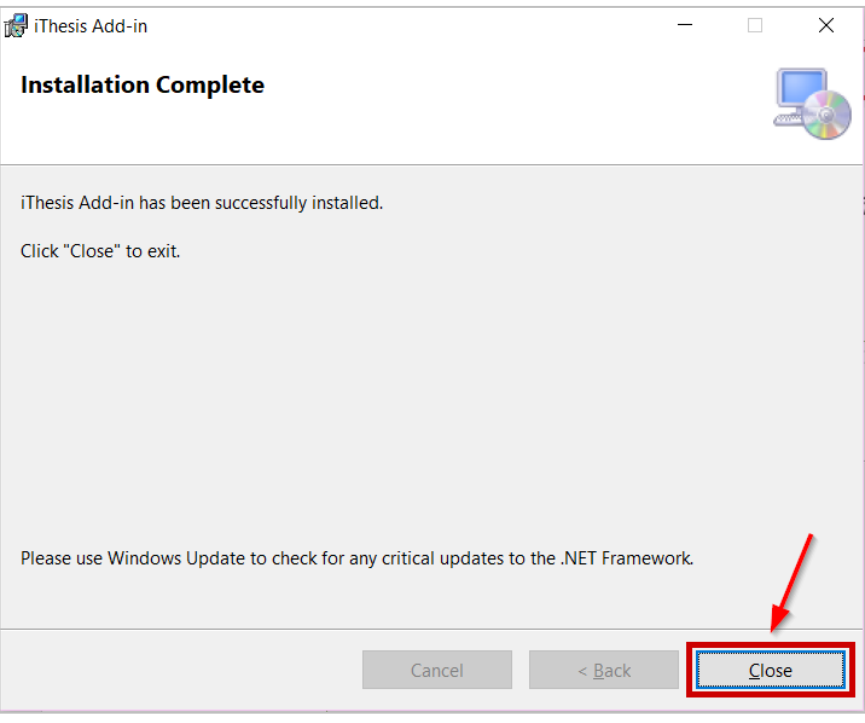

ภาพที่ 92 หน้าต่าง Installation Complete

<span id="page-67-0"></span>10. ตรวจสอบการติดตั้งที่โปรแกรม Microsoft Word โดยเปิดโปรแกรม Microsoft Word ขึ้นมา จะพบ แถบเครื่องมือของ iThesis ดั[งภาพที่](#page-67-1) 93

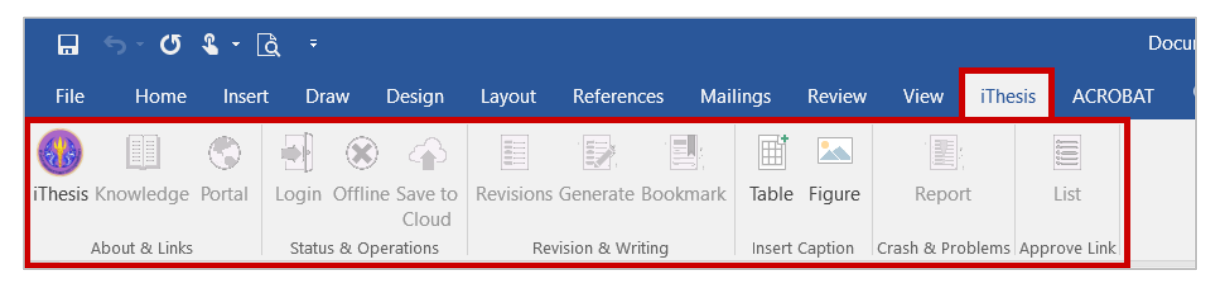

ภาพที่ 93 แถบเครื่องมือ iThesis บนโปรแกรม Microsoft Word

### <span id="page-67-1"></span>**3.4 เครื่องมือของ iThesis Add-in**

ภายหลังการติดตั้ง iThesis Add-in แล้ว เมื่ออาจารย์เปิดโปรแกรม Microsoft Word จะปรากฎแถบเครื่องมือ ซึ่งประกอบด้วย 13 เครื่องมือ ดั[งภาพที่](#page-68-0) 94 ประกอบด้วย

- 1. iThesis
- 2. Knowledge
- 3. Portal
- 4. Login
- 5. Offiline
- 6. Save to Cloud
- 7. Revisions
- 8. Generate
- 9. Bookmark
- 10. Table
- 11. Figure
- 12. Report
- 13. List

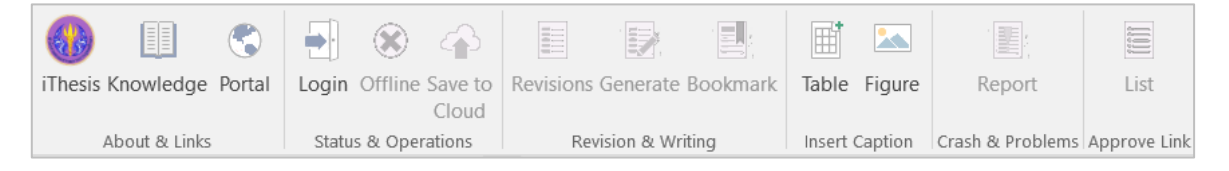

ภาพที่ 94 ส่วนประกอบของ iThesis

#### <span id="page-68-0"></span>**3.4.1 iThesis**

iThesis เป็นเครื่องมือที่ใช้สำหรับเปิด-ปิดการใช้งาน iThesis Add-in เมื่อเข้าใช้งานครั้งแรกในเครื่องคอมพิวเตอร์ เครื่องนั้น ๆ แถบเครื่องมือ iThesis Add-in ทั้งหมดจะไม่สามารถใช้งานได้ ยกเว้นไอคอน iThesis, Table และ Figure ดั[งภาพที่](#page-68-1) 95 สำหรับ Table และ Figure จะอธิบายในส่วนต่อไป ในส่วนนี้จะอธิบายเครื่องมือ iThesis

ก่อนการใช้งาน iThesis Add-in นั้น อาจารย์ต้องใส่รหัสแรกเข้าระบบ หรือเรียกว่า Activate Add-in ลงบน ฟอร์มที่ปรากฏหลังคลิกที่ไอคอน iThesis ก่อน จากนั้นเครื่องมือ iThesis Add-in ทั้งหมดจึงจะสามารถใช้งานได้ หลังจากการใช้งานในครั้งแรก iThesis จะจดจำรหัสนั้น และแสดงค่าใน iThesis และหากต้องการปิดการใช้งาน iThesis Add-in ให้นิสิตนักศึกษาคลิก Inactivate เพื่อปิดการใช้งาน

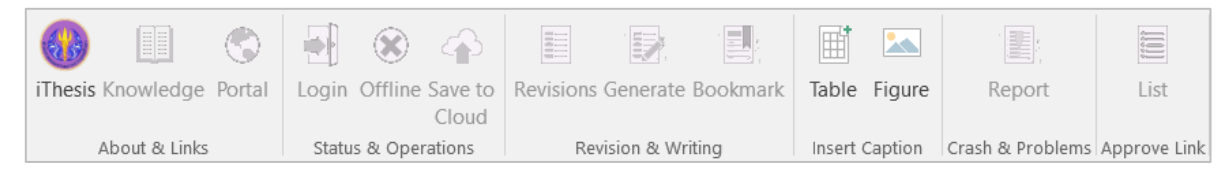

ภาพที่ 95 แถบเครื่องมือ iThesis เมื่อเข้าใช้งานครั้งแรก

<span id="page-68-1"></span>*หมายเหตุ:* ก่อนการ Inactivate iThesis Add-in ขอให้บันทึกไฟล์เอกสารต่าง ๆ ให้เรียบร้อยก่อน เนื่องจาก โปรแกรม Microsoft Word จะถูกปิดลงอัตโนมัติหลังการ Inactivate

#### **วิธีการเปิดใช้ระบบ iThesis Add-in (Activate Add-in)**

1. ให้นิสิตนักศึกษาเข้าใช้งานที่เว็บพอร์ทัล โดยการล็อกอินเข้าสู่ระบบ ดั[งภาพที่](#page-69-0) 96

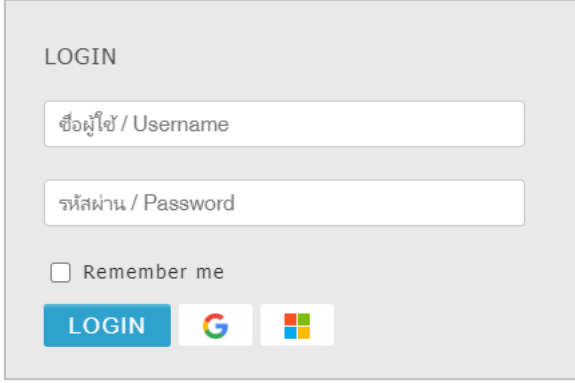

ภาพที่ 96 การล็อกอินเข้าระบบ

<span id="page-69-0"></span>2. เมื่อเข้าระบบได้แล้ว ให้คลิกที่รูปโปรไฟล์หรือรูปประจำตัว และคลิกที่ Settings ดั[งภาพที่](#page-69-1) 97

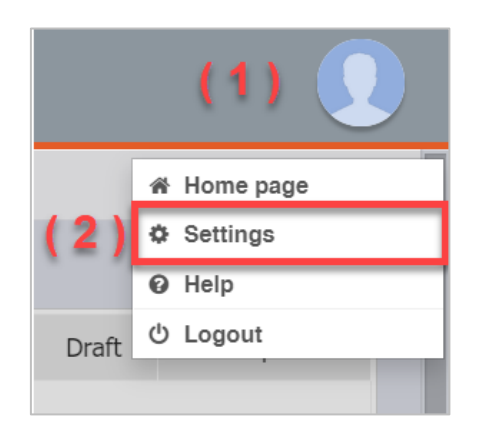

ภาพที่ 97 เข้าไปที่เมนู Settings

<span id="page-69-1"></span>3. ในเมนู Settings จะพบ Add-in Activate Key ดั[งภาพที่](#page-70-0) 98 และให้คัดลอก Activate Key ดังกล่าว

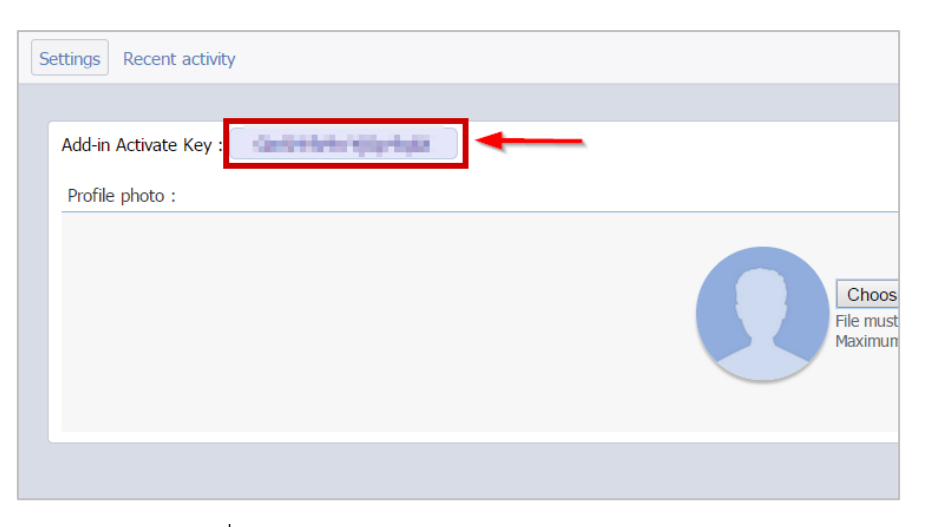

ภาพที่ 98 Add-in Activate Key บนหน้าเว็บพอร์ทัล

<span id="page-70-0"></span>4. จา[กภาพที่](#page-70-1) 99 หลังการเปิดโปรแกรม Microsoft Word ขึ้น และคลิกที่ไอคอน iThesis บนแถบเครื่องมือ iThesis จะปรากฎกล่อง ITHESIS : Activate Window

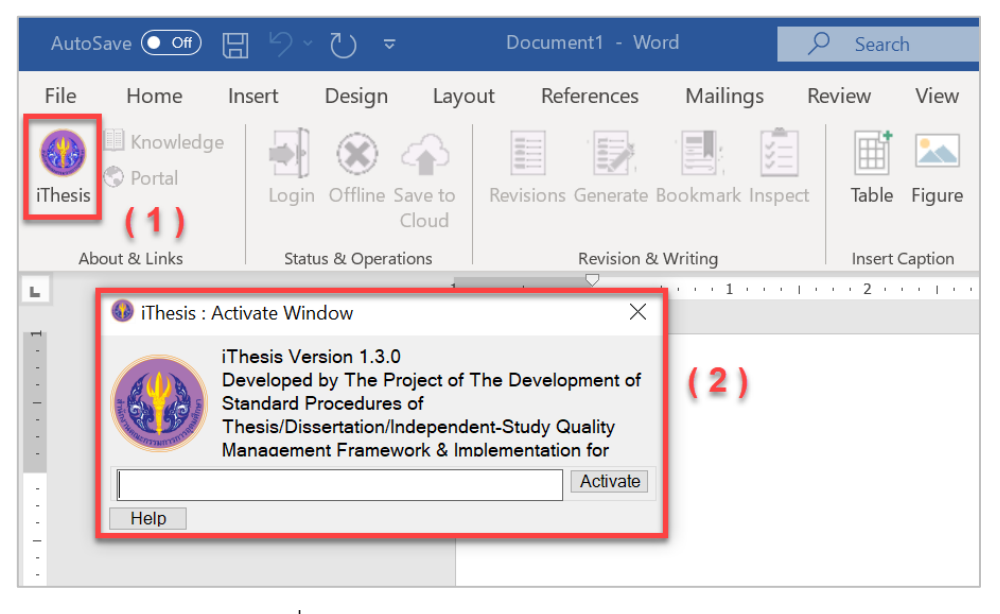

ภาพที่ 99 หน้าต่าง iThesis Activate Window

<span id="page-70-1"></span>5. จา[กภาพที่](#page-71-0) 100 วาง Add-in Activate key ที่คัดลอกจากในเว็บพอร์ทัลลงใน iThesis : Activate Window และคลิกปุ่ม Activate

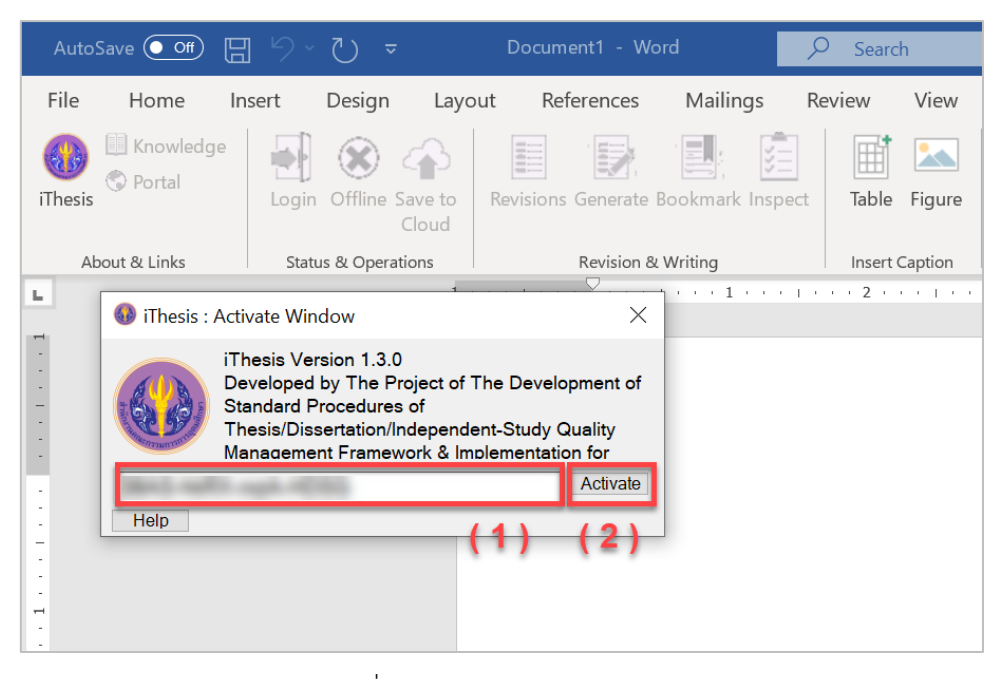

ภาพที่ 100 การ Activate Add-in

<span id="page-71-0"></span>6. แถบเครื่องมือ iThesis จะสามารถใช้งานได้ทั้งหมด ดังที่แสดงใ[นภาพที่](#page-71-1) 101

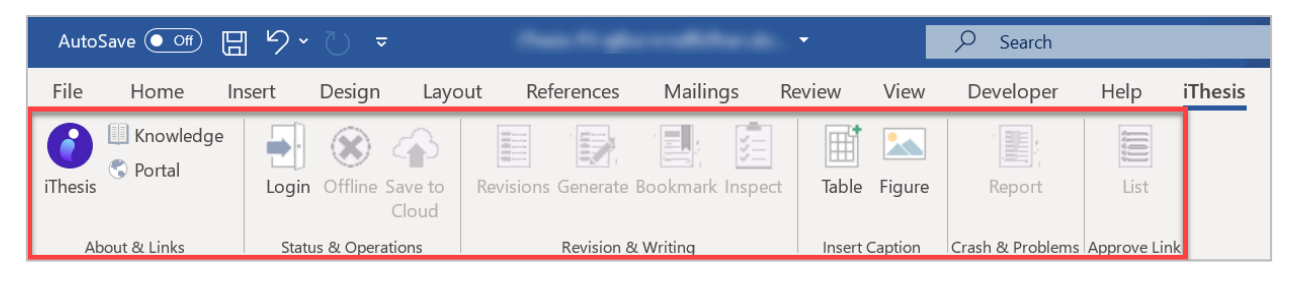

ภาพที่ 101 แถบเครื่องมือ iThesis ภายหลังการ Activate Add-in

- <span id="page-71-1"></span>**วิธีการปิดระบบ iThesis Add-in (Inactivate Add-in)**
- 1. คลิกที่ไอคอน iThesis ดังหมายเลข 1 [ภาพที่](#page-72-0) 102 จะปรากฎกล่อง ITHESIS : Activate Window ดัง หมายเลข 2 [ภาพที่](#page-72-0) 102
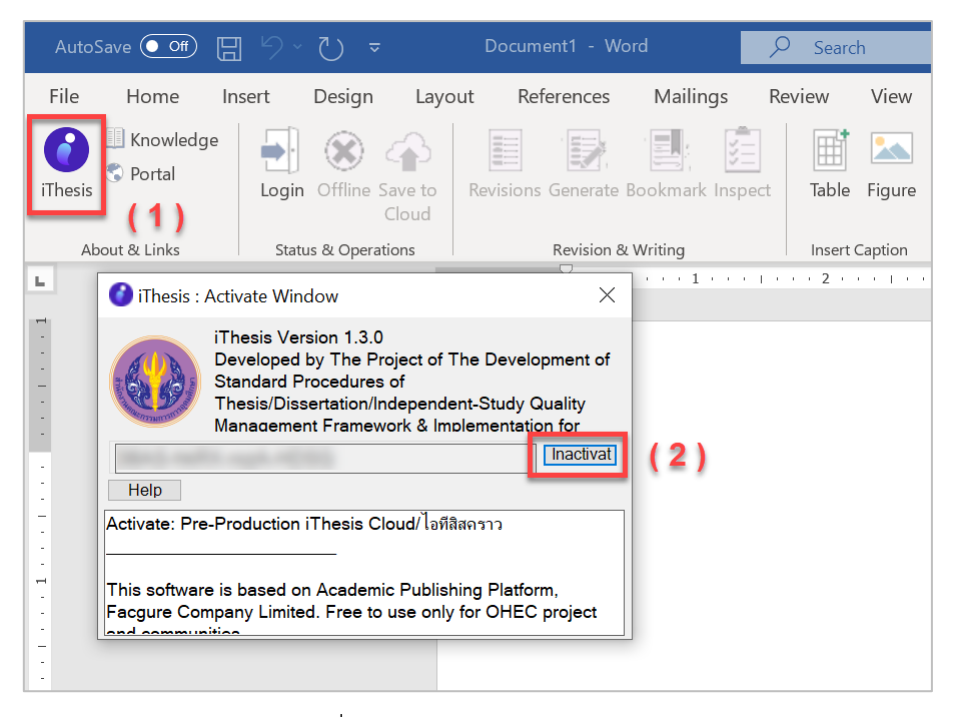

ภาพที่ 102 การ Inactivate Add-in

2. แถบเครื่องมือ iThesis จะไม่สามารถใช้งานได้ ดั[งภาพที่](#page-72-0) 103

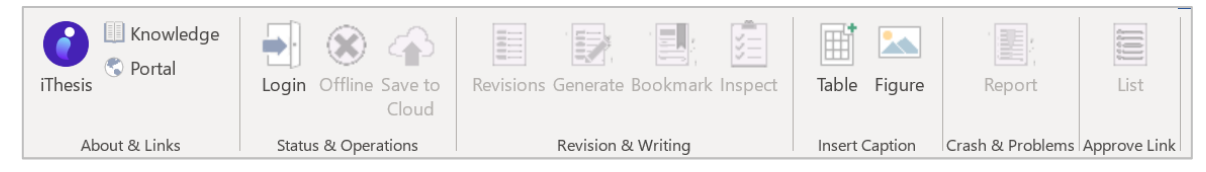

ภาพที่ 103 แถบเครื่องมือ iThesis ภายหลัง Inactivate Add-in

<span id="page-72-0"></span>*หมายเหตุ:* ก่อนการ Inactivate iThesis Add-in ขอให้บันทึกไฟล์เอกสารต่าง ๆ ให้เรียบร้อยก่อน เนื่องจาก โปรแกรม Microsoft Word จะถูกปิดลงอัตโนมัติเมื่อ Inactivate

#### **3.4.2 Knowledge Base**

Knowledge Base เป็นเครื่องมือที่เชื่อมต่อไปยังเว็บไซต์ https://[ithesis](https://ithesis.uni.net.th/kb/).uni.net.th/kb/ ซึ่งเป็นแหล่งรวบรวม ข้อมูลการใช้งานระบบการเขียนวิทยานิพนธ์อิเล็กทรอนิกส์ ปัญหาและวิธีการแก้ปัญหาต่าง ๆ จากการใช้งาน ระบบ การไปยังเว็บไซต์ Knowledge Base ทำได้โดยคลิกที่ไอคอน Knowledge ดั[ง](#page-72-1)

<span id="page-72-1"></span>[ภาพที่](#page-72-1) 104

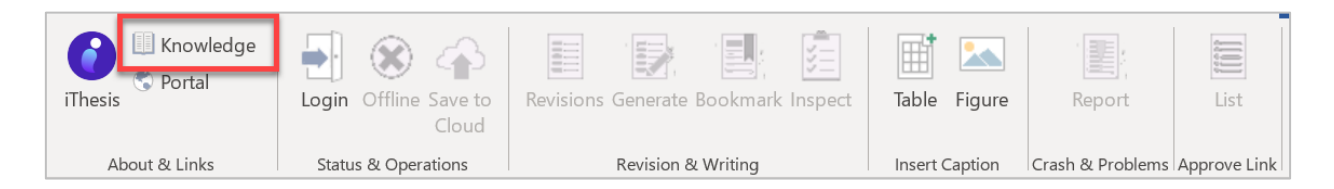

ภาพที่ 104 ไอคอน Knowledge Base

### **3.4.3 Web Portal**

Web Portal เป็นเครื่องมือที่ใช้เชื่อมต่อไปยังหน้าเว็บพอร์ทัลของระบบไอทีสิส การใช้งานเครื่องมือ Web Portal จะเป็นการช่วยอำนวยความสะดวกให้กับอาจารย์ ให้สามารถเชื่อมต่อไปยังหน้าเว็บพอร์ทัลได้สะดวกขึ้น โดยไม่ ต้องไปเปิดบราวส์เซอร์เพื่อเข้าไปยังเว็บพอร์ทัล โดยการไปยังเว็บพอร์ทัล ให้คลิกที่ไอคอน Portal ดั[งภาพที่](#page-73-0) 105

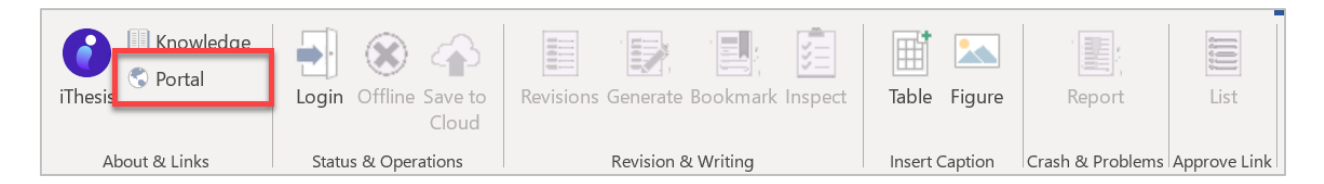

ภาพที่ 105 ไอคอน Web Portal

### <span id="page-73-0"></span>**3.4.4 Login**

Login เป็นเครื่องมือสำหรับให้อาจารย์เข้าใช้งาน iThesis Add-in โดยใส่ Username และ Password เดียวกับ การเข้าเว็บพอร์ทัล โดยมีขั้นตอนดังนี้

1. คลิกที่ไอคอน Login บนแถบเครื่องมือ iThesis ดั[งภาพที่](#page-73-1) 106

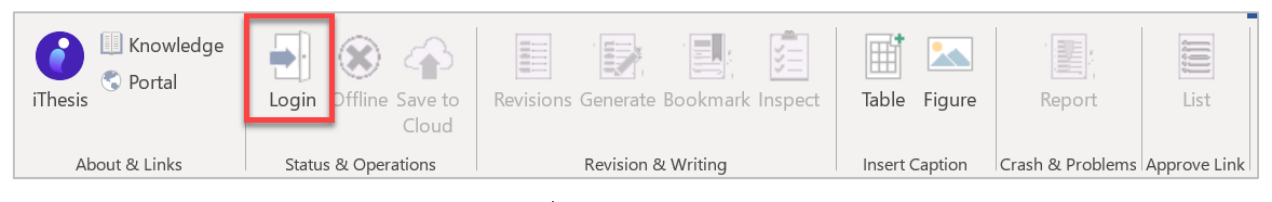

ภาพที่ 106 ไอคอน Login

<span id="page-73-1"></span>2. จา[กภาพที่](#page-74-0) 107 ในหน้าต่าง iThesis Panel ให้กรอก Username และ Password (หมายเลข 1) และคลิกที่ Login (หมายเลข 2)

*โครงการพัฒนาระบบกำกับคุณภาพมาตรฐาน การจัดทำและบริหารจัดการวิทยานิพนธ์ งานวิจัยสำหรับสถาบันการศึกษา*

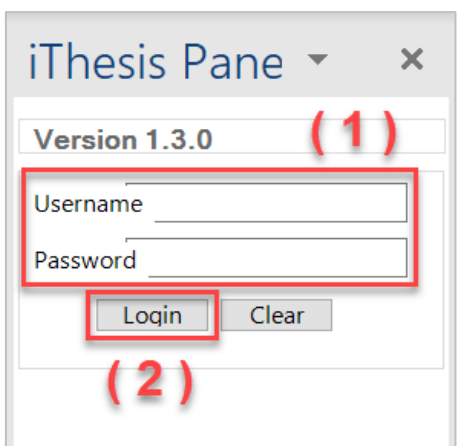

ภาพที่ 107 หน้าต่าง iThesis Panel บนโปรแกรม Microsoft Word

<span id="page-74-0"></span>3. เมื่อ Login เข้าใช้ระบบแล้ว ไอคอน Login จะเปลี่ยนเป็น Logout กรณีที่อาจารย์ต้องการออกจากระบบให้ คลิกที่ Logout ดั[งภาพที่](#page-74-1) 108

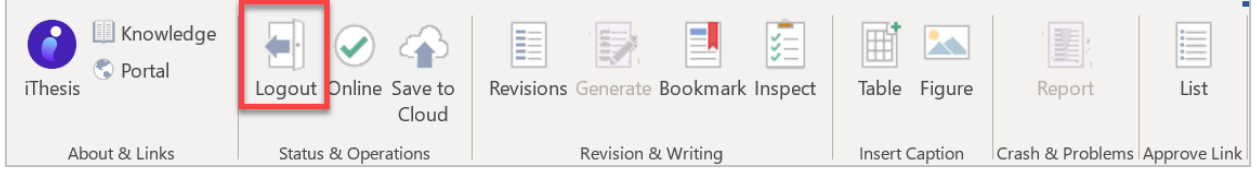

ภาพที่ 108 ไอคอน Logout

### <span id="page-74-1"></span>**3.4.5 Offiline**

Offline เป็นเครื่องมือที่ใช้แสดงสถานะการเข้าใช้งาน iThesis Add-in กรณีที่อาจารย์ยังไม่เข้าสู่ระบบ หรือออก จากระบบแล้ว เครื่องมือนี้จะแสดงเป็น Offline ดั[งภาพที่](#page-74-2) 109 กรณีที่อาจารย์ล็อกอินบน iThesis อยู่ เครื่องมือนี้ จะแสดงเป็น Online ดั[งภาพที่](#page-74-3) 110

<span id="page-74-3"></span><span id="page-74-2"></span>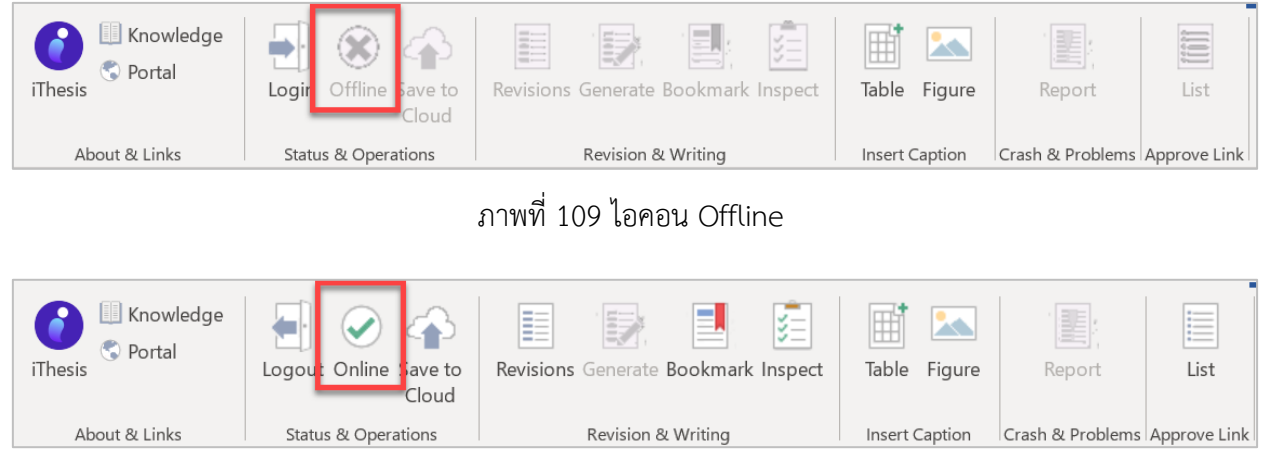

ภาพที่ 110 ไอคอน Online

### **3.4.6 Save to Cloud**

Save to Cloud เป็นเครื่องมือที่ใช้บันทึกไฟล์โครงร่างวิทยานิพนธ์, วิทยานิพนธ์ฉบับร่าง และวิทยานิพนธ์ฉบับ ้สมบรณ์เข้าส่เว็บพอร์ทัล แต่สำหรับอาจารย์สามารถบันทึกไฟล์ที่เป็นวิทยานิพนธ์ฉบับสมบรณ์ได้เท่านั้น ซึ่งหาก อาจารย์บันทึกไฟล์วิทยานิพนธ์ฉบับสมบูรณ์เข้าระบบจะถือว่าเป็นการไม่อนุมัติวิทยานิพนธ์ฉบับสมบูรณ์ที่นิสิต นักศึกษาส่งมาให้โดยอัตโนมัติ โดยไฟล์ที่อาจารย์บันทึกเข้าสู่ระบบนั้น ระบบจะแนบให้กับนิสิตนักศึกษา เพื่อให้ ดาวน์โหลดไปแก้ไขและสามารถบันทึกเข้าสู่ระบบได้อีกครั้ง วิธีการบันทึกไฟล์จาก iThesis Add-in ไปยังเว็บ พอร์ทัล ทำได้ดังนี้

1. คลิกที่ไอคอน Save to Cloud ดั[งภาพที่](#page-75-0) 111

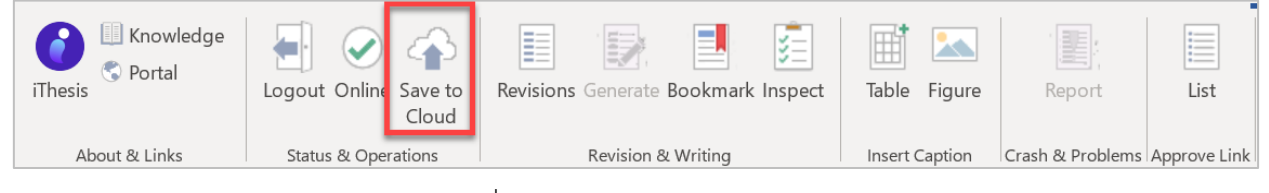

ภาพที่ 111 ไอคอน Save to Cloud

<span id="page-75-0"></span>2. ระบบจะแสดงกล่องข้อความให้ยืนยันการไม่อนุมัติวิทยานิพนธ์ฉบับสมบูรณ์ ให้คลิกที่ปุ่ม OK บนหน้าต่าง ITHESIS : Please Confirm ดั[งภาพที่](#page-75-1) 112

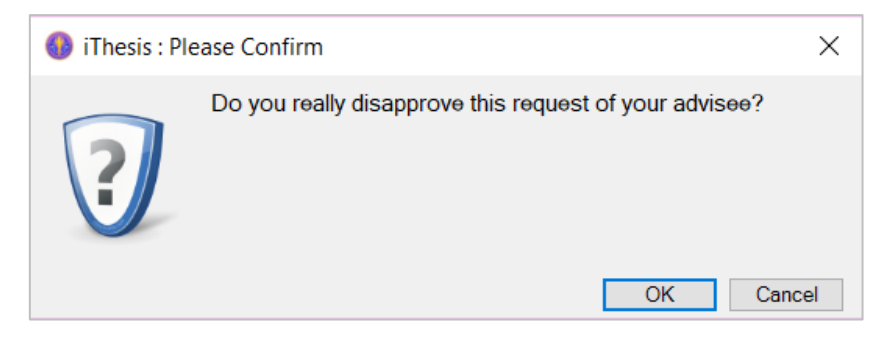

ภาพที่ 112 หน้าต่าง ITHESIS : Please Confirm

<span id="page-75-1"></span>3. ระบบจะแสดงกล่องข้อความให้อาจารย์ที่ปรึกษาใส่เหตุผลการไม่อนุมัติ จากนั้นคลิกที่ SAVE ดั[งภาพที่](#page-76-0) 113

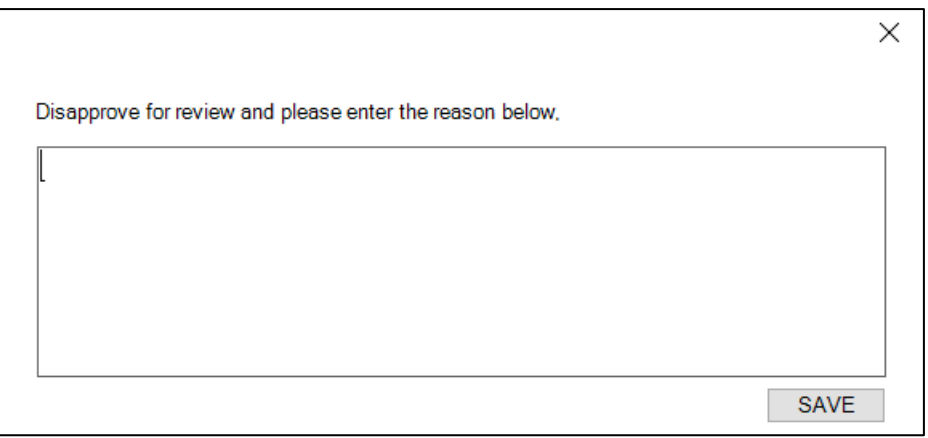

ภาพที่ 113 หน้าต่าง ITHESIS : Information message

<span id="page-76-0"></span>*หมายเหตุ:* อาจารย์สามารถ Save to Cloud ได้เพียงครั้งเดียวต่อการส่งวิทยานิพนธ์ฉบับสมบูรณ์ของนิสิต นักศึกษาใน 1 ครั้งเท่านั้น เนื่องจากเมื่ออาจารย์ Save to Cloud แล้ว ระบบจะทำการเลือกผลการพิจารณาเป็น ไม่อนุมัติให้และแนบไฟล์ที่อาจารย์บันทึกไปนั้นให้นิสิตนักศึกษาในทันที และไม่สามารถแก้ไขผลการอนุมัติได้อีก อย่างไรก็ตาม หากอาจารย์พยายาม Save to Cloud อีกครั้ง ระบบจะแสดงกล่องข้อความเตือน ดั[งภาพที่](#page-76-1) 114

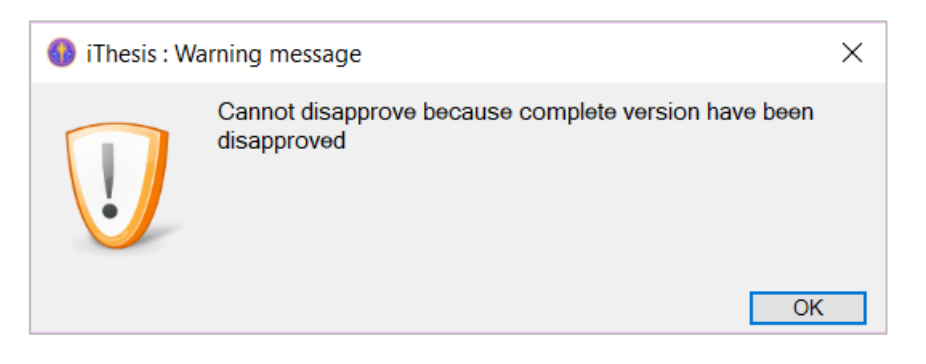

ภาพที่ 114 หน้าต่าง ITHESIS : Warning message

#### <span id="page-76-1"></span>**3.4.7 Revisions**

Revisions ใช้สำหรับเปิด-ปิดหน้าต่าง iThesis Panel ที่แสดงข้อมูลของนิสิตนักศึกษาที่ส่งไฟล์วิทยานิพนธ์มาให้ อาจารย์อนุมัติซึ่งในกรณีหน้าต่าง iThesis Panel ปิดไป ผู้ใช้งานสามารถคลิกที่ Revisions ดั[งภาพที่](#page-76-2) 115 อีก ครั้งเพื่อเปิดหน้าต่าง iThesis Panel อยู่ด้านขวาของหน้าจอ ดั[งภาพที่](#page-77-0) 116

<span id="page-76-2"></span>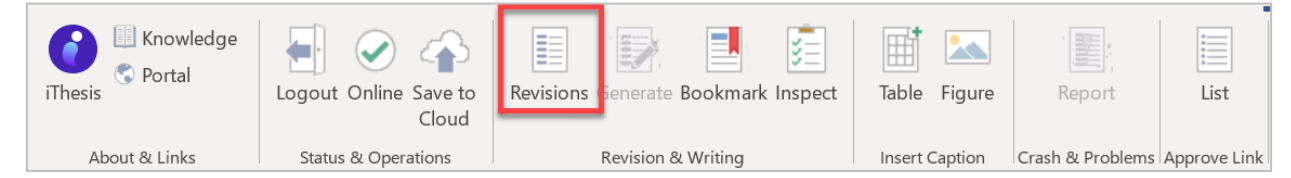

ภาพที่ 115 ไอคอน My Revisions

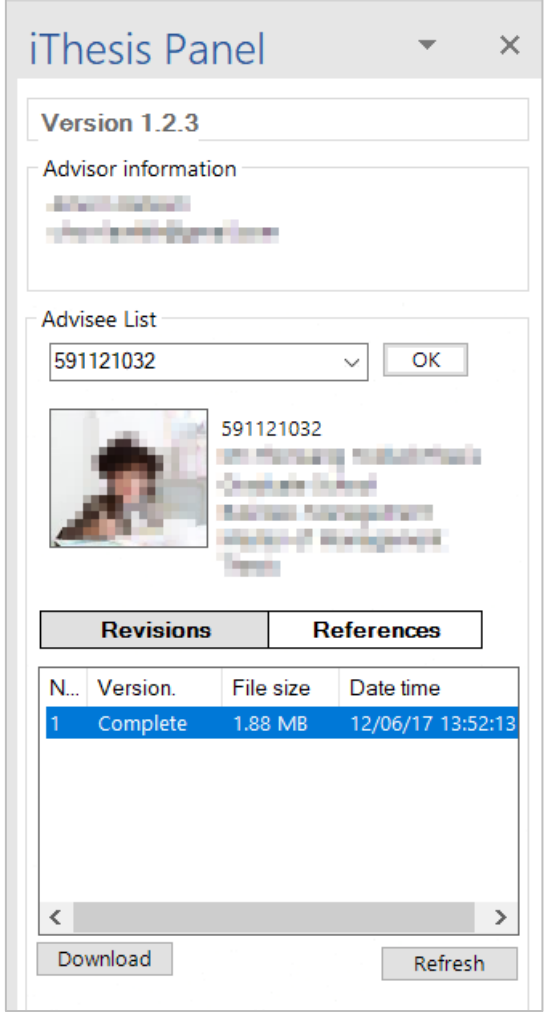

ภาพที่ 116 หน้าต่างแสดง My Revisions

<span id="page-77-0"></span>เมื่ออาจารย์ต้องการเปิดไฟล์โครงร่างวิทยานิพนธ์ วิทยานิพนธ์ฉบับร่าง หรือวิทยานิพนธ์ฉบับสมบูรณ์ สามารถทำ ได้ดังนี้

- 1. เลือกรหัสนิสิตนักศึกษาที่ต้องการ (หมายเลข 1)
- 2. คลิก OK (หมายเลข 2)
- 3. เลือกไฟล์ที่ต้องการ (หมายเลข 3)
- 4. คลิก Download (หมายเลข 4)

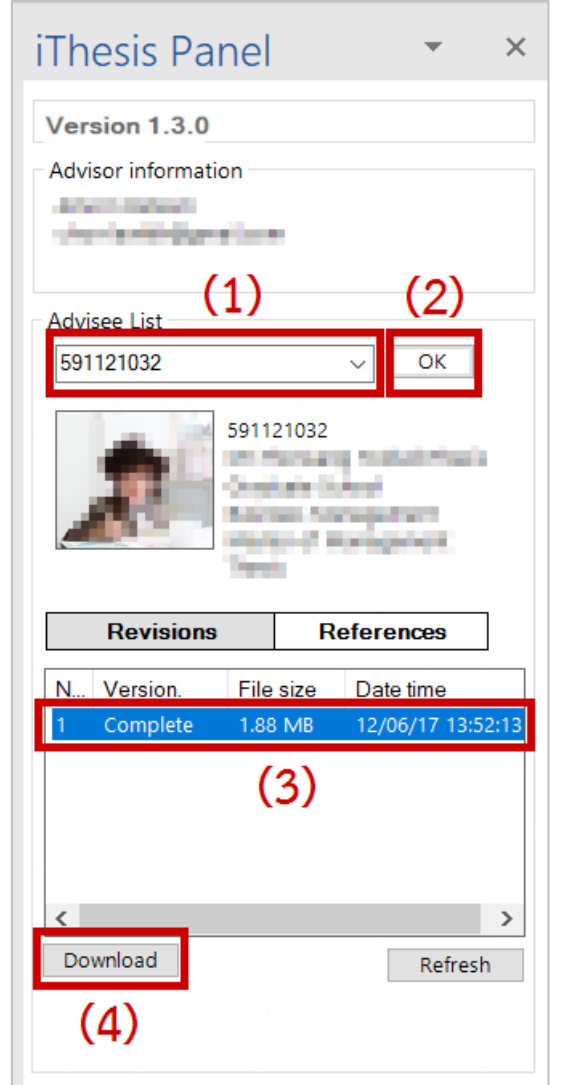

ภาพที่ 117 วิธีการดาวน์โหลดไฟล์ของนิสิตนักศึกษามาตรวจสอบ

### **3.4.8 Generate**

Generate เป็นเครื่องมือที่ใช้สร้างแม่แบบของการเขียนวิทยานิพนธ์ ในส่วนนี้จะใช้ได้เฉพาะนิสิตนักศึกษาเท่านั้น ดังนั้นเครื่องมือของอาจารย์จะแสดงเป็นสีเทา ดั[งภาพที่](#page-78-0) 118

<span id="page-78-0"></span>

| Knowledge<br>Portal<br><b>iThesis</b> | Logout Online Save to<br>Cloud | E<br>E<br>v —<br><u>v —</u><br>Revisions<br>Bookmark Inspect | Table<br>Figure | L<br>$\bullet$<br>$\sim$<br>$\sim$<br>$\sim$<br>$\overline{\phantom{a}}$<br>List<br>Report |
|---------------------------------------|--------------------------------|--------------------------------------------------------------|-----------------|--------------------------------------------------------------------------------------------|
| About & Links                         | <b>Status &amp; Operations</b> | Revision & Writing                                           | Insert Caption  | Crash & Problems Approve Link                                                              |

ภาพที่ 118 ไอคอน Generate Template

#### **3.4.9 Bookmark**

Bookmark เป็นเครื่องมือที่ใช้อัพเดทสารบัญของเล่มวิทยานิพนธ์ ผ่าน Add-in ภายหลังจากการใส่ Styles ลงใน หัวข้อต่าง ๆ ของเนื้อหาในเล่ม โดยวิธีการอัพเดทสารบัญทำโคยคลิกที่ไอคอน Bookmark ดั[งภาพที่](#page-79-0) 119 จะ พบว่าสารบัญถูกอัพเดท ดั[งภาพที่](#page-80-0) 121 ซึ่งในส่วนนี้ หากนิสิตนักศึกษาได้ตั้งค่า Template Settings ในเมนู Electronic Form ว่าต้องการใส่สารบัญตาราง และสารบัญภาพ การคลิกที่ไอคอน Bookmark จะเป็นการอัพเดท ข้อมูลในสารบัญตาราง และสารบัญภาพด้วย โดยจะอธิบายในหัวข้อ Table และ Figure

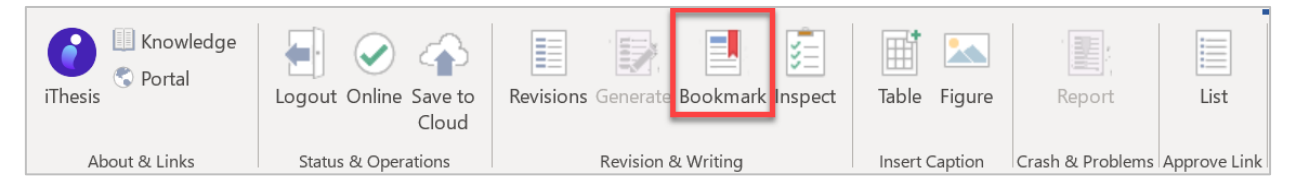

ภาพที่ 119 ไอคอน Bookmark

<span id="page-79-0"></span>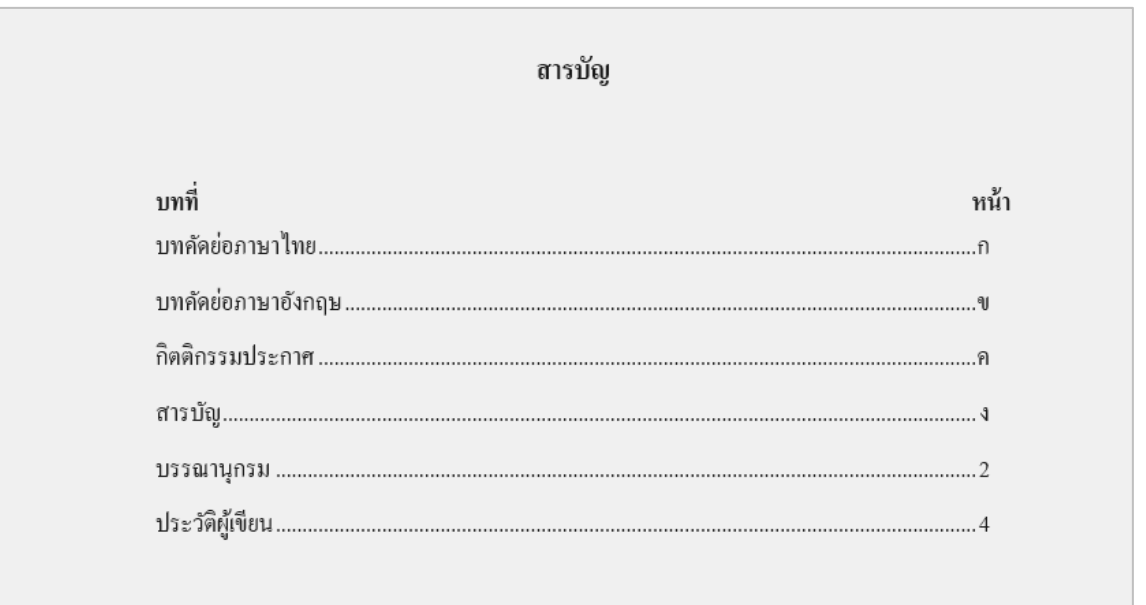

ภาพที่ 120 ตัวอย่างหน้าสารบัญของวิทยานิพนธ์ก่อนการอัพเดทสารบัญ

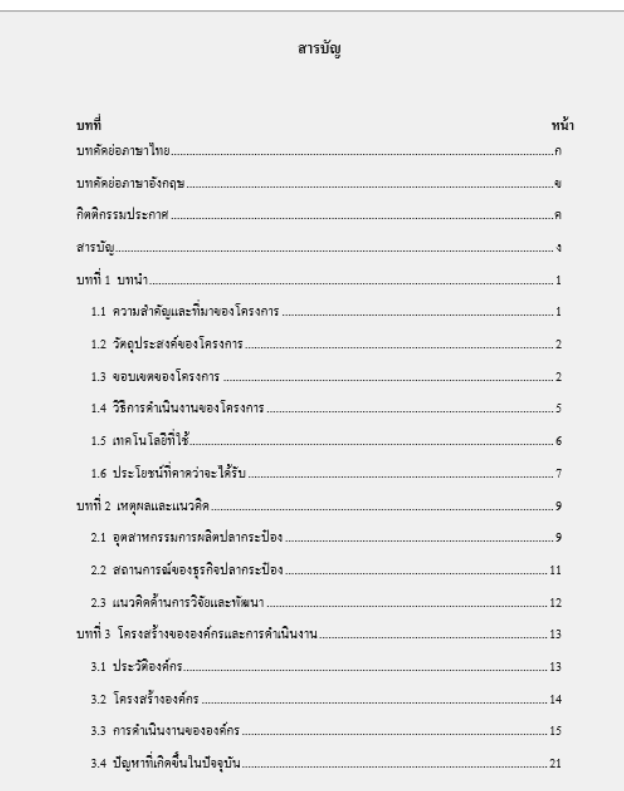

<span id="page-80-0"></span>ภาพที่ 121 ตัวอย่างหน้าสารบัญของวิทยานิพนธ์หลังจากอัพเดทสารบัญด้วยเครื่องมือ Bookmark

### **3.4.10 Table**

Table เป็นเมนูที่ใช้สำหรับใส่คำอธิบายตาราง ดั[งภาพที่](#page-80-1) 122 ซึ่งคำอธิบายในส่วนนี้จะถูกนำมาจัดทำสารบัญ ตาราง โดยการคลิก Bookmark ดังที่กล่าวในหัวข้อที่ผ่านมา การใส่คำอธิบายตาราง ทำได้ดังนี้

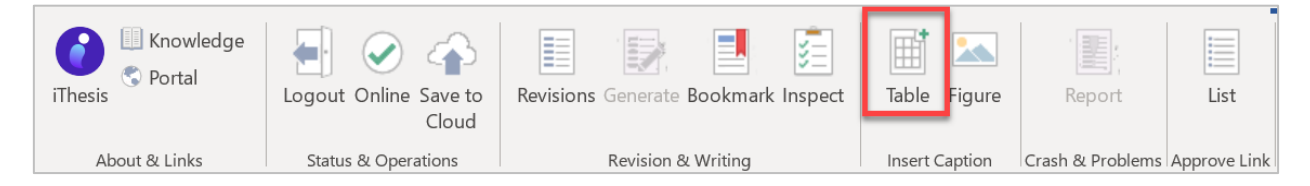

ภาพที่ 122 ไอคอน Table

<span id="page-80-1"></span>1. คลิกที่ส่วนที่ต้องการใส่คำอธิบาย และคลิกที่ Table

| <b>Mailings</b> |           | <b>Review</b>  | <b>View</b> | <b>ACROBAT</b><br><b>iThesis</b> | $\Omega$ Tell me what you want to do          |  |
|-----------------|-----------|----------------|-------------|----------------------------------|-----------------------------------------------|--|
|                 |           |                | 閨           | E                                |                                               |  |
| nark            |           | Table Figure   | Report      | List                             |                                               |  |
|                 |           | Instrt Caption |             | Crash & Problems Approve Link    |                                               |  |
|                 | $-1$ $-1$ |                |             |                                  | 1 X 1 1 1 2 1 3 1 4 1 5 1 . <sub>X</sub> . 6  |  |
|                 |           |                |             |                                  |                                               |  |
|                 |           | ลำดับ          |             | ผู้รับ                           | หัวข้อ                                        |  |
|                 |           |                |             | energillisting with tax and      | naktosleninisetianin olet                     |  |
|                 |           | 2              |             | canadilutinaning (Constanto)     | specially reduced shorthout a related alta at |  |
|                 |           |                |             | <b>Glaubilling</b> (Dunbert)     | spryaghetelensi situationaleralista ilust     |  |

ภาพที่ 123 ตัวอย่างการใส่คำอธิบายตาราง

2. แก้ไขชื่อคำอธิบาย และใส่คำอธิบายตาราง ดั[งภาพที่](#page-81-0) 124

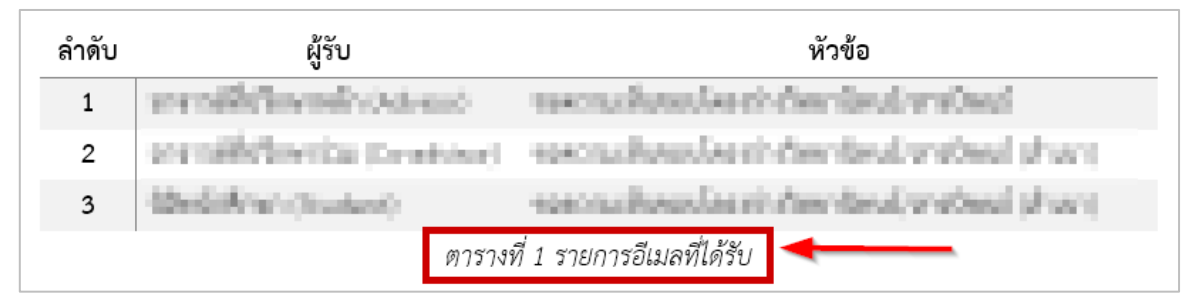

ภาพที่ 124 ตัวอย่างการแก้ไขคำอธิบายตารางและการใส่คำอธิบาย

<span id="page-81-0"></span>3. หากต้องการอัพเดทการใส่คำอธิบายตารางลงไปที่สารบัญตาราง ให้คลิกที่ Bookmark ระบบจะทำการดึง ข้อมูลเข้ามาที่สารบัญให้ ดั[งภาพที่](#page-82-0) 125

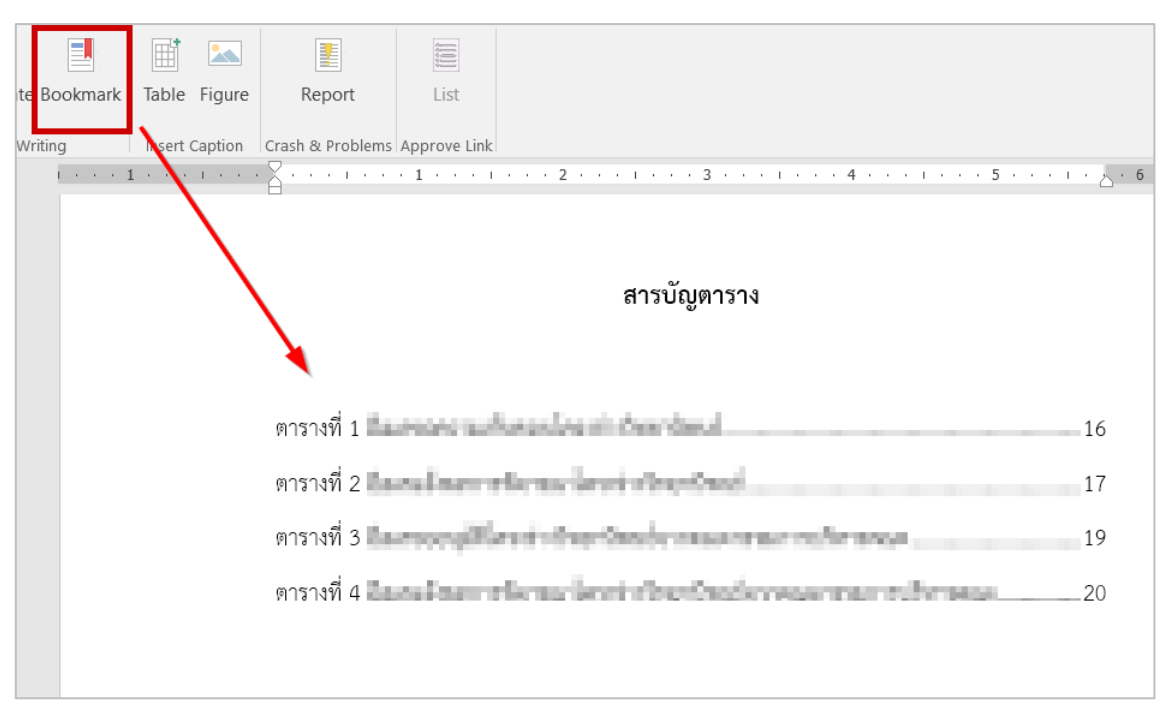

<span id="page-82-0"></span>ภาพที่ 125 ตัวอย่างหน้าสารบัญตารางของวิทยานิพนธ์หลังจากอัพเดทสารบัญด้วยเครื่องมือ Bookmark

#### **3.4.11 Figure**

Figure เป็นเมนูที่ใช้สำหรับใส่คำอธิบายภาพ ดั[งภาพที่](#page-82-1) 126 ซึ่งคำอธิบายในส่วนนี้จะถูกนำมาจัดทำสารบัญภาพ โดยการคลิก Bookmark ดังที่กล่าวในหัวข้อที่ผ่านมา การใส่คำอธิบายภาพ ทำได้ดังนี้

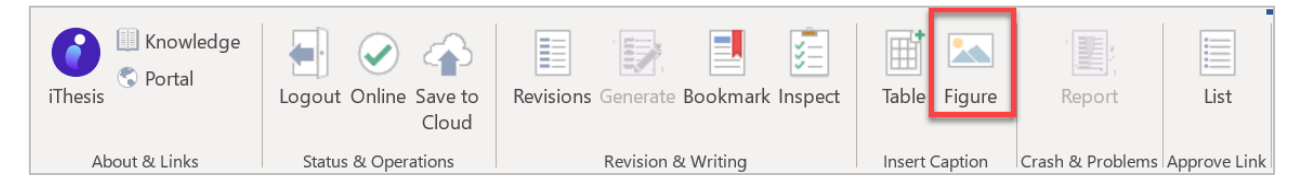

ภาพที่ 126 ไอคอน Figure

<span id="page-82-1"></span>1. คลิกที่ส่วนที่ต้องการใส่คำอธิบาย และคลิกที่ Figure ดั[งภาพที่](#page-83-0) 127

หน้า 74

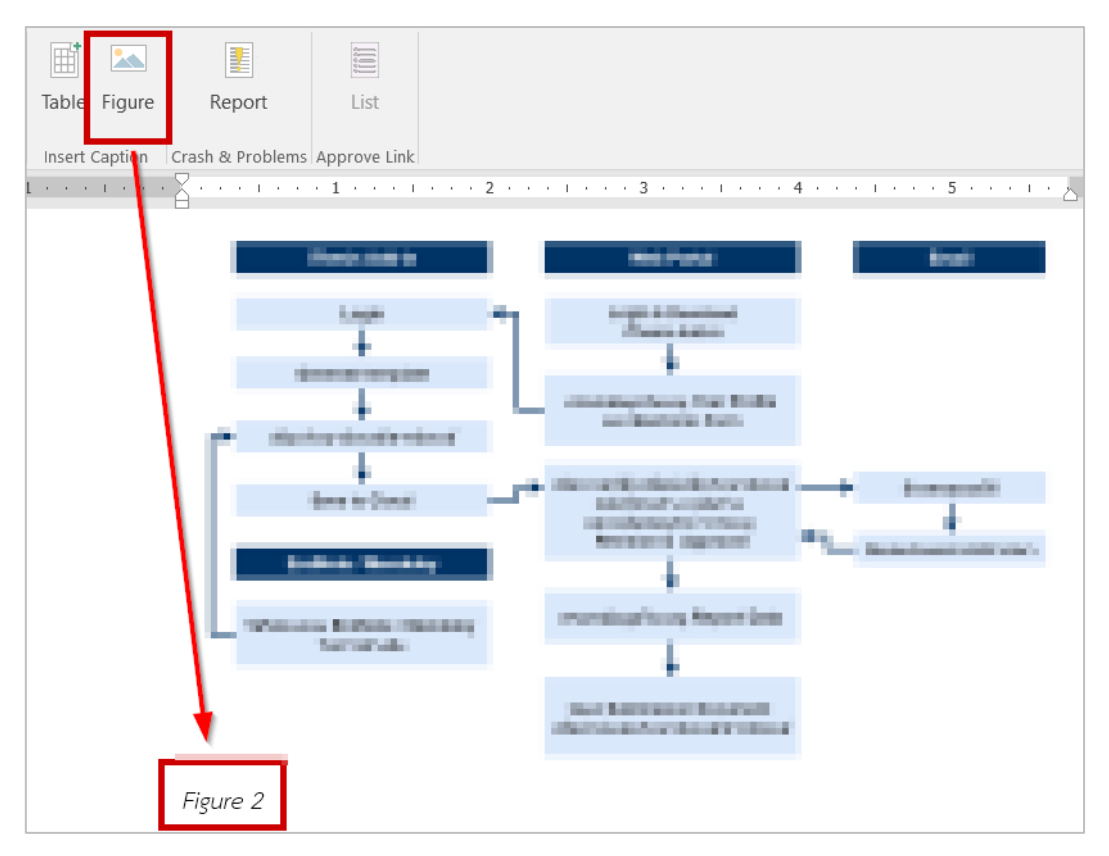

ภาพที่ 127 ตัวอย่างการใส่คำอธิบายภาพ

<span id="page-83-0"></span>2. แก้ไขชื่อคำอธิบาย และใส่คำอธิบายภาพ ดั[งภาพที่](#page-83-1) 128

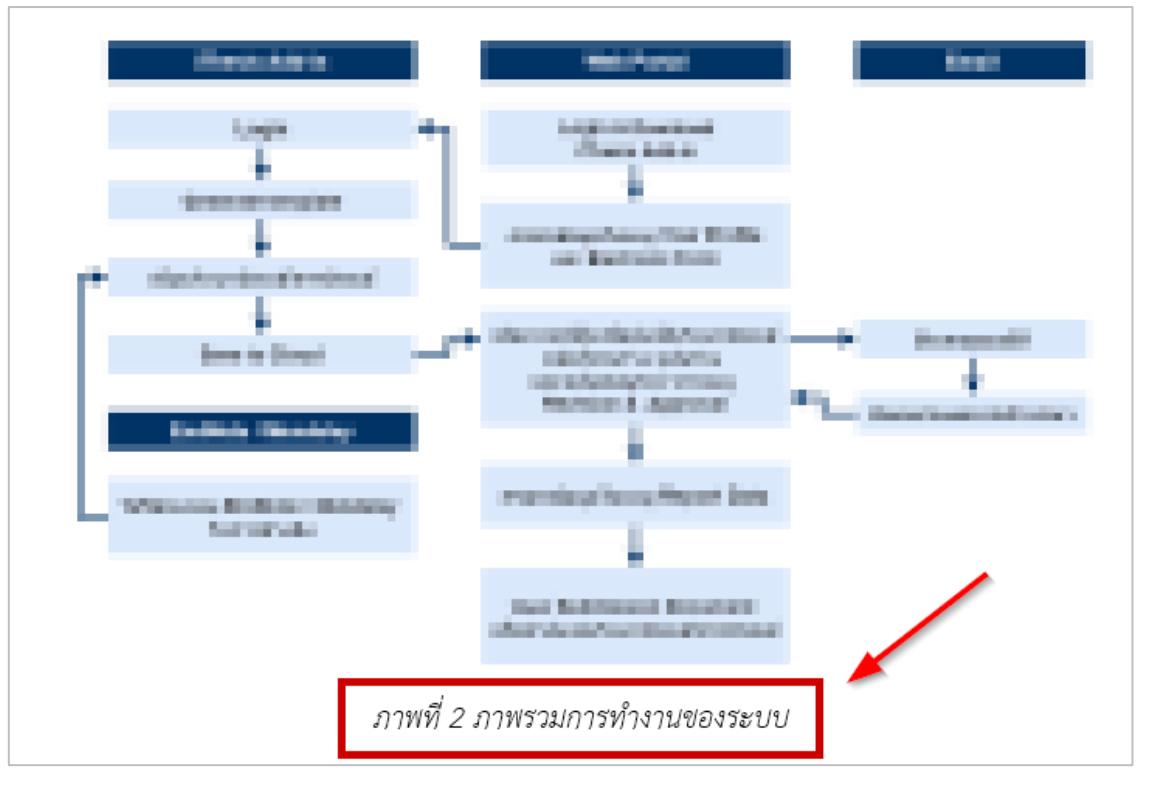

<span id="page-83-1"></span>ภาพที่ 128 ตัวอย่างการแก้ไขคำอธิบายภาพและการใส่คำอธิบาย

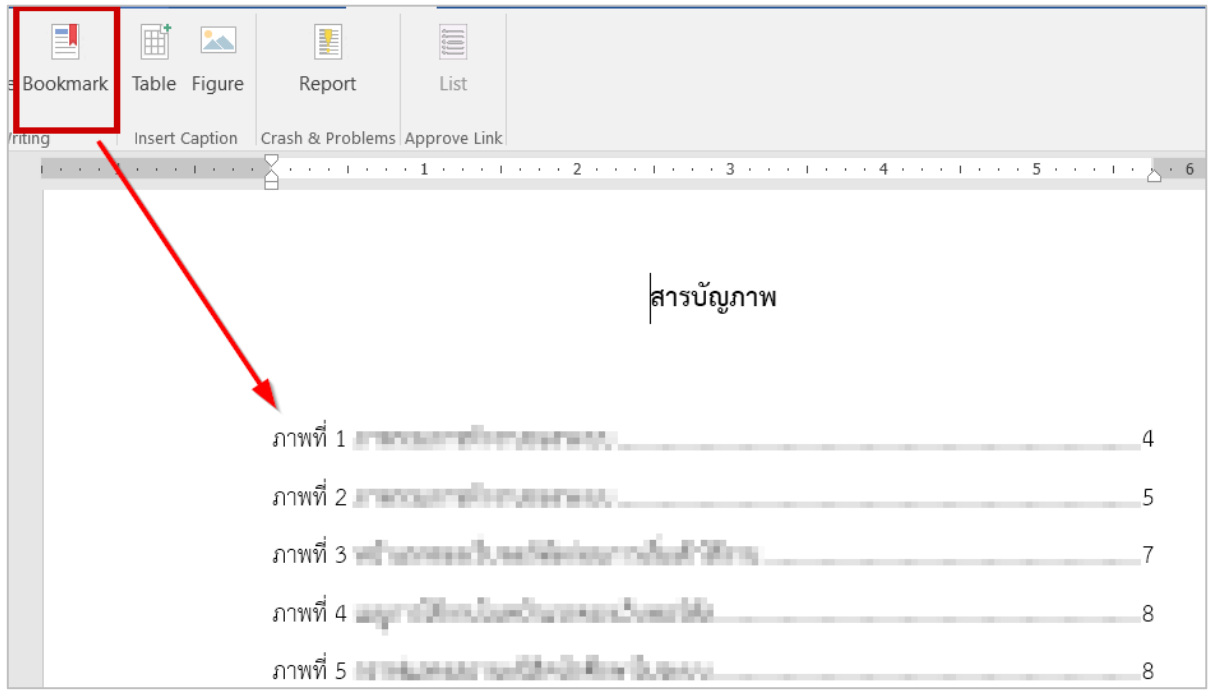

<span id="page-84-0"></span>ภาพที่ 129 ตัวอย่างหน้าสารบัญภาพของวิทยานิพนธ์หลังจากอัพเดทสารบัญด้วยเครื่องมือ Bookmark

## **3.4.12 Report**

Report เป็นเมนูที่ใช้สำหรับแจ้งปัญหาที่เกิดจากการใช้งาน ในส่วนนี้อาจารย์ไม่สามารถใช้งานได้ เนื่องจากไฟล์ที่ อาจารย์เปิดแก้ไขนั้นเป็นไฟล์ของนิสิตนักศึกษา การแจ้งปัญหาจะเป็นการแจ้งปัญหาเกี่ยวกับไฟล์นั้น ๆ ซึ่งจำเป็น จะต้องให้นิสิตนักศึกษาเป็นผู้ดำเนินการเอง จะเห็นว่าเมนู Report จะแสดงเป็นสีเทา ดั[งภาพที่](#page-84-1) 130

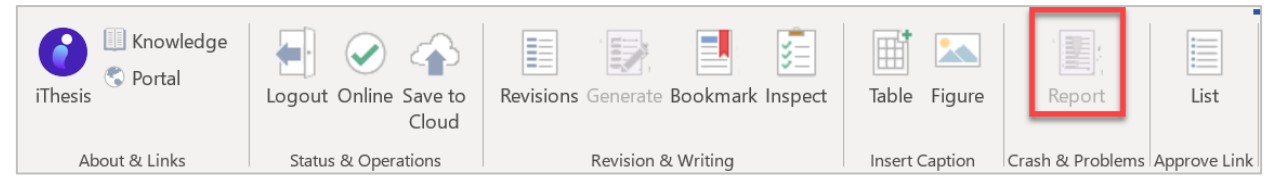

ภาพที่ 130 ไอคอน Report

## <span id="page-84-1"></span>**3.4.13 List**

List เป็นเมนูสำหรับอาจารย์ที่ปรึกษา ใช้สำหรับแสดงข้อมูลการอนุมัติของนิสิตนักศึกษา และเชื่อมต่อไปยังหน้า แบบฟอร์มการอนุมัติ เมื่ออาจารย์คลิกที่เครื่องมือ List ดั[งภาพที่](#page-85-0) 131 ระบบจะแสดงหน้าต่างการเชื่อมต่อไปยัง แบบฟอร์มการอนุมัติสำหรับอาจารย์ที่ปรึกษา

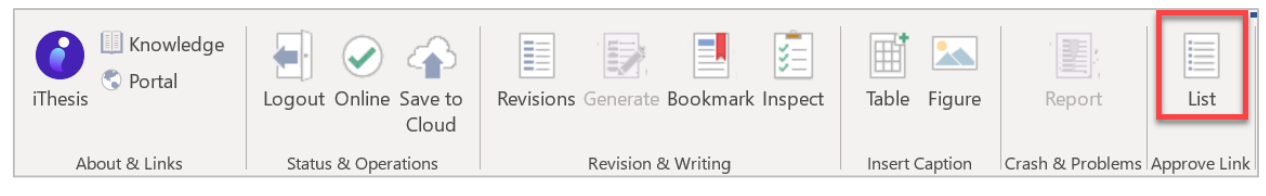

ภาพที่ 131 ไอคอน List

## <span id="page-85-0"></span>**3.5 การอัพเดทเวอร์ชันของ iThesis**

เนื่องจาก Add-in จะมีการปรับปรุงเพื่อให้ใช้งานได้อย่างเสถียรและมีประสิทธิภาพมากขึ้น จึงมีการอัพเดท เวอร์ชันอยู่เป็นระยะ ดังนั้นเมื่อมีการอัพเดทเวอร์ชันของ iThesis Add-in หากระบบตรวจพบว่าเวอร์ชัน Add-in ที่นิสิตนักศึกษาใช้งานอยู่ไม่ใช่เวอร์ชั่นล่าสุด ระบบจะแสดงกล่องข้อความแจ้งเตือนระหว่างการใช้งาน Add-in ดัง [ภาพที่](#page-85-1) 132

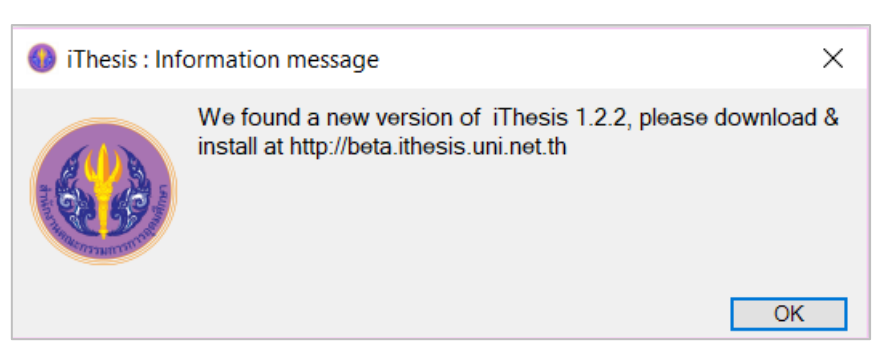

ภาพที่ 132 หน้าต่าง iThesis : Information message

<span id="page-85-1"></span>1. ให้คลิก OK ที่กล่องข้อความ iThesis: Information message ดั[งภาพที่](#page-85-2) 133

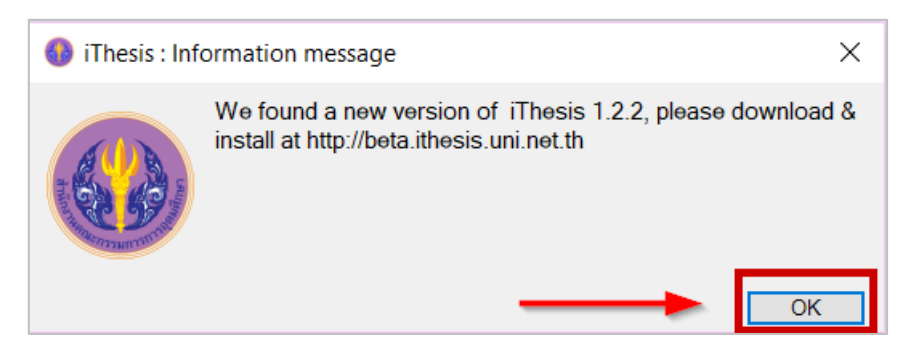

ภาพที่ 133 ยืนยันการอัพเดทที่หน้าต่าง iThesis : Information message

<span id="page-85-2"></span>2. คลิก Download เพื่อดาวน์โหลด iThesis Add-in เวอร์ชันใหม่ ดั[งภาพที่](#page-86-0) 134

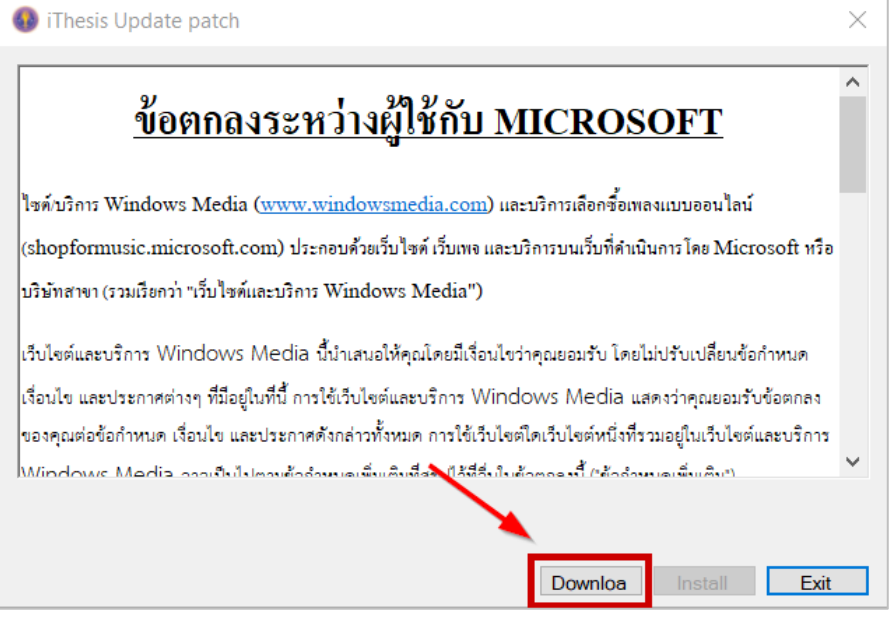

ภาพที่ 134 ดาวน์โหลด iThesis Add-in เวอร์ชั่นใหม่

<span id="page-86-0"></span>3. คลิก Install เพื่อติดตั้ง iThesis Add-in เวอร์ชันใหม่ ดั[งภาพที่](#page-86-1) 135

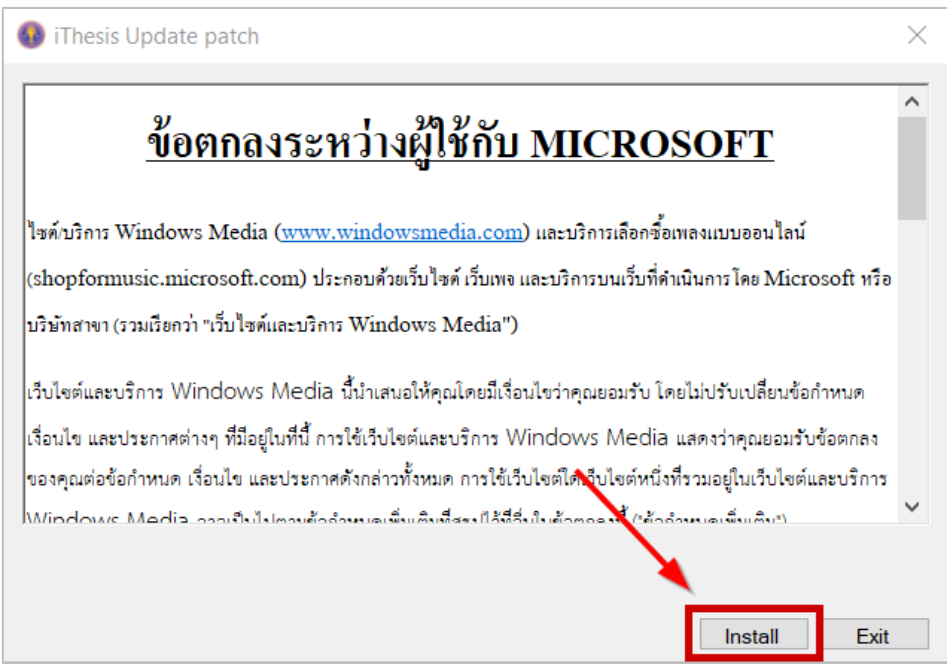

ภาพที่ 135 ติดตั้ง iThesis Add-in เวอร์ชั่นใหม่

<span id="page-86-1"></span>4. เมื่อระบบอัพเดทเสร็จเรียบร้อยจะขึ้นหน้าต่าง Update patch complete. ให้คลิกที่ OK ดั[งภาพที่](#page-87-0) 136

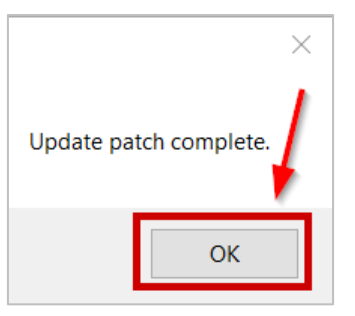

ภาพที่ 136 ติดตั้ง iThesis Add-in เวอร์ชั่นใหม่เสร็จเรียบร้อย

<span id="page-87-0"></span>5. คลิกที่ Exit เพื่อเริ่มต้นใช้งาน iThesis Add-in ดั[งภาพที่](#page-87-1) 137

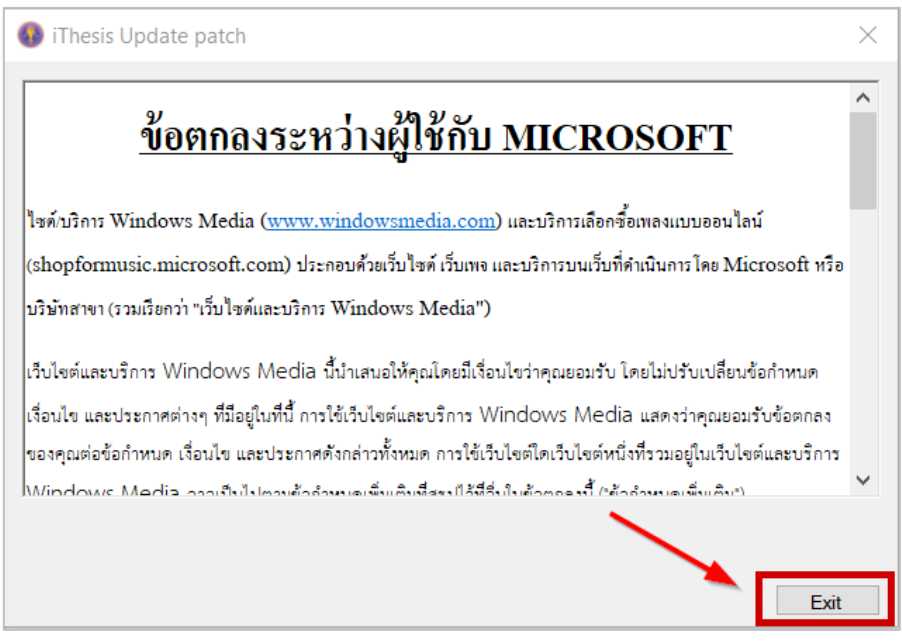

ภาพที่ 137 การปิดหน้าต่างการอัพเดท iThesis Add-in

<span id="page-87-1"></span>6. ตรวจสอบเวอร์ชั่น iThesis Add-in โดยดูที่หน้าต่าง iThesis Panel ดั[งภาพที่](#page-87-2) 138 หรือดูที่หน้าต่าง Activate Window ดั[งภาพที่](#page-88-0) 139

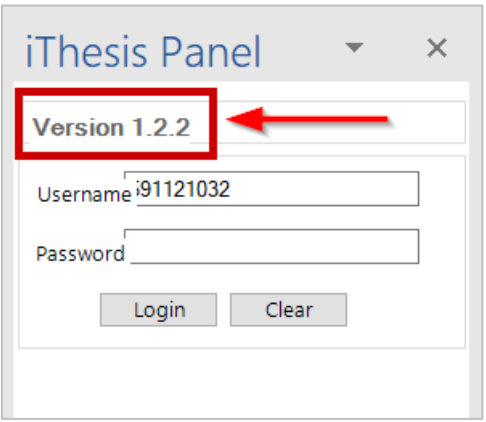

<span id="page-87-2"></span>ภาพที่ 138 การตรวจสอบเวอร์ชัน iThesis Add-in ที่หน้าต่าง iThesis Panel

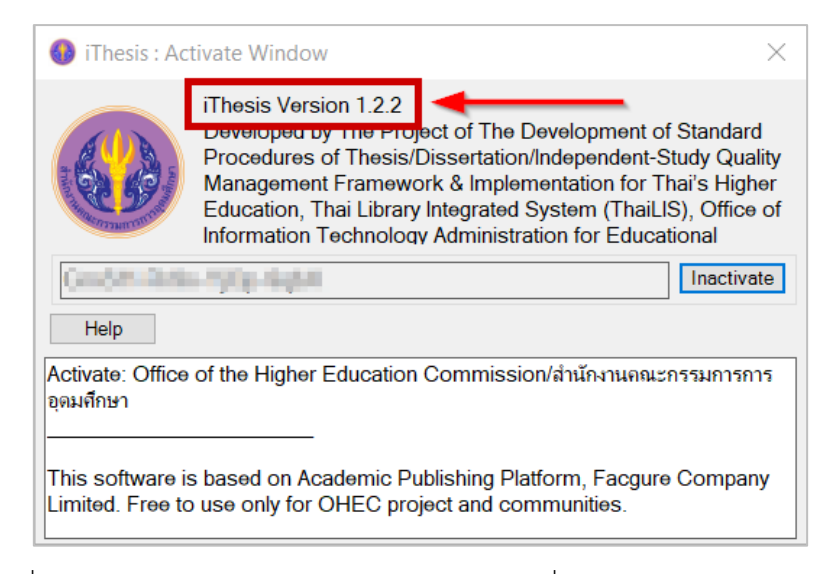

ภาพที่ 139 การตรวจสอบเวอร์ชัน iThesis Add-in ที่หน้าต่าง Activate Window

# <span id="page-88-0"></span>**3.6 การถอนการติดตั้ง iThesis Add-in**

การถอนการติดตั้ง iThesis Add-in เป็นการเตรียมอัพเดทเวอร์ชัน เพื่อรองรับการติดตั้ง Add-in เวอร์ชันใหม่ที่มี ประสิทธิภาพของการทำงานที่ดีขึ้น ซึ่งก่อนการติดตั้งใหม่ นิสิตนักศึกษาจะต้องถอนการติดตั้งเวอร์ชันเดิมออกจาก เครื่องคอมพิวเตอร์ก่อน โดยมีวิธีการดังนี้

<span id="page-88-1"></span>1. ไปที่ Control Panel หรือคลิกที่ไอคอน Control Panel ดั[งภาพที่](#page-88-1) 140

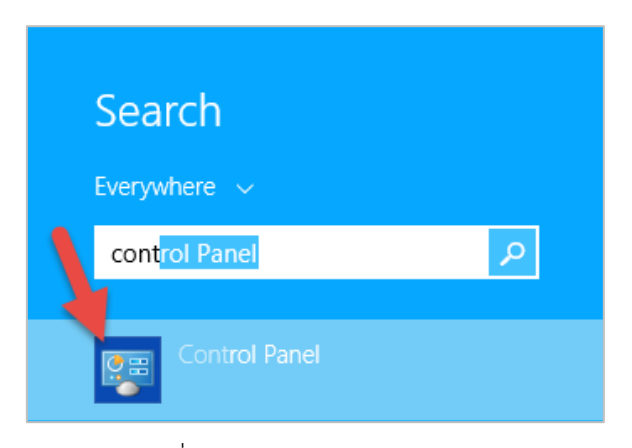

ภาพที่ 140 ไอคอน Control Panel

2. เลือกในมุมมองของ Category และคลิกที่ Programs ดังภาพ

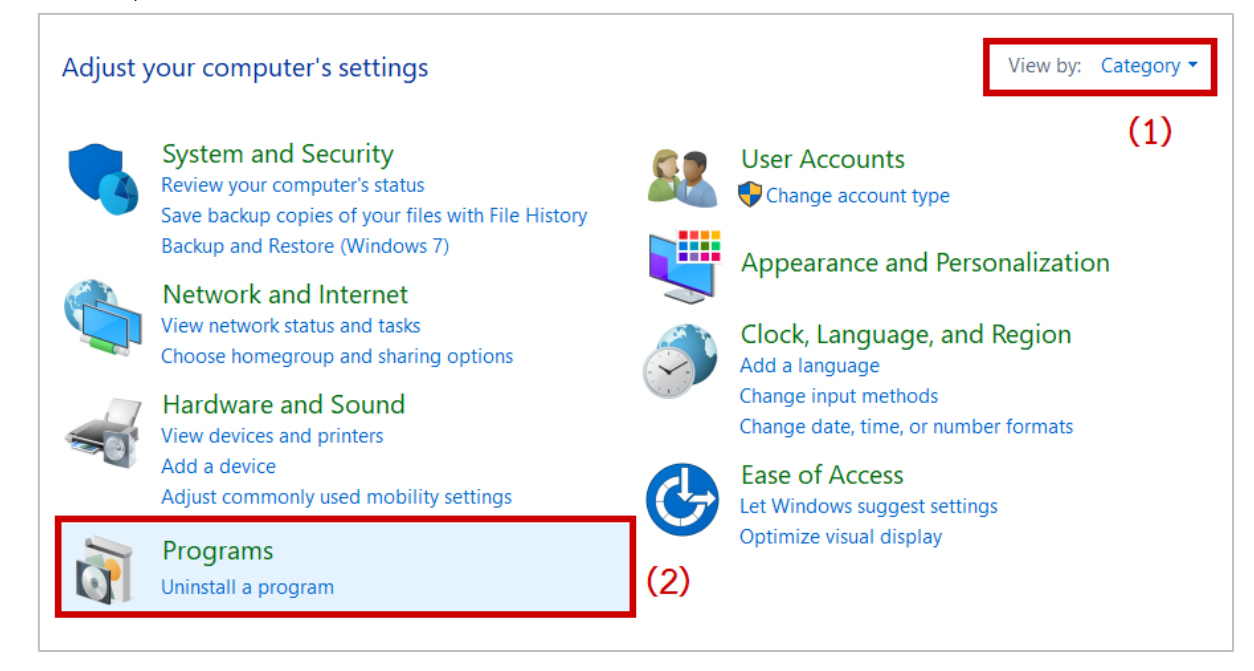

ภาพที่ 141 หน้าต่าง Control Panel

3. คลิกที่ Program and Features บนหน้าต่าง Program ดั[งการถอนการติดตั้ง สามารถถอนการติดตั้ง](#page-89-0) Addin [ได้ 2 วิธี ดังนี้](#page-89-0)

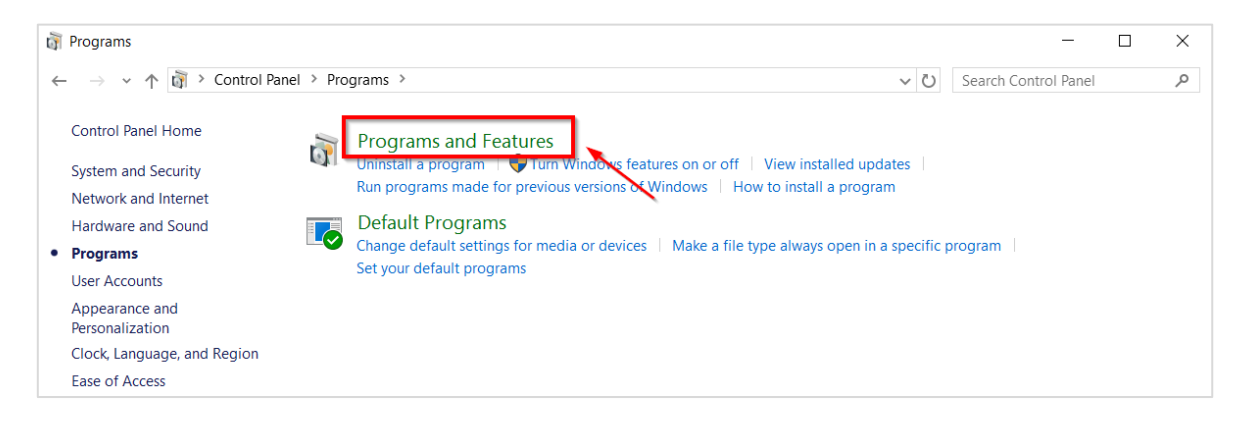

ภาพที่ 142 หน้าต่าง Programs

<span id="page-89-0"></span>4. การถอนการติดตั้ง สามารถถอนการติดตั้ง Add-in ได้ 2 วิธี ดังนี้

4.1. คลิกที่โปรแกรม iThesis หมายเลข 1 [ภาพที่](#page-90-0) 143 และคลิกที่ Uninstall หมายเลข 2 [ภาพที่](#page-90-0) 143

|                      | Control Panel\Programs\Programs and Features |                                                                                              |                                    |                          |
|----------------------|----------------------------------------------|----------------------------------------------------------------------------------------------|------------------------------------|--------------------------|
| $\rightarrow$ $\sim$ |                                              | Control Panel > Programs > Programs and Features                                             | $\checkmark$                       | Search Programs and I    |
| Control Panel Home   |                                              | Uninstall or change a program                                                                |                                    |                          |
|                      | View installed updates                       | To uninstall a program, select it from the list and then click Uninstall, Change, or Repair. |                                    |                          |
| Œ                    | Turn Windows features on or                  | $\left( 2\right)$                                                                            |                                    |                          |
| off                  |                                              | Organize<br>Uninstall<br>Change<br>Repair                                                    |                                    |                          |
|                      |                                              | $\overline{\wedge}$<br>Name                                                                  | Publisher                          | <b>Installed On</b>      |
|                      |                                              | <b>West F. Reprint Decrease Technology</b>                                                   | <b>Mark Corp.</b>                  |                          |
|                      |                                              | the product of the course with                                                               | <b>Contract Committee Contract</b> |                          |
|                      | (1)                                          | iThesis Add-in                                                                               | Microsoft                          | 12/06/2017               |
|                      |                                              |                                                                                              | <b>The Second Second Service</b>   | <b>The State College</b> |
|                      |                                              | Moduleer Gregories, Scient Wood                                                              |                                    | <b>LEADERS</b>           |
|                      |                                              | proposite with NET MAY                                                                       |                                    |                          |

ภาพที่ 143 การถอนการติดตั้ง iThesis แบบที่ 1

<span id="page-90-0"></span>4.2. คลิกขวาที่โปรแกรม iThesis (หมายเลข 1) และคลิกที่ Uninstall (หมายเลข 2) [ภาพที่](#page-90-1) 144

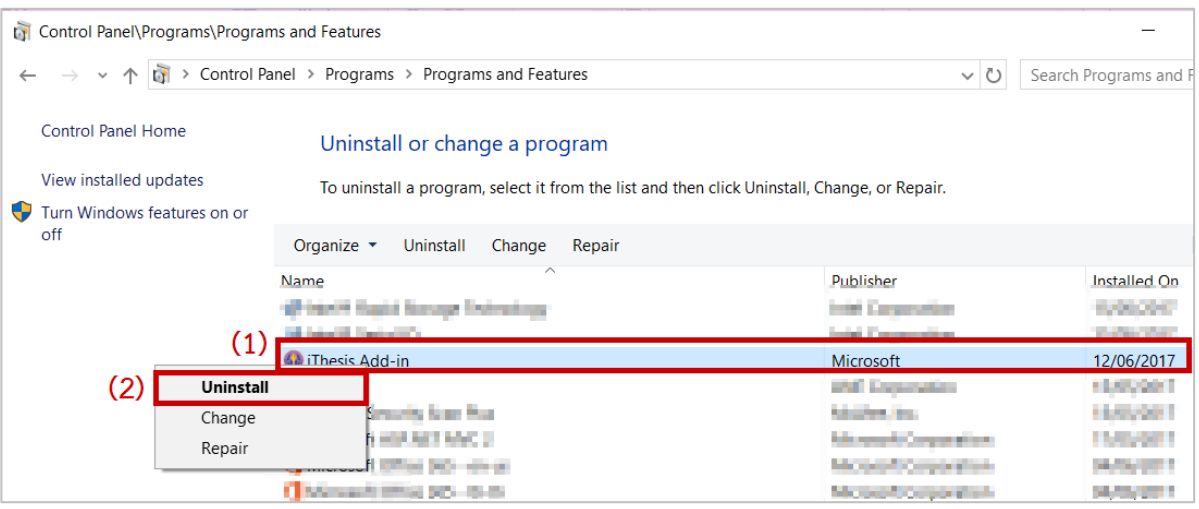

<span id="page-90-1"></span>ภาพที่ 144 การถอนการติดตั้ง iThesis แบบที่ 2

# **4. การใช้งานระบบไอทีสิสในกระบวนการอนุมัติ**

## **4.1 ภาพรวมกระบวนการอนุมัติผ่านระบบไอทีสิส**

กระบวนการอนุมัติของอาจารย์ที่ปรึกษาในระบบไอทีสิส ถูกแบ่งออกเป็น 4 ส่วนหลัก ๆ ได้แก่

- การอนุมัติแผนการทำวิจัย (Research Planning)
- การอนุมัติโครงร่างวิทยานิพนธ์ (Proposal)
- การอนุมัติวิทยานิพนธ์ฉบับร่าง (Draft version)
- การอนุมัติวิทยานิพนธ์ฉบับสมบูรณ์ (Complete version)

โดยนิสิตนักศึกษาบางท่านอาจจะมีขั้นตอนเพิ่มเติมในการขอแก้ไขแผนการทำวิจัย, การขอแก้ไขหัวข้อวิทยานิพนธ์ (Edit Proposal) และการขอแก้ไขวิทยานิพนธ์ฉบับสมบูรณ์ (Revise Complete version) ดั[งภาพที่](#page-91-0) 145

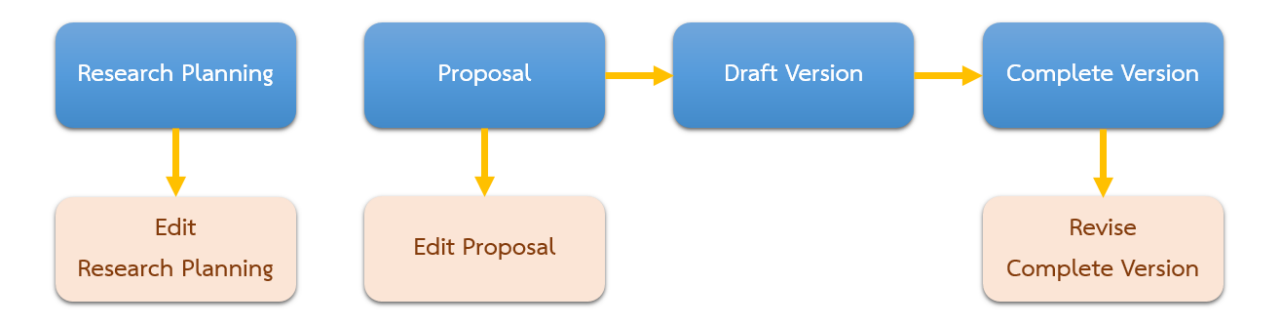

ภาพที่ 145 แผนภาพตัวอย่างการอนุมัติของอาจารย์ที่ปรึกษาทั้ง 7 กระบวนการ

<span id="page-91-0"></span>จา[กภาพที่](#page-91-0) 145 จะเห็นว่าในส่วนแผนการทำวิจัยจะไม่ได้เชื่อมกับขั้นตอนอื่น ๆ เนื่องจากในปัจจุบัน ระบบ กำหนดให้ส่วนนี้เป็นส่วนเพิ่มเติมที่สถาบันการศึกษาสามารถเลือกที่จะใช้งานหรือไม่ก็ได้ และสามารถเลือกได้ว่า จะให้อาจารย์อนุมัติแผนการทำวิจัยหรือไม่

## **4.2 แบบฟอร์มการอนุมัติ (Approval form)**

การอนุมัติในแต่ละกระบวนการ อาจารย์ที่ปรึกษาหลักจะได้รับอีเมลที่ส่งจากระบบไอทีสิสไปยังอีเมลที่เป็นของ ทางสถาบันการศึกษา และอีเมลที่มีการระบุเพิ่มเติมไว้ (กรณีที่อาจารย์ได้แจ้งให้นิสิตนักศึกษาเพิ่ม) โดยเนื้อความ ภายในอีเมลแจ้งขอพิจารณาอนุมัติจะประกอบด้วยข้อมูลของนิสิตนักศึกษา หลักสูตร พร้อมแนบลิงก์ที่สามารถ เชื่อมต่อไปยังฟอร์มการอนุมัติของระบบได้แบบฟอร์มอนุมัติสามารถแบ่งออกเป็น 3 รูปแบบ ได้แก่

- 1. แบบฟอร์มการอนุมัติแผนการจัดทำวิทยานิพนธ์
- 2. แบบฟอร์มการอนุมัติโครงร่างวิทยานิพนธ์และวิทยานิพนธ์ฉบับร่าง
- 3. แบบฟอร์มการอนุมัติวิทยานิพนธ์ฉบับสมบูรณ์

แบบฟอร์มการอนุมัติทั้ง 3 รูปแบบนั้น จะประกอบไปด้วย 4 ส่วน ดั[งภาพที่](#page-92-0) 146 ซึ่งเป็นตัวอย่างแบบฟอร์มการ อนุมัติโครงร่างวิทยานิพนธ์และวิทยานิพนธ์ฉบับร่าง ดังนี้

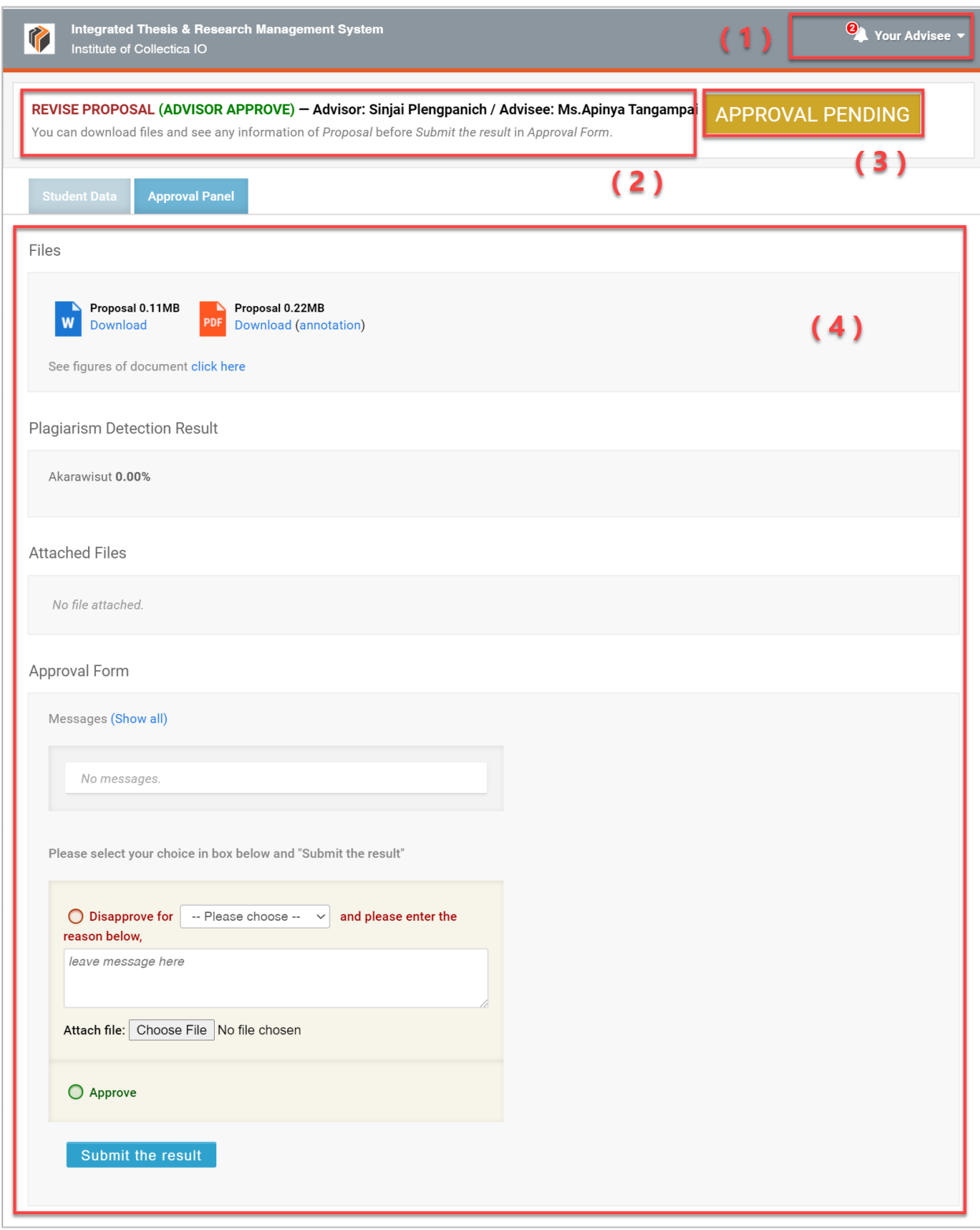

<span id="page-92-0"></span>ภาพที่ 146 ลักษณะฟอร์มการอนุมัติในระบบไอทีสิส

1. Your Advisee เป็นเมนูที่แจ้งจำนวนนิสิตนักศึกษาที่ยังไม่ได้รับการอนุมัติจากอาจารย์ที่ปรึกษา และ สามารถคลิกดูรายการนิสิตนักศึกษาในความดูแลของอาจารย์ที่ปรึกษาทั้งหมดได้ โดยสัญลักษณ์สี เหลืองหมายถึงนิสิตนักศึกษารายนั้นยังรอการพิจารณาอนุมัติอยู่ ดั[งภาพที่](#page-93-0) 147

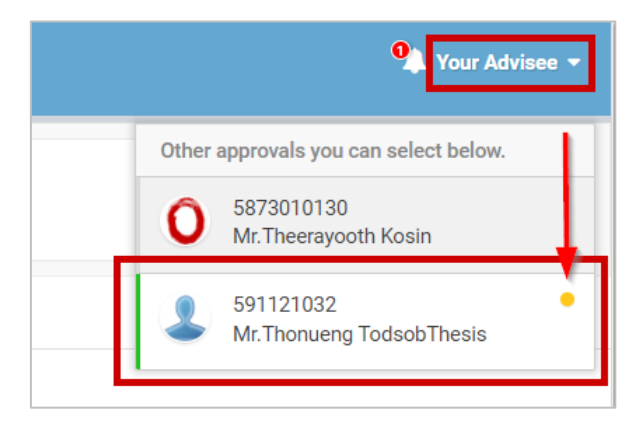

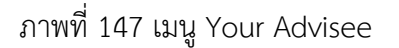

<span id="page-93-0"></span>นอกจากนั้นยังสามารถคลิกที่ผลพิจารณาอนุมัติของนิสิตนักศึกษารายใดก็ได้ ทั้งสถานะ APPROVED / DISAPPROVED หรือ PENDING เพื่อลิงก์ไปยังฟอร์มการอนุมัติของกระบวนการต่าง ๆ ดั[งภาพที่](#page-93-1) 148 แล[ะภาพที่](#page-94-0) 149

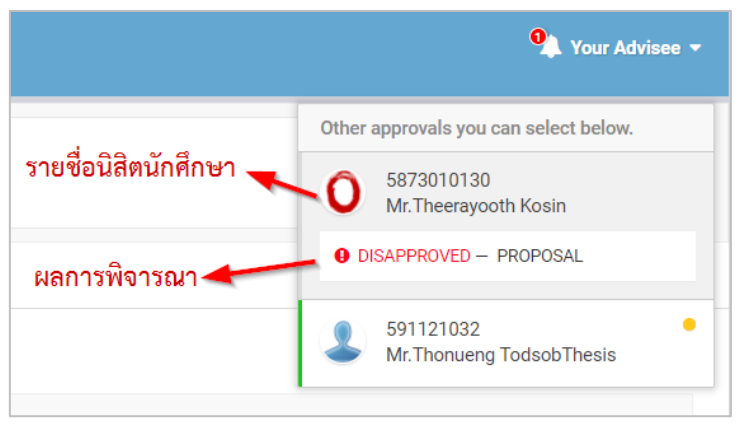

<span id="page-93-1"></span>ภาพที่ 148 รายการนิสิตนักศึกษาของอาจารย์ที่ปรึกษา

*โครงการพัฒนาระบบกำกับคุณภาพมาตรฐาน การจัดทำและบริหารจัดการวิทยานิพนธ์ งานวิจัยสำหรับสถาบันการศึกษา*

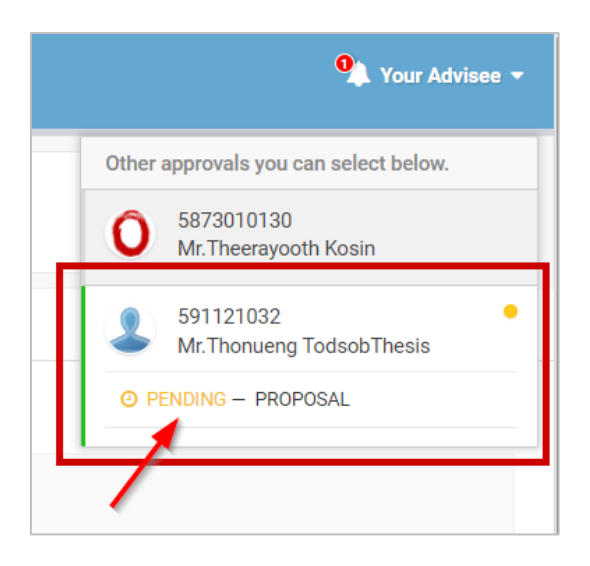

ภาพที่ 149 ตัวอย่างนิสิตนักศึกษาที่มีเอกสารรอการพิจารณาอนุมัติ

- <span id="page-94-0"></span>2. ส่วนที่บอกขั้นตอนที่ขออนุมัติ พร้อมข้อมูลชื่ออาจารย์ที่ปรึกษา และชื่อนิสิตนักศึกษา
- 3. สถานะการอนุมัติ ตัวอย่างดั[งภาพที่](#page-92-0) 146 เป็น "APPROVAL PENDING" หรืออยู่ระหว่างรอการ อนุมัติจากอาจารย์ที่ปรึกษา
- 4. ส่วนการแสดงผลของฟอร์มการอนุมัติ ซึ่งมีข้อมูลที่สำคัญ 2 ส่วน ดั[งภาพที่](#page-95-0) 150 ได้แก่
	- 4.1. Student Data แสดงข้อมูล 4 ส่วน ได้แก่
		- 4.1.1. Basic Information (ข้อมูลพื้นฐานของนิสิตนักศึกษา)
		- 4.1.2. Topic (หัวข้อวิทยานิพนธ์)
		- 4.1.3. Committee (รายชื่อกรรมการสอบวิทยานิพนธ์)
		- 4.1.4. Data updated (วันที่ที่เปลี่ยนแปลงข้อมูลล่าสุด)

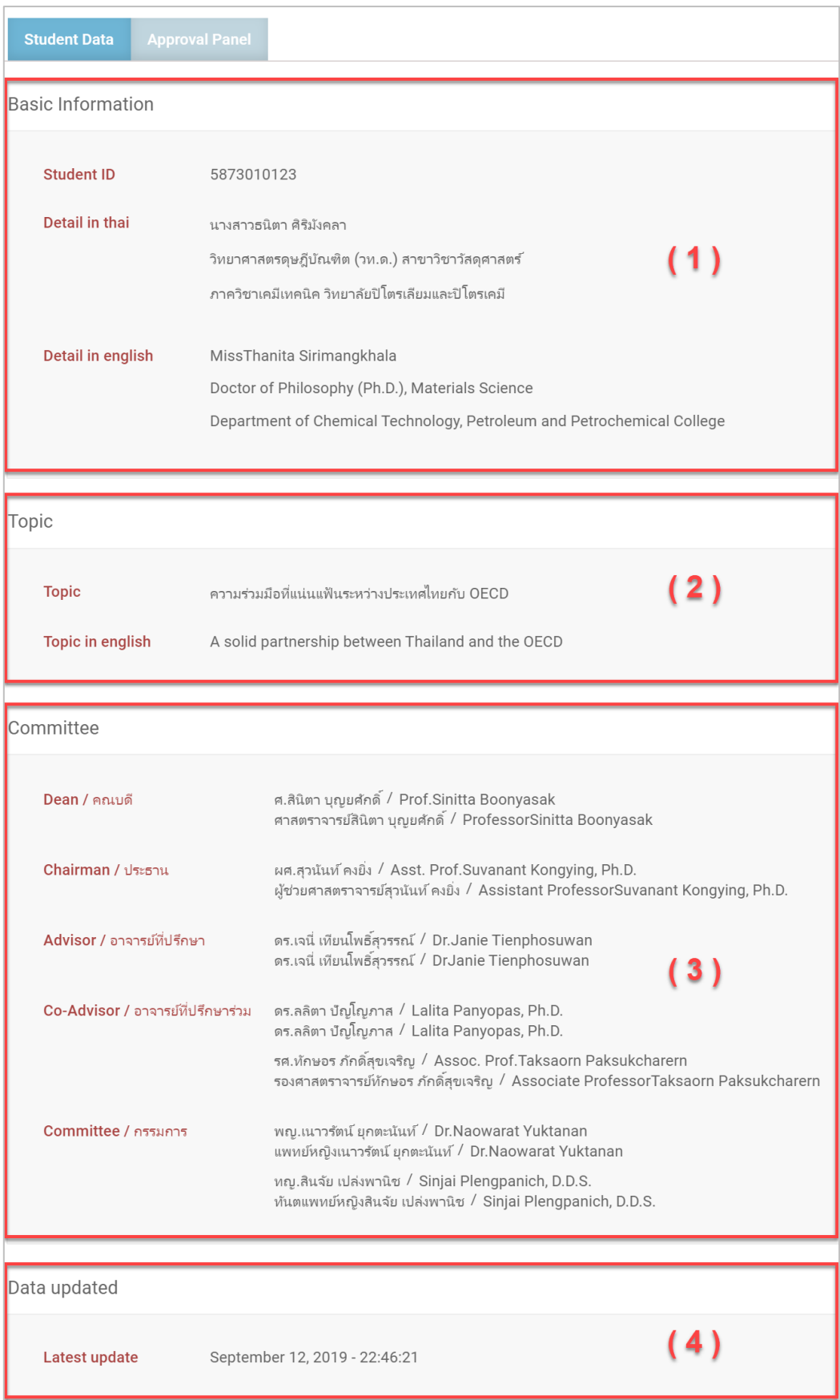

<span id="page-95-0"></span>ภาพที่ 150 ตัวอย่างการแสดงผล Student Data

4.2. Approval Panel จะเป็นส่วนแสดงผลที่ระบบนำเสนอเป็นอันดับแรก และเป็นส่วนที่สำคัญ ที่สุดในการพิจารณาการอนุมัติโดยแบบฟอร์มการอนุมัติทั้ง 3 รูปแบบจะมีความแตกต่างกัน ซึ่ง จะอธิบายในหัวข้อถัดไป

## **4.2.1 แบบฟอร์มการอนุมัติแผนการจัดทำวิทยานิพนธ์**

ส่วน Approval Panel ของแบบฟอร์มการอนุมัติแผนการจัดทำวิทยานิพนธ์ จะแบ่งออกเป็น 3 ส่วน ได้แก่

1. Planning Gantt Chart เป็นการแสดงตารางแผนการจัดทำวิทยานิพนธ์ โดยจะแสดงรายการที่วางแผน จะทำ พร้อมระยะเวลาที่ทำ ดั[งภาพที่](#page-96-0) 151

| Task name                                              | Start time | <b>Duration</b> |     |       | 2017 |  |  |  |  |                                                                                     |  |  |  | 2018 |  |  |  |  |  |  |  |  | 2019 |  |  |
|--------------------------------------------------------|------------|-----------------|-----|-------|------|--|--|--|--|-------------------------------------------------------------------------------------|--|--|--|------|--|--|--|--|--|--|--|--|------|--|--|
|                                                        |            |                 | May |       |      |  |  |  |  | Jun Jul Aug Sep Oct Nov Dec Jan Feb Mar Apr May Jun Jul Aug Sep Oct Nov Dec Jan Feb |  |  |  |      |  |  |  |  |  |  |  |  |      |  |  |
| Complete coursework                                    | 14-06-2017 | 730             |     | Today |      |  |  |  |  |                                                                                     |  |  |  |      |  |  |  |  |  |  |  |  |      |  |  |
| Thesis Credit Registration                             | 14-06-2017 | 730             |     |       |      |  |  |  |  |                                                                                     |  |  |  |      |  |  |  |  |  |  |  |  |      |  |  |
| Application for Approval of Thesis Proposal 14-06-2017 |            | 365             |     |       |      |  |  |  |  |                                                                                     |  |  |  |      |  |  |  |  |  |  |  |  |      |  |  |
| <sup>1</sup> Literature survey and review              | 12-09-2017 | 365             |     |       |      |  |  |  |  |                                                                                     |  |  |  |      |  |  |  |  |  |  |  |  |      |  |  |
| Prototype, preliminary research & methodol 12-09-2017  |            | 365             |     |       |      |  |  |  |  |                                                                                     |  |  |  |      |  |  |  |  |  |  |  |  |      |  |  |
| Thesis proposal examination form                       | 11-03-2018 | 90              |     |       |      |  |  |  |  |                                                                                     |  |  |  |      |  |  |  |  |  |  |  |  |      |  |  |
| Examination & complete the proposal                    | 12-09-2017 | 270             |     |       |      |  |  |  |  |                                                                                     |  |  |  |      |  |  |  |  |  |  |  |  |      |  |  |
| Write and submit the research article                  | 09-06-2018 | 360             |     |       |      |  |  |  |  |                                                                                     |  |  |  |      |  |  |  |  |  |  |  |  |      |  |  |
| Complete the draft of thesis                           | 19-07-2018 | 150             |     |       |      |  |  |  |  |                                                                                     |  |  |  |      |  |  |  |  |  |  |  |  |      |  |  |
| Report data                                            | 19-07-2018 | 150             |     |       |      |  |  |  |  |                                                                                     |  |  |  |      |  |  |  |  |  |  |  |  |      |  |  |
| $\Box$ Thesis examination form                         | 16-12-2018 | 30              |     |       |      |  |  |  |  |                                                                                     |  |  |  |      |  |  |  |  |  |  |  |  |      |  |  |
| Defense of thesis & complete the thesis                | 16-12-2018 | 180             |     |       |      |  |  |  |  |                                                                                     |  |  |  |      |  |  |  |  |  |  |  |  |      |  |  |
| <b>The Commission Designant</b>                        | 40.49.9840 | 400.            |     |       |      |  |  |  |  |                                                                                     |  |  |  |      |  |  |  |  |  |  |  |  |      |  |  |

ภาพที่ 151 ตัวอย่างการแสดงผล Planning Gantt Chart

<span id="page-96-0"></span>2. Story Line เป็นส่วนที่แสดงภาพรวมความสำเร็จของการทำวิทยานิพนธ์ โดยจะแสดงเป็นกราฟเส้นแสดง เปอร์เซ็นต์ความสำเร็จตามช่วงระยะเวลา ด้านล่างจะเป็นการสรุปรวมแผนการจัดทำวิทยานิพนธ์ โดย แบ่งเป็น Current (งานที่กำลังดำเนินการอยู่), Waiting (งานที่ยังไม่ได้ดำเนินการ) และ Achieved (งาน ที่ทำเสร็จแล้ว) ดั[งภาพที่](#page-96-1) 152

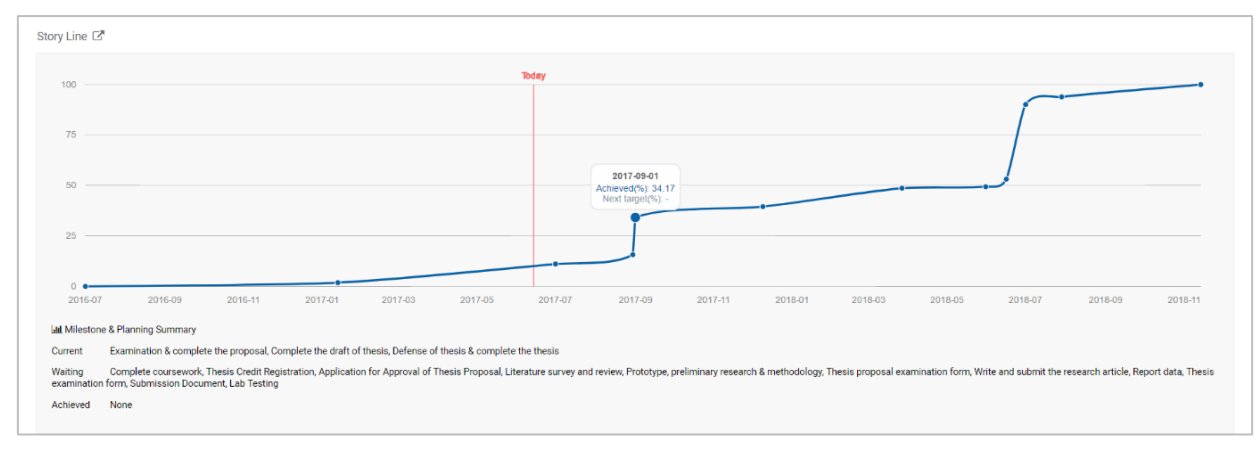

<span id="page-96-1"></span>ภาพที่ 152 ตัวอย่างการแสดงผล Story Line

3. Approval Form เป็นส่วนสำหรับเลือกผลการพิจารณาแผนการจัดทำวิทยานิพนธ์ โดยอาจารย์สามารถ เลือก Disapprove พร้อมส่งข้อความและแนบไฟล์ไปให้นิสิตนักศึกษาได้ หรือเลือก Approve จากนั้นจึง คลิกที่ปุ่ม Submit the result เพื่อส่งผลการพิจารณาอนุมัติให้นิสิตนักศึกษา ดั[งภาพที่](#page-97-0) 153

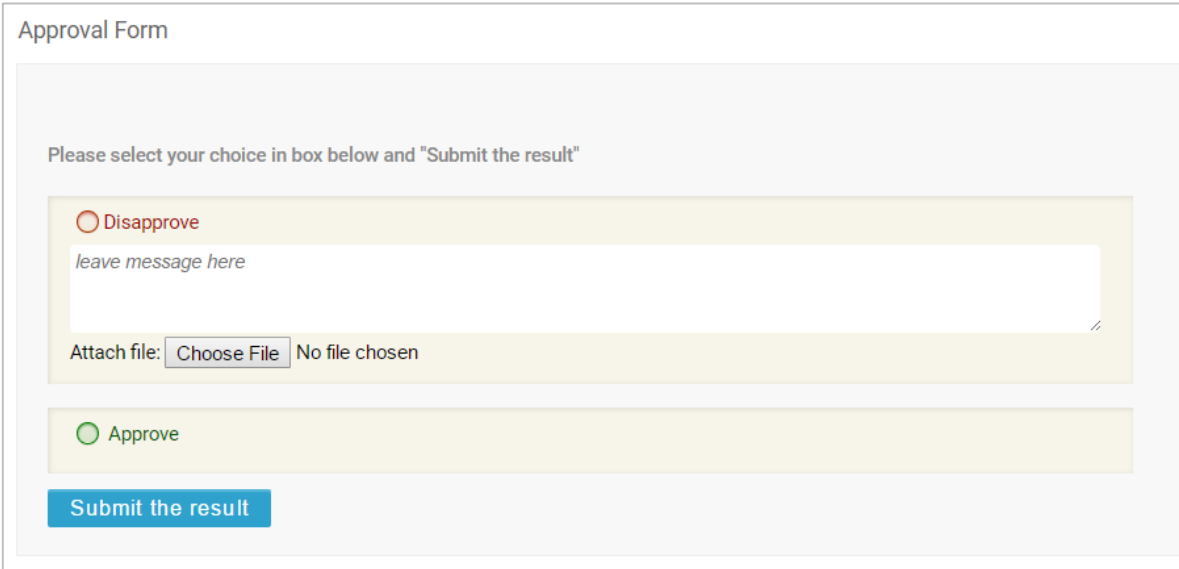

<span id="page-97-0"></span>ภาพที่ 153 ตัวอย่างการแสดงผล Approval Form ของแบบฟอร์มการอนุมัติแผนการจัดทำวิทยานิพนธ์

### **4.2.2 แบบฟอร์มการอนุมัติโครงร่างวิทยานิพนธ์และวิทยานิพนธ์ฉบับร่าง**

ส่วน Approval Panel ของแบบฟอร์มการอนุมัติโครงร่างวิทยานิพนธ์และวิทยานิพนธ์ฉบับร่าง จะแบ่งออกเป็น 4 ส่วน ได้แก่

- 1. Files เป็นส่วนที่แสดงเอกสารวิทยานิพนธ์โดยไฟล์ที่แนบมาอาจารย์สามารถเปิดหรือดาวน์โหลดได้ ประกอบด้วย 3 ไฟล์ ได้แก่
	- 1.1. ไฟล์โครงร่างวิทยานิพนธ์หรือวิทยานิพนธ์ฉบับร่าง ในรูปแบบ docx
	- 1.2. ไฟล์โครงร่างวิทยานิพนธ์หรือวิทยานิพนธ์ฉบับร่าง ในรูปแบบ pdf
	- 1.3. ไฟล์โครงร่างวิทยานิพนธ์หรือวิทยานิพนธ์ฉบับร่าง ในรูปแบบ pdf (Annotation) จะกล่าวถึงการใช้ งานในหัวข้[อการใส่ข้อคิดเห็น \(](#page-102-0)Annotation)
- 2. Plagiarism Detection Result เป็นส่วนที่แสดงผลการลักลอกวรรณกรรมจากการตรวจสอบด้วย โปรแกรมอักขราวิสุทธิ์ซึ่งจะแสดงผลเป็นเปอร์เซ็นความคล้ายคลึง
- 3. Attached Files เป็นส่วนที่นิสิตนักศึกษาแนบไฟล์เพิ่มเติมมาให้อาจารย์ ซึ่งสามารถดาวน์โหลดได้
- 4. Approval Form ประกอบด้วย 2 ส่วน ได้แก่
	- 4.1 Messages เป็นส่วนการแสดงข้อความที่นิสิตนักศึกษาแจ้งให้อาจารย์ที่ปรึกษาทราบ โดยระบบจะ แสดงผลเป็นข้อความล่าสุด และสามารถดูประวัติการส่งข้อความด้วยการคลิกที่ Show all

4.2 ส่วนการอนุมัติ สามารถเลือก Disapprove พร้อมส่งข้อความและแนบไฟล์ไปให้นิสิตนักศึกษาได้ หรือเลือก Approve จากนั้นจึงคลิกที่ปุ่ม Submit the result เพื่อส่งผลการพิจารณาอนุมัติให้นิสิต นักศึกษา

หน้า 90

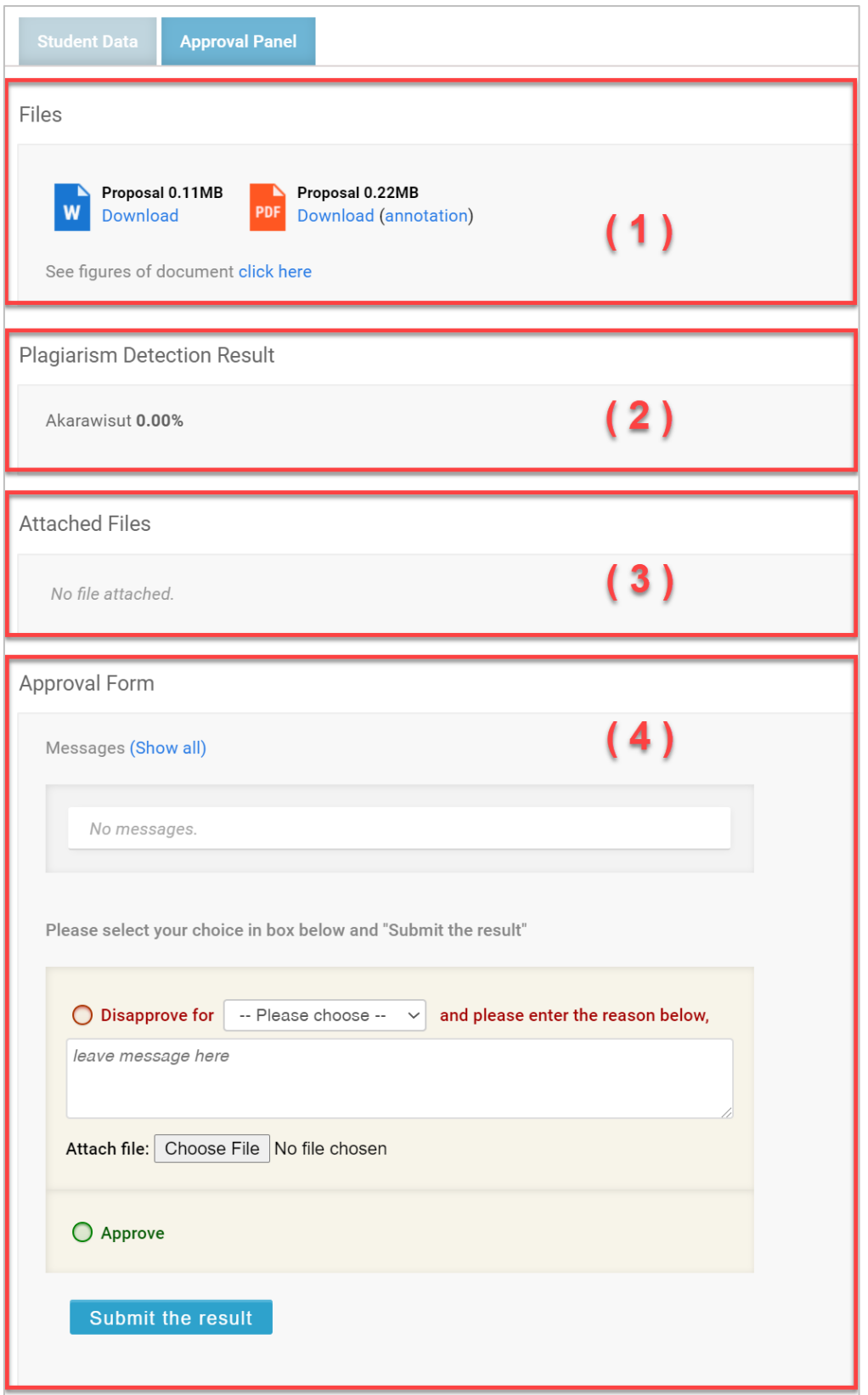

ภาพที่ 154 Approval Panel ของแบบฟอร์มการอนุมัติโครงร่างวิทยานิพนธ์และวิทยานิพนธ์ฉบับร่าง

## **4.2.3 แบบฟอร์มการอนุมัติวิทยานิพนธ์ฉบับสมบูรณ์**

ส่วน Approval Panel ของแบบฟอร์มการอนุมัติวิทยานิพนธ์ฉบับสมบูรณ์ จะแบ่งออกเป็น 5 ส่วน ได้แก่

- 1. Files เป็นส่วนที่แสดงเอกสารวิทยานิพนธ์โดยไฟล์ที่แนบมาอาจารย์สามารถเปิดหรือดาวน์โหลดได้ ประกอบด้วย 7 ไฟล์ ได้แก่
	- 1.1. ไฟล์วิทยานิพนธ์ฉบับสมบูรณ์ในรูปแบบ docx
	- 1.2. ไฟล์วิทยานิพนธ์ฉบับสมบูรณ์ในรูปแบบ pdf
	- 1.3. ไฟล์วิทยานิพนธ์ฉบับสมบูรณ์ในรูปแบบ pdf (Annotation) จะกล่าวถึงการใช้งานในหัวข้[อการใส่](#page-102-0) ข้อคิดเห็น ([Annotation](#page-102-0))
	- 1.4. ไฟล์นำส่งวิทยานิพนธ์ในรูปแบบ pdf
	- 1.5. ไฟล์นำเสนอที่ระบบสกัดรูปภาพออกมาให้จากไฟล์วิทยานิพนธ์ฉบับสมบูรณ์ในรูปแบบ pptx
	- 1.6. ไฟล์เปรียบเทียบข้อความที่เปลี่ยนแปลงไประหว่างวิทยานิพนธ์ฉบับร่างและวิทยานิพนธ์ฉบับ สมบูรณ์ ในรูปแบบ html
	- 1.7. ไฟล์ข้อมูลการอ้างอิงในเล่มวิทยานิพนธ์ ในรูปแบบ bib
- 2. Plagiarism Detection Result เป็นส่วนที่แสดงผลการลักลอกวรรณกรรมจากการตรวจสอบด้วย โปรแกรมอักขราวิสุทธิ์ซึ่งจะแสดงผลเป็นเปอร์เซ็นความคล้ายคลึง
- 3. Attached Files เป็นส่วนที่นิสิตนักศึกษาแนบไฟล์เพิ่มเติมมาให้อาจารย์ ซึ่งสามารถดาวน์โหลดได้
- 4. Publication เป็นส่วนที่แสดงข้อมูลการตีพิมพ์และสิทธิบัตรต่าง ๆ
- 5. Approval Form ประกอบด้วย 2 ส่วน ได้แก่
	- 5.1. Messages เป็นส่วนการแสดงข้อความที่นิสิตนักศึกษาแจ้งให้อาจารย์ที่ปรึกษาทราบ โดยระบบจะ แสดงผลเป็นข้อความล่าสุด และสามารถดูประวัติการส่งข้อความด้วยการคลิกที่ Show all
	- 5.2. ส่วนการอนุมัติ สามารถเลือก Disapprove พร้อมส่งข้อความและแนบไฟล์ไปให้นิสิตนักศึกษาได้ หรือเลือก Approve จากนั้นจึงคลิกที่ปุ่ม Submit the result เพื่อส่งผลการพิจารณาอนุมัติให้นิสิต นักศึกษา

หน้า 92

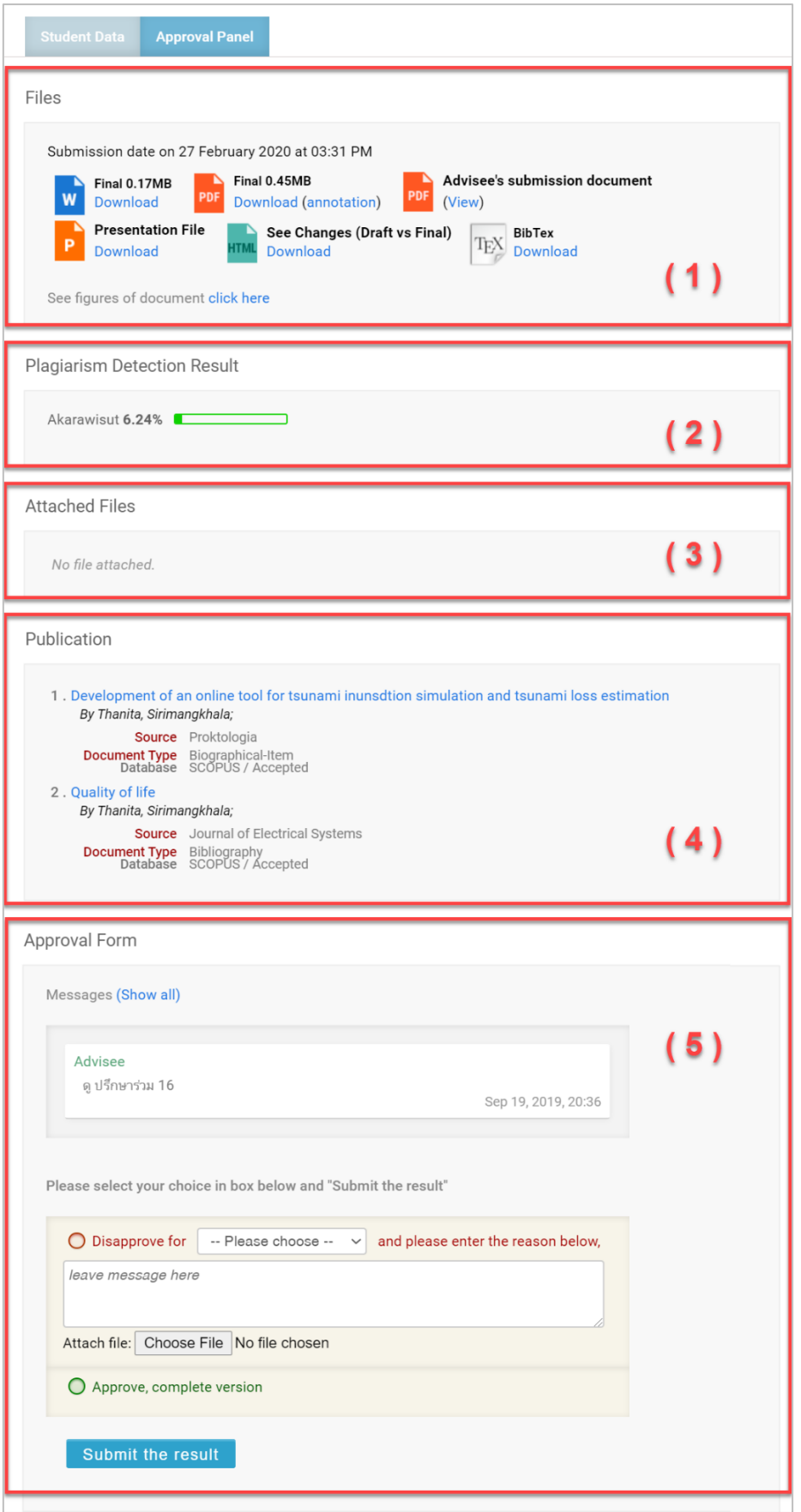

ภาพที่ 155 Approval Panel ของแบบฟอร์มการอนุมัติวิทยานิพนธ์ฉบับสมบูรณ์

## **4.3 การเลือกผลการพิจารณาอนุมัติวิทยานิพนธ์**

อาจารย์ที่ปรึกษาสามารถเลือกผลการพิจารณาอนุมัติได้ 2 กรณี คือ

- 1. อนุมัติให้ผ่าน (Approve) ในกรณีที่เอกสารวิทยานิพนธ์ของนิสิตนักศึกษามีความสมบูรณ์พร้อมสำหรับ กระบวนการนั้น ๆ
- 2. ไม่อนุมัติ (Disapprove) ในกรณีที่เอกสารวิทยานิพนธ์ของนิสิตนักศึกษาไม่สมบูรณ์สำหรับกระบวนการนั้น ๆ โดยบางกระบวนการจะต้องเลือกประเภทของการไม่อนุมัติ เพื่อเป็นข้อมูลในการวิเคราะห์ต่อไป ได้แก่
	- 2.1. Review เป็นการไม่อนุมัติในกรณีที่นิสิตนักศึกษาอยู่ในระหว่างการเขียนโครงร่างวิทยานิพนธ์แต่ยังไม่ได้ สอบหัวข้อ หรือระหว่างการเขียนวิทยานิพนธ์แต่ยังไม่ได้สอบป้องกันวิทยานิพนธ์ และส่งเอกสาร วิทยานิพนธ์ให้อาจารย์ที่ปรึกษาตรวจสอบเพื่อทราบถึงความคืบหน้า
	- 2.2. Reject เป็นการไม่อนุมัติในกรณีที่นิสิตนักศึกษาสอบหัวข้อวิทยานิพนธ์หรือสอบป้องกันวิทยานิพนธ์แล้ว รวมทั้งได้รับคำแนะนำจากคณะกรรมการสอบ แต่เนื้อหาภายในเล่มที่ส่งให้อาจารย์ที่ปรึกษาตรวจหลัง การสอบกลับไม่ตรงตามคำแนะนำ อาจารย์ที่ปรึกษาสามารถเลือกเป็น Reject ได้

## <span id="page-102-0"></span>**4.4 การใส่ข้อคิดเห็น (Annotation)**

ในแบบฟอร์มการอนุมัติ หัวข้อ Approval Panel หัวข้อย่อย Files จะแสดงไฟล์โครงร่างวิทยานิพนธ์ วิทยานิพนธ์ ฉบับร่าง หรือวิทยานิพนธ์ฉบับสมบรณ์ ตามที่นิสิตนักศึกษาส่งให้อาจารย์ที่ปรึกษาอนมัติ ซึ่งประกอบไปด้วยไฟล์ MS Word (หมายเลข 1) และไฟล์ PDF จำนวน 2 ไฟล์ ได้แก่ ไฟล์ PDF ทั่วไป (หมายเลข 2) และไฟล์ PDF ที่ รองรับการใส่ข้อคิดเห็น (annotation) (หมายเลข 3) ดั[งภาพที่](#page-102-1) 156

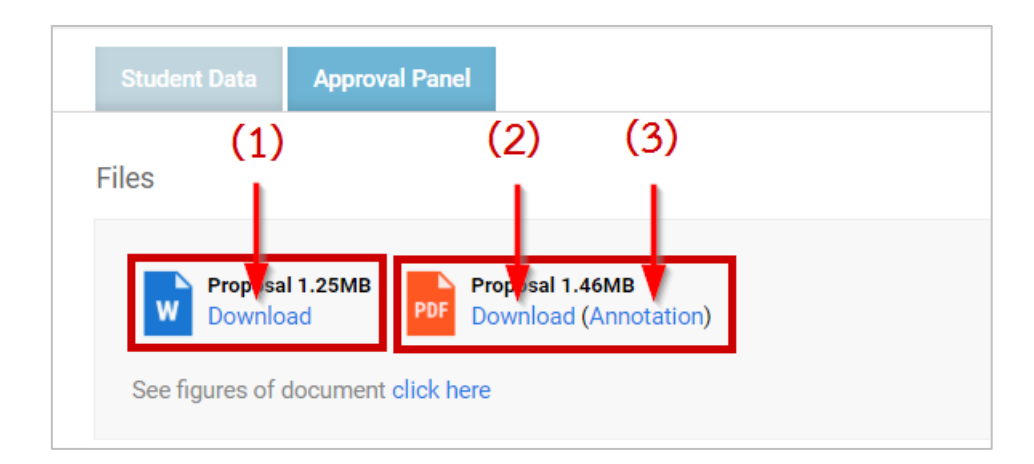

# ภาพที่ 156 ไฟล์ที่แนบมาในส่วน Approval Form

<span id="page-102-1"></span>้ ในส่วนนี้จะกล่าวถึงการใส่ข้อคิดเห็นในไฟล์ PDF ที่รองรับ annotation (หมายเลข 3) ดังภาพที่ 156 [ไฟล์ที่แนบ](#page-102-1) มาในส่วน [Approval Form](#page-102-1)

ซึ่งจะมีประโยชน์ต่ออาจารย์ที่ปรึกษาในการแสดงความคิดเห็นต่องานของนิสิตนักศึกษาได้ง่ายและเข้าใจมากขึ้น โดยไม่จำเป็นต้องพบกันโดยตรง อาจารย์ที่ปรึกษาสามารถระบุข้อคิดเห็นโดยเจาะจงไปที่ข้อความในเนื้อหา วิทยานิพนธ์ที่ต้องการแสดงความคิดเห็นได้ โดยมีขั้นตอนดังนี้

1. คลิกที่ "Annotation" ดั[งภาพที่](#page-103-1) 157 จะพบไฟล์ PDF ที่มีสัญลักษณ์ดังภาพที่ 158

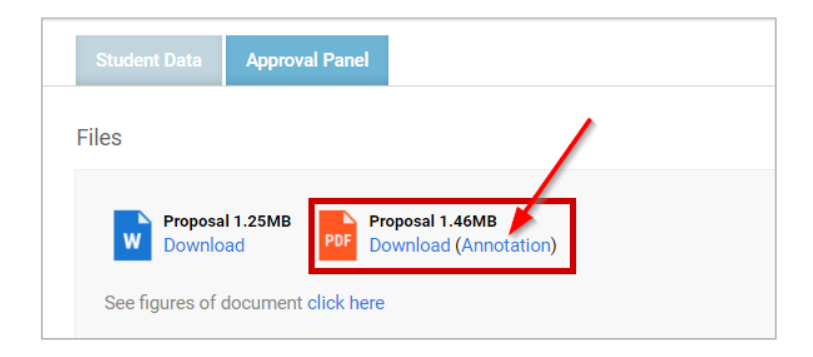

# ภาพที่ 157 ไฟล์ PDF ที่รองรับ Annotation

<span id="page-103-0"></span>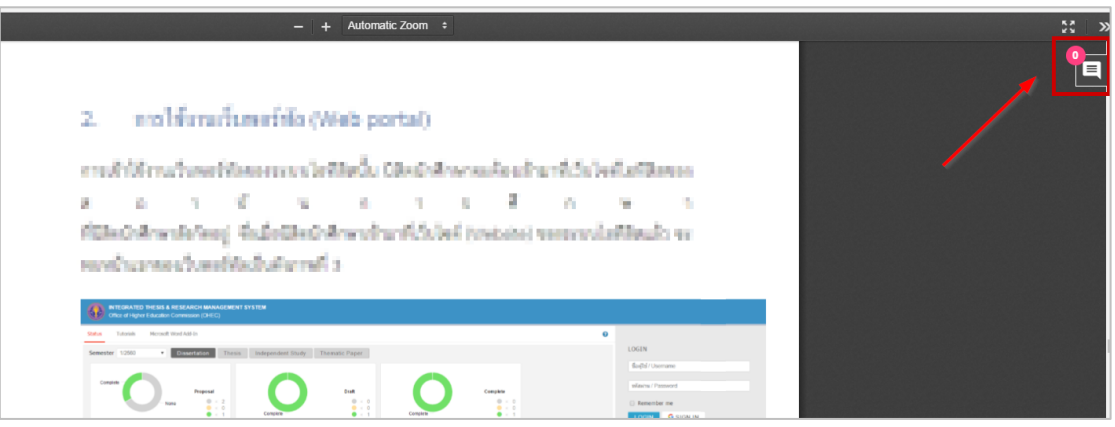

ภาพที่ 158 สัญลักษณ์ Annotation

<span id="page-103-1"></span>2. การใส่ annotation ให้ทำการไฮไลท์ข้อความที่ต้องการแก้ไข ระบบจะแสดงข้อความ "Annotate" ขึ้นมา ดัง**Error! Reference source not found.**

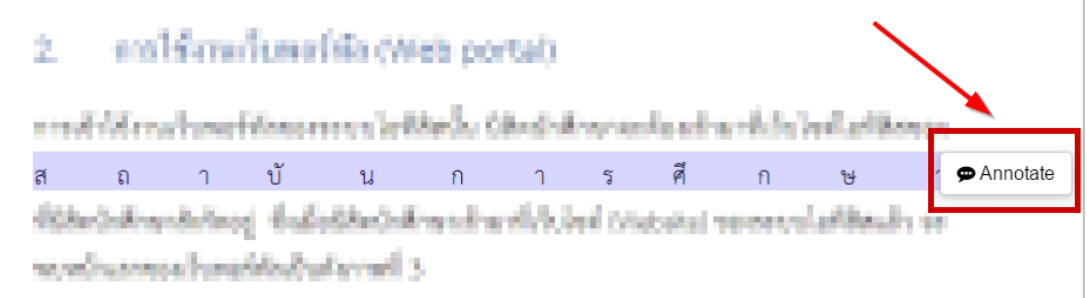

ภาพที่ 159 การเลือกข้อความเพื่อใส่ Annotation

3. เมื่อคลิกที่ "Annotate" จะพบกล่องข้อความเพื่อใส่ข้อคิดเห็น ดั[งภาพที่](#page-104-0) 160

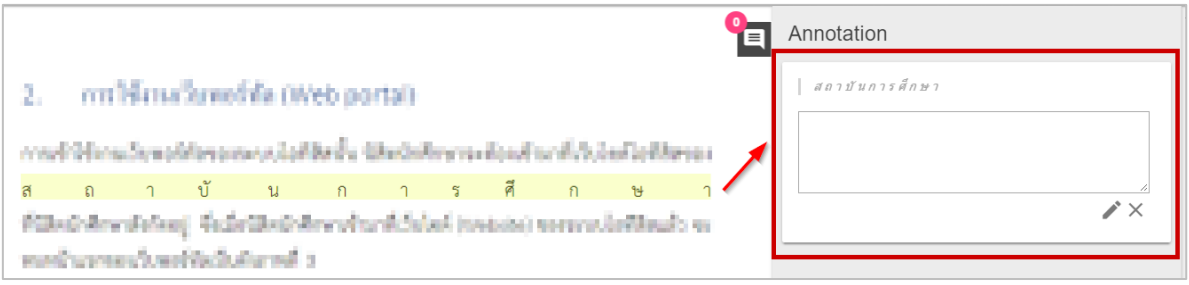

ภาพที่ 160 กล่องข้อความ Annotation

<span id="page-104-0"></span>4. ใส่ข้อคิดเห็นลงในกล่องข้อความ และกดรูปดินสอ เพื่อยืนยันการใส่ข้อคิดเห็น ดั[งภาพที่](#page-104-1) 161

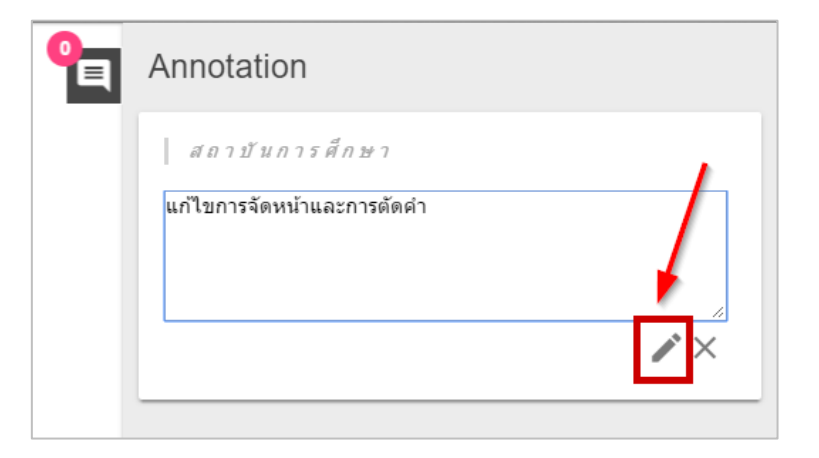

ภาพที่ 161 การใส่ข้อคิดเห็นในกล่องข้อความ Annotation

<span id="page-104-1"></span>5. เมื่อใส่ข้อคิดเห็นสำเร็จจะแสดง ดั[งภาพที่](#page-104-2) 162

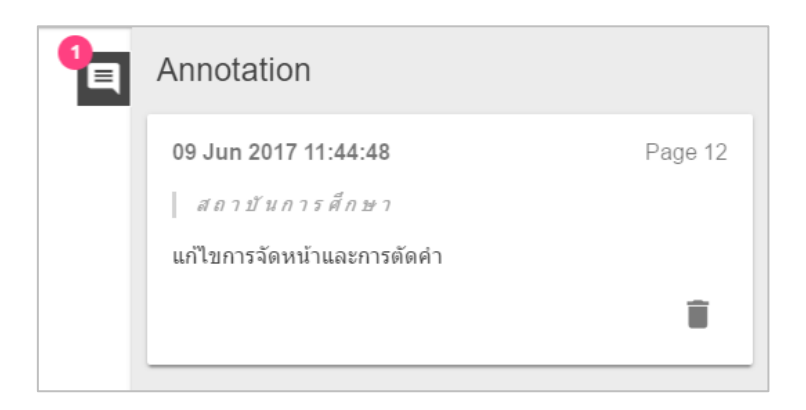

<span id="page-104-2"></span>ภาพที่ 162 การใส่ข้อคิดเห็นสำเร็จ

6. การยกเลิกหรือลบข้อคิดเห็น ให้คลิกที่รูปกากบาท ดั[งภาพที่](#page-105-0) 163 หรือรูปถังขยะ ดั[งภาพที่](#page-105-1) 164

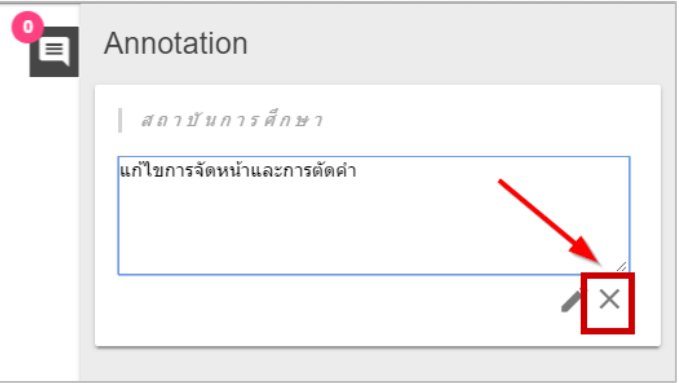

<span id="page-105-0"></span>ภาพที่ 163 การยกเลิกการใส่ข้อคิดเห็น กรณีที่ยังไม่ได้บันทึกการใส่ข้อคิดเห็น

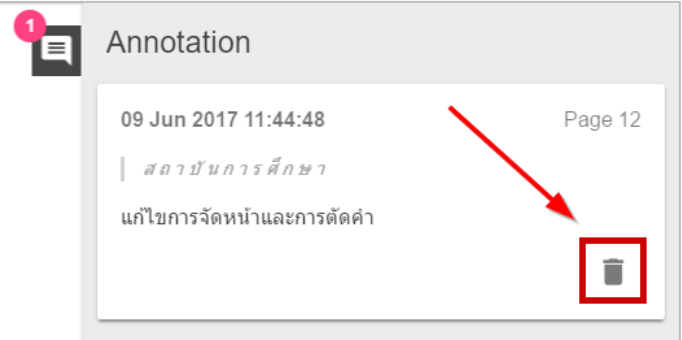

ภาพที่ 164 การลบข้อคิดเห็น กรณีบันทึกข้อคิดเห็นแล้ว

# <span id="page-105-1"></span>**4.5 แผนการจัดทำวิทยานิพนธ์**

# **4.5.1 การอนุมัติแผนการจัดทำวิทยานิพนธ์**

1. อาจารย์ที่ปรึกษาหลักจะได้รับอีเมลขอความเห็นชอบแผนการจัดทำวิทยานิพนธ์ ดั[งภาพที่](#page-106-0) 165

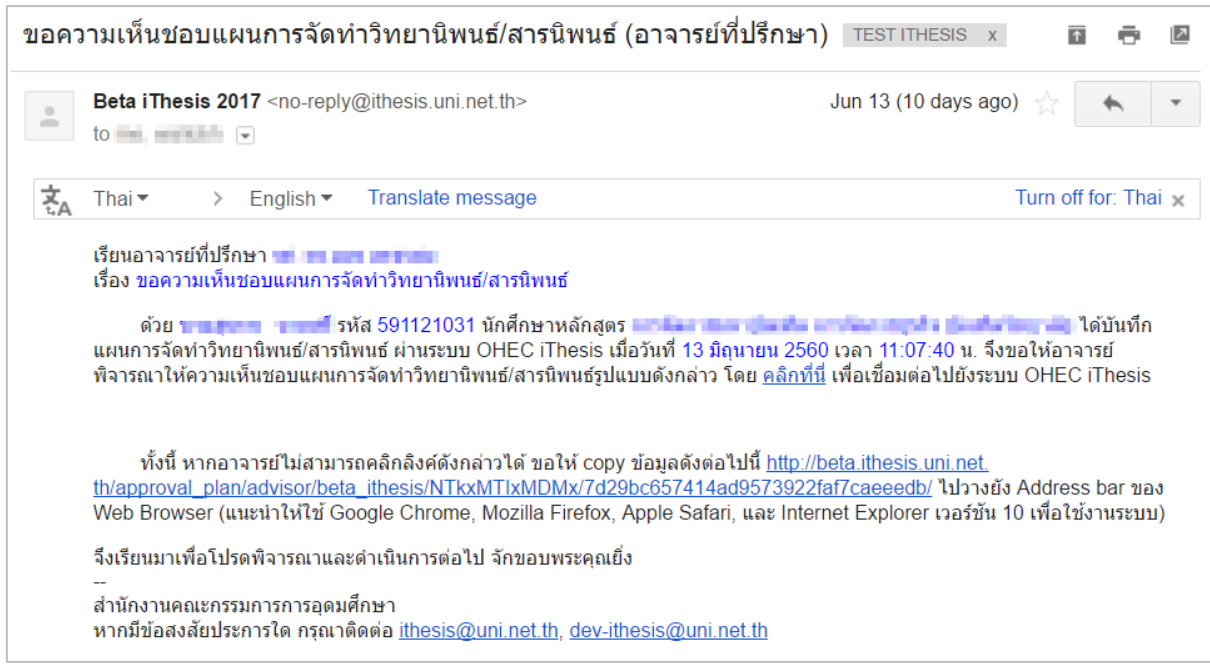

ภาพที่ 165 ตัวอย่างเนื้อความของอีเมลขอความเห็นชอบแผนการจัดทำวิทยานิพนธ์

<span id="page-106-0"></span>*หมายเหตุ*: การตั้งค่าหัวข้ออีเมล และรูปแบบเนื้อหาในอีเมลอาจจะแตกต่างกันในแต่ละมหาวิทยาลัย

2. คลิกลิงก์ "<u>คลิกที่นี่</u>" ที่แนบมาในอีเมล จะเข้าสู่ฟอร์มการอนุมัติของระบบไอทีสิส ดั[งภาพที่](#page-107-0) 166

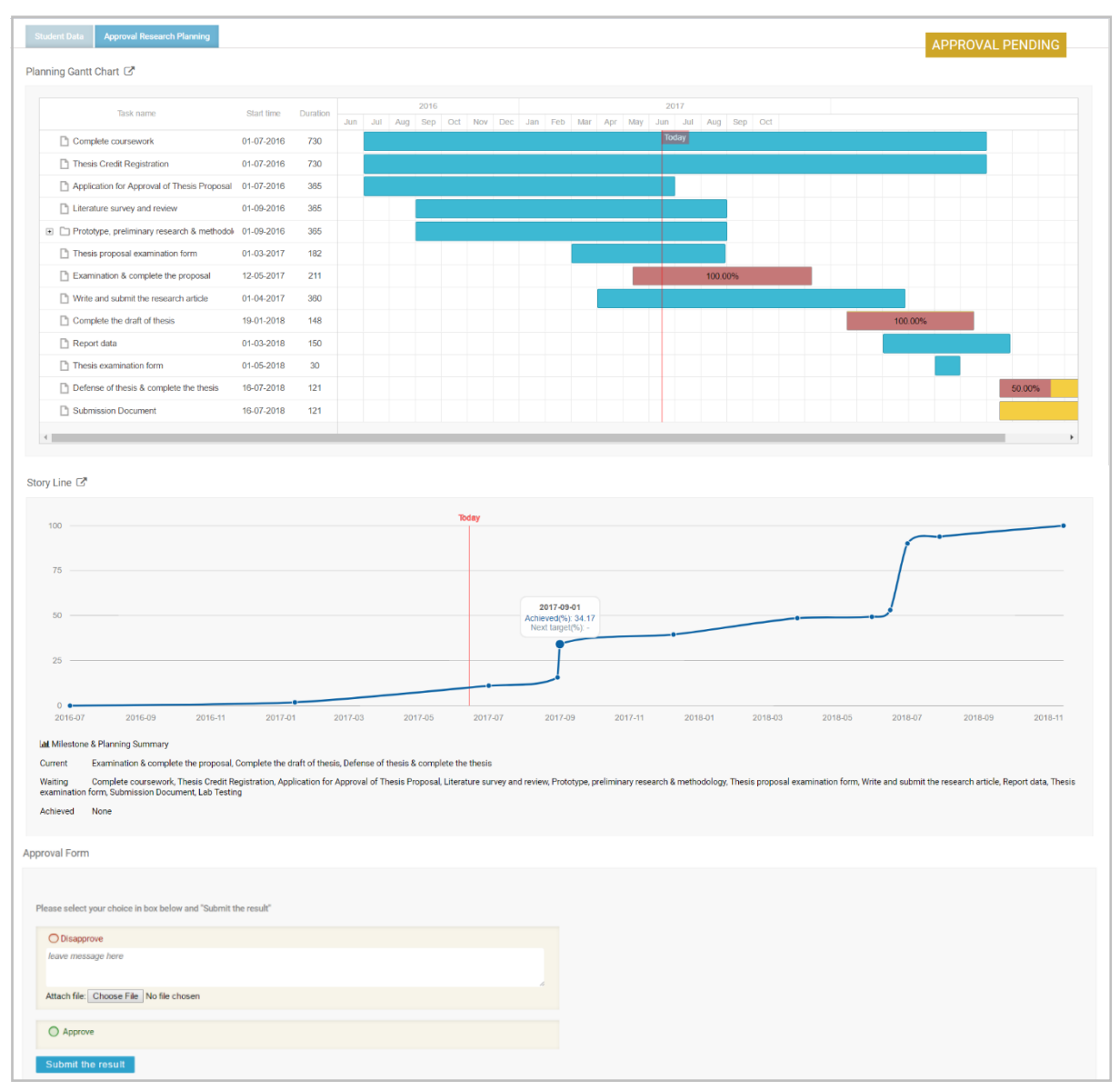

<span id="page-107-0"></span>ภาพที่ 166 ตัวอย่างฟอร์มการอนุมัติแผนการจัดทำวิทยานิพนธ์ในส่วนของ Approval Research Planning

- 3. พิจารณาข้อมูลต่าง ๆ ในแผนการจัดทำวิทยานิพนธ์
- 4. เลือกผลการพิจารณา จากนั้นคลิกปุ่ม Submit the result เพื่อส่งผลการอนุมัติ
- 5. เมื่อส่งข้อมูลเรียบร้อย ระบบจะส่งอีเมลแจ้งผลการพิจารณาไปยังนิสิตนักศึกษา อาจารย์ที่ปรึกษา ร่วม (ถ้ามี) และอาจารย์ที่ปรึกษาหลักด้วย ดั[งภาพที่](#page-108-0) 167
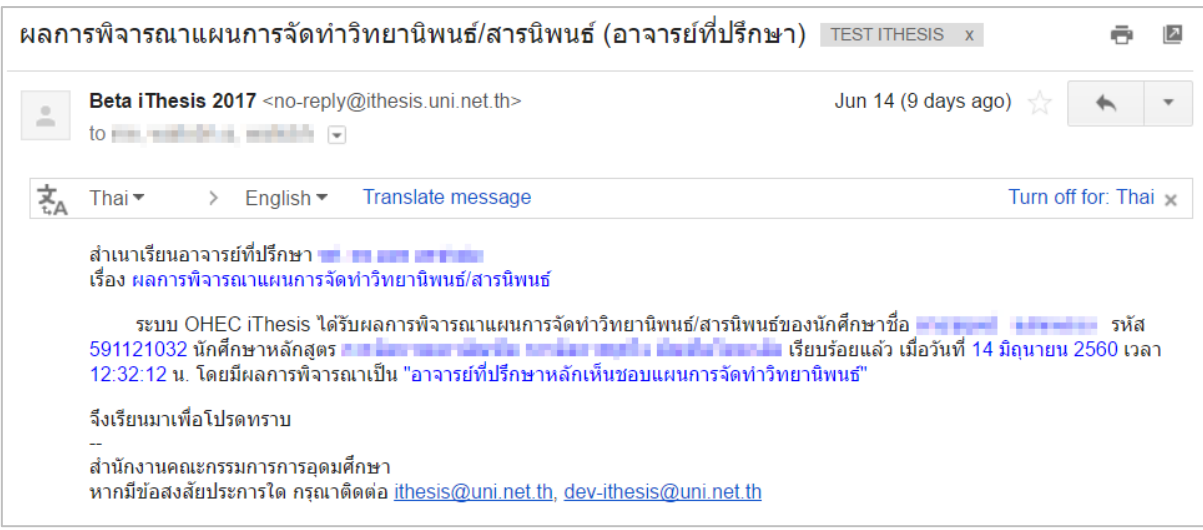

ภาพที่ 167 ตัวอย่างเนื้อความของอีเมลแจ้งผลการพิจารณาแผนการจัดทำวิทยานิพนธ์

### **4.5.2 การขอแก้ไขแผนการจัดทำวิทยานิพนธ์**

1. อาจารย์ที่ปรึกษาหลักจะได้รับอีเมลขอแก้ไขแผนการจัดทำวิทยานิพนธ์ดั[งภาพที่](#page-108-0) 168

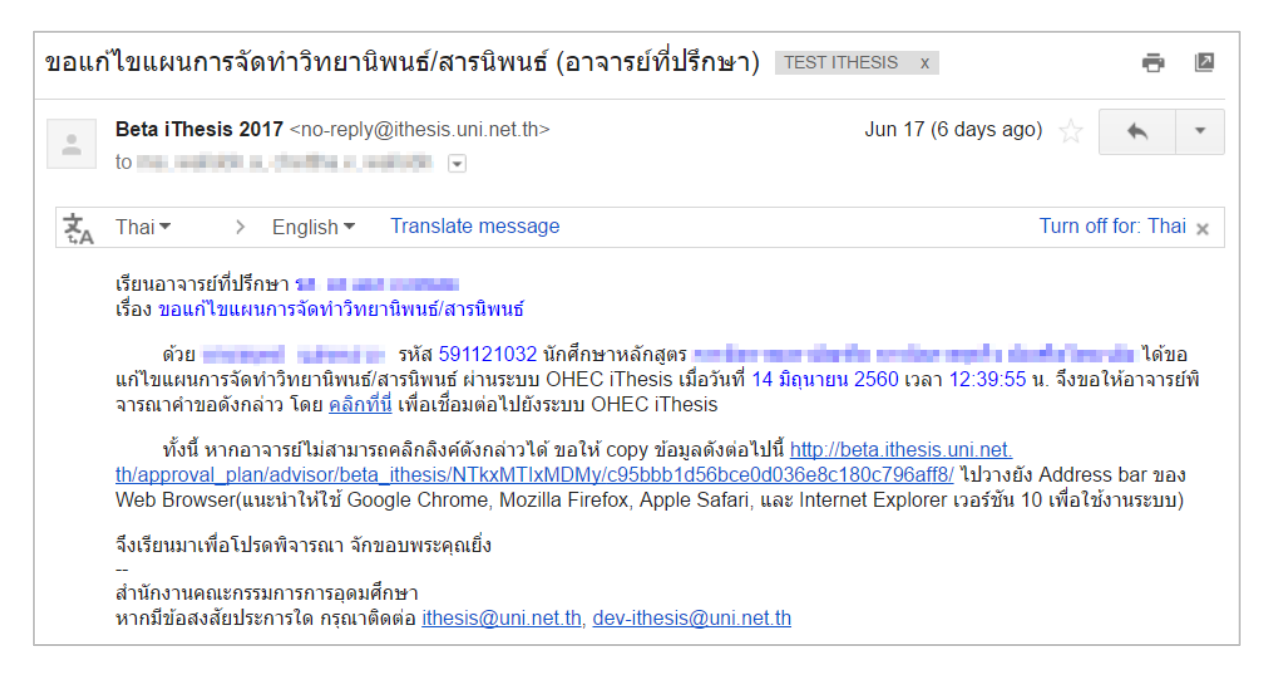

ภาพที่ 168 ตัวอย่างเนื้อความของอีเมลขอแก้ไขแผนการจัดทำวิทยานิพนธ์

- <span id="page-108-0"></span>2. เมื่ออาจารย์ได้รับอีเมลแจ้งขอแก้ไขแผนการจัดทำวิทยานิพนธ์อาจารย์สามารถคลิกลิงก์ "คลิกที่นี่" ที่แนบมาในอีเมล จะเข้าสู่ฟอร์มการอนุมัติของระบบไอทีสิส และเลือกผลการพิจารณาได้เช่นเดียวกับ การอนุมัติในครั้งแรก
- 3. เมื่ออาจารย์อนุมัติการแก้ไขแผนการจัดทำวิทยานิพนธ์แล้ว ระบบจะส่งอีเมลแจ้งผลการพิจารณา ให้กับอาจารย์ที่ปรึกษาดั[งภาพที่](#page-109-0) 169

| ผลการพิจารณาการแก้ไขแผนการจัดทำวิทยานิพนธ์/สารนิพนธ์ (อาจารย์ที่ปรึกษา)<br><b>TEST ITHESIS X</b>                                                                                                    |                                                                                                    |                      |
|----------------------------------------------------------------------------------------------------|----------------------------------------------------------------------------------------------------|----------------------|
| $\bar{z}$                                                                                                    | Beta iThesis 2017 <no-reply@ithesis.uni.net.th><br/>to present a manufacturer program to be</no-reply@ithesis.uni.net.th>                  | Jun 17 (6 days ago)  |
|                                                                                                    | Translate message<br>English $\blacktriangleright$<br>Thai $\blacktriangledown$                                                            | Turn off for: Thai x |
| ่ สำเนาเรียนอาจารย์ที่ปรึกษา <del>- ∎ - - - - - - - - - -</del><br>้เรื่อง ผลการพิจารณาการแก้ไขแผนการจัดทำวิทยานิพนธ์/สารนิพนธ์<br>ระบบ OHEC iThesis ได้รับผลการพิจารณาการแก่ไขแผนการจัดทำวิทยานิพนธ์/สารนิพนธ์ของนักศึกษาชื่อ = = = = =<br>2560 เวลา 11:44:29 น_โดยมีผลการพิจารณาเป็น "ไม่เห็นชอบการแก้ไขแผนการจัดทำวิทยานิพนธ์" |                                                                                                    |                      |
|                                                                                                    | จึงเรียนมาเพื่อโปรดทราบ<br>่ สำนักงานคณะกรรมการการอดมศึกษา<br>หากมีข้อสงสัยประการใด กรุณาติดต่อ ithesis@uni.net.th, dev-ithesis@uni.net.th |                      |

ภาพที่ 169 ตัวอย่างเนื้อความของอีเมลผลการพิจารณาแก้ไขแผนการจัดทำวิทยานิพนธ์

### <span id="page-109-0"></span>**4.6 โครงร่างวิทยานิพนธ์**

#### **4.6.1 การอนุมัติโครงร่างวิทยานิพนธ์ (Proposal)**

1. อาจารย์ที่ปรึกษาหลักจะได้รับอีเมลขอความเห็นชอบโครงร่างวิทยานิพนธ์ ดั[งภาพที่](#page-109-1) 170

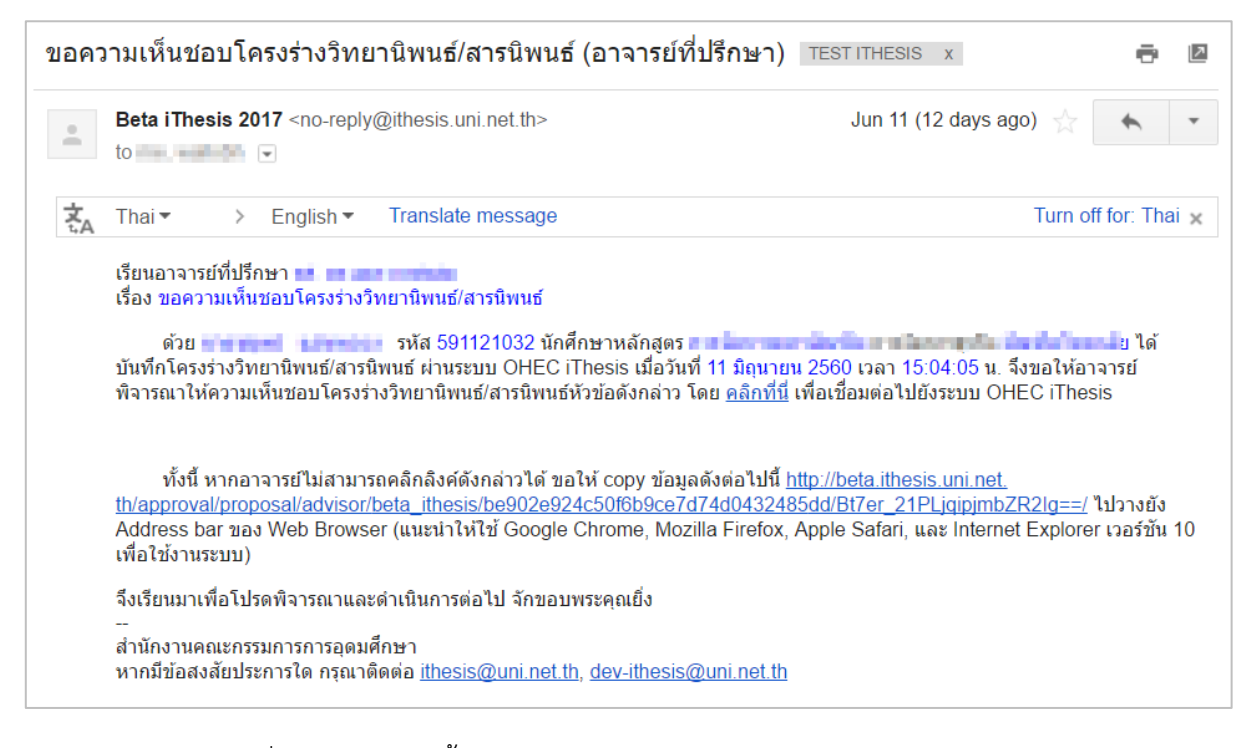

ภาพที่ 170 ตัวอย่างเนื้อความของอีเมลขอความเห็นชอบโครงร่างวิทยานิพนธ์

<span id="page-109-1"></span>*หมายเหตุ*: การตั้งค่าหัวข้ออีเมล และรูปแบบเนื้อหาในอีเมลอาจจะแตกต่างกันในแต่ละมหาวิทยาลัย

## 2. คลิกลิงก์ "<u>คลิกที่นี่</u>" ที่แนบมาในอีเมล จะเข้าสู่ฟอร์มการอนุมัติของระบบไอทีสิส ดั[งภาพที่](#page-110-0) 171

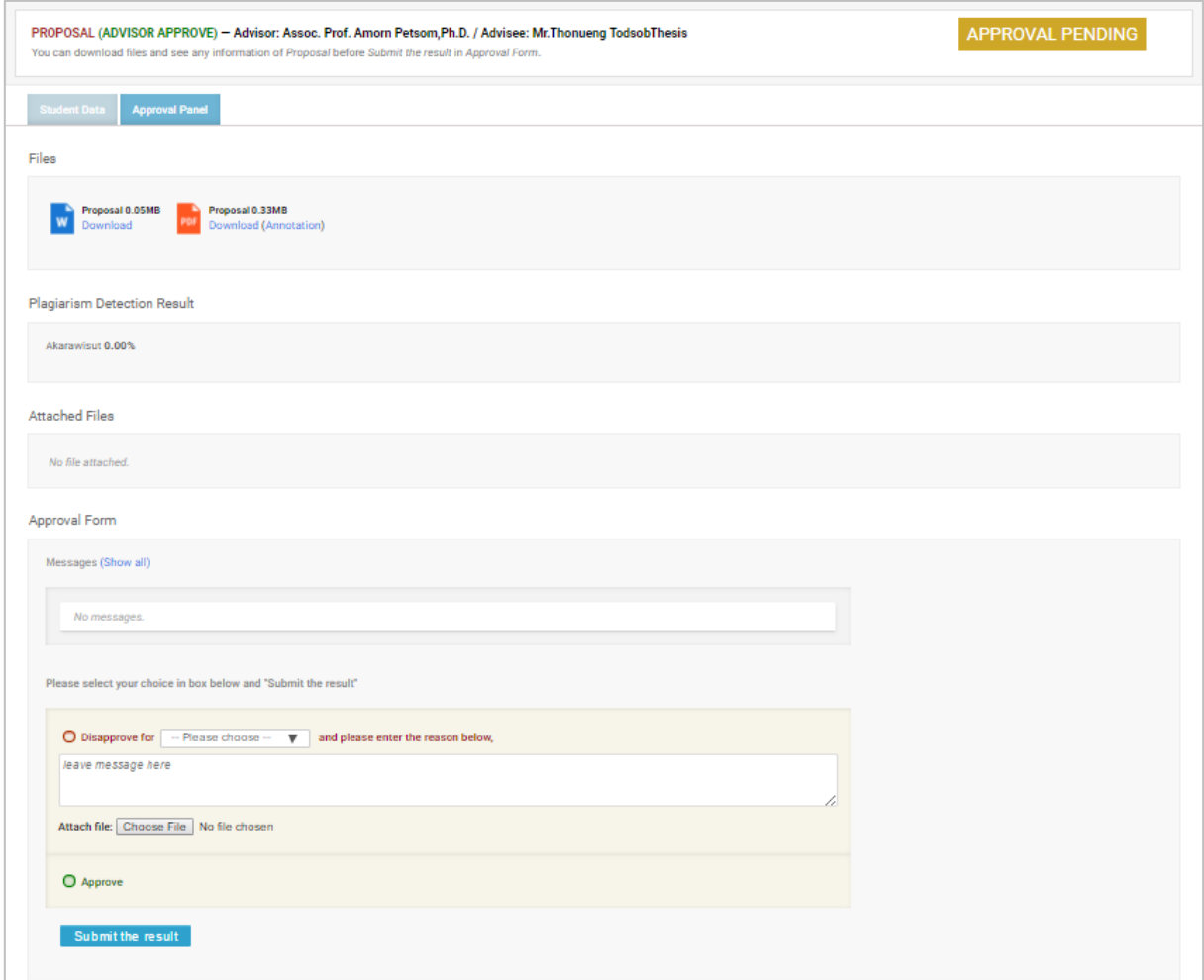

ภาพที่ 171 ตัวอย่างฟอร์มการอนุมัติในส่วนของ Approval Panel

- <span id="page-110-0"></span>3. พิจารณาข้อมูลต่าง ๆ รวมถึงไฟล์เอกสารโครงร่างวิทยานิพนธ์
- 4. เลือกผลการพิจารณา (กรณีเลือก Disapprove จะสามารถเลือก Review หรือ Reject) จากนั้นคลิก ปุ่ม Submit the result เพื่อส่งผลการอนุมัติ
- 5. เมื่อส่งข้อมูลเรียบร้อย ระบบจะส่งอีเมลแจ้งผลการพิจารณาไปยังนิสิตนักศึกษา อาจารย์ที่ปรึกษา ร่วม (ถ้ามี) และอาจารย์ที่ปรึกษาหลักด้วย ดั[งภาพที่](#page-111-0) 172

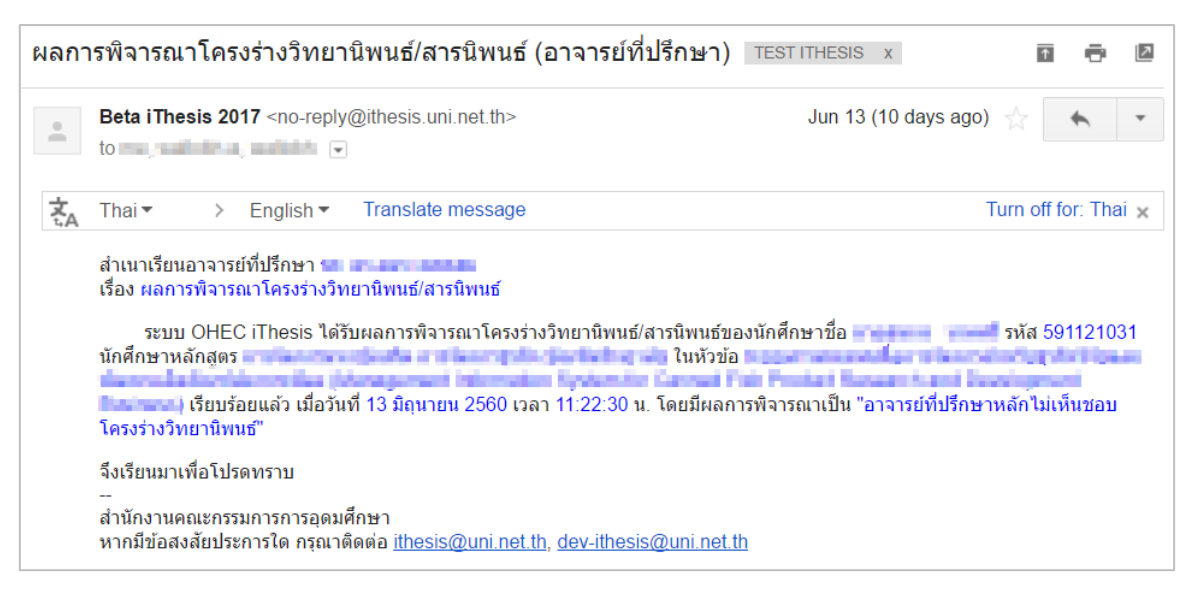

ภาพที่ 172 ตัวอย่างอีเมลแจ้งผลการอนุมัติโครงร่างวิทยานิพนธ์

<span id="page-111-0"></span>6. ระบบจะส่งอีเมลขออนุมัติโครงร่างวิทยานิพนธ์จากคณะกรรมการบริหารคณะ ไปยังเจ้าหน้าที่ บัณฑิตศึกษา พร้อมสำเนาอีเมลไปยังนิสิตนักศึกษา อาจารย์ที่ปรึกษาร่วม (ถ้ามี) และอาจารย์ที่ ปรึกษาหลักดั[งภาพที่](#page-111-1) 173

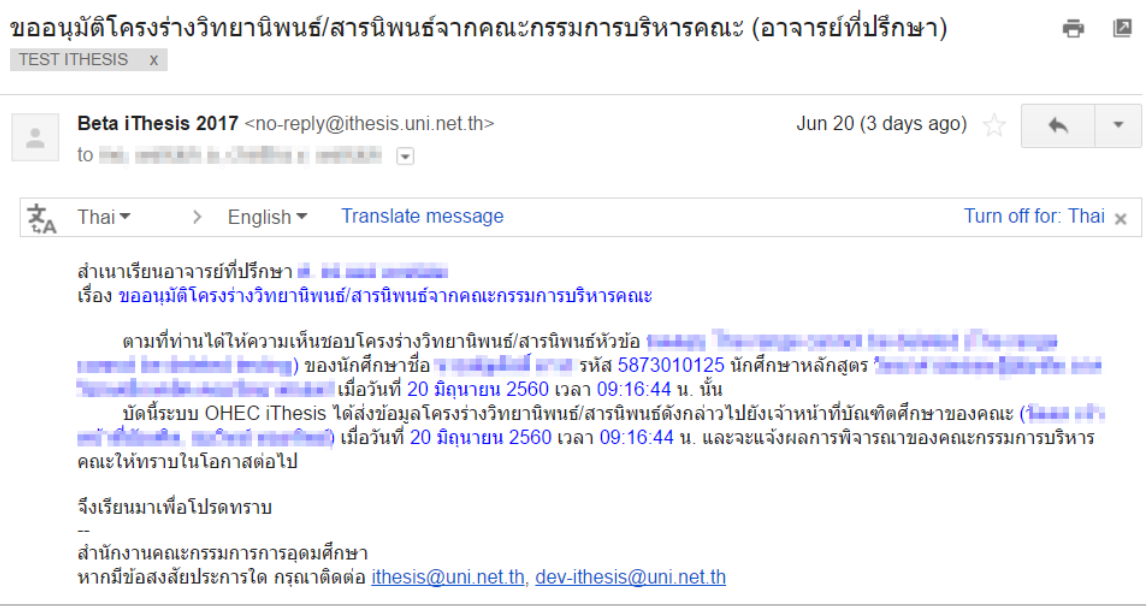

<span id="page-111-1"></span>ภาพที่ 173 ตัวอย่างเนื้อความของอีเมลสำเนาขอความเห็นชอบของคณะกรรมการบริหารคณะ

7. หลังจากคณะกรรมการบริหารคณะอนุมัติโครงร่างวิทยานิพนธ์แล้ว ระบบจะส่งอีเมลแจ้งผลการ พิจารณาโครงร่างวิทยานิพนธ์จากคณะกรรมการบริหารคณะ ไปยังอาจารย์ที่ปรึกษา อาจารย์ที่ ปรึกษาร่วม (ถ้ามี) นิสิตนักศึกษา และเจ้าหน้าที่ ดั[งภาพที่](#page-112-0) 174

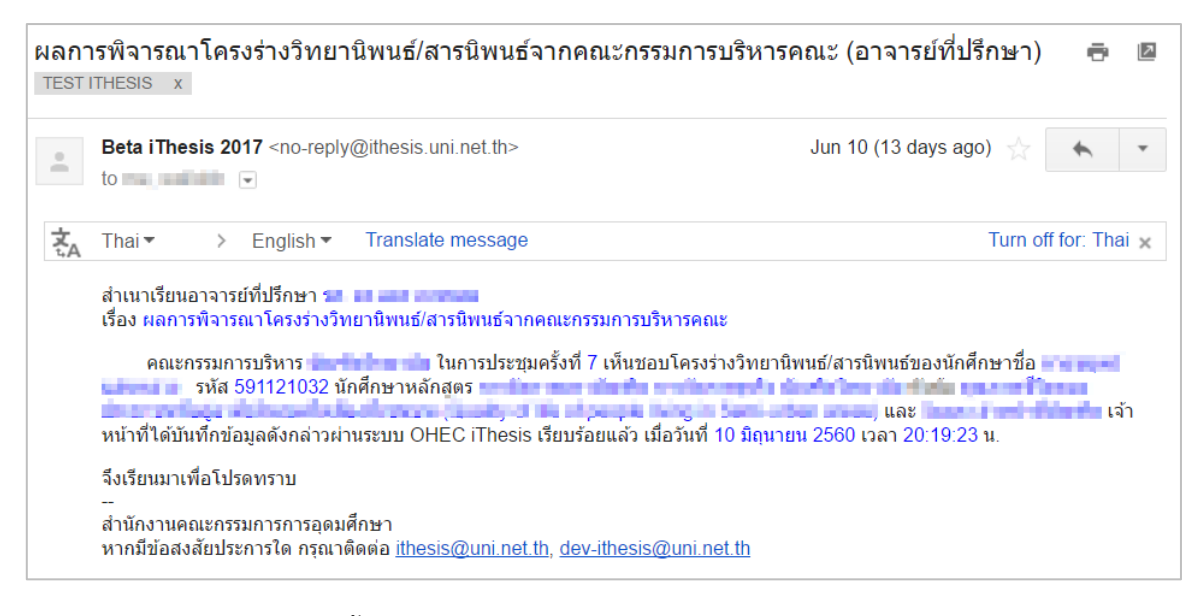

ภาพที่ 174 ตัวอย่างเนื้อความของอีเมลแจ้งผลการพิจารณาจากคณะกรรมการบริหารคณะ

<span id="page-112-0"></span>*หมายเหตุ*: การตั้งค่าหัวข้ออีเมล และรูปแบบเนื้อหาในอีเมลอาจจะแตกต่างกันในแต่ละมหาวิทยาลัย

### **4.6.2 การขอแก้ไขโครงร่างวิทยานิพนธ์ (Edit Proposal)**

การขอแก้ไขโครงร่างวิทยานิพนธ์ จะเกิดขึ้นเมื่อนิสิตนักศึกษามีความประสงค์ที่จะเปลี่ยนหัวข้อในการทำ วิทยานิพนธ์ และกรรมการการสอบ นิสิตนักศึกษาจะต้องยื่นคำขอเพื่อแก้ไขวิทยานิพนธ์ผ่านระบบไอทีสิส ซึ่ง อาจารย์ที่ปรึกษาหลักจะต้องพิจาณาการขอแก้ไขโครงร่างวิทยานิพนธ์ โดยมีขั้นตอนดังนี้

1. อาจารย์ที่ปรึกษาหลักจะได้รับอีเมลขอแก้ไขโครงร่างวิทยานิพนธ์ ดั[งภาพที่](#page-112-1) 175

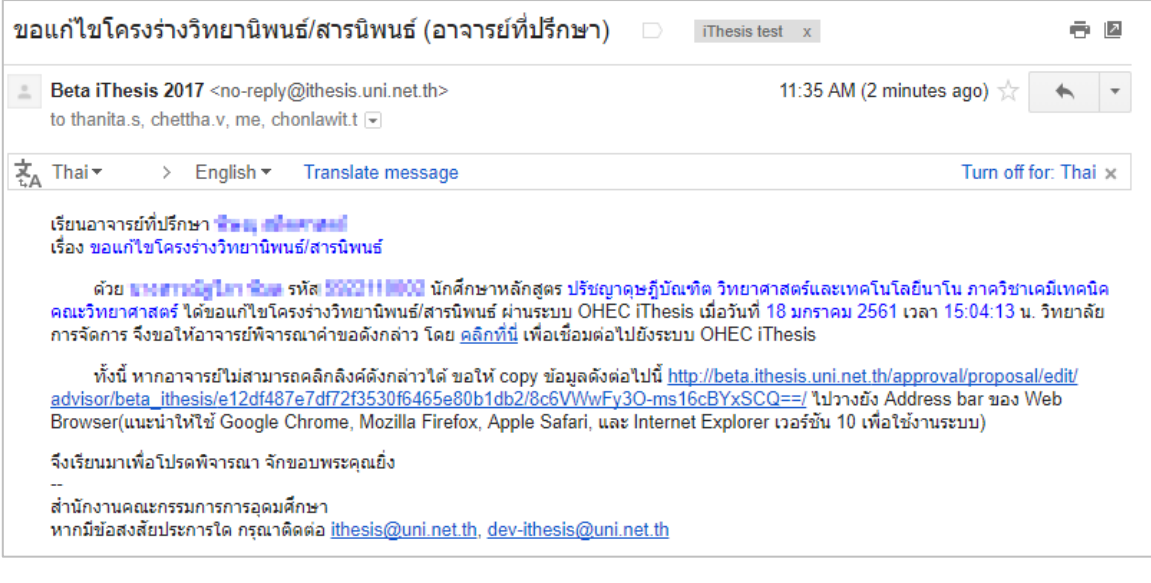

ภาพที่ 175 ตัวอย่างอีเมลขอแก้ไขหัวข้อวิทยานิพนธ์

<span id="page-112-1"></span>*หมายเหตุ*: การตั้งค่าหัวข้ออีเมล และรูปแบบเนื้อหาในอีเมลอาจจะแตกต่างกันในแต่ละมหาวิทยาลัย

# 2. คลิกลิงก์ "<u>คลิกที่นี่</u>" ที่แนบมาในอีเมล จะเข้าสู่ฟอร์มการอนุมัติของระบบไอทีสิส ดั[งภาพที่](#page-113-0) 176

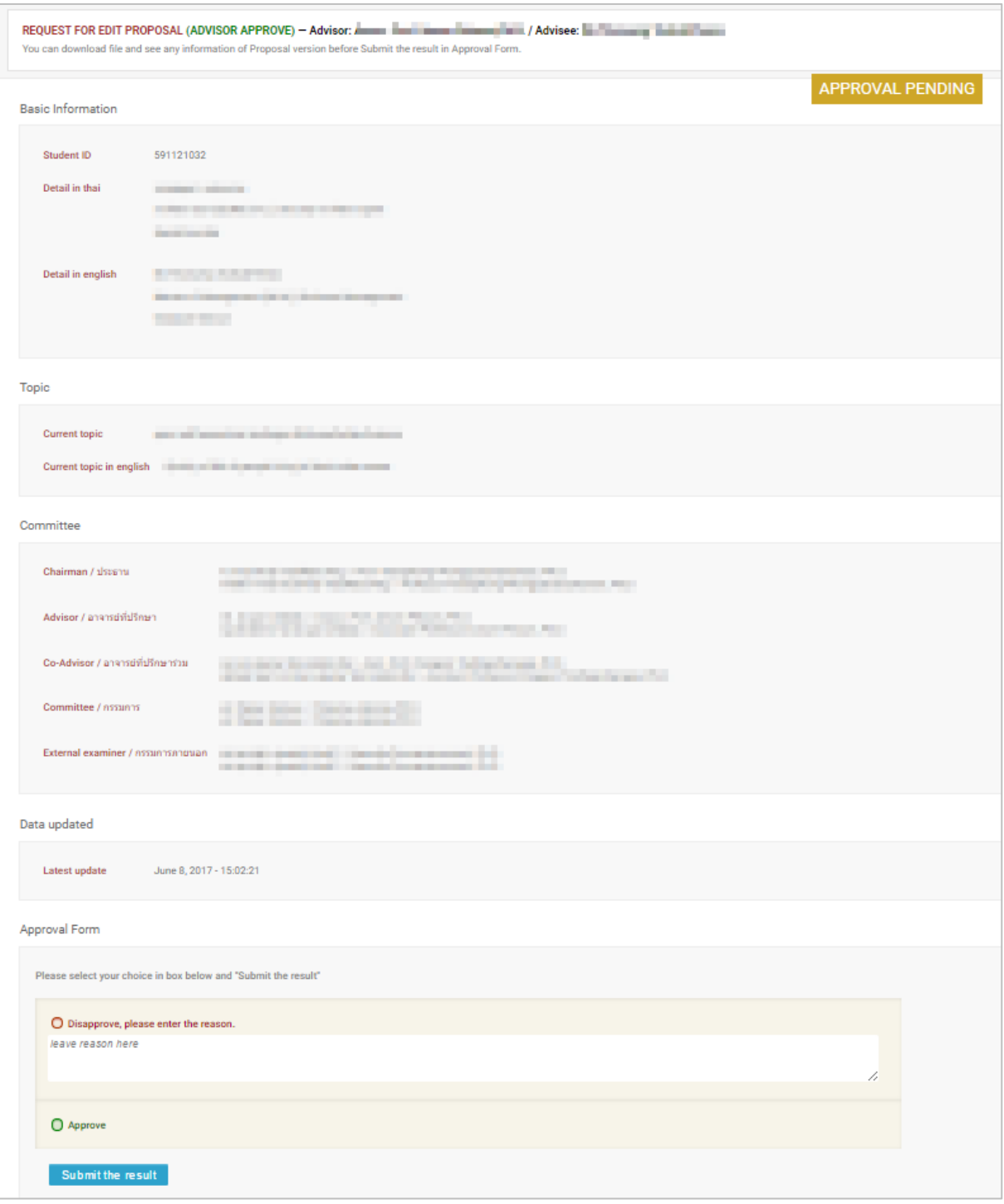

# ภาพที่ 176 ตัวอย่างฟอร์มการอนุมัติขอแก้ไขโครงร่างวิทยานิพนธ์

<span id="page-113-0"></span>3. พิจารณาข้อมูลต่าง ๆ เลือกผลการพิจารณา จากนั้นคลิกปุ่ม Submit the result เพื่อส่งผลการ อนุมัติ

4. เมื่อส่งข้อมูลเรียบร้อยระบบจะส่งอีเมลแจ้งผลการพิจารณาไปยังนิสิตนักศึกษา อาจารย์ที่ปรึกษาร่วม (ถ้ามี) และอาจารย์ที่ปรึกษาหลักด้วย ดั[งภาพที่](#page-114-0) 177

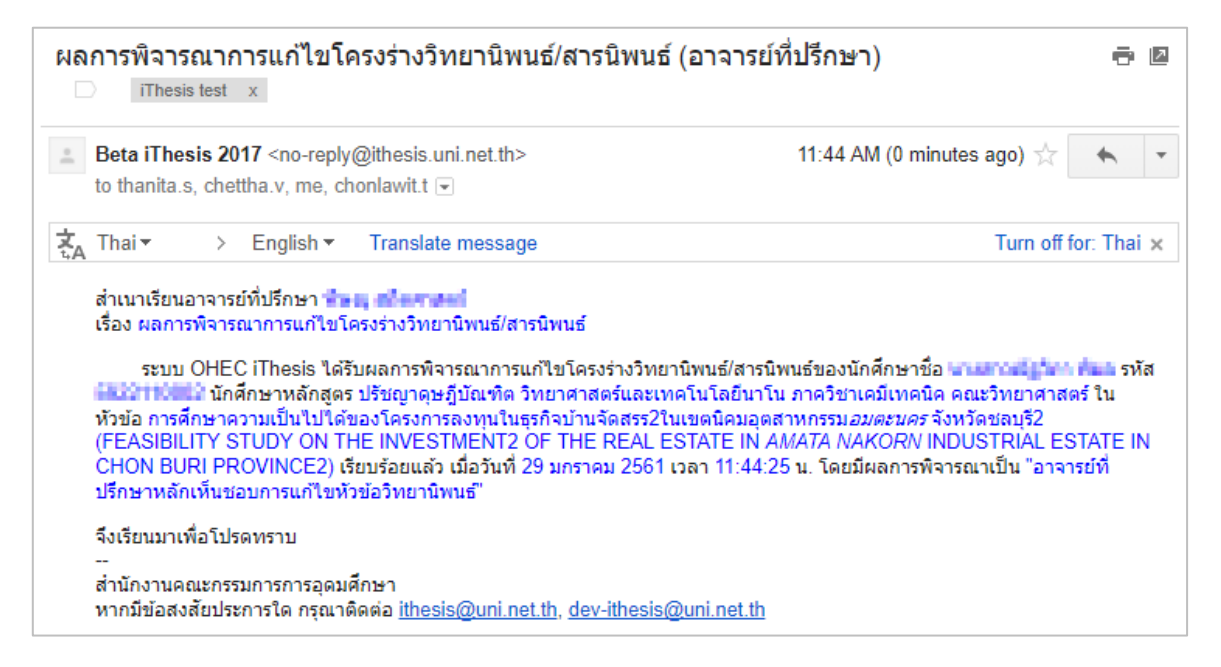

ภาพที่ 177 ตัวอย่างอีเมลแจ้งผลการพิจารณาการขอแก้ไขหัวข้อวิทยานิพนธ์

### <span id="page-114-0"></span>**4.6.3 การขอแก้ไขหัวข้อวิทยานิพนธ์ (Request edit topic)**

การแก้ไขหัวข้อวิทยานิพนธ์จะเกิดขึ้นต่อเมื่อนิสิตนักศึกษาต้องการแก้ไขหัวข้อวิทยานิพนธ์หลังจากที่ผ่านการ อนุมัติโครงร่างวิทยานิพนธ์เรียบร้อยแล้ว นิสิตนักศึกษาจะต้องยื่นคำร้องขอแก้ไขหัวข้อวิทยานิพนธ์ผ่านระบบ ไอทีสิสบนฟอร์มในเว็บพอร์ทัล ซึ่งอาจารย์ที่ปรึกษาจะต้องพิจารณาการขอแก้ไขหัวข้อวิทยานิพนธ์ โดยมีขั้นตอน ดังบี้

1. อาจารย์ที่ปรึกษาหลักจะได้รับอีเมลขอแก้ไขหัวข้อวิทยานิพนธ์ ดั[งภาพที่](#page-115-0) 178

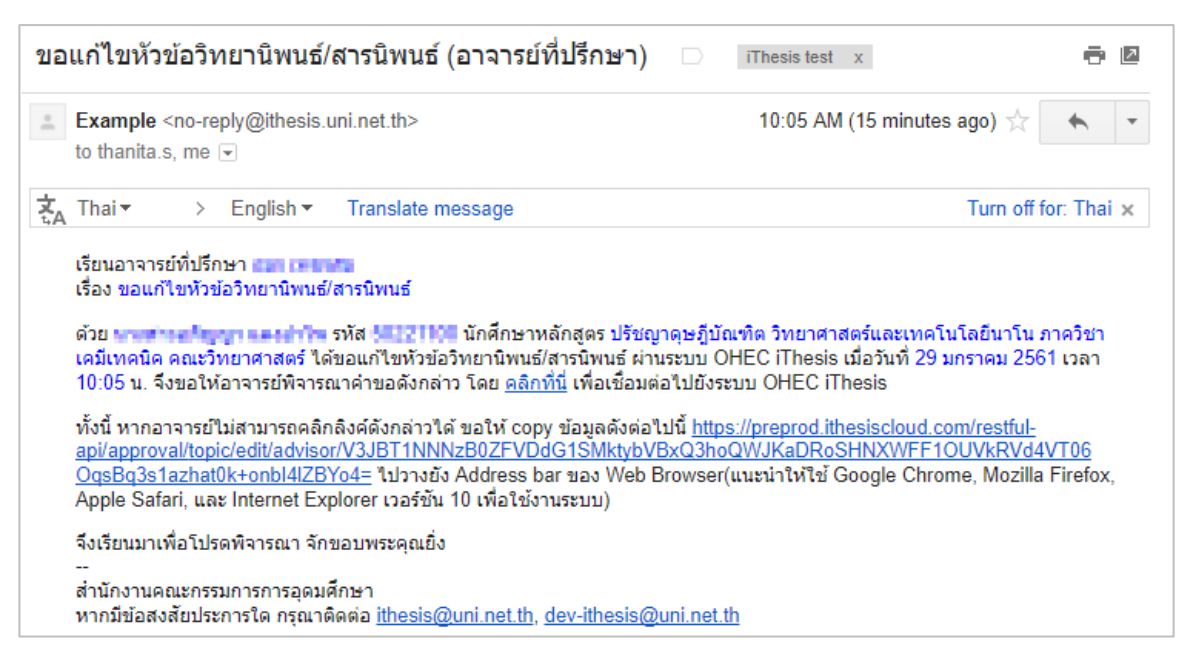

## ภาพที่ 178 ตัวอย่างอีเมลขอแก้ไขหัวข้อวิทยานิพนธ์

<span id="page-115-0"></span>*หมายเหตุ*: การตั้งค่าหัวข้ออีเมล และรูปแบบเนื้อหาในอีเมลอาจจะแตกต่างกันในแต่ละมหาวิทยาลัย

2. คลิกลิงก์ "คลิกที่นี่" ที่แนบมาในอีเมล จะเข้าสู่ฟอร์มการอนุมัติของระบบไอทีสิส ดั[งภาพที่](#page-116-0) 179

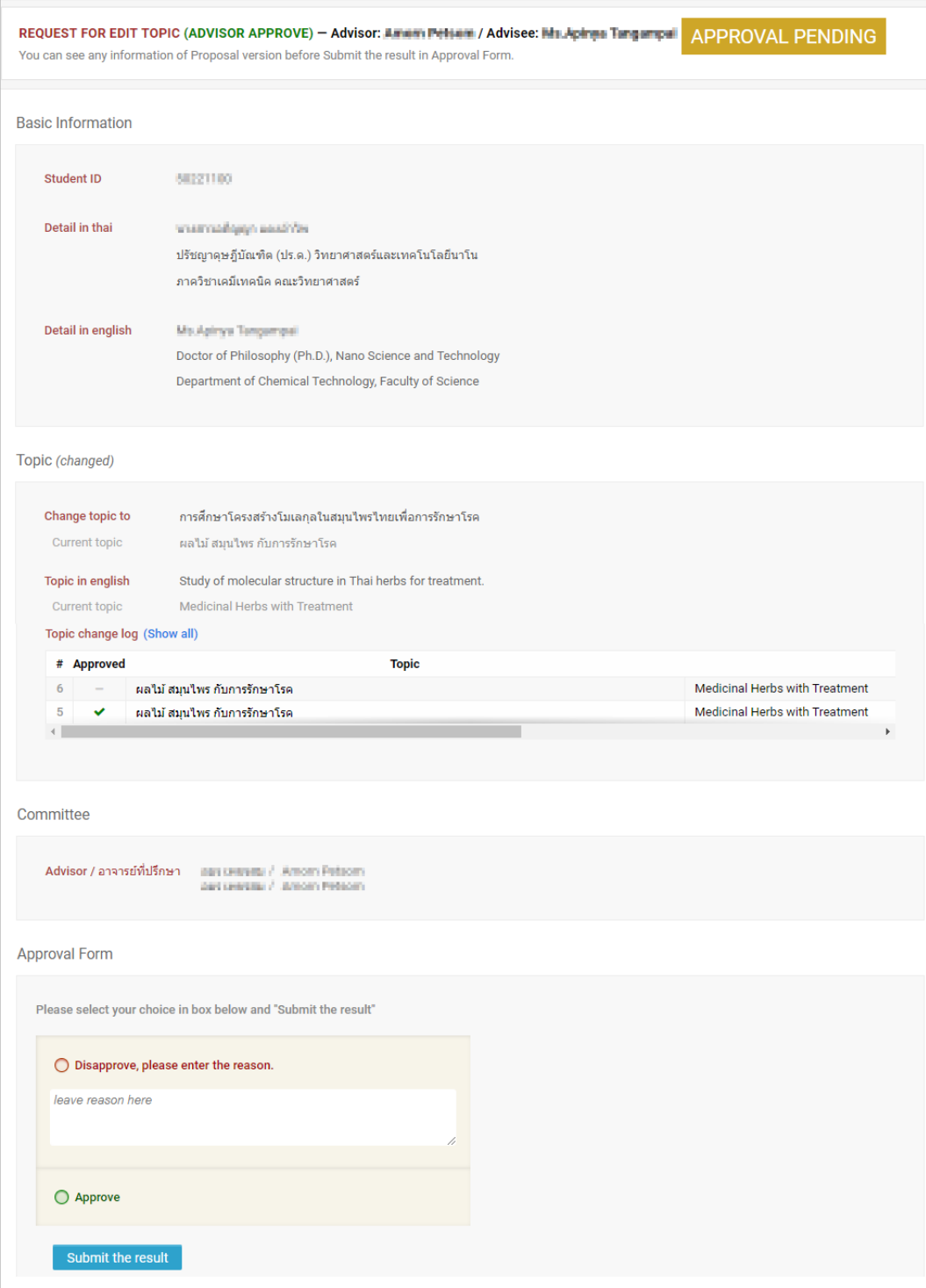

ภาพที่ 179 ตัวอย่างฟอร์มการอนุมัติขอแก้ไขหัวข้อวิทยานิพนธ์

- <span id="page-116-0"></span>3. พิจารณาข้อมูลต่าง ๆ เลือกผลการพิจารณา จากนั้นคลิกปุ่ม Submit the result เพื่อส่งผลการ อนุมัติ
	- ไม่อนุมัติ (Disapprove)
- อนุมัติ (Approve): กรณีที่อาจารย์ที่ปรึกษาพิจารณาอนุมัติ ระบบจะทำการส่งอีเมลไปยัง เจ้าหน้าที่บัณฑิตศึกษาเพื่อทำการอนุมัติการแก้ไขหัวข้อผ่านระบบ
- 4. เมื่อพิจารณาแล้วส่งข้อมูลเรียบร้อยระบบจะส่งอีเมลแจ้งผลการพิจารณาไปยังนิสิตนักศึกษา อาจารย์ ที่ปรึกษาร่วม (ถ้ามี) และอาจารย์ที่ปรึกษาหลักด้วย ดั[งภาพที่](#page-117-0) 180

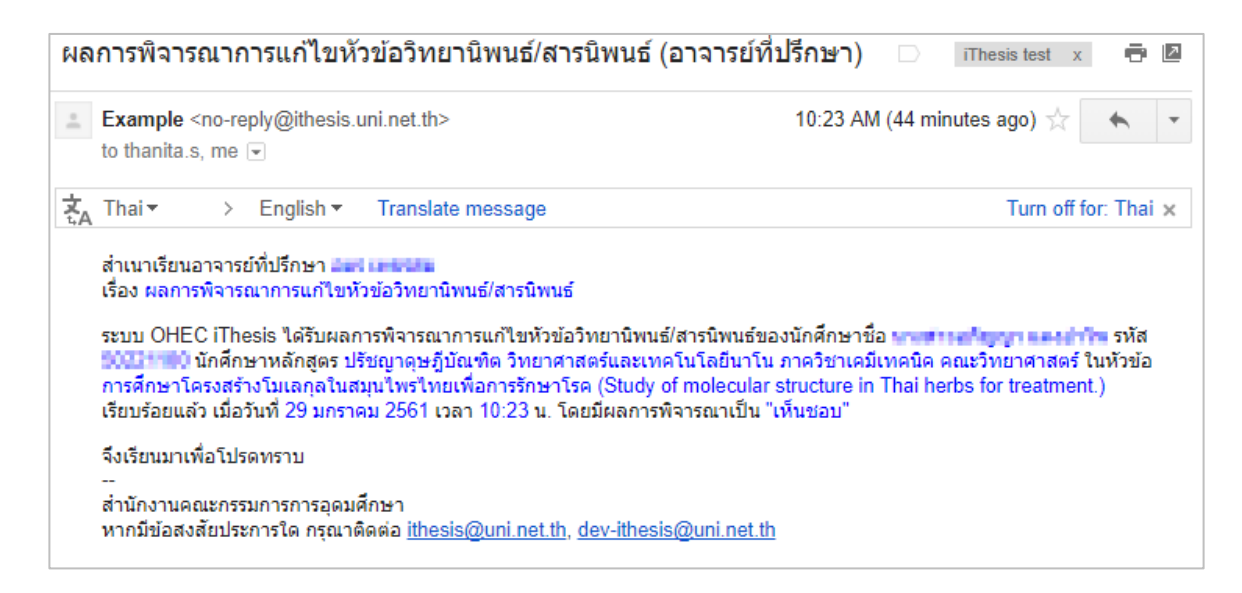

ภาพที่ 180 ตัวอย่างอีเมลแจ้งผลการพิจารณาการขอแก้ไขหัวข้อวิทยานิพนธ์

### <span id="page-117-0"></span>**4.7 วิทยานิพนธ์ฉบับร่าง**

### **4.7.1 การอนุมัติวิทยานิพนธ์ฉบับร่าง (Draft version)**

1. อาจารย์ที่ปรึกษาหลักจะได้รับอีเมลขอความเห็นชอบวิทยานิพนธ์ฉบับร่าง ดั[งภาพที่](#page-117-1) 181

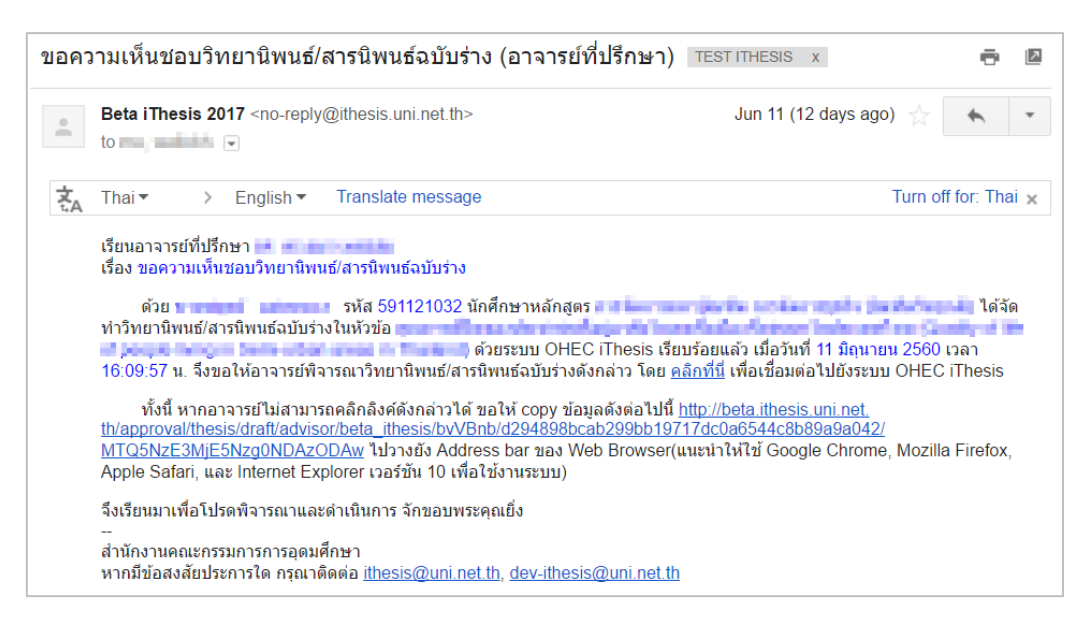

<span id="page-117-1"></span>ภาพที่ 181 ตัวอย่างเนื้อความอีเมลขอความเห็นชอบวิทยานิพนธ์ฉบับร่าง

### 2. คลิกลิงก์ "<u>คลิกที่นี่</u>" ที่แนบมาในอีเมล จะเข้าสู่ฟอร์มการอนุมัติของระบบไอทีสิส ดั[งภาพที่](#page-118-0) 182

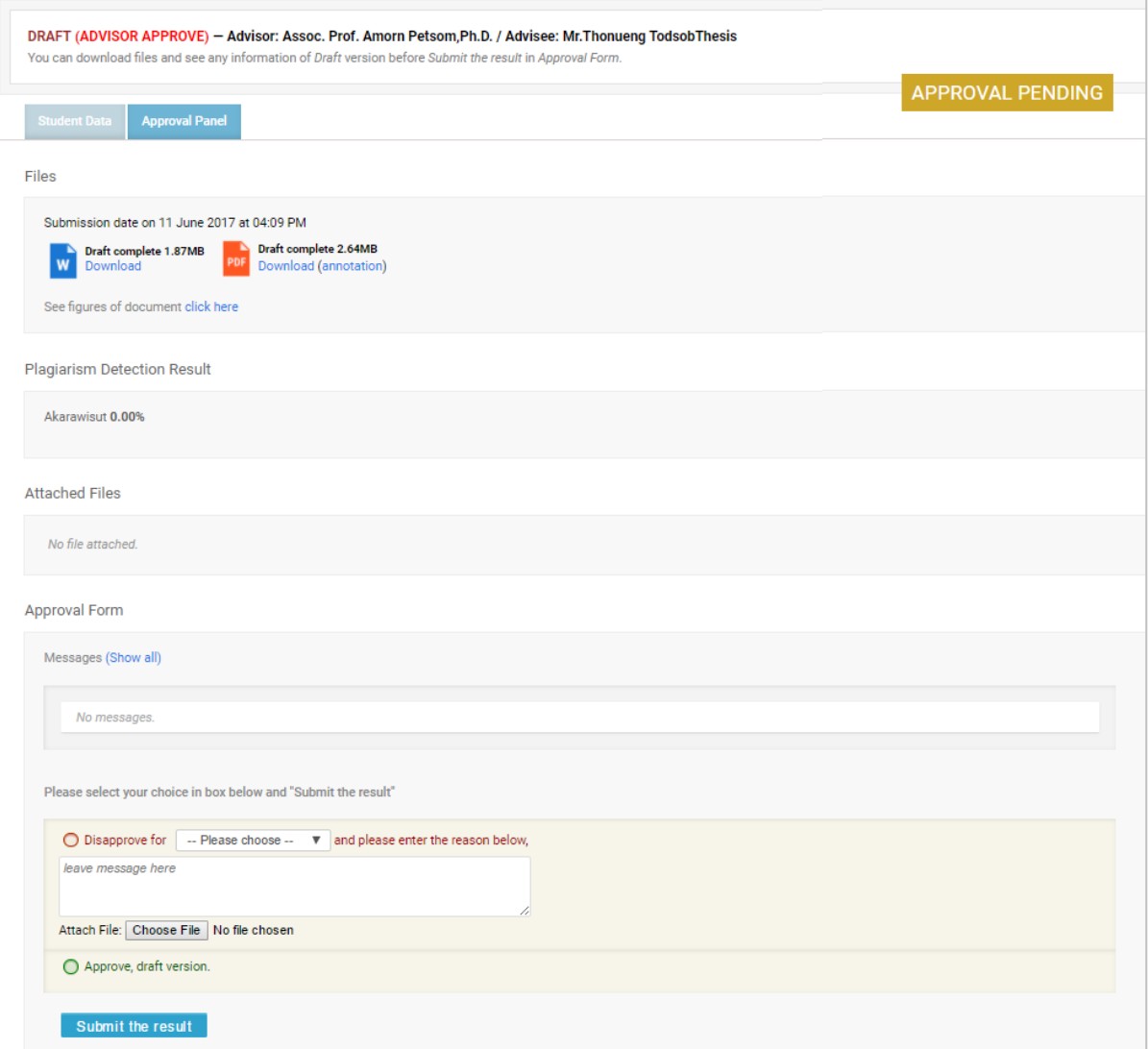

ภาพที่ 182 ตัวอย่างฟอร์มการอนุมัติวิทยานิพนธ์ฉบับร่างในส่วน Approval Panel

- <span id="page-118-0"></span>3. พิจารณาข้อมูลต่าง ๆ รวมถึงไฟล์เอกสารวิทยานิพนธ์ฉบับร่าง
- 4. เลือกผลการพิจารณา (กรณีเลือก Disapprove จะสามารถเลือก Review หรือ Reject) จากนั้นคลิก ที่ปุ่ม Submit the result เพื่อส่งผลการอนุมัติ
- 5. เมื่อส่งข้อมูลเรียบร้อยระบบจะส่งอีเมลแจ้งผลการพิจารณาไปยังนิสิตนักศึกษา อาจารย์ที่ปรึกษาร่วม (ถ้ามี) และอาจารย์ที่ปรึกษาหลักด้วย ดั[งภาพที่](#page-119-0) 183

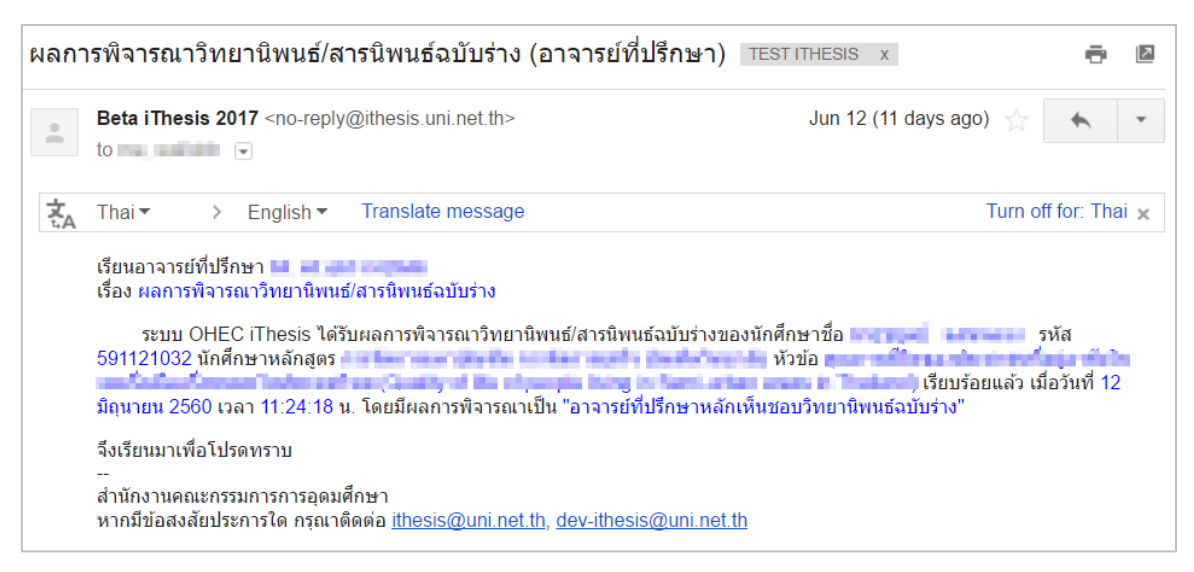

ภาพที่ 183 ตัวอย่างอีเมลแจ้งผลการพิจารณาวิทยานิพนธ์ฉบับร่าง

### <span id="page-119-0"></span>**4.8 วิทยานิพนธ์ฉบับสมบูรณ์**

### **4.8.1 การอนุมัติวิทยานิพนธ์ฉบับสมบูรณ์ (Complete version)**

1. อาจารย์ที่ปรึกษาหลักจะได้รับอีเมลขอความเห็นชอบวิทยานิพนธ์ฉบับสมบูรณ์ดั[งภาพที่](#page-119-1) 184

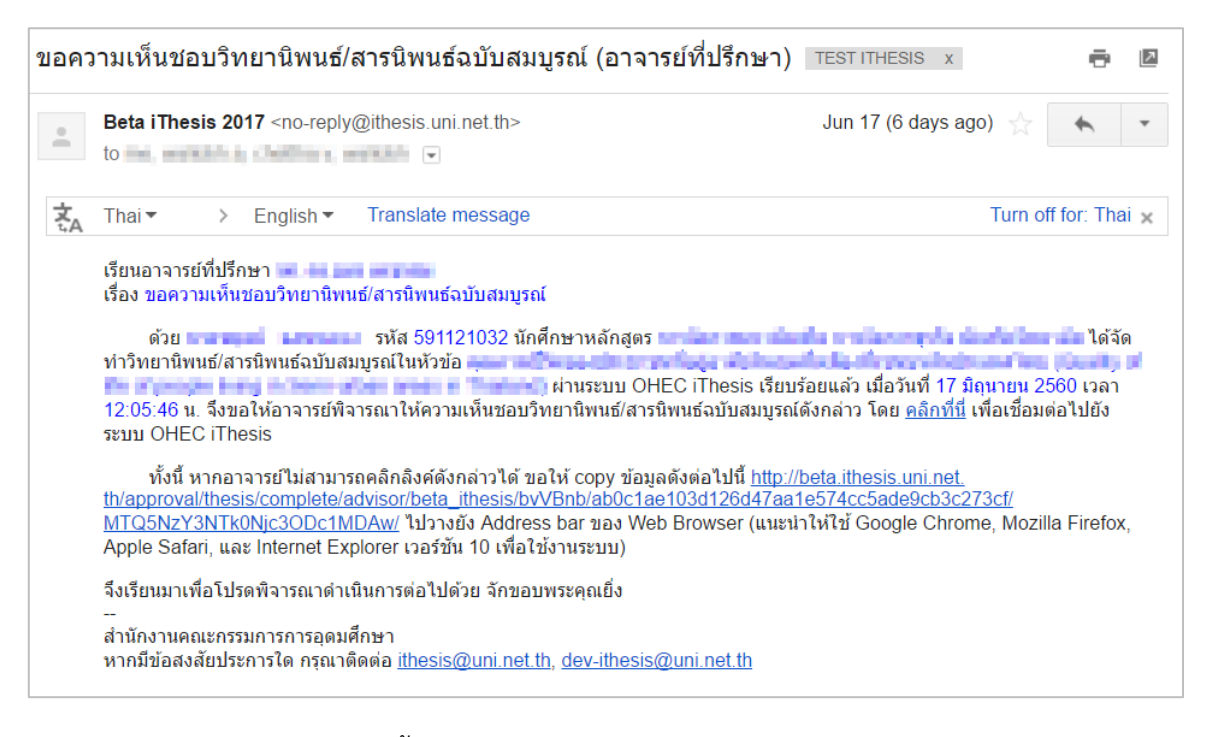

ภาพที่ 184 ตัวอย่างเนื้อความของอีเมลขอความเห็นชอบวิทยานิพนธ์ฉบับสมบูรณ์

<span id="page-119-1"></span>ี่ 2. คลิกลิงก์ "<u>คลิกที่นี่</u>" ที่แนบมาในอีเมล จะเข้าส่ฟอร์มการอนมัติของระบบไอทีสิส ดั[งภาพที่](#page-120-0) 185

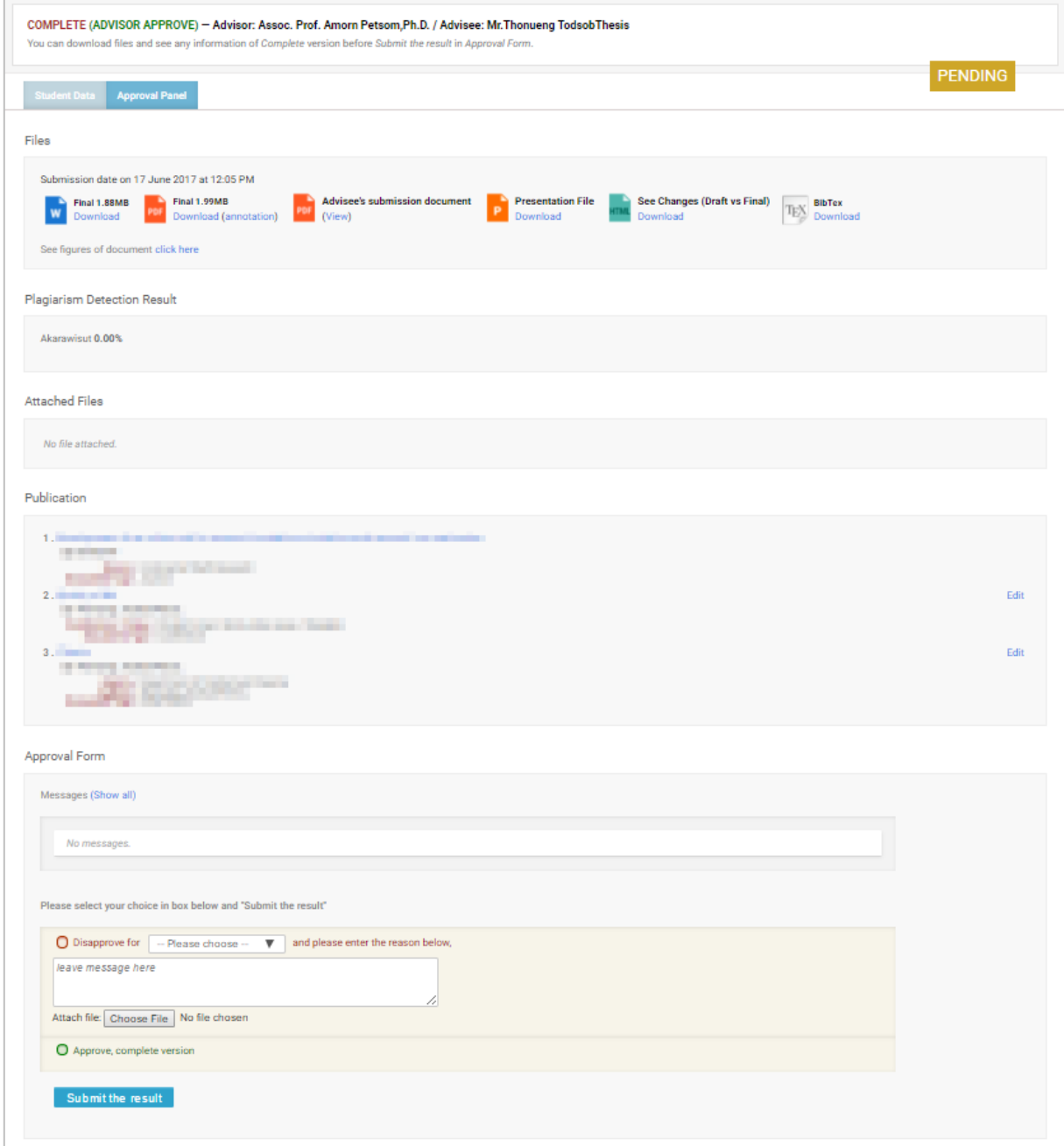

ภาพที่ 185 ตัวอย่างฟอร์มการอนุมัติในส่วน Approval Panel

- <span id="page-120-0"></span>3. พิจารณาข้อมูลต่าง ๆ รวมถึงไฟล์เอกสารวิทยานิพนธ์ฉบับสมบูรณ์
- 4. เลือกผลการพิจารณา (กรณีเลือก Disapprove จะสามารถเลือก Review หรือ Reject) จากนั้นคลิก ปุ่ม Submit the result เพื่อส่งผลการอนุมัติ
- 5. เมื่อส่งข้อมูลเรียบร้อยระบบจะส่งอีเมลแจ้งผลการพิจารณาไปยังนิสิตนักศึกษา อาจารย์ที่ปรึกษาร่วม (ถ้ามี) และอาจารย์ที่ปรึกษาหลักด้วย ดั[งภาพที่](#page-121-0) 186

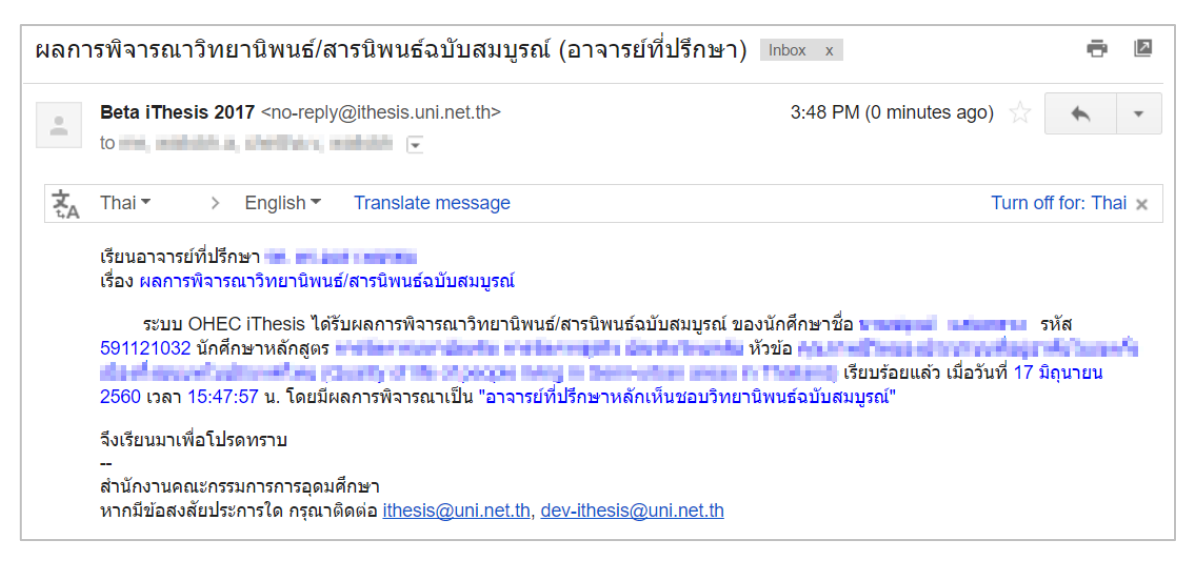

ภาพที่ 186 ตัวอย่างอีเมลแจ้งผลการพิจารณาวิทยานิพนธ์ฉบับสมบูรณ์

#### <span id="page-121-0"></span>**4.8.2 การขอแก้ไขวิทยานิพนธ์ฉบับสมบูรณ์ (Revise complete version)**

หลังจากนิสิตนักศึกษาได้รับการอนุมัติวิทยานิพนธ์ฉบับสมบูรณ์จากอาจารย์ที่ปรึกษาแล้ว เมื่อตรวจสอบข้อมูล วิทยานิพนธ์กลับพบว่ามีข้อมูลบางส่วนที่ต้องแก้ไขให้ถูกต้อง ซึ่งอาจเป็นส่วนของเนื้อหาวิทยานิพนธ์ภายในเล่ม หรือข้อมูลที่ปรากฎบนเทมเพลต นิสิตนักศึกษาจะยื่นคำร้องขอแก้ไขวิทยานิพนธ์ฉบับสมบูรณ์ผ่านฟอร์มบนเมนู Revise complete version จากนั้นระบบจะส่งอีเมลมายังอาจารย์ที่ปรึกษา

1. อาจารย์ที่ปรึกษาหลักจะได้รับอีเมลขอแก้ไขวิทยานิพนธ์ฉบับสมบูรณ์ ดั[งภาพที่](#page-121-1) 187

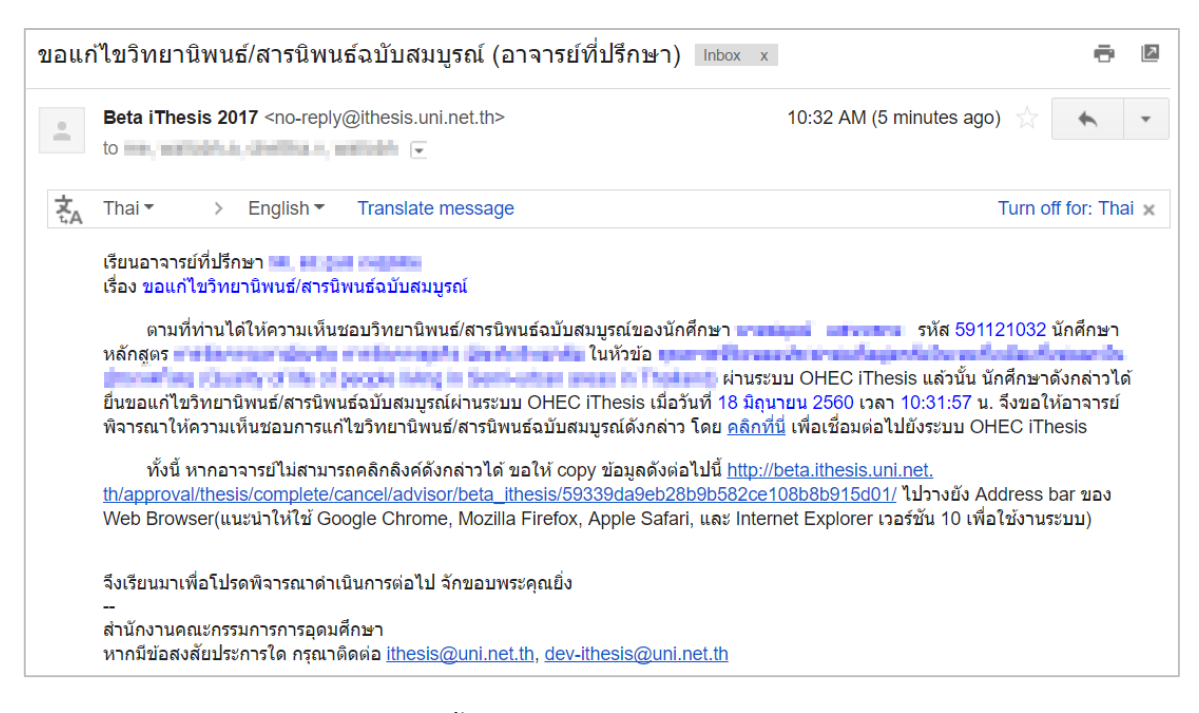

<span id="page-121-1"></span>ภาพที่ 187 ตัวอย่างเนื้อความในอีเมลขอแก้ไขวิทยานิพนธ์ฉบับสมบูรณ์

*หมายเหตุ*: การตั้งค่าหัวข้ออีเมล และรูปแบบเนื้อหาในอีเมลอาจจะแตกต่างกันในแต่ละมหาวิทยาลัย

2. คลิกลิงก์ "คลิกที่นี่" ที่แนบมาในอีเมล จะเข้าสู่ฟอร์มการอนุมัติของระบบไอทีสิส ดั[งภาพที่](#page-122-0) 188

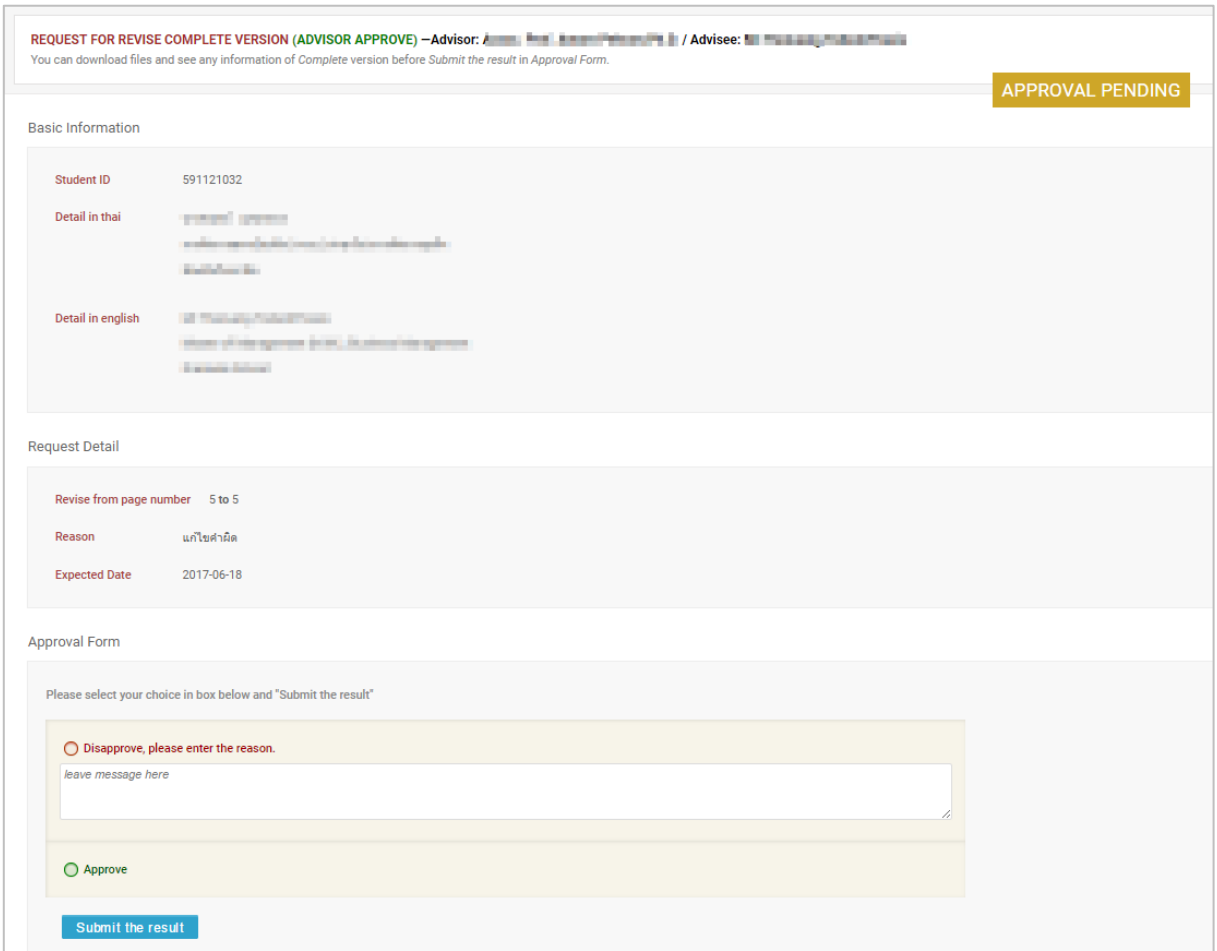

ภาพที่ 188 ตัวอย่างฟอร์มการอนุมัติการขอแก้ไขวิทยานิพนธ์ฉบับสมบูรณ์

- <span id="page-122-0"></span>3. พิจารณาข้อมูลต่าง ๆ เลือกผลการพิจารณา จากนั้นคลิกปุ่ม Submit the result เพื่อส่งผลการ อนุมัติ
- 4. เมื่อส่งข้อมูลเรียบร้อยระบบจะส่งอีเมลแจ้งผลการพิจารณาซึ่งแบ่งออกเป็น 2 กรณี
	- 4.1. กรณีไม่อนุมัติ (Disapprove) : ระบบจะไม่ยกเลิกเล่มวิทยานิพนธ์ฉบับสมบูรณ์ให้และจะ แสดงผลการขอแก้ไขวิทยานิพนธ์ฉบับสมบูรณ์ในระบบของนิสิตนักศึกษา
	- 4.2. กรณีอนุมัติ (Approve) : ระบบจะส่งอีเมลต่อไปยังเจ้าหน้าที่บัณฑิตศึกษาเพื่อให้เจ้าหน้าที่ พิจารณาอนุมัติ และรับทราบถึงเล่มวิทยานิพนธ์ฉบับสมบูรณ์ที่เคยส่งไปนั้นมีการขอแก้ไข เมื่อ เจ้าหน้าที่อนุมัติเรียบร้อยแล้ว อาจารย์จะได้รับอีเมลจากระบบ ดั[งภาพที่](#page-123-0) 189

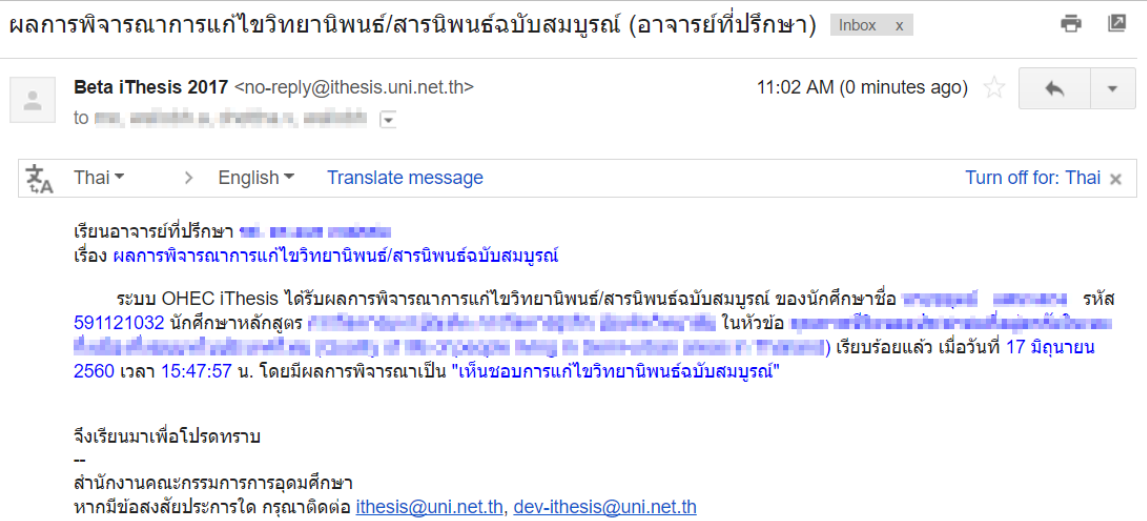

<span id="page-123-0"></span>ภาพที่ 189 ตัวอย่างอีเมลแจ้งผลการพิจารณาให้แก้ไขวิทยานิพนธ์ฉบับสมบูรณ์